# MyHOME

# **Smarther NETATMO**

**SXG/SXM/SXW8002 – XW/SXW8002W – XW/XM/XG8002 0 490 38 – 0 490 39 – 0 490 40** *Gebruikers- en installatiehandleiding*

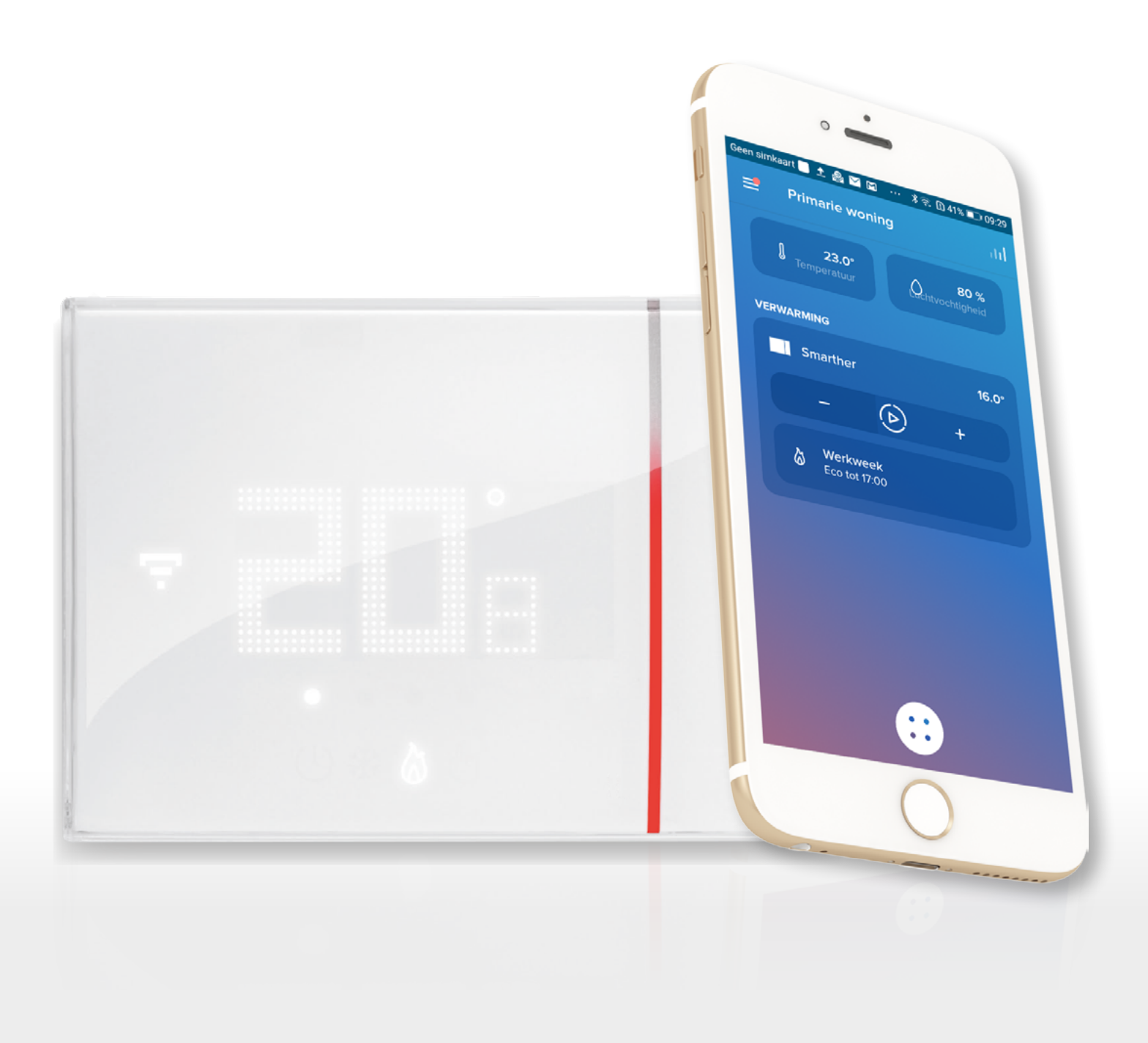

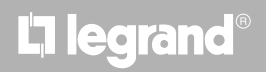

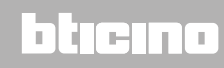

# **MyHOME**

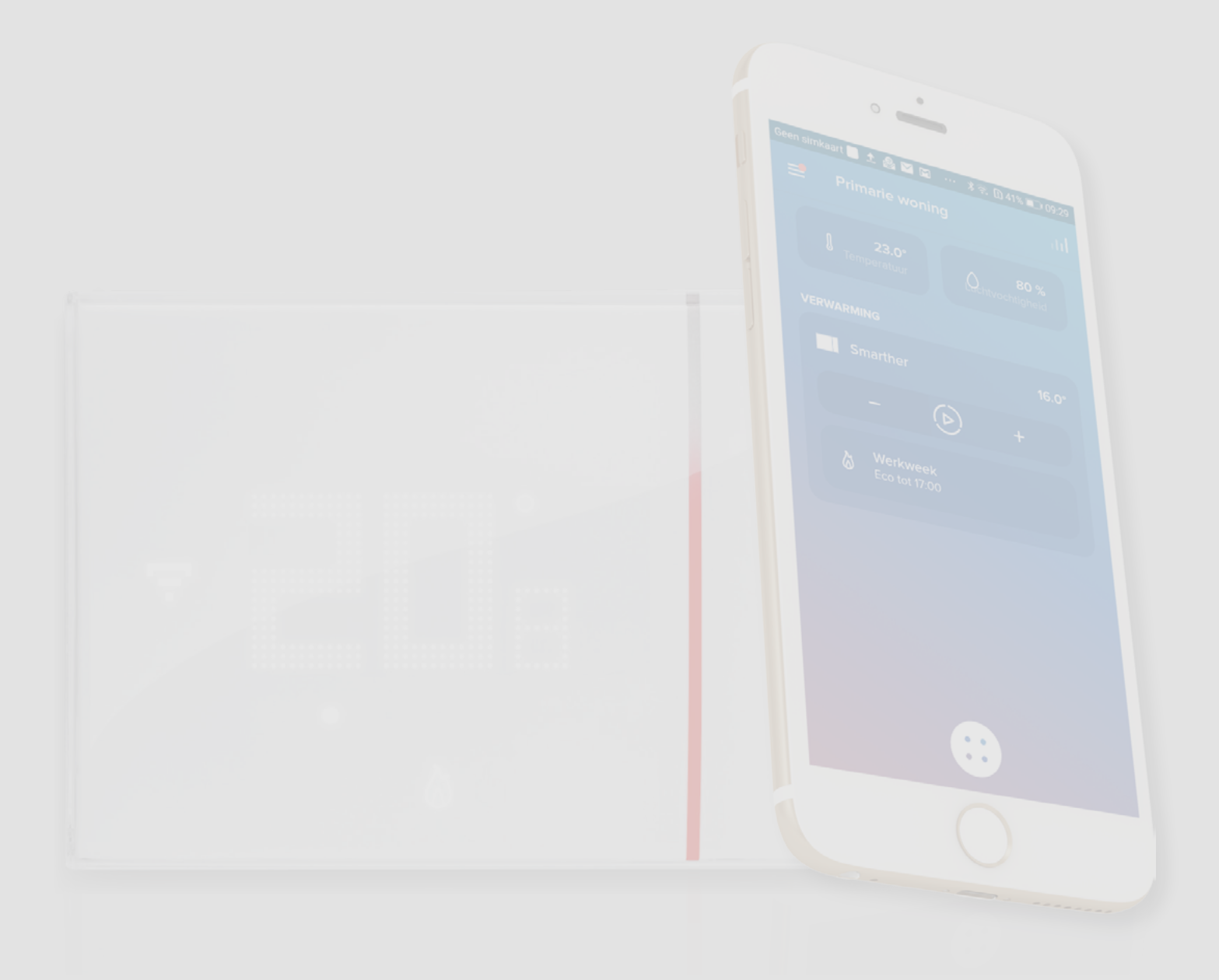

### L'I legrand®

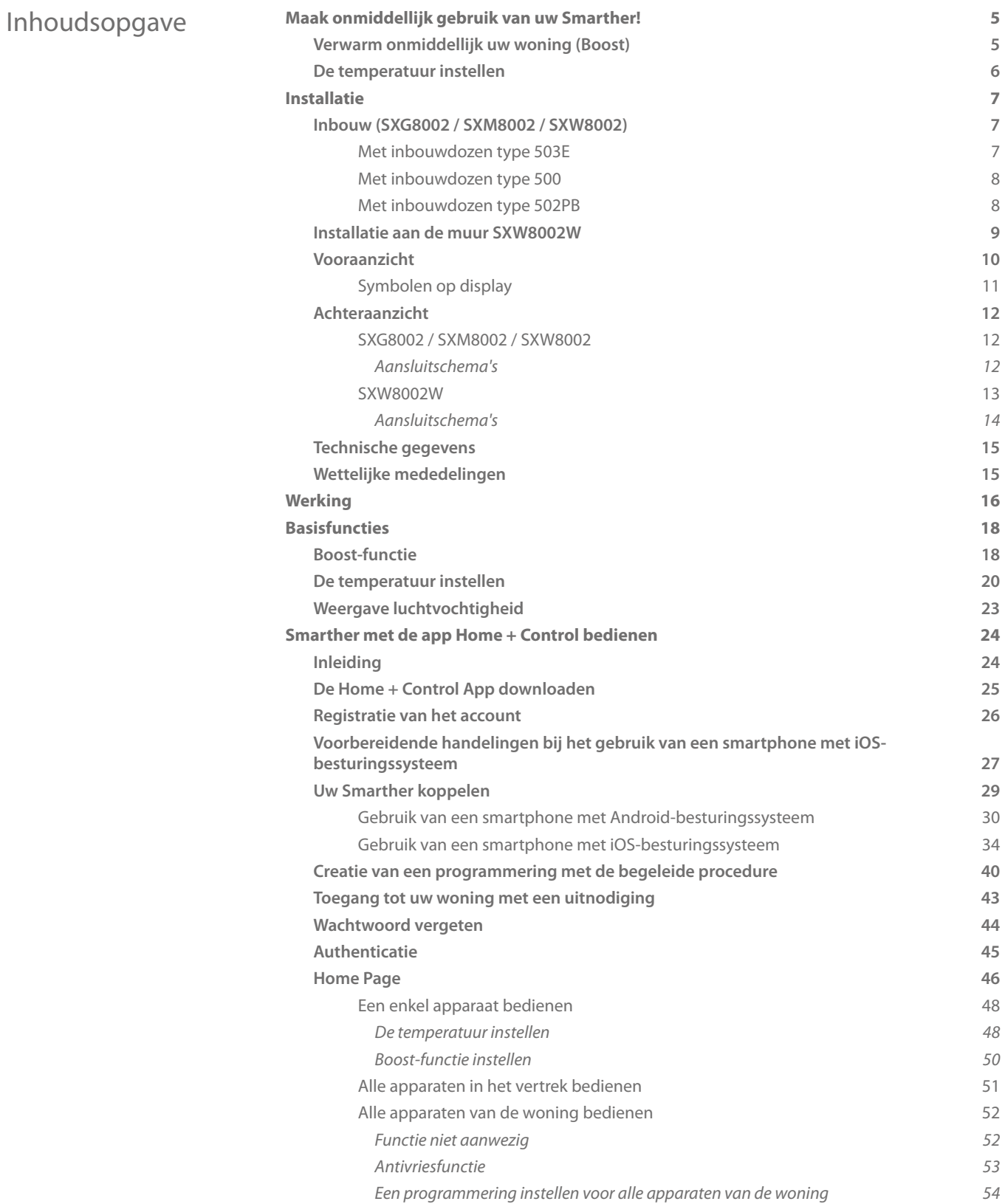

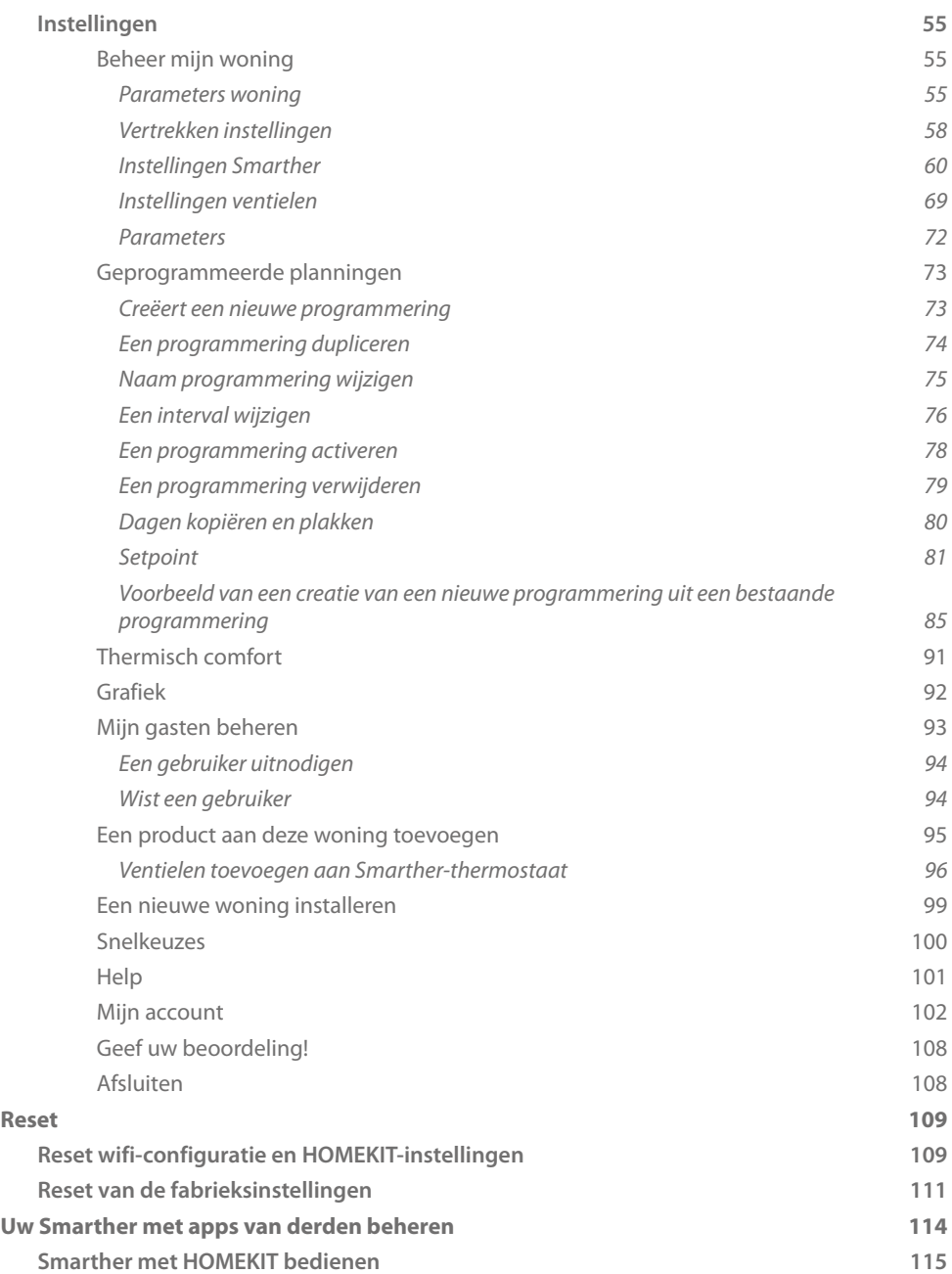

#### <span id="page-4-0"></span>**Maak onmiddellijk gebruik van uw Smarther!**

#### **Verwarm onmiddellijk uw woning (Boost)**

Met de BOOST-functie kunt u snel uw installatie inschakelen

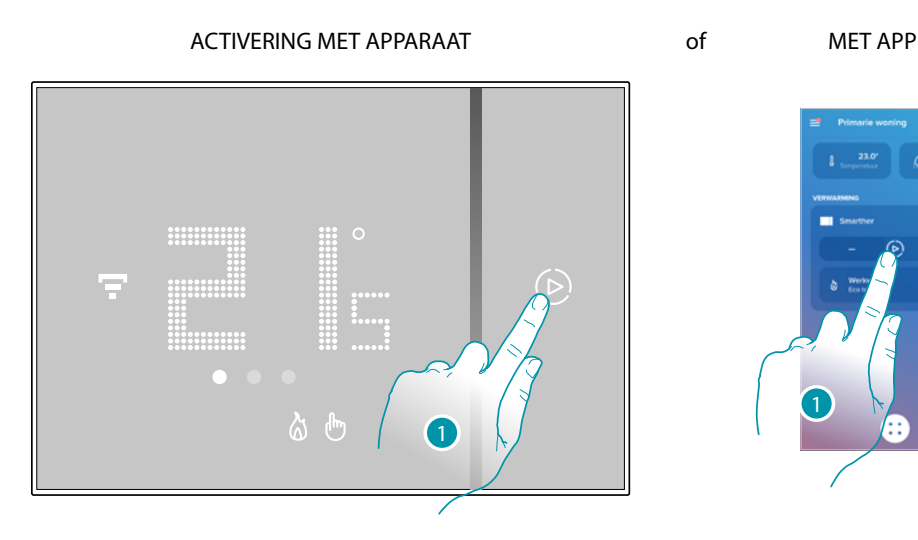

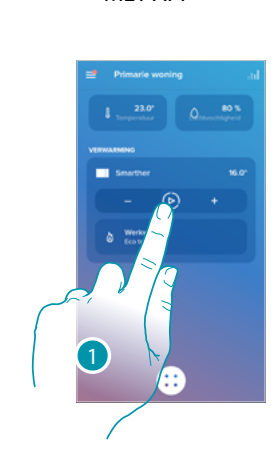

1. Raak het scherm aan om de functie te activeren

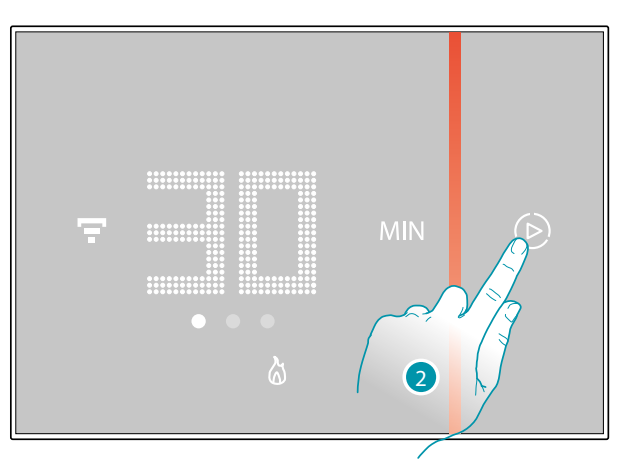

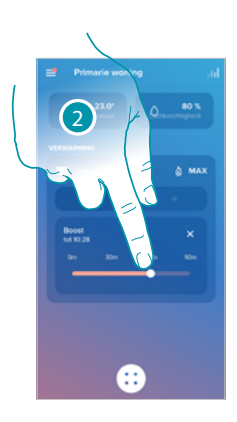

2. Selecteer de gewenste inschakelperiode van 30/60/90 minuten

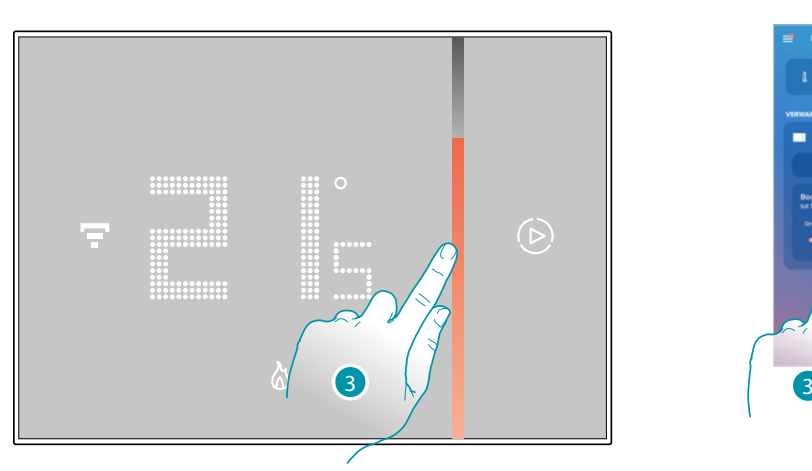

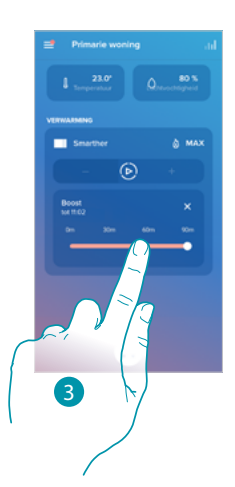

3. Een visuele indicator toont de resterende tijd dat de installatie ingeschakeld blijft

<span id="page-5-0"></span> $\blacklozenge$ 

# MV

#### **De temperatuur instellen**

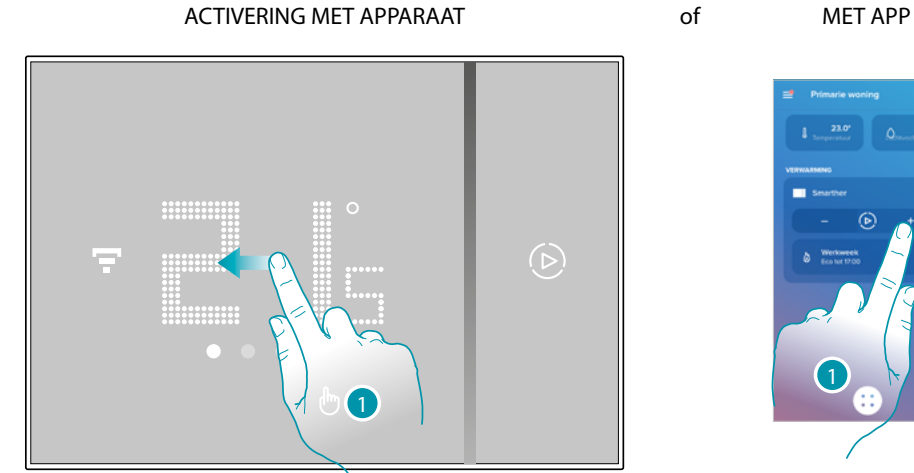

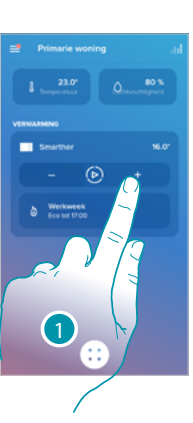

1. Blader door de Smarther om de pagina met de temperatuurinstelling weer te geven of druk in de App op de specifieke icoon

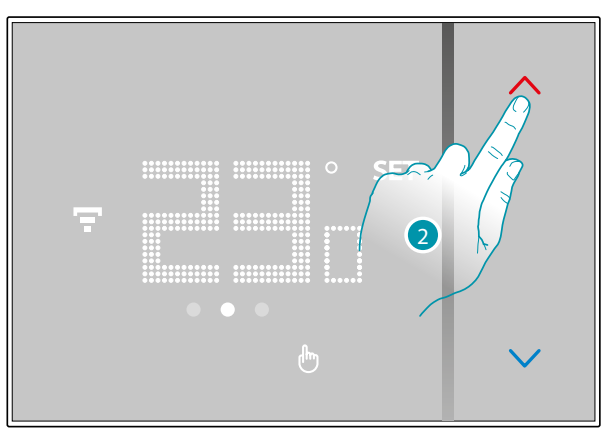

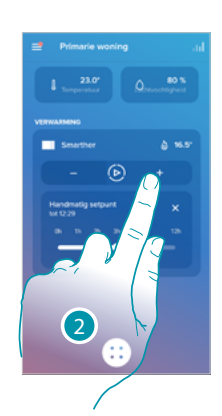

2. Druk op de Smarther op de toetsen om de temperatuur te verhogen of verlagen of druk in de App op  $\blacksquare$   $\blacksquare$  om de temperatuur te verhogen of verlagen.

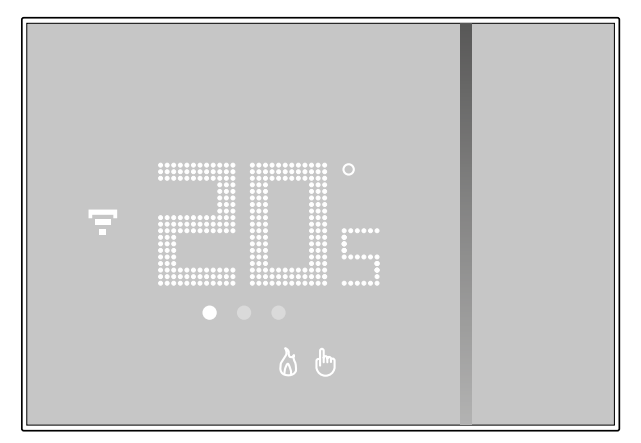

*Opmerking: als u een temperatuur wilt instellen die varieert per tijdstip en dag van de week, dient u een specifiek programmering aan te maken (zie [Geprogrammeerde planningen](#page-72-1))*

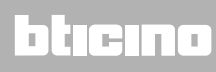

#### **Installatie**

<span id="page-6-0"></span> $\blacklozenge$ 

**Inbouw (SXG8002 / SXM8002 / SXW8002)**

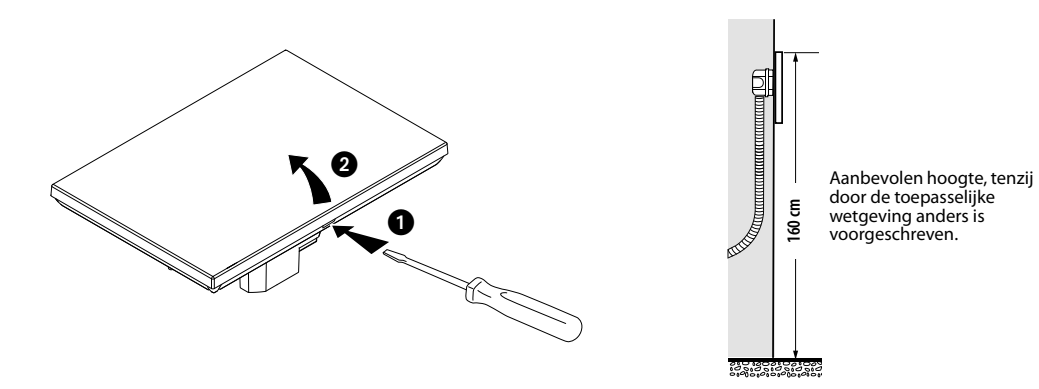

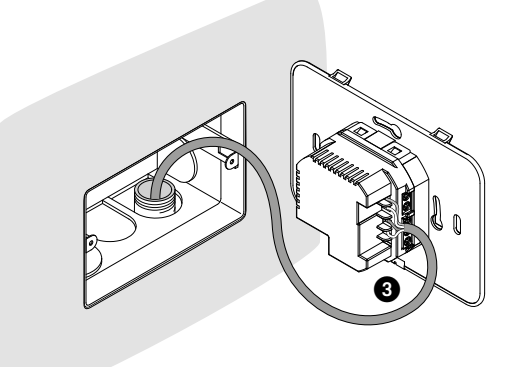

**Met inbouwdozen type 503E**

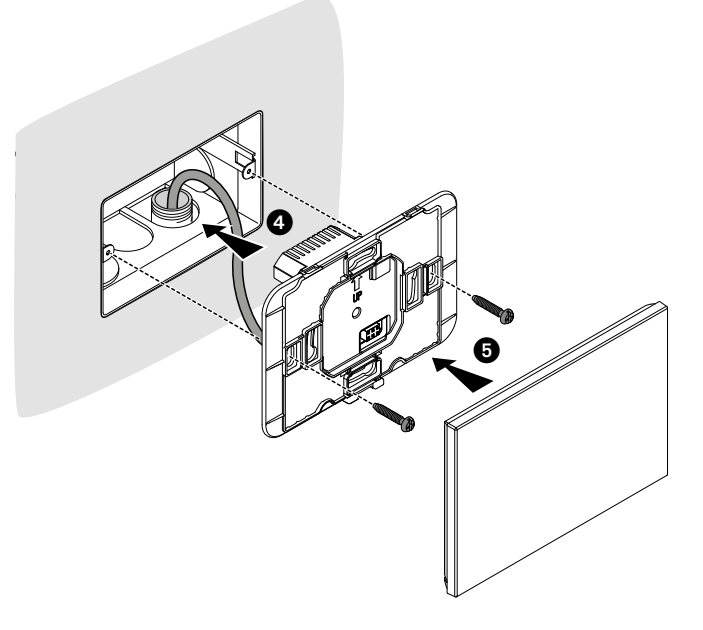

### <span id="page-7-0"></span>**Smarther NETATMO**

*Gebruikers- en installatiehandleiding*

 $\blacklozenge$ 

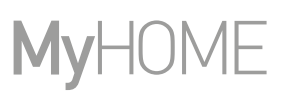

**Met inbouwdozen type 500**

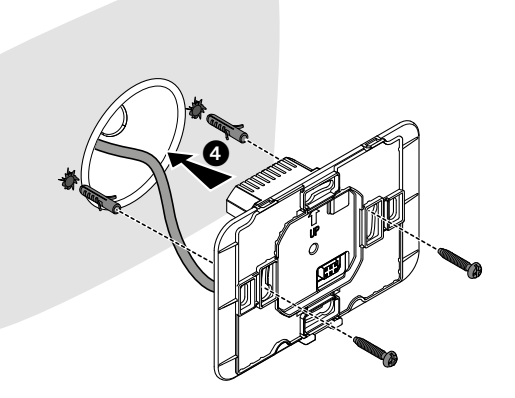

#### **Met inbouwdozen type 502PB**

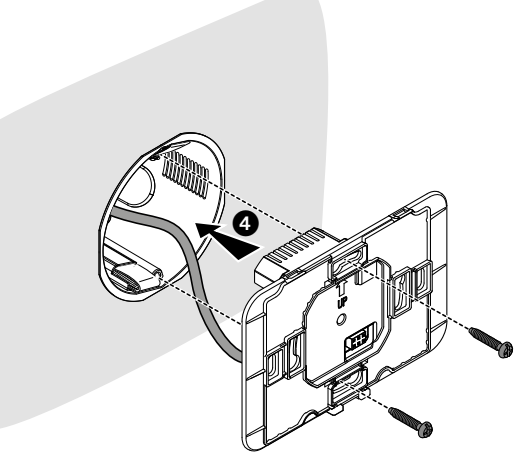

*Opgelet: de schroeven niet te veel aandraaien om de vervorming van de basis te voorkomen, omdat de inrichting anders niet langer correct kan worden geïnstalleerd. De voorzijde moet stevig aan de basis vastklemmen en de veer moet op diens plaats schieten. Wacht minstens 2 uur na de installatie, alvorens de weergegeven temperatuur te verifiëren.*

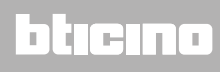

<span id="page-8-0"></span>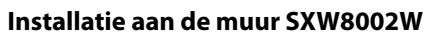

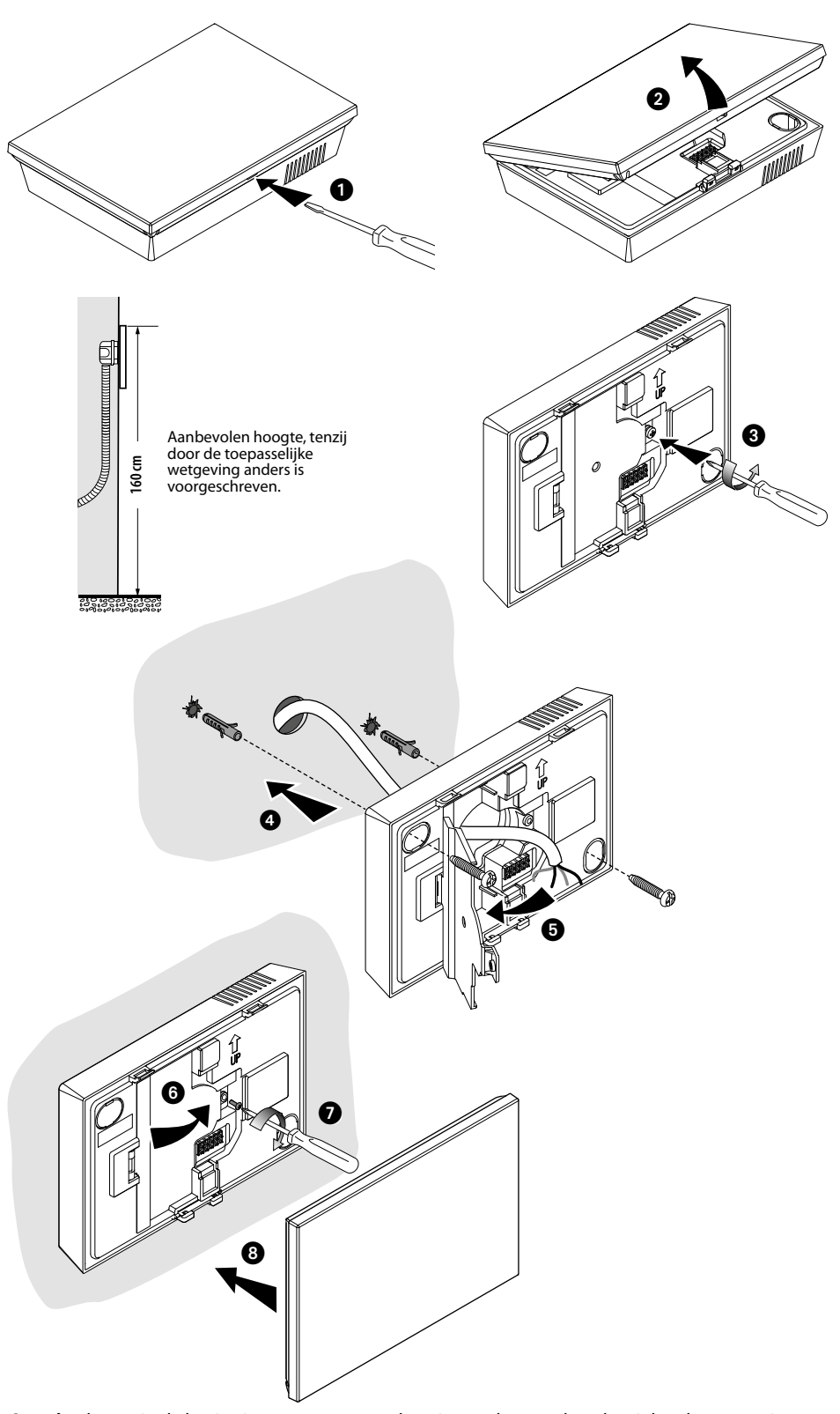

*Opgelet: bevestig de basis niet aan een onregelmatige ondergrond en draai de schroeven niet overmatig aan om te voorkomen dat de basis vervormd raakt en het apparaat niet langer correct geïnstalleerd kan worden.Opgelet: de beugel niet bevestigen aan niet-vlakke of onregelmatige oppervlakken, de schroeven niet te veel aandraaien om de vervorming van de beugel te voorkomen, waardoor de inrichting niet langer correct kan worden geïnstalleerd.*

*De voorzijde moet stevig aan de basis vastklemmen en de veer moet op diens plaats schieten. Wacht minstens 2 uur na de installatie, alvorens de weergegeven temperatuur te verifiëren.*

### <span id="page-9-0"></span>**Smarther** NETATMO

*Gebruikers- en installatiehandleiding*

# **My**

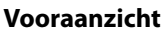

 $\blacklozenge$ 

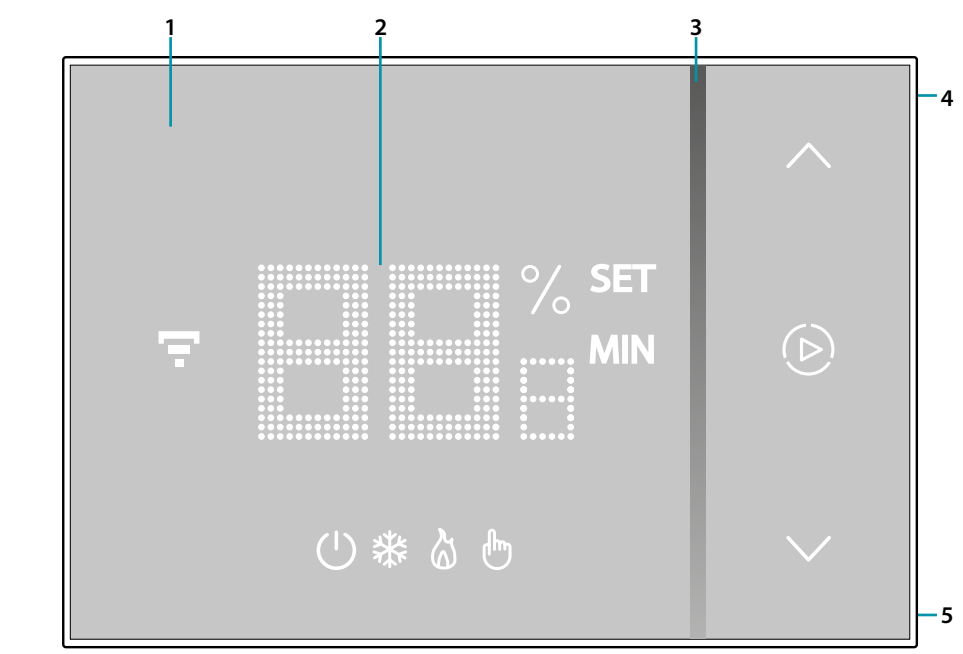

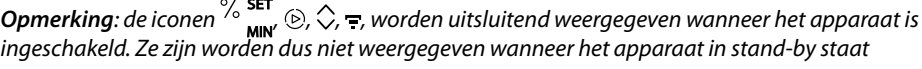

- 1. Display touchscreen
- 2. Weergave temperatuur/vochtigheid
- 3. Indicator werking in "boost"-modus
- 4. Toets WiFi-verbinding
- 5. Resettoets

### btıcına

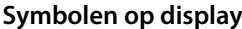

<span id="page-10-0"></span> $\blacklozenge$ 

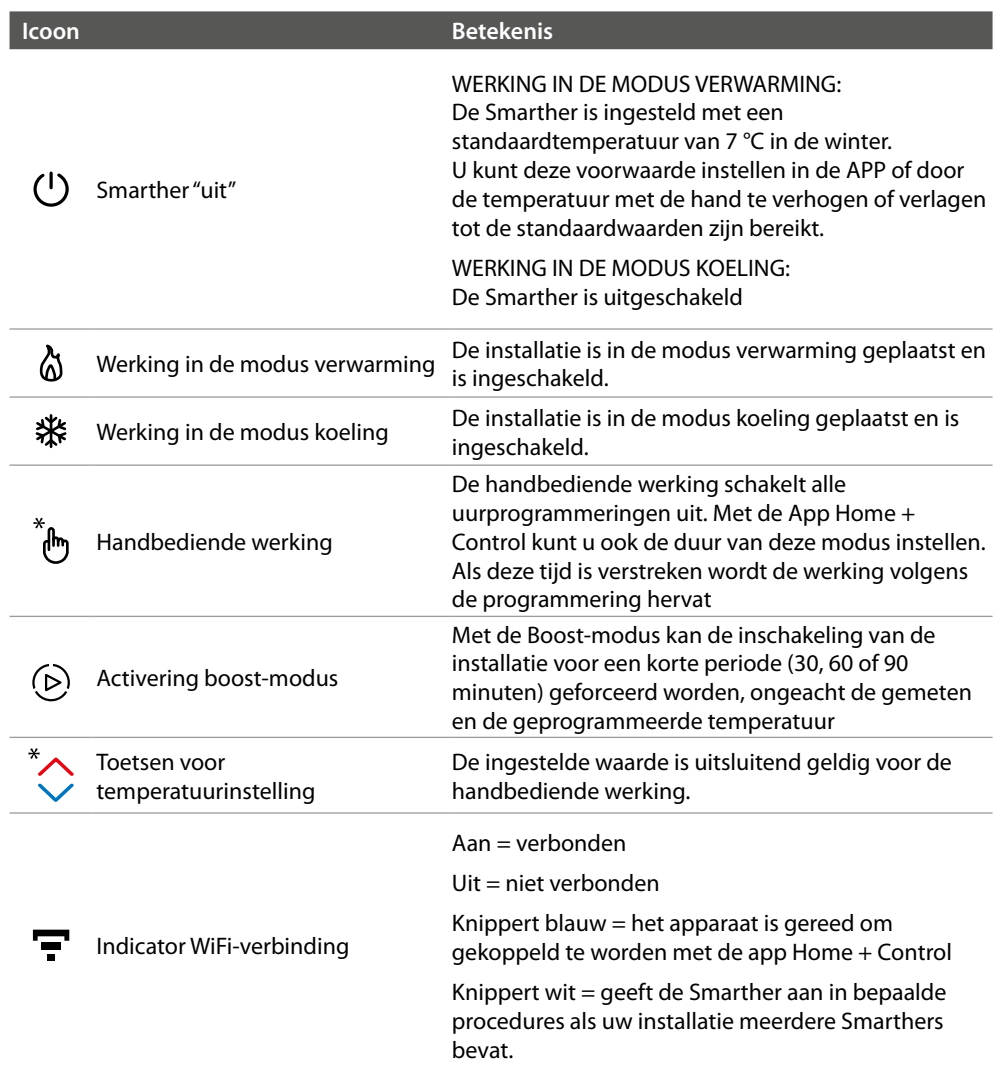

*Opmerking: de afbeeldingen in deze handleiding zijn slechts een benadering. Het is daarom mogelijk dat ze de eigenschappen van het product niet perfect uitbeelden.*

#### **Achteraanzicht**

<span id="page-11-0"></span> $\blacklozenge$ 

**SXG8002 / SXM8002 / SXW8002**

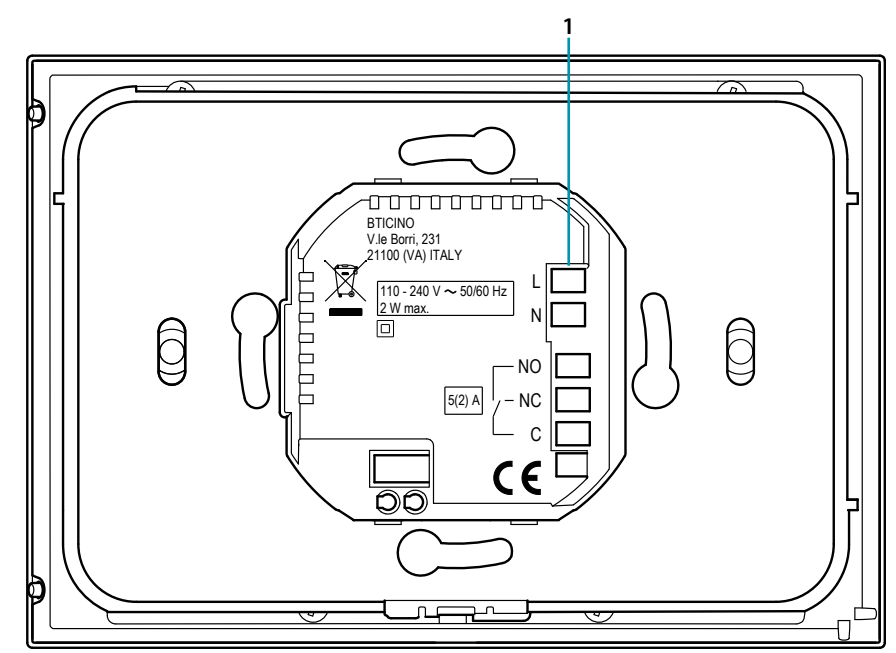

1. Aansluitklemmen (**[zie schema's](#page-13-1)**)

#### *Aansluitschema's*

Installatie enkel verwarming met potentiaalvrij contact (bijv. consensus ketel)

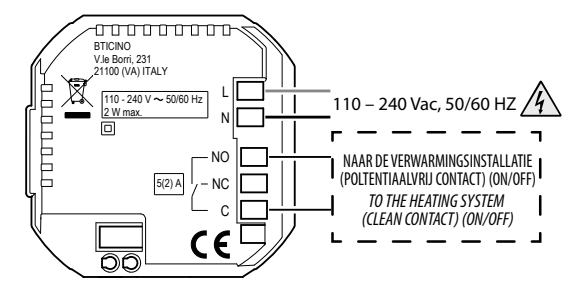

Installatie enkel verwarming met door netspanning aangestuurde lading (bijv. magneetklep 230Vac of andere ladingen, bereik contact 5(2) A)

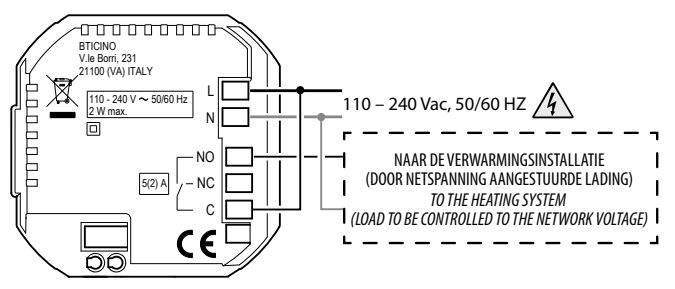

### btıcına

<span id="page-12-0"></span>Verwarming en koeling met vloerinstallatie

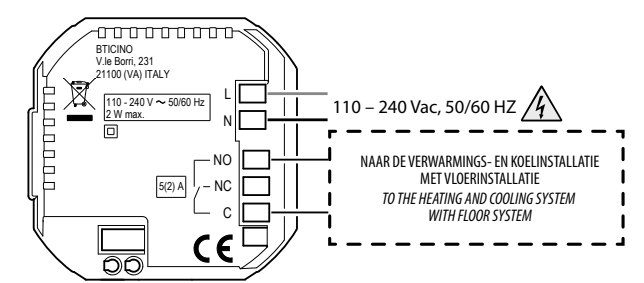

Verwarming en koeling met verschillende installaties

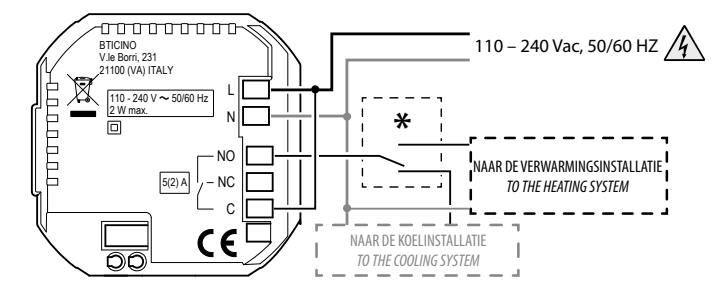

**\*** De externe schakelaar moet correct geactiveerd worden wanneer de functie van het systeem overschakelt van verwarming naar koeling en omgekeerd.

#### **SXW8002W**

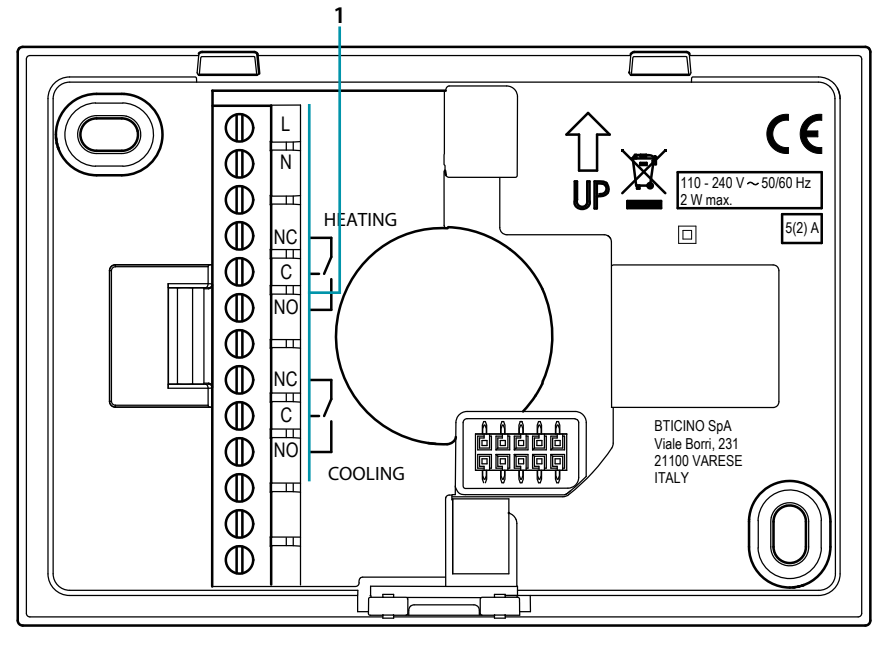

1. Aansluitklemmen (**[zie schema's](#page-13-1)**)

### <span id="page-13-0"></span>**Smarther NETATMO**

*Gebruikers- en installatiehandleiding*

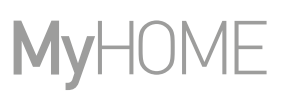

#### <span id="page-13-1"></span>*Aansluitschema's*

 $\blacklozenge$ 

Installatie enkel verwarming met potentiaalvrij contact (bijv. consensus ketel)

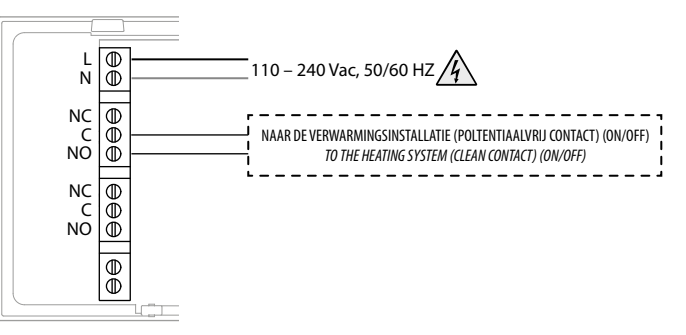

Installatie enkel verwarming met door netspanning aangestuurde lading (bijv. magneetklep 230Vac of andere ladingen, bereik contact 5(2) A)

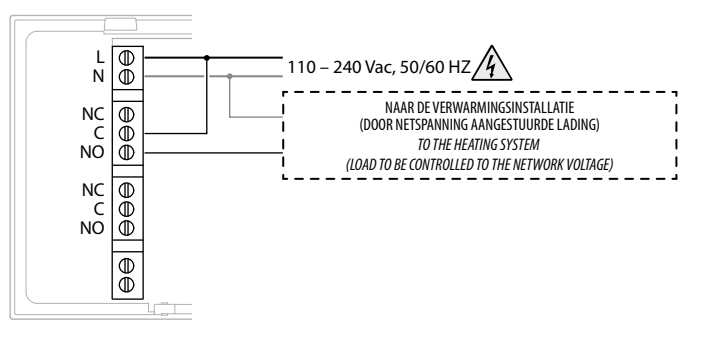

Verwarming en koeling met vloerinstallatie

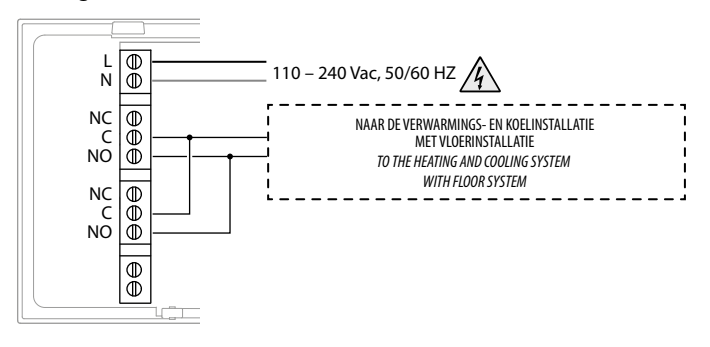

Verwarming en koeling met verschillende installaties

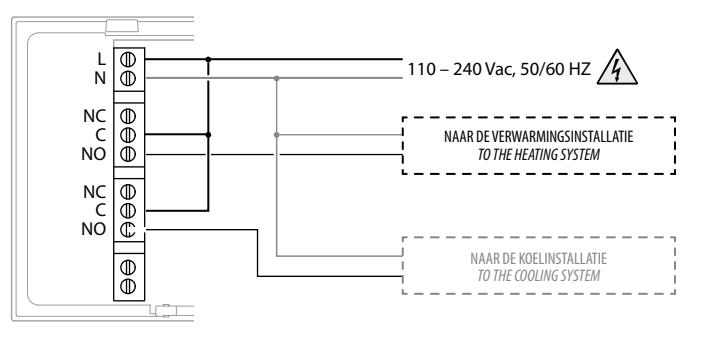

bticino

*Gebruikers- en installatiehandleiding*

#### **Technische gegevens**

<span id="page-14-0"></span> $\blacklozenge$ 

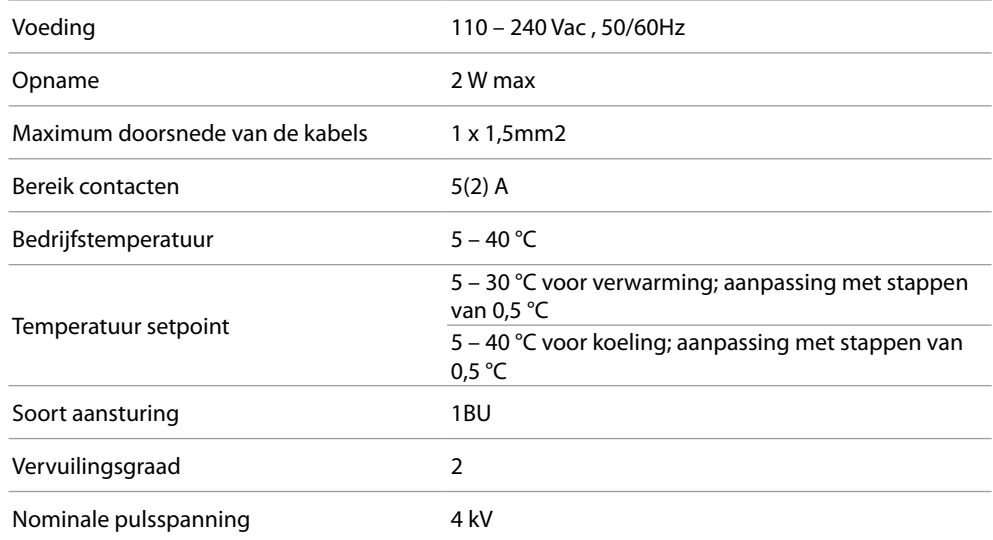

Draadloos apparaat overeenkomstig de norm 802.11b/g/n, frequentie 2.4 – 2.4835 GHz, zendvermogen < 20 dBm.

Veiligheidsprotocol WEP/WPA/WPA2. Protocol IPv4.

Draadloze verbinding: communicatie over korte afstand, frequentie 868MHz/915MHz, zendvermogen < 25mW e.r.p.

#### **Wettelijke mededelingen**

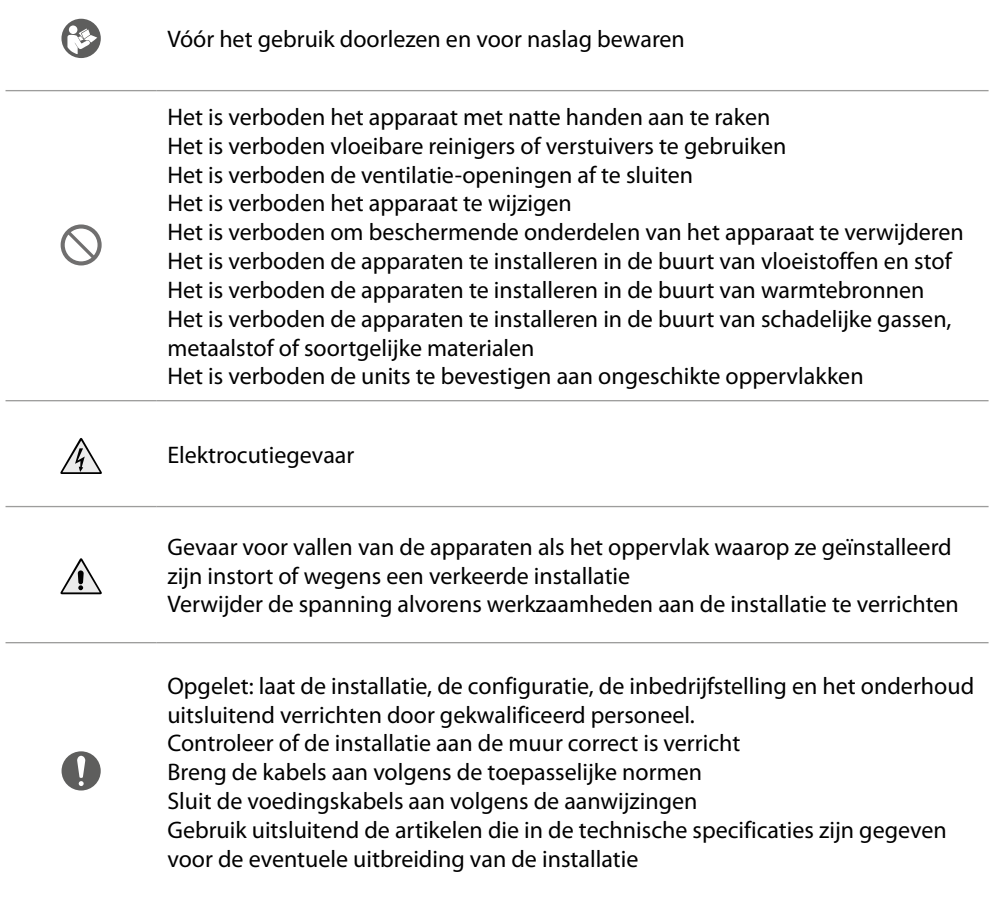

<span id="page-15-0"></span>*Gebruikers- en installatiehandleiding*

#### **Werking**

In de standaardmodus kan de Smarther gebruikt worden om de temperatuur met de hand te regelen en de installatie een beperkte tijd (Boost-modus) in te stellen. De geavanceerde functies zijn beschikbaar met de App Home + Control die gratis uit de stores (App Store voor iOS-apparaten, Play store voor Android-apparaten) gedownload kan worden. In de geavanceerde modus kunt u **[geprogrammeerde planningen](#page-72-1)** verrichten.

De communicatie met de smartphone waar de App Home + Control op geïnstalleerd is en de Smarther vindt plaats via de WiFi-verbinding van het apparaat. Naast de netvoeding en de aansluitingen op de thermische installatie zijn dus geen andere draadverbindingen nodig.

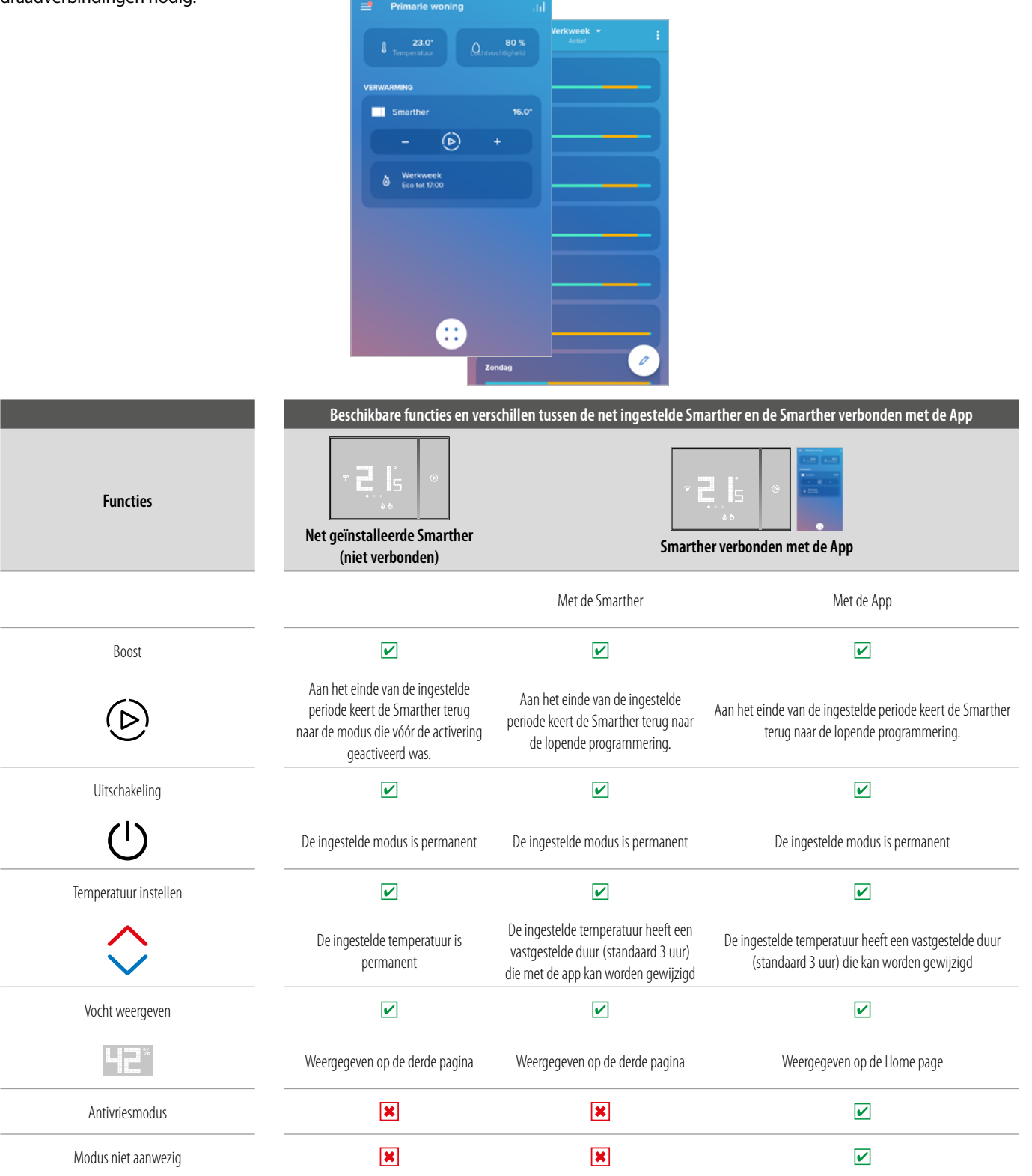

**L'i legrand<sup>®</sup>** 

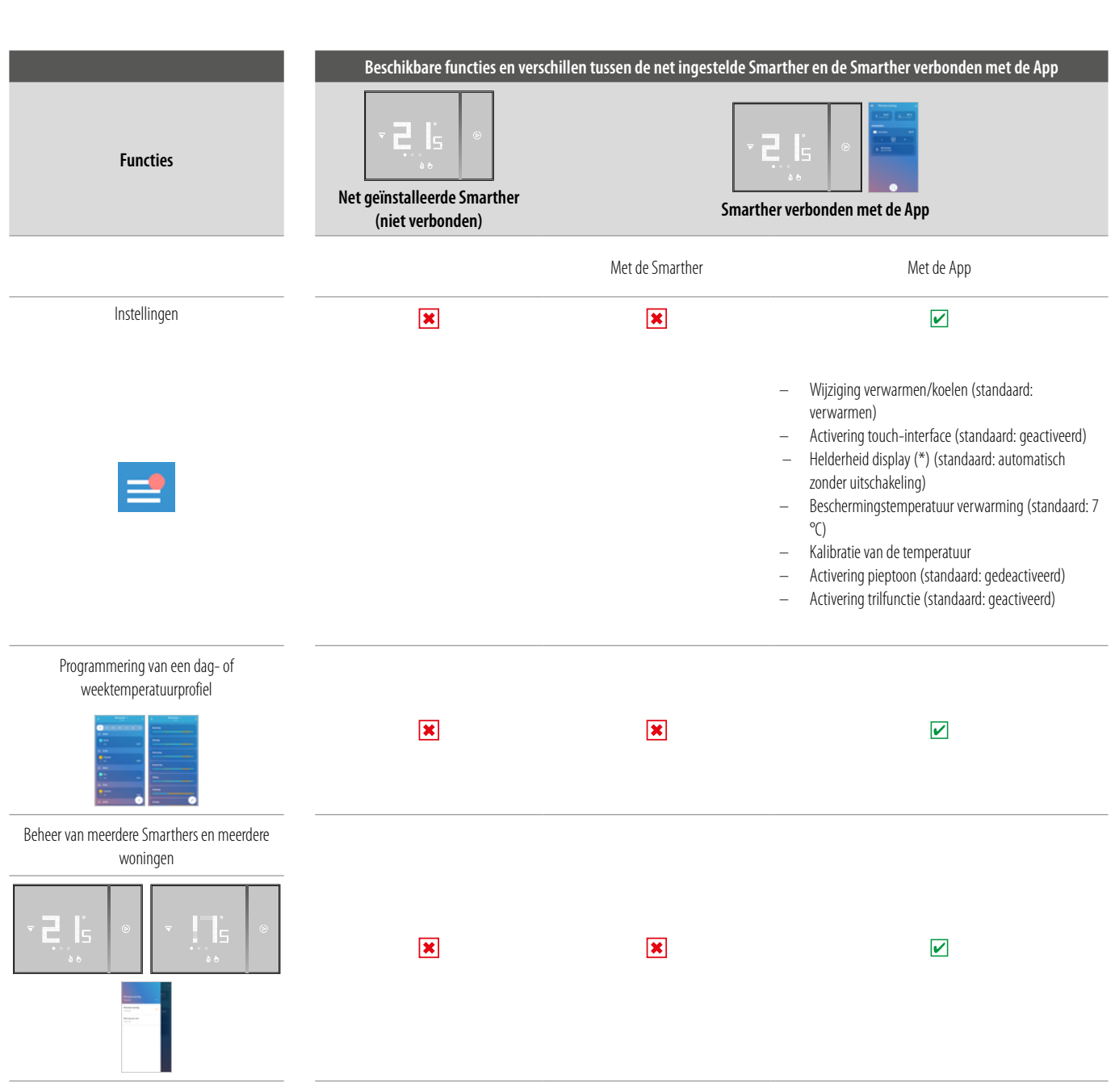

#### (\*) helderheid van het display: **Off, Automatisch zonder uitschakeling, Automatisch met uitschakeling, Gepersonaliseerd**

*Opmerking: voor de verbinding tussen de Smarther en de smartphone is een WiFi-netwerk in de woning met toegang tot het internet vereist. Om de service te kunnen gebruiken, moet de klant beschikken over de technische apparatuur die toegang tot het internet mogelijk maken. Dit gebeurt aan de hand van een overeenkomst tussen de klant en een ISP (Internet Service Provider) waar BTicino niet aansprakelijk voor is.*

Voor de programmering en het gebruik van de Smarther moet u de specifieke applicatie Home + Control op uw smartphone installeren. De services die via de App geboden worden, voorzien de communicatie *op afstand en via het internet met de Smarther. In deze gevallen kunnen de integratie en de correcte werking tussen de Smarther en de App afhangen van:*

- *– a) de kwaliteit van het WiFi-signaal;*
- *– b) de kwaliteit van de datasignalen;*

*Bovendien geeft men aan dat voor het gebruik op afstand met de APP data gebruikt wordt. De kosten verbonden aan het gebruik van data hangt af van het contract dat de klant met een ISP (Internet Service Provider) heeft afgesloten. De klant moet de kosten van dit contract op zich nemen.*

### **17 legrand**® **17 17**

#### **Basisfuncties**

#### **Boost-functie**

<span id="page-17-0"></span> $\blacklozenge$ 

Met de Boost-modus kan de inschakeling van de installatie voor een korte periode (30, 60 of 90 minuten) geforceerd worden, ongeacht de gemeten en de geprogrammeerde temperatuur. De Smarther hervat de werking volgens de eerder verrichte programmering als de ingestelde tijd is verstreken.

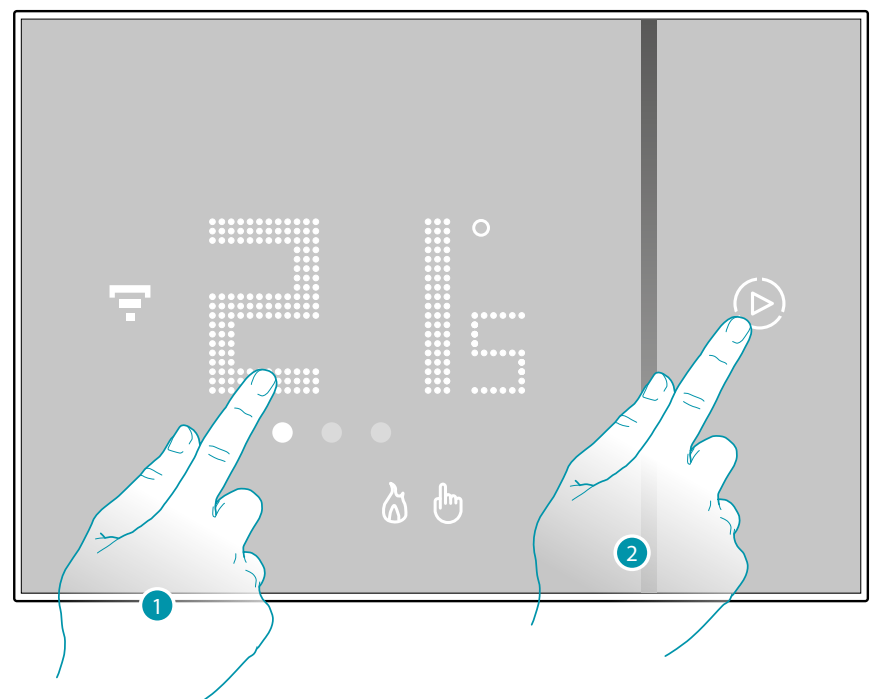

- 1. Raak het display aan. Het symbool  $\left(\triangleright\right)$  wordt weergegeven
- 2. Stel de duur van de functie in door een of meer keer op het symbool te drukken. Het display toont de ingestelde tijd en tegelijkertijd knippert de indicator.

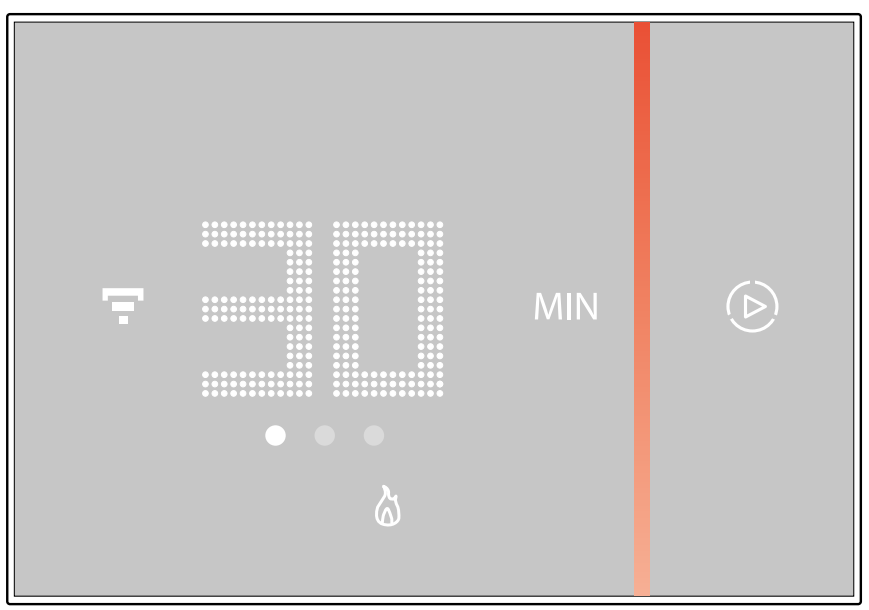

Wacht tot de cijfers niet langer knipperen als de gewenste duur (30, 60 of 90 minuten) is ingesteld. De Boost-functie is nu geactiveerd.

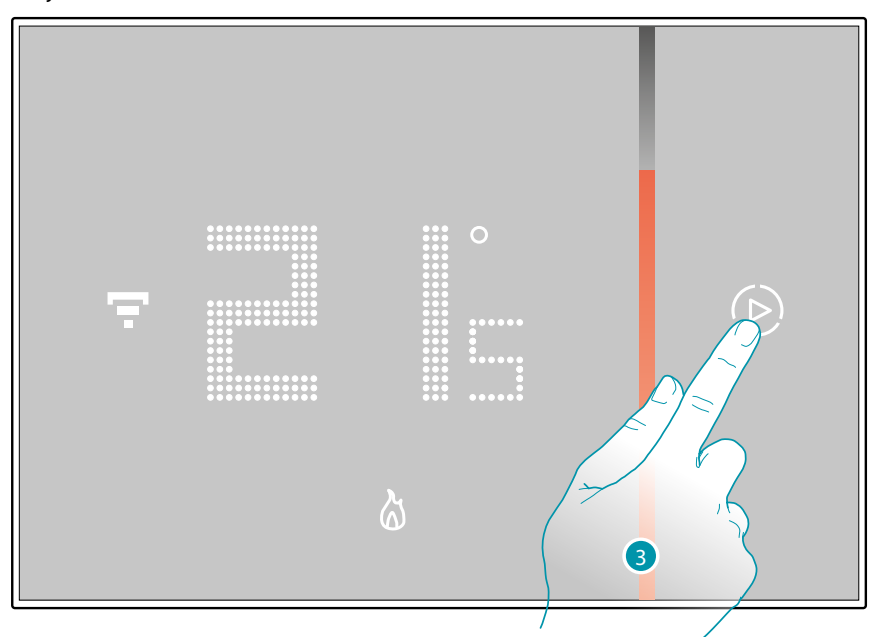

Het display toont de gemeten temperatuur. Het lampje gaat langzaam uit naarmate de ingestelde tijd verstrijkt.

 $\blacklozenge$ 

3. Druk op het symbool  $(D)$ ; om de instelling eerder te beëindigen. De Smarther hervat de werking volgens de eerder verrichte programmering.

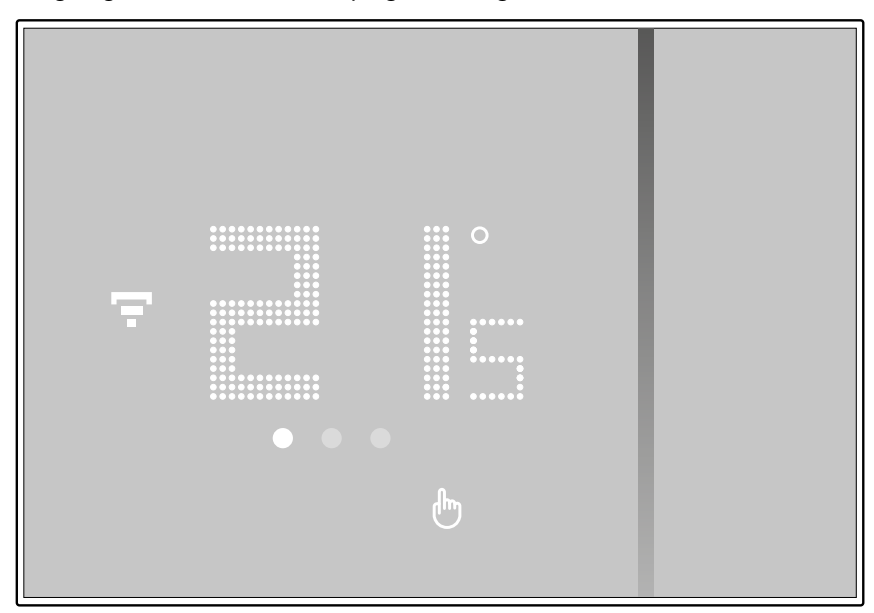

<span id="page-19-0"></span> $\blacklozenge$ 

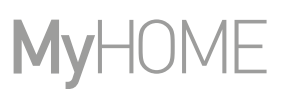

#### **De temperatuur instellen**

De plaatselijke instelling van de temperatuur is uitsluitend mogelijk tijdens de handbediende werking.

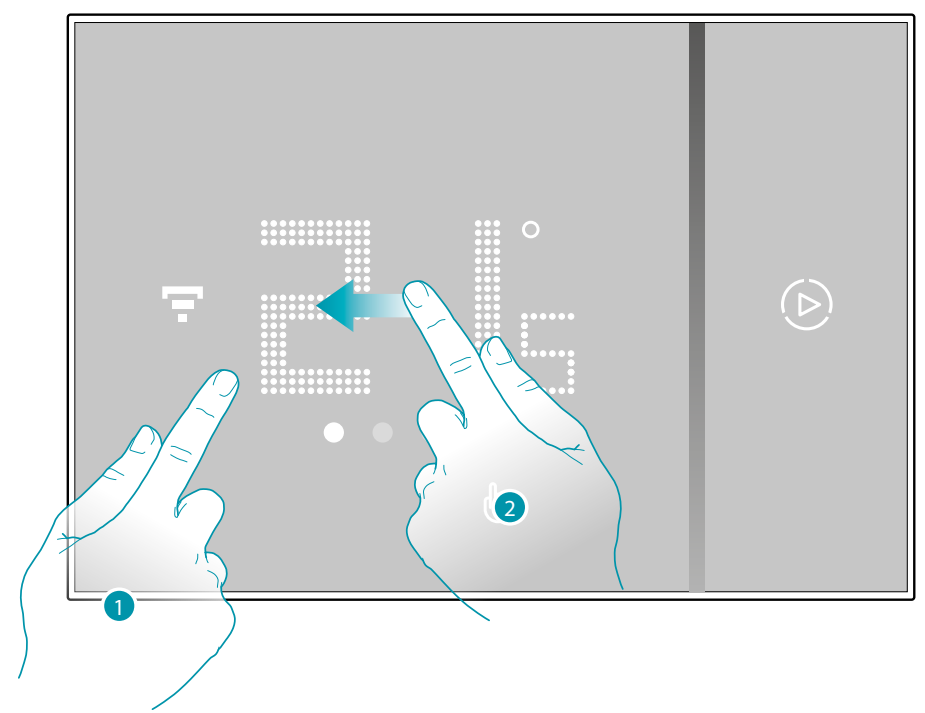

- 1. Raak het display aan
- 2. Scroll het display om naar de volgende pagina te gaan

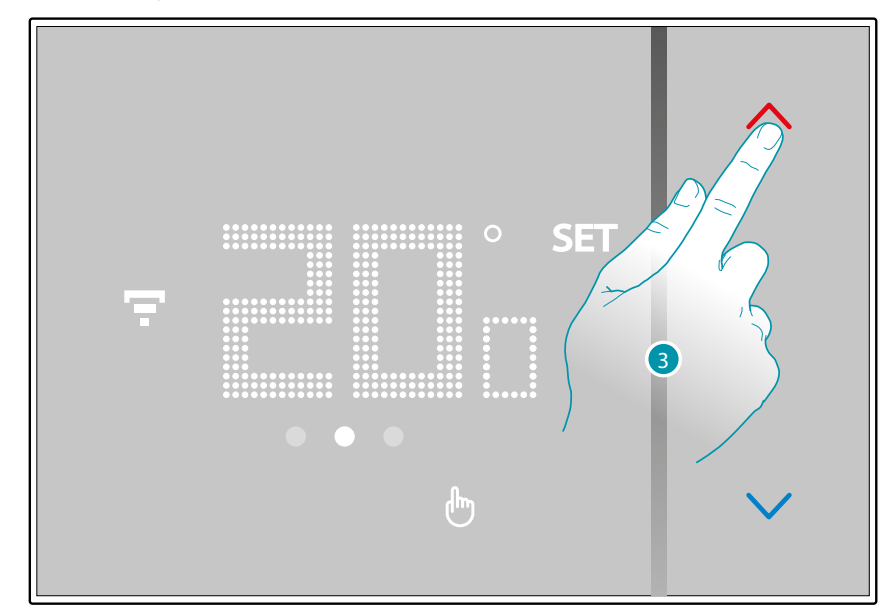

3. De actuele instelling wordt weergegeven. Wijzig de instelling met de toetsen $\Diamond$ 

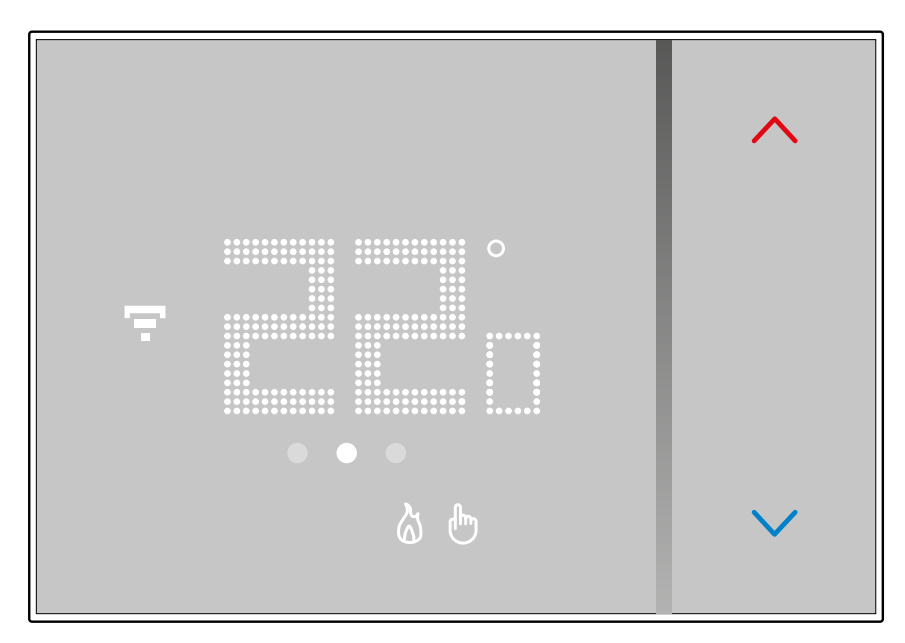

Wacht een enkele seconde als de instelling is afgerond. Op het display wordt de gemeten temperatuur weer weergegeven.

 $\blacklozenge$ 

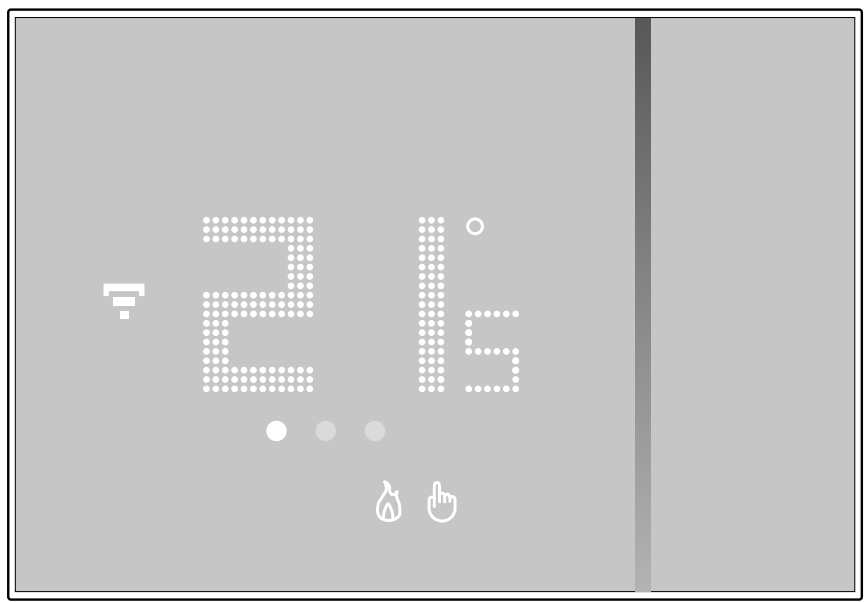

### **Smarther NETATMO**

*Gebruikers- en installatiehandleiding*

 $\blacklozenge$ 

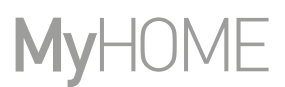

*Opmerking: op het display wordt het symbool uitschakeling weergegeven wanneer u de beschermingstemperatuur verwarming (7°) instelt*

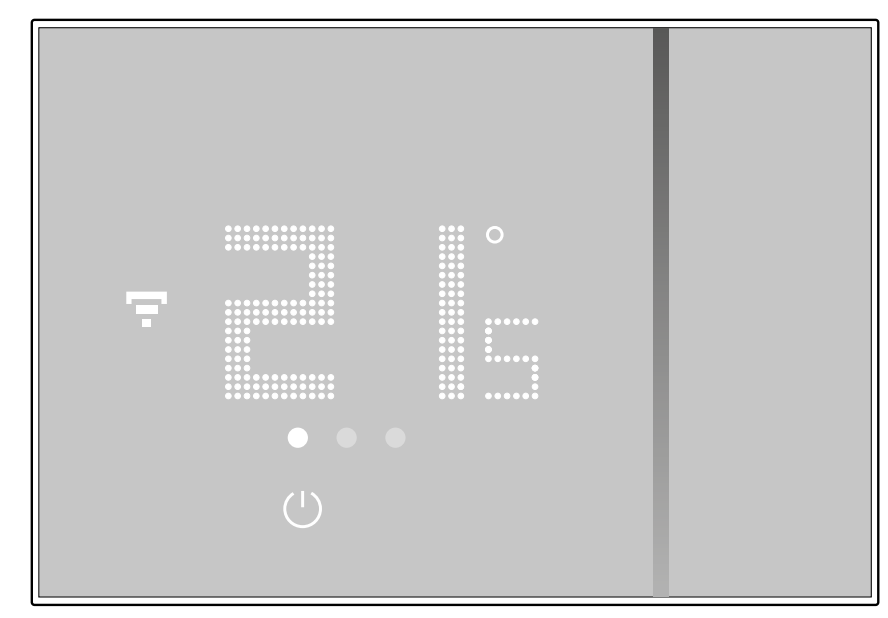

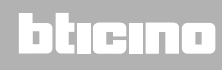

#### **Weergave luchtvochtigheid**

<span id="page-22-0"></span> $\blacklozenge$ 

Smarther beschikt over een sensor die de luchtvochtigheid in het vertrek meet. Volg de beschreven procedure om de gemeten waarde weer te geven.

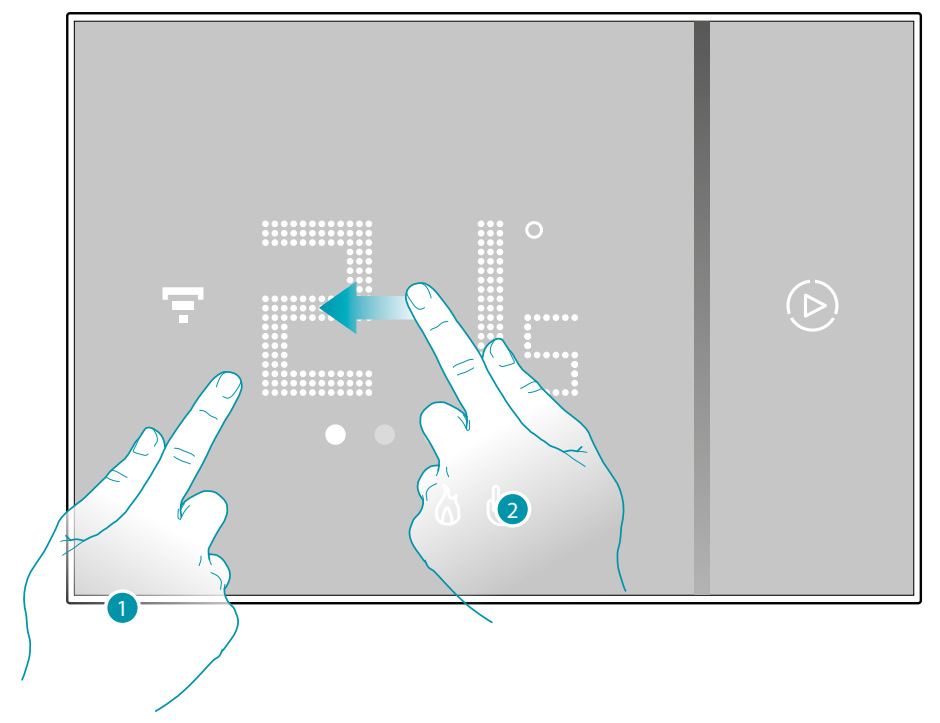

1. Raak het display aan

2. Scroll 2 keer het display om naar de specifieke pagina te gaan

Het gemeten vochtpercentage wordt een enkele seconden lang weergegeven. Vervolgens wordt de gemeten temperatuur weer weergegeven.

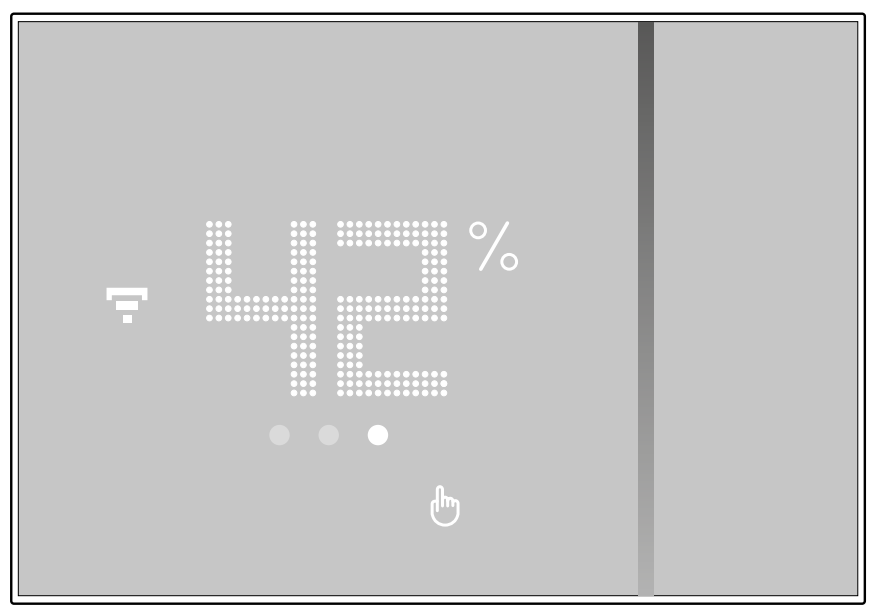

### btıcına

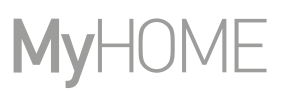

#### <span id="page-23-0"></span>**Smarther met de app Home + Control bedienen**

#### **Inleiding**

Voor de programmering van de Smarther met de gratis App Home + Control moet u:

- 1. De App uit de stores downloaden
- 2. Registreer u en maak een account aan
- 3. Koppel uw account via de App met uw Smarther

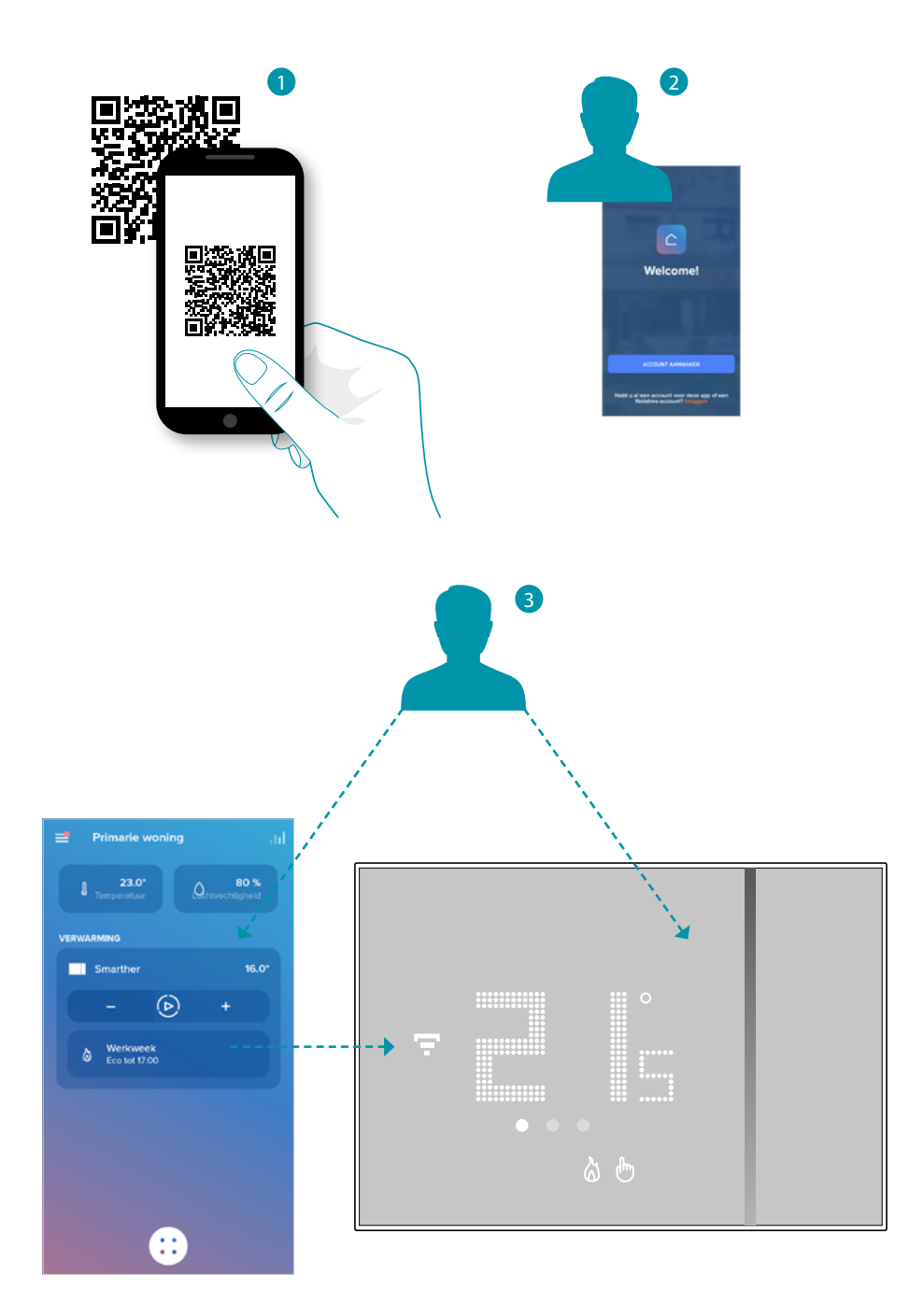

La legrand®

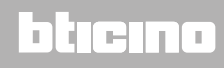

#### **De Home + Control App downloaden**

<span id="page-24-0"></span> $\blacklozenge$ 

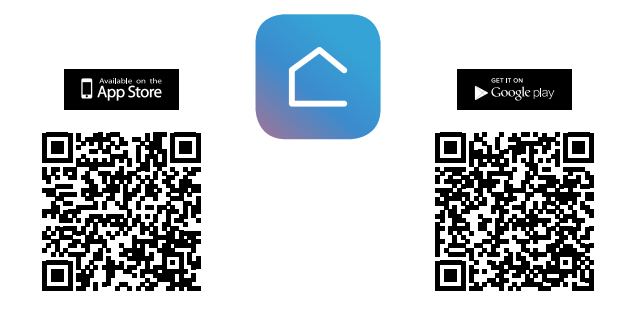

Download de app uit de stores (App Store voor iOS®-apparaten, Play store voor Android® apparaten) om uw Smart-installatie op afstand te kunnen controleren

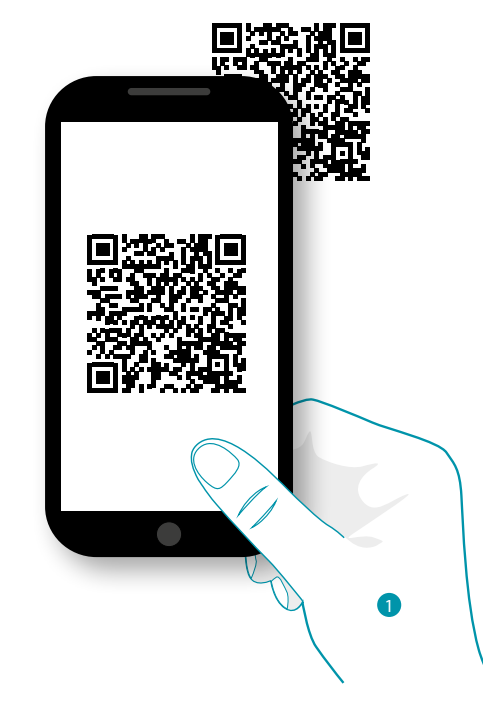

1. Start de app op de smartphone op, lees de QR-codes en richt vervolgens de camera op de QRcode of zoek de app Home + Control in de stores.

### **25 25 25 25**

### btıcına

<span id="page-25-0"></span> $\blacklozenge$ 

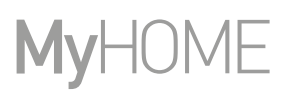

#### **Registratie van het account**

Om de App Home + Control en dus de geavanceerde functies van uw Smarther te kunnen gebruiken, moet u zich eerst registreren.

Open de app en volg de aanwijzingen voor de registratie:

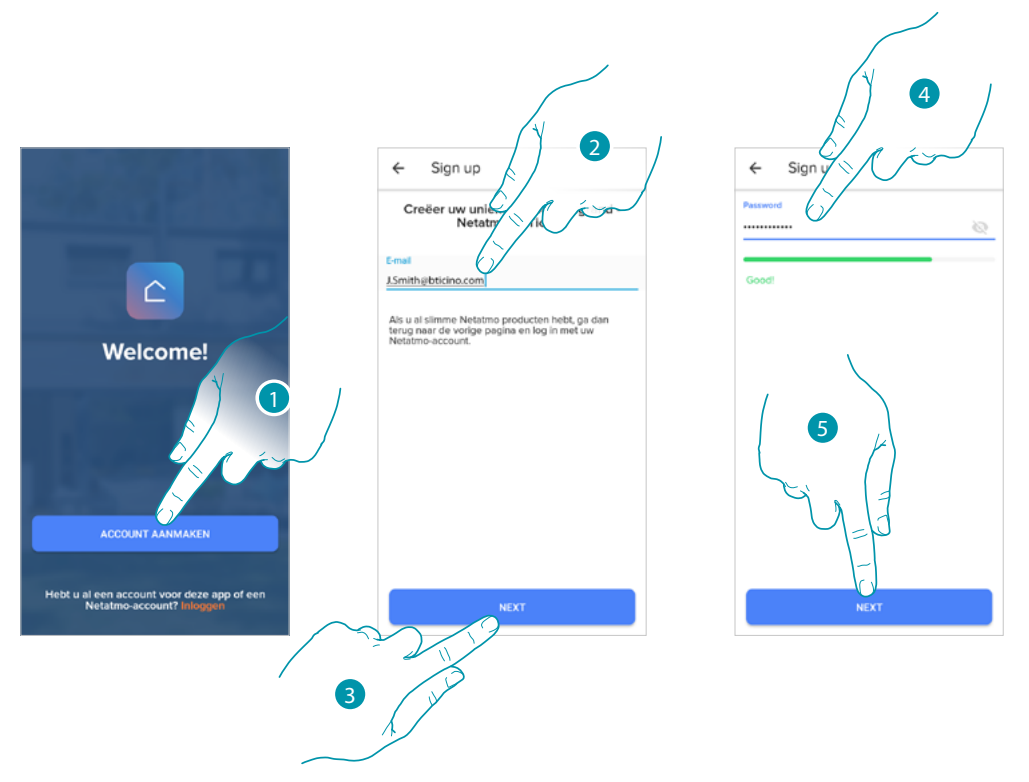

- 1. Raak het scherm aan om u te registreren en een account aan te maken of meld u aan als u zich reeds geregistreerd heeft
- 2. Voer het e-mailadres in dat u voor de registratie wilt gebruiken
- 3. Raak het scherm aan om verder te gaan
- 4. Voer een wachtwoord in dat aan de volgende voorwaarden moet voldoen:
	- minstens 8 tekens;
	- minstens één kleine letter (bijv. a);
	- minstens één hoofdletter (bijv. A);
	- minstens één cijfer (bijv. 1);
	- minstens één speciaal teken (bijv. \$);
- 5. Raak het scherm aan om verder te gaan

### <span id="page-26-0"></span>**Smarther**  *Um dieses HomeKit-fähige Zubehör automatisch und unterwegs zu steuern, benötigen Sie einen HomePod, einen Apple TV oder ein iPad*

La tecnología Apple HomeKit ofrece un modo sencillo y seguro para controlar los termostatos de casa mediante iPhone,

*Gebruikers- en installatiehandleiding*

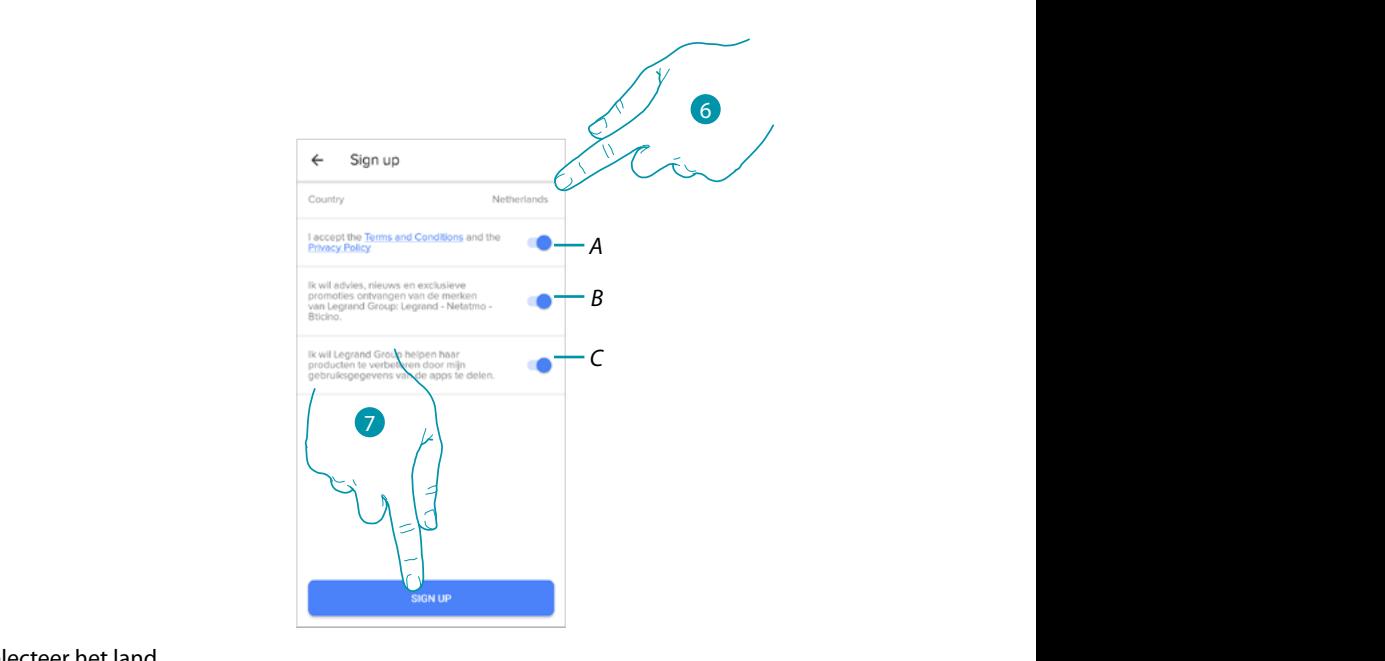

- 6. Selecteer het land  $\sum_{i=1}^n$
- A Raak het scherm aan om de gebruiksvoorwaarden beschreven in de aanverwante tekst te *accepteren (verplicht)* and the in altri Paesi ed è utilizzato su licenza. Altri nomi di prodotti e in altri p società citati nel presente documento possono essere marchi registrati delle rispettive società.

La tecnologia Apple HomeKit offre un modo semplice e sicuro per controllare i termostati di casa da iPhone, iPad, Apple

- B Raak het scherm aan om berichten en aanbiedingen van de merken van de Legrand-groep te *ontvangen © 2019 Apple Inc. Alle rechten voorbehouden. Apple, het logo Apple, Apple TV, Apple Watch, HomeKit, iPad, iPhone, Mac en*
- C Raak het scherm aan om de Legrand-groep te helpen om de producten te verbeteren *tvOSi zijn geregistreerde handelsmerken van Apple Inc. App Store, iCloud e iTunes Store zijn servicemerken van Apple Inc. die*
- 7. Raak het scherm aan om het account aan te maken

#### <span id="page-26-1"></span>Voorbereidende handelingen bij het gebruik van een smartphone met iOS-<br>. **besturingssysteem** et tvostels des marques des marques des marques de la partie Inc. App Store, iCloud et touch

Bereid de te scannen HOMEKIT-code voor of voer deze op het specifieke veld in, voordat u met het koppelen aanvangt. nen HOMEKIT-code voor of voer deze op het specifieke ve

Waar vindt u de HOMEKIT-code: Google Play et le logo Google Play et le logo Google L

- op de achterkant van het instructieblad

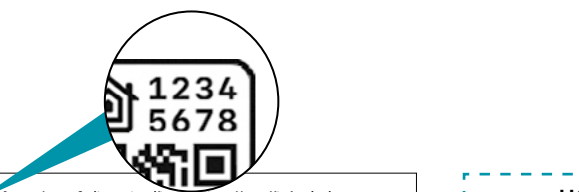

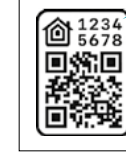

**Attenzione:** Codice unico d'installazione HomeKit Apple da conservare. HomeKit Apple: Durante l'installazione dell'app mobile iOS, verrà richiesto questo codice. *Warning: Unique Apple HomeKit installation code to be stored somewhere safe. Apple HomeKit: The user will be asked for this code during the installation Apple HomeKit: The user will be asked for this code during the installation* **Attention :**code unique d'installation HomeKit Apple à conserver. HomeKit Apple : L'utilisateur devra fournir ce code lors de la mise en service du produit avec l'app iOS.

*Achtung: Einzigartiger Apple HomeKit Installationscode zum Aufbewahren.*

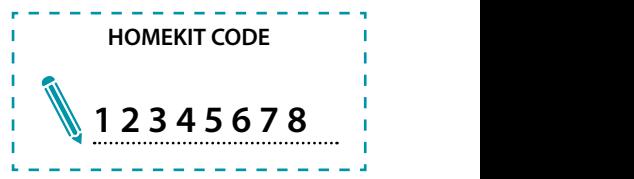

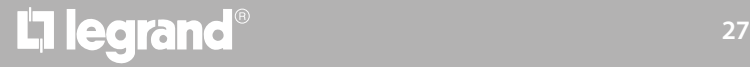

### **Smarther NETATMO**

*Gebruikers- en installatiehandleiding*

 $\blacklozenge$ 

# **MyHOME**

#### – op de beschermende folie van Smarther

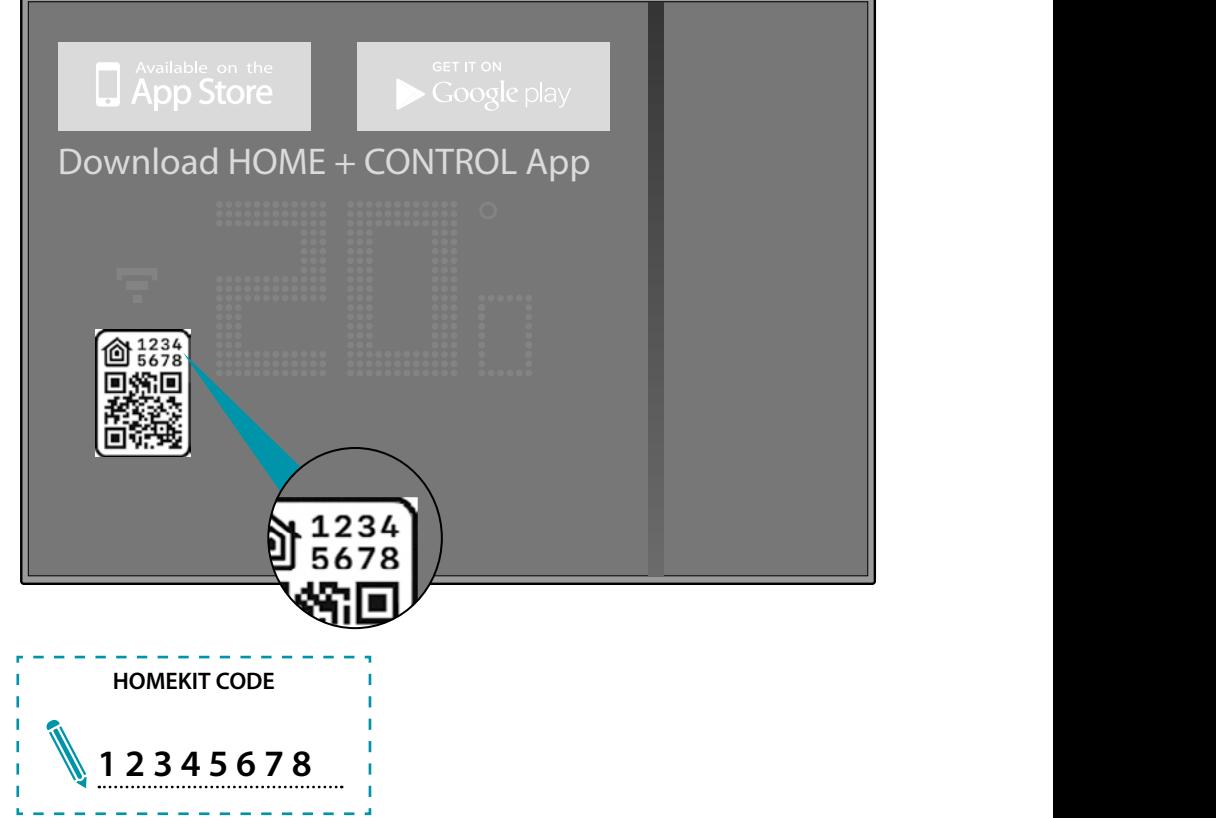

– aan de achterkant van Smarther

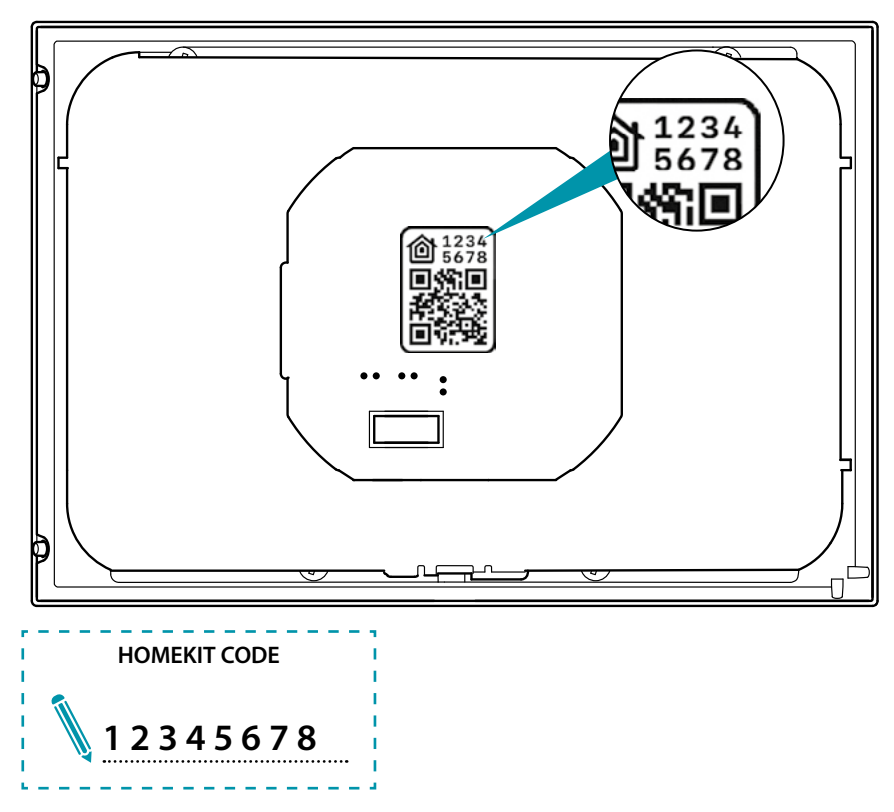

#### **Uw Smarther koppelen**

<span id="page-28-0"></span> $\blacklozenge$ 

Nu toont het systeem een tutorial die u helpt om uw Smarther te koppelen

*Opmerking: activeer de wifi-verbinding van uw woning voordat u met de koppeling met de installatie aanvangt*

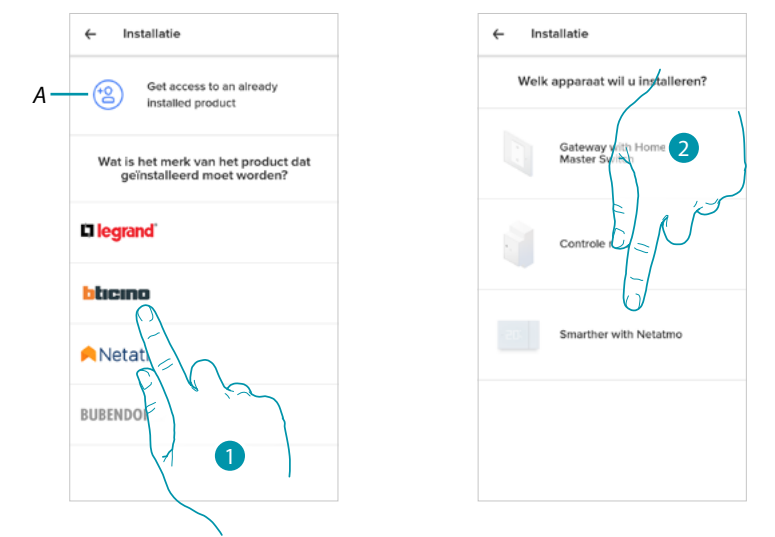

- *A Raak het scherm aan als u [van een gebruiker een uitnodiging voor het beheer van de woning](#page-42-1)  [heeft ontvangen](#page-42-1)*
- 1. Raak het scherm aan om het merk te kiezen van het product dat u wilt installeren
- 2. Raak het scherm aan om de Smarther te selecteren

de configuratieprocedure verschilt afhankelijk van het besturingssysteem van uw smartphone:

- **[gebruik van een smartphone met Android-besturingssysteem](#page-29-1)**
- **[gebruik van een smartphone met iOS-besturingssysteem](#page-33-1)**

### btierna

<span id="page-29-0"></span> $\blacklozenge$ 

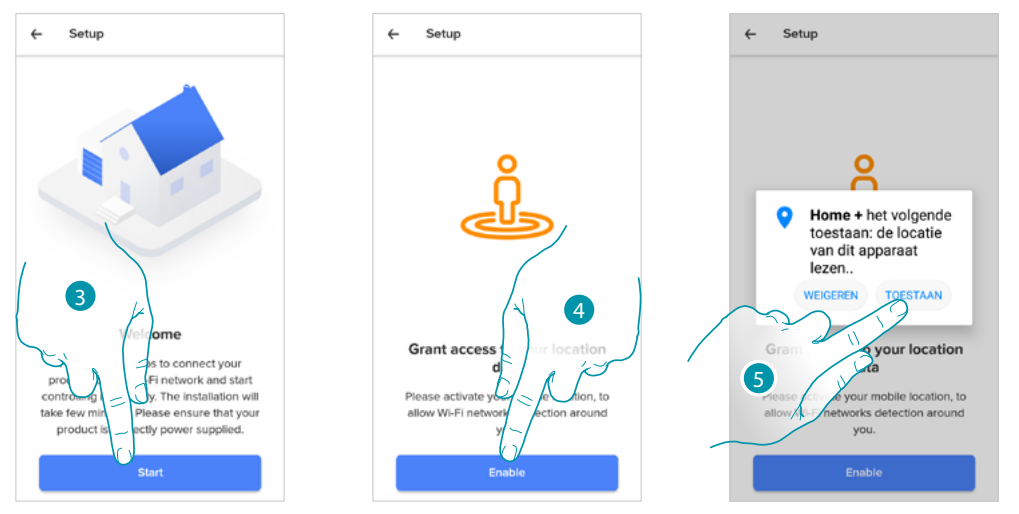

#### <span id="page-29-1"></span>**Gebruik van een smartphone met Android-besturingssysteem**

- 3. Raak het scherm aan om de configuratie te starten
- 4. Raak het scherm aan om de lokalisatie van het apparaat te activeren
- 5. Raak het scherm aan om Home + Control toegang tot de positie van uw smartphone te geven

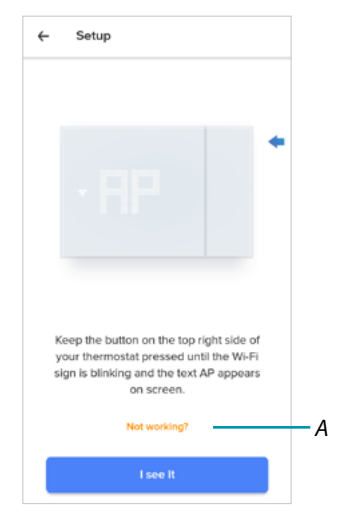

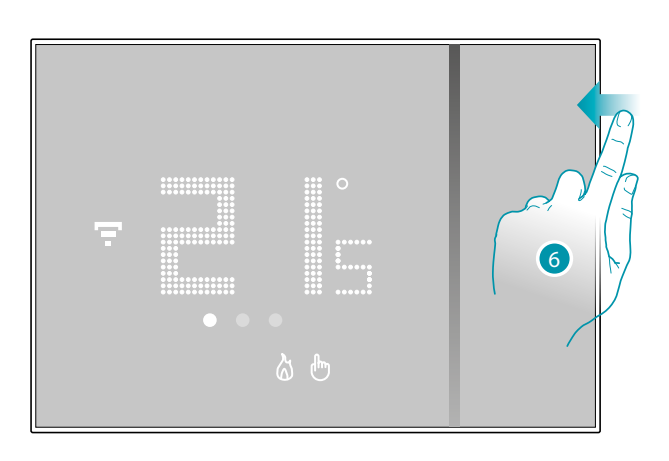

- *A Opent het deel FAQ (veelgestelde vragen) voor de probleemoplossing*
- 6. Houd de bovenste knop van de Smarther ingedrukt tot "AP" weergegeven wordt

### L'I legrand®

### btıcına

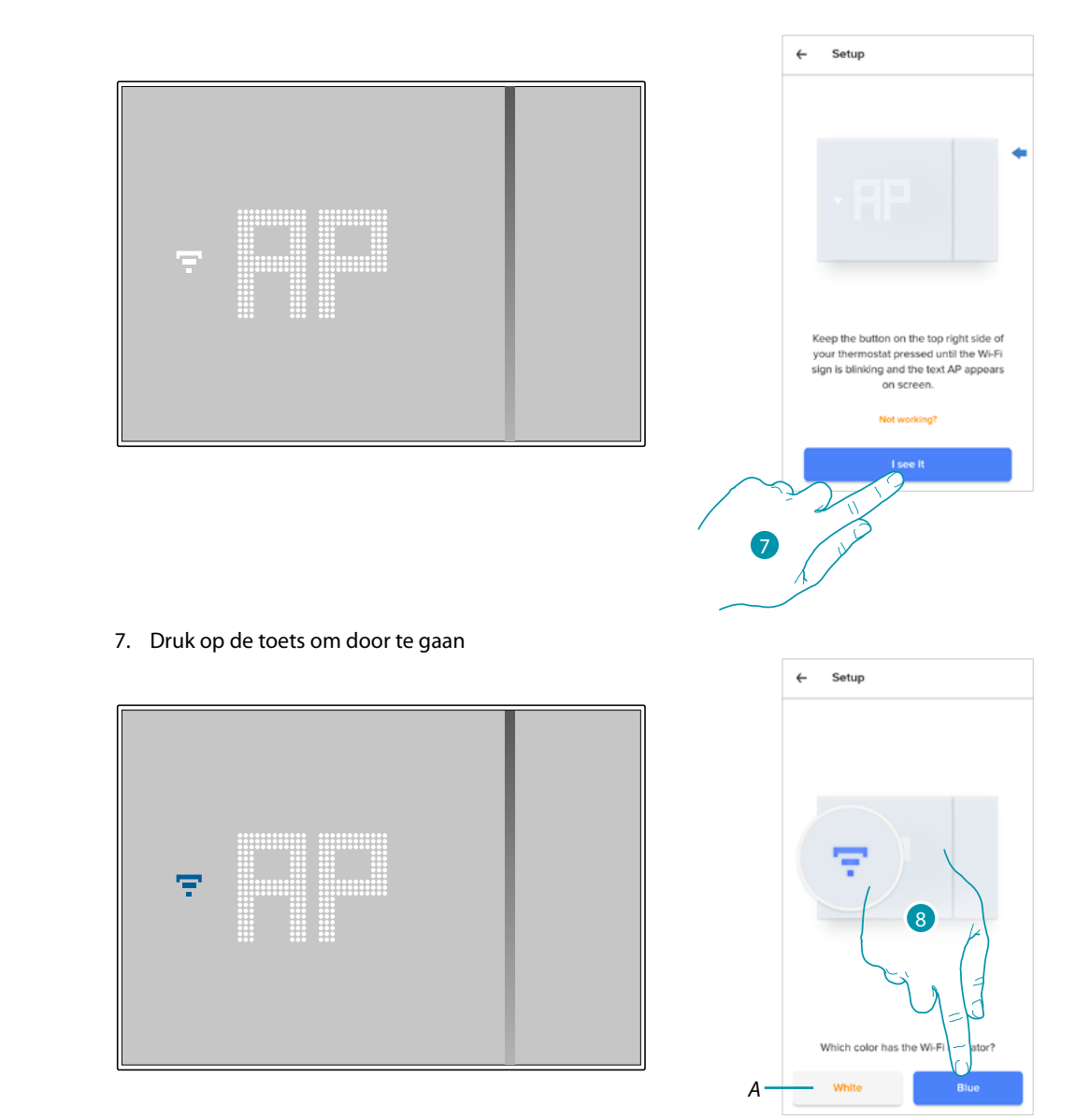

 $\blacktriangle$ 

- 8. Op Smarther wordt het blauwe wifi-symbool weergegeven. Raak dit symbool aan om de configuratie voort te zetten
- *A Geeft aan dat u een app gebruikt die niet voor het koppelen geschikt is*

### **17 legrand**® **31 31**

### btıcıno

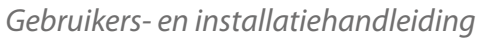

 $\blacklozenge$ 

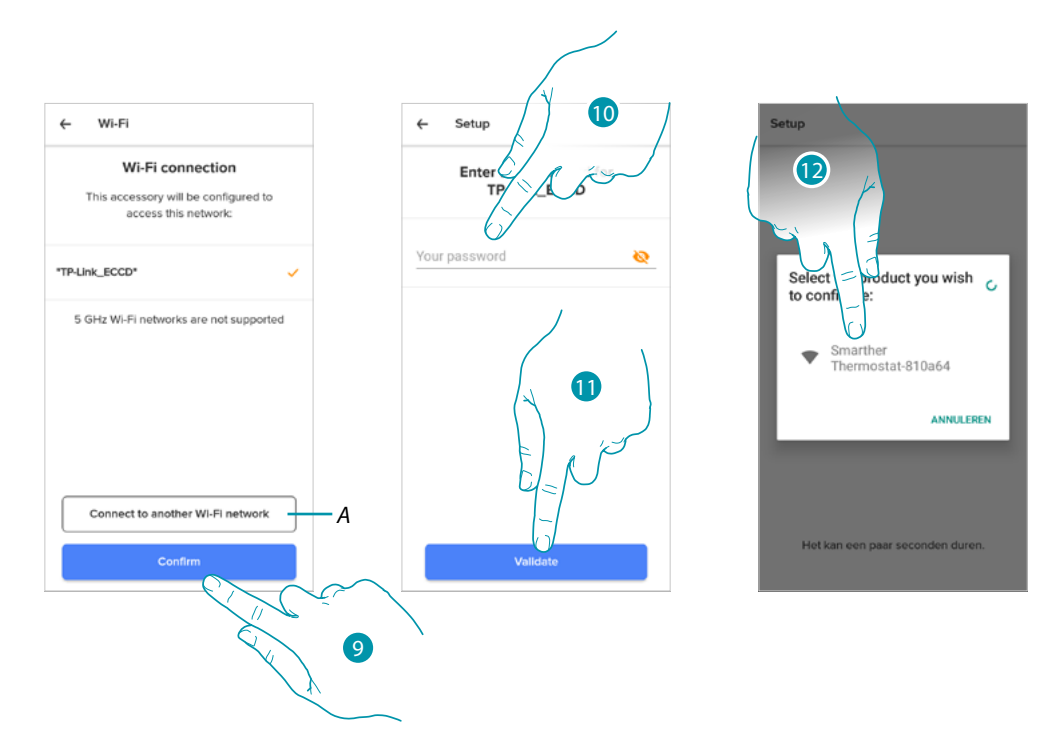

- 9. Raak het scherm aan om het voorgestelde wifi-netwerk van uw woning te bevestigen, of selecteer een ander netwerk door (*A*) aan te raken
- 10. Voer het wachtwoord van het WiFi van uw woning in
- 11. Raak het scherm aan om verder te gaan
- 12. De Smarther selecteren

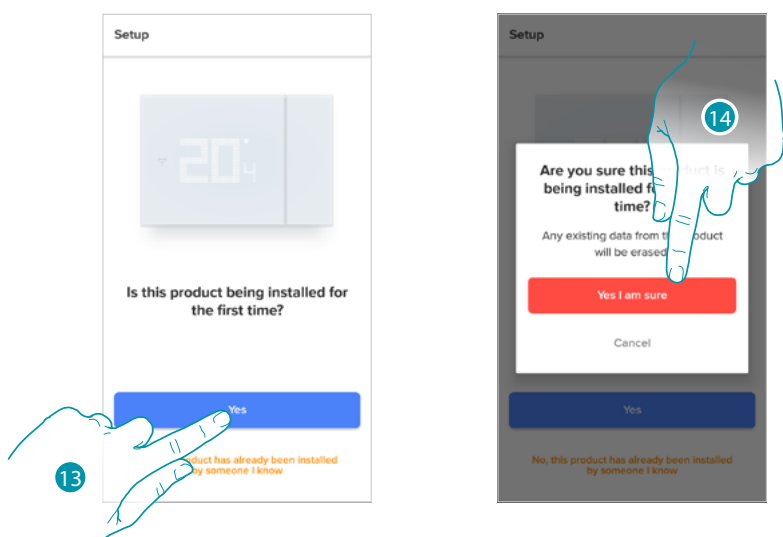

13. Raak het scherm aan als dit de eerste installatie van Smarther betreft 14. Raak het scherm aan om te bevestigen dat dit de eerste installatie betreft *Opgelet: alle bestaande gegevens worden gewist*

### **Smarther NETATMO**

*Gebruikers- en installatiehandleiding*

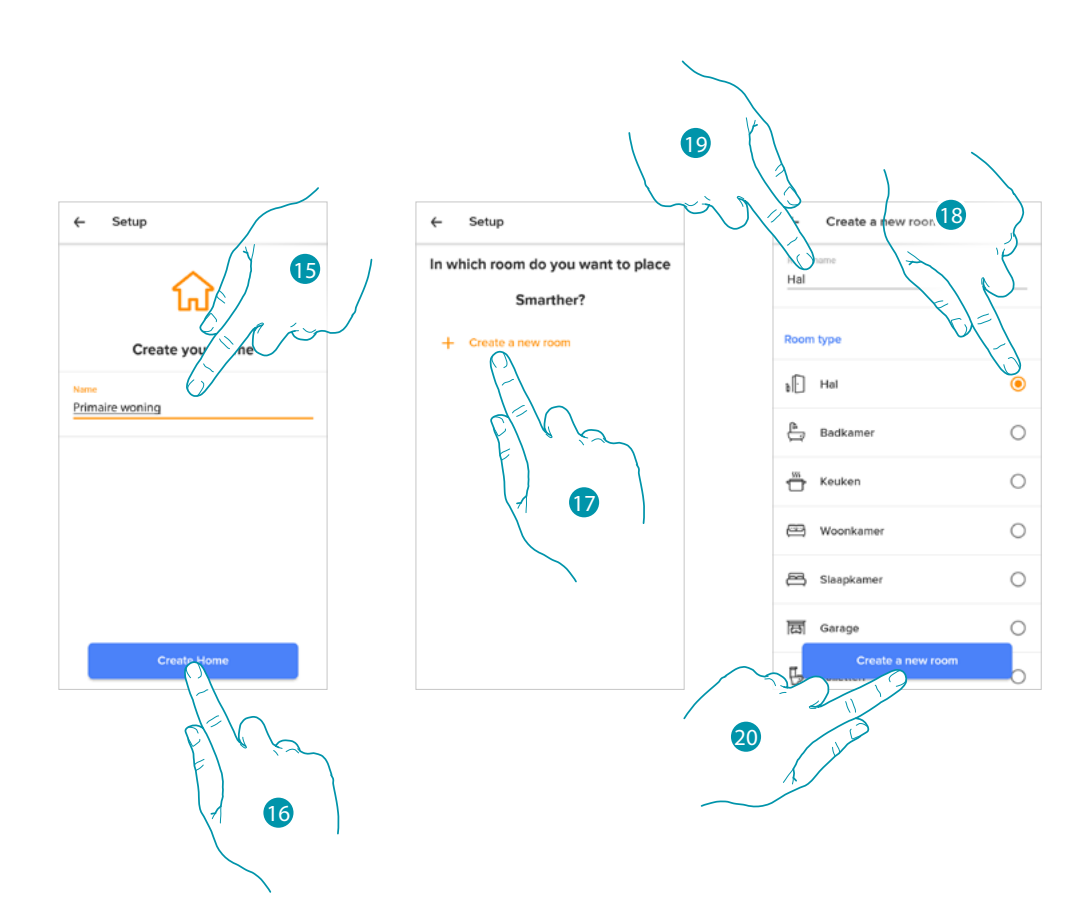

- 15. Voer een naam in voor de woning
- 16. Raak het scherm aan om een nieuwe Home + Control woning te creëren
- 17. Raak het scherm aan om een nieuw vertrek te creëren
- 18. Selecteer het type vertrek waar Smarther in is geïnstalleerd
- 19. Raak het scherm aan om de naam van het vertrek te wijzigen
- 20. Raak het scherm aan om te bevestigen

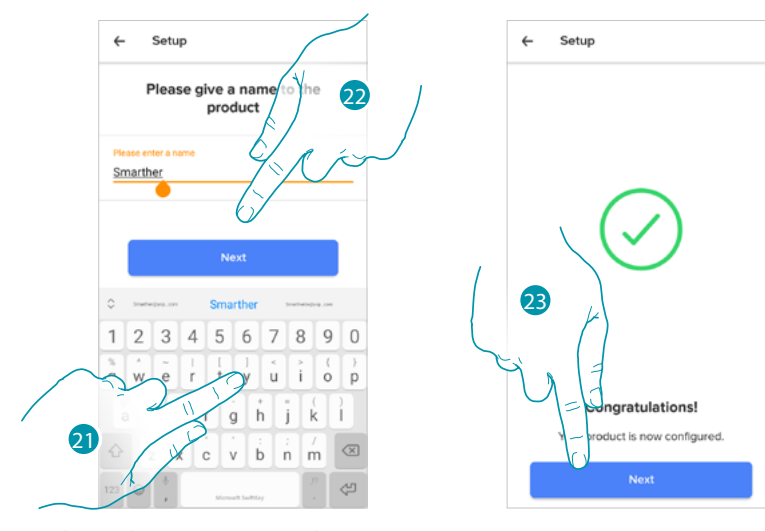

- 21. Personaliseer de naam van Smarther
- 22. Raak het scherm aan om te bevestigen
- 23. Smarther is correct geconfigureerd. Raak het scherm aan om een programmering te creëren met de **[begeleide procedure](#page-39-1)** (die identiek is voor Android- en iOS-besturingssystemen)

<span id="page-33-0"></span> $\blacklozenge$ 

#### F My

#### <span id="page-33-1"></span>**Gebruik van een smartphone met iOS-besturingssysteem**

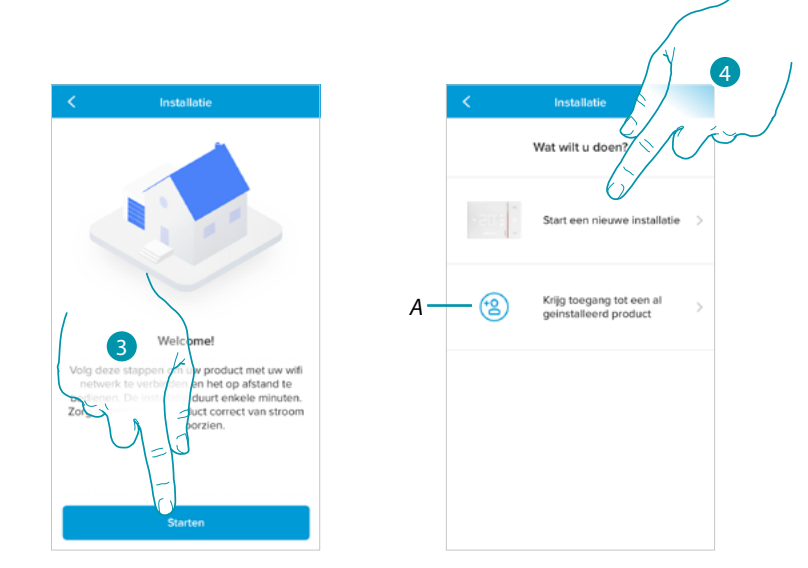

- 3. Raak het scherm aan om de configuratie te starten
- 4. Selecteer om een nieuwe installatie te verrichten
- *A Raak het scherm aan als u [van een gebruiker een uitnodiging voor het beheer van de woning](#page-42-1)  [heeft ontvangen](#page-42-1)*

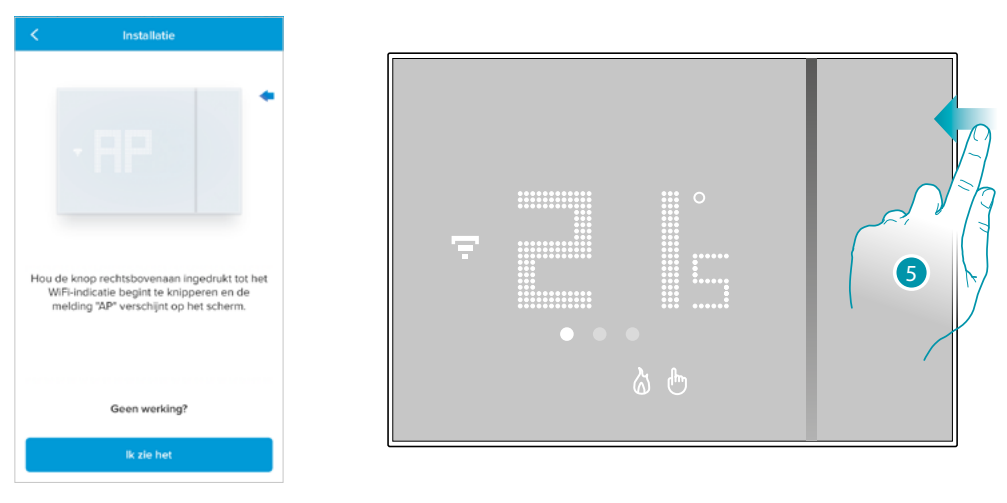

5. Houd de bovenste knop van de Smarther ingedrukt tot "AP" weergegeven wordt

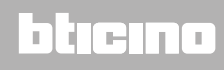

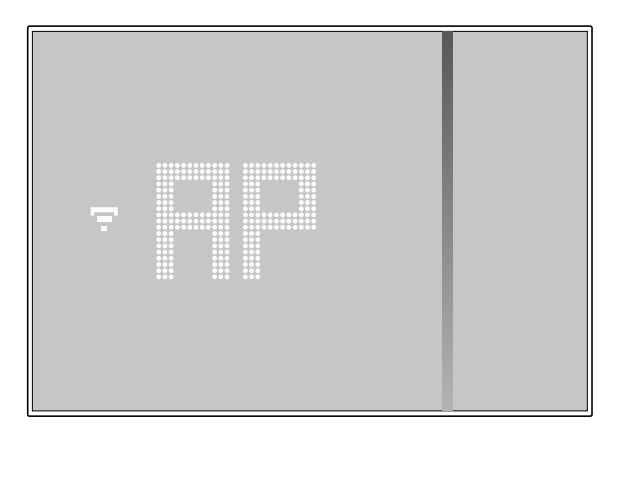

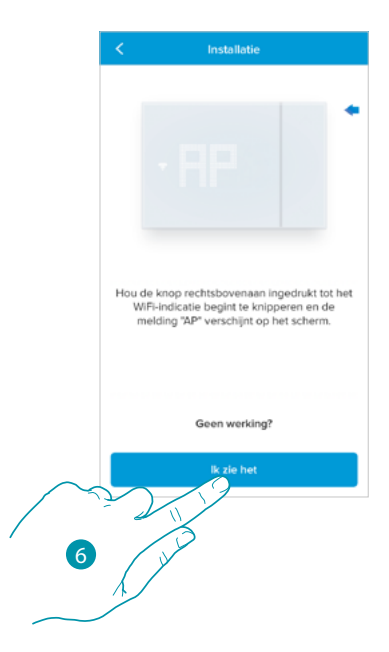

6. Druk op de toets om door te gaan

 $\blacktriangle$ 

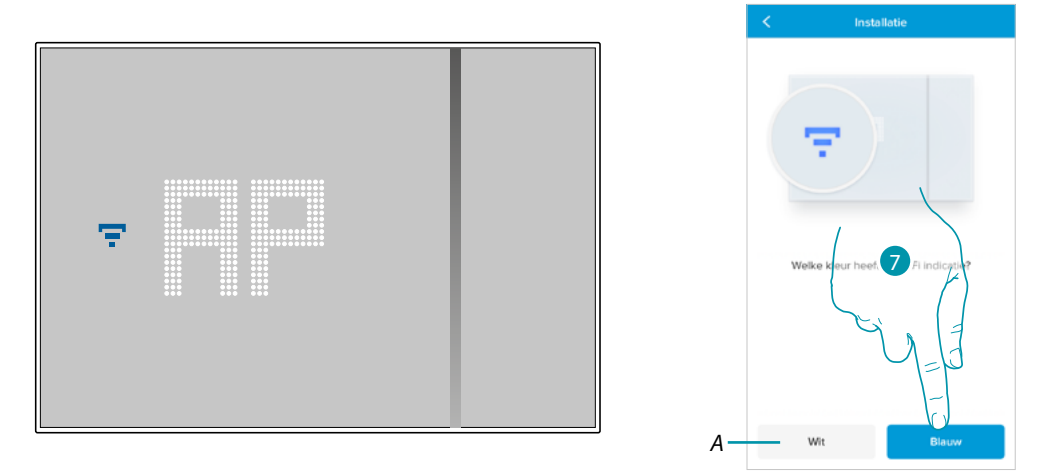

- 7. Op Smarther wordt het blauwe wifi-symbool weergegeven. Raak dit symbool aan om de configuratie voort te zetten
- *A Geeft aan dat u een app gebruikt die niet voor het koppelen geschikt is*

### **L'1** legrand<sup>®</sup> 25 and 35

 $\blacklozenge$ 

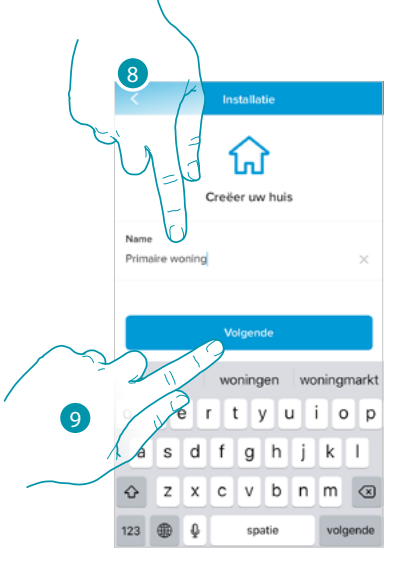

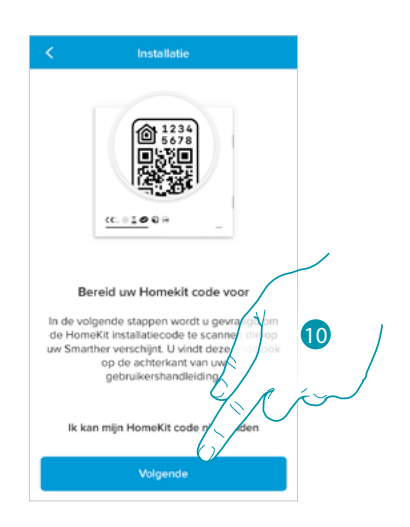

8. Voer een naam in voor de woning

9. Druk op de toets om door te gaan

Bereid de HOMEKIT-code voor (zie **[Voorbereidende handelingen bij het gebruik van een](#page-26-1)  [smartphone met iOS-besturingssysteem](#page-26-1)**)

10. Druk op het scherm om de HOMEKIT-code te scannen

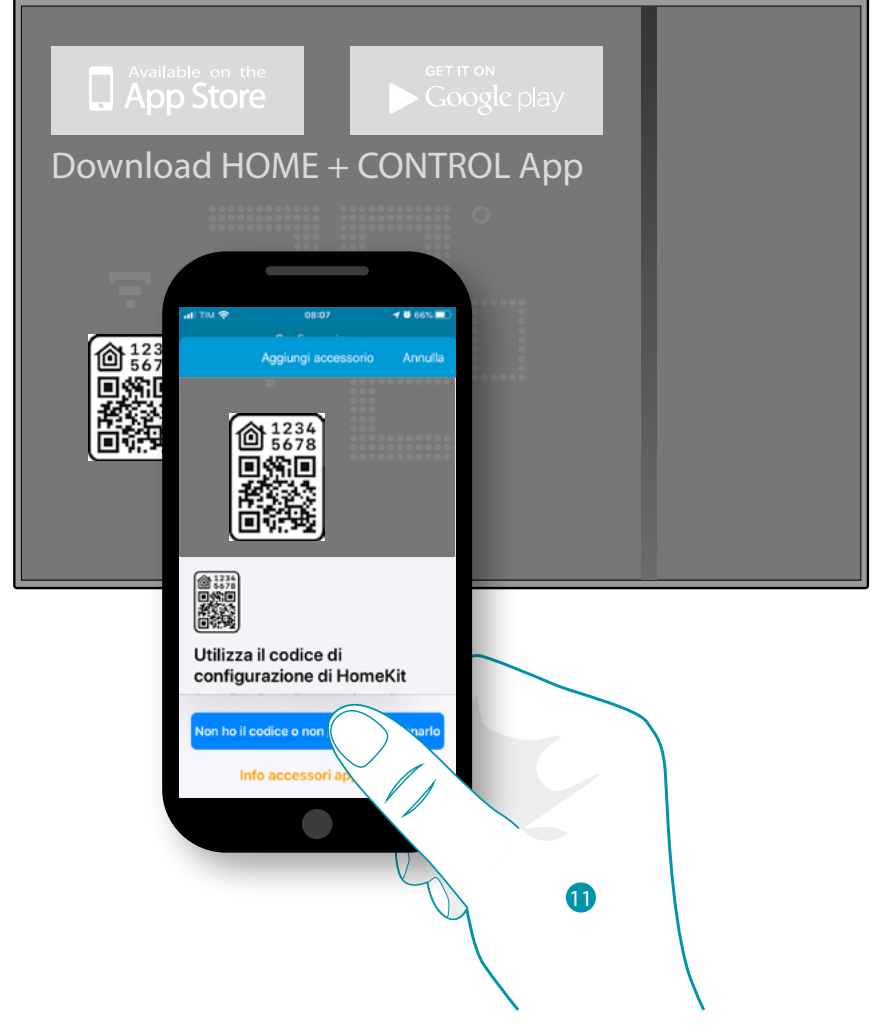

11. Scan de HOMEKIT-code

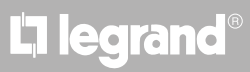

### btıcına
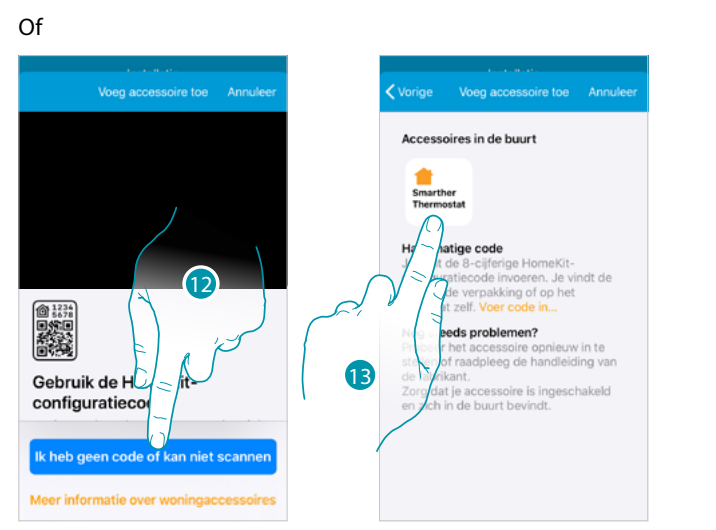

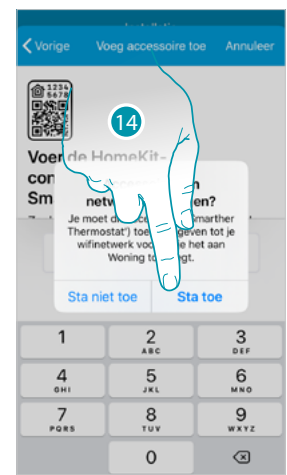

- 12. Raak het scherm aan om de pagina te openen waarop u de code met de hand kunt invoeren als dit niet automatisch gebeurt of u de code niet kunt scannen
- 13. Raak de Smarther aan die in de nabijheid is gevonden
- 14. Raak het scherm aan om Smarther toegang tot het wifi-netwerk te geven

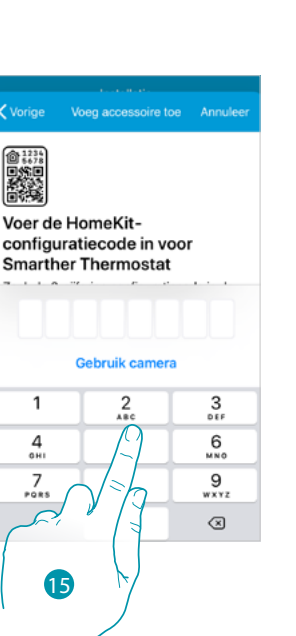

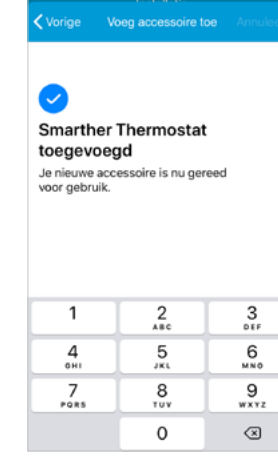

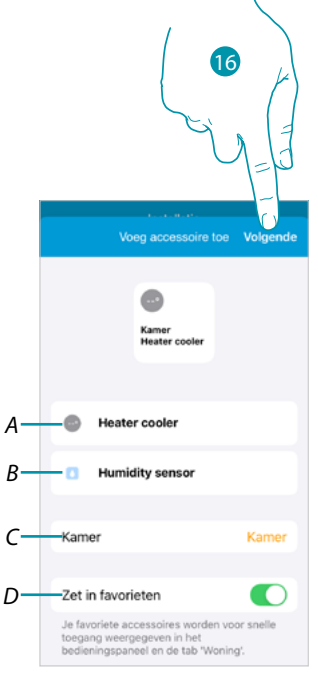

- 15. Voer de HOMEKIT-code met de hand in
- *A Wijzig de naam van Smarther voor de verwarmingsfunctie*
- *B Wijzig de naam van Smarther voor de vochtmeetfunctie*
- *C Selecteer in de app HOMEKIT het vertrek/creëer een nieuw vertrek waar Smarther in is geplaatst*
- *D Neem hem op in/verwijder hem uit uw favorieten*
- 16. Raak het scherm aan om verder te gaan

*Gebruikers- en installatiehandleiding*

 $\blacklozenge$ 

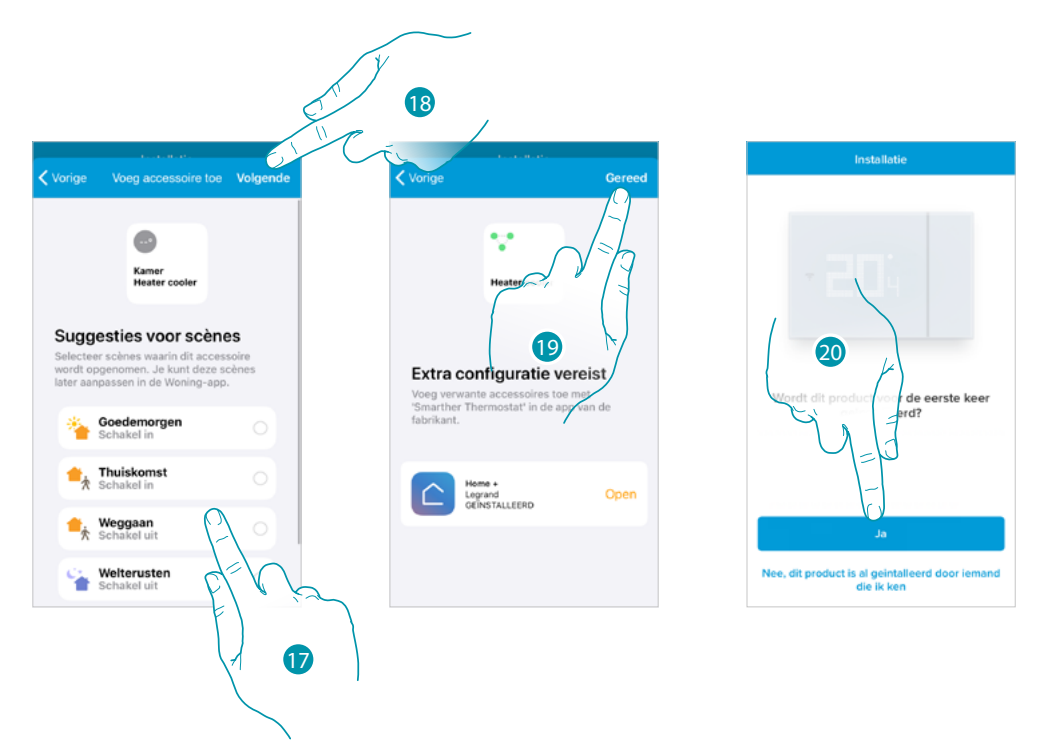

- 17. Raak het scherm aan om de scènes te selecteren waar Smarther in moet worden opgenomen
- 18. Raak het scherm aan om verder te gaan
- 19. Raak het scherm aan om de configuratie van de app HOMEKIT af te ronden
- 20. Raak het scherm aan als dit de eerste installatie van Smarther betreft

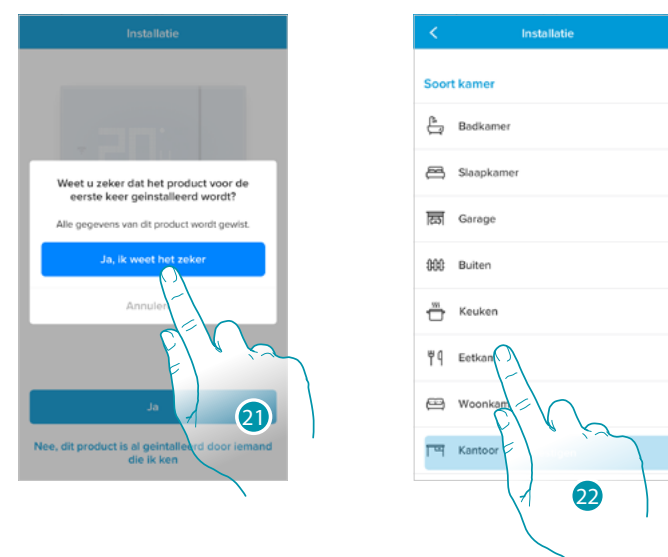

- 21. Raak het scherm aan om te bevestigen dat dit de eerste installatie betreft
- 22. Raak het scherm aan om het type vertrek waar Smarther in is geïnstalleerd te selecteren

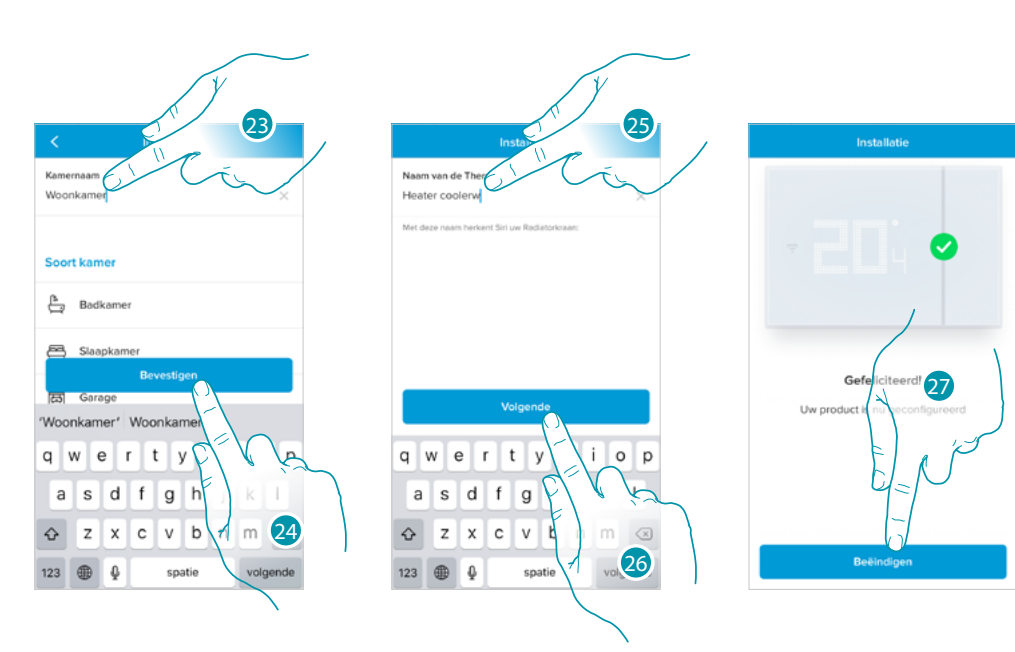

- 23. Raak het scherm aan om de naam van het vertrek te wijzigen
- 24. Raak het scherm aan om te bevestigen
- 25. Personaliseer de naam van Smarther
- 26. Raak het scherm aan om te bevestigen
- 27. Smarther is correct geconfigureerd. Raak het scherm aan om een programmering te creëren met de **[begeleide procedure](#page-39-0)** (die identiek is voor Android- en iOS-besturingssystemen)

 $\blacklozenge$ 

btıcına

### <span id="page-39-0"></span>**Creatie van een programmering met de begeleide procedure**

Nu stelt de procedure u voor om een programmering voor de regeling van de temperatuur te creëren aan de hand van vragen die u moet beantwoorden Raadpleeg het hoofdstuk **[geprogrammeerde planningen](#page-72-0)** voor meer informatie over de werking

van de programmeringen

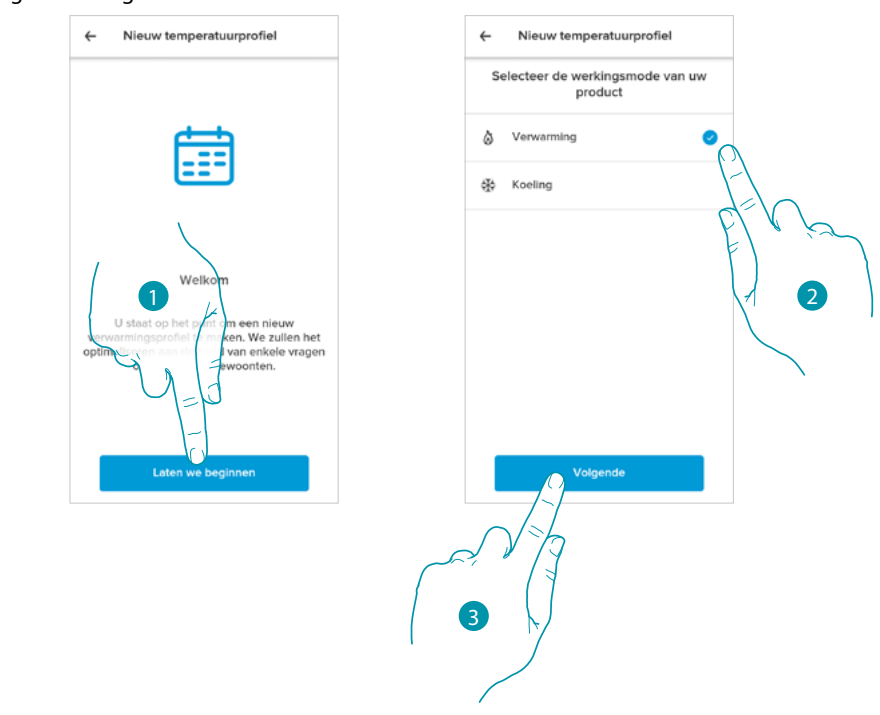

- 1. Raak het scherm aan om de begeleide procedure te beginnen
- 2. Selecteer of de programmering voor een koel- of verwarmingsinstallatie bestemd is
- 3. Raak het scherm aan om verder te gaan

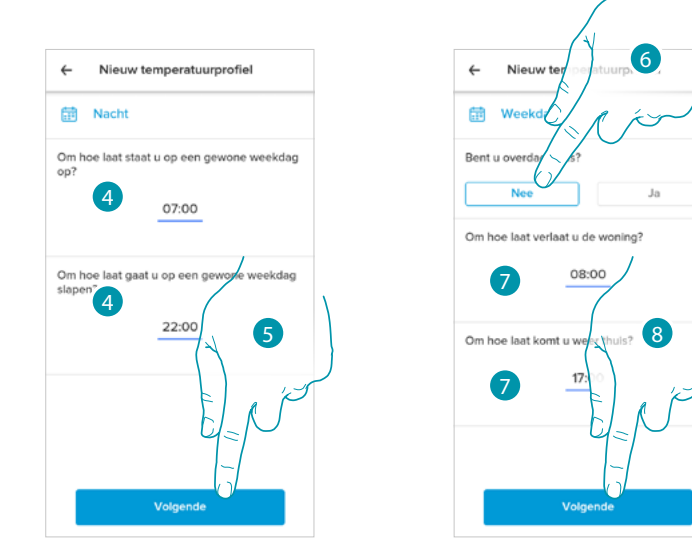

- 4. Stel de tijdstippen in die de intervallen afbakenen (de tijdstippen waarop u gedurende de week opstaat en naar bed gaat)
- 5. Raak het scherm aan om verder te gaan
- 6. Kies of u overdag doorgaans wel of niet thuis bent.
- 7. De tijdstippen te bepalen die de intervallen afbakenen
- 8. Raak het scherm aan om verder te gaan

# L<sub>i</sub>legrand®

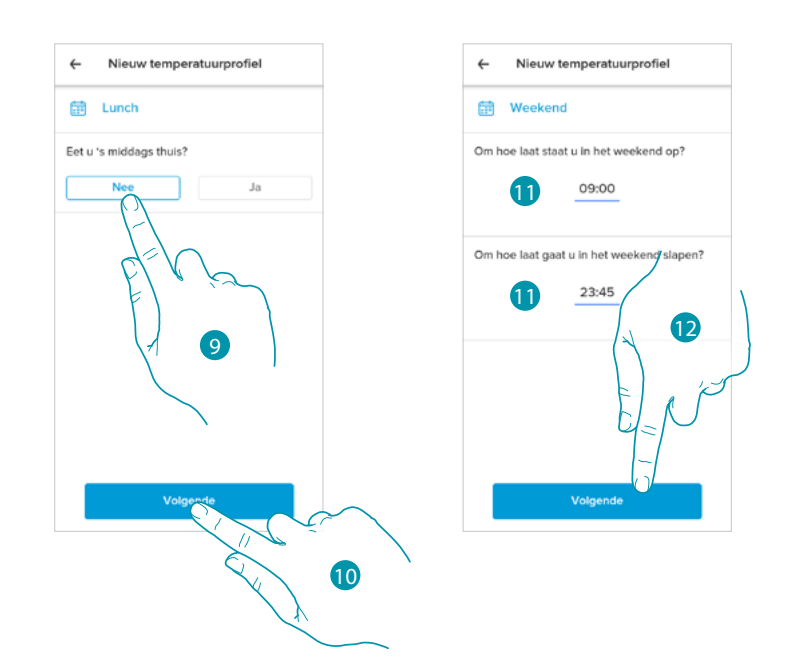

- 9. Kies of u gedurende de week doorgaans wel of niet thuis luncht.
- 10. Raak het scherm aan om te bevestigen

 $\blacktriangle$ 

- 11. Stel de tijdstippen in die de intervallen afbakenen (de tijdstippen waarop u gedurende het weekend opstaat en naar bed gaat)
- 12. Raak het scherm aan om verder te gaan

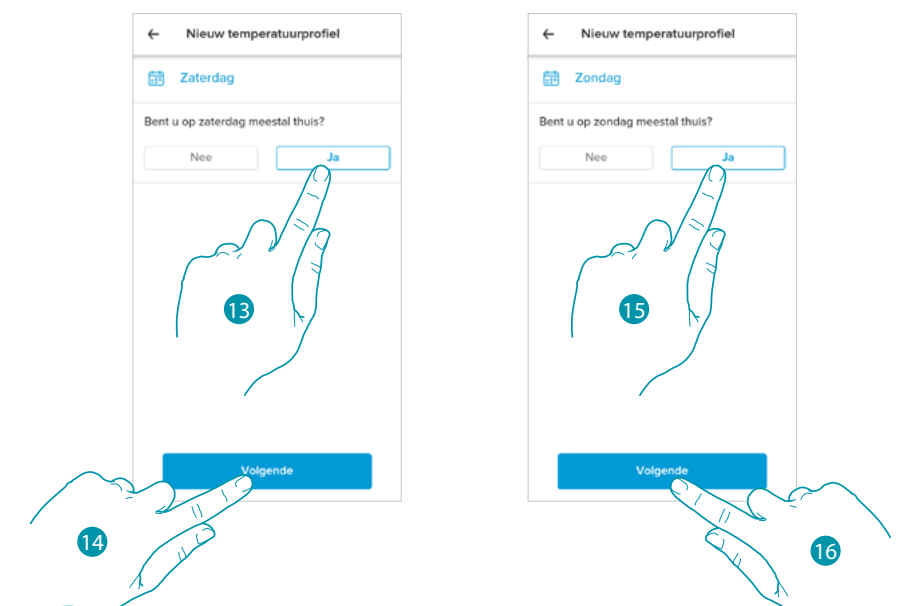

- 13. Kies of u op zaterdag doorgaans wel of niet thuis bent.
- 14. Raak het scherm aan om verder te gaan
- 15. Kies of u op zondag doorgaans wel of niet thuis bent.
- 16. Raak het scherm aan om verder te gaan

### **Smarther NETATMO MyH** )ME *Gebruikers- en installatiehandleiding*  $\blacklozenge$ 17  $\leftarrow$  $\leftarrow$ Nieuw temperatuurprofiel Nik Ò Wat is uw ideale co<br>gedurende de dag? 19 °C nd de 19'C 19ng. Het en is op ell

17. Selecteer de voor u comfortabele temperatuur wanneer u overdag thuis bent.

18

- 18. Raak het scherm aan om verder te gaan.
- 19. Rond af door het scherm aan te raken. De **[Home Page](#page-45-0)** wordt weergegeven

# bticino

### **Toegang tot uw woning met een uitnodiging**

Volg de hieronder beschreven stappen voor toegang tot de smart-installatie die door uw installateur of een familielid is gecreëerd.

*Opmerking: alle gebruikers hebben dezelfde rechten en kunnen dus bedienen, uitnodigen en wijzigen.*

– **[De App uit de stores downloaden](#page-24-0)**

 $\blacklozenge$ 

- **[Registreer u en maak een account aan](#page-25-0)**
- **Aanvaard de uitnodiging** die uw installateur of familielid per e-mail heeft verzonden
- **Open de app** met de zojuist gecreëerde gegevens
- **Bedien uw smart-installatie** met de app

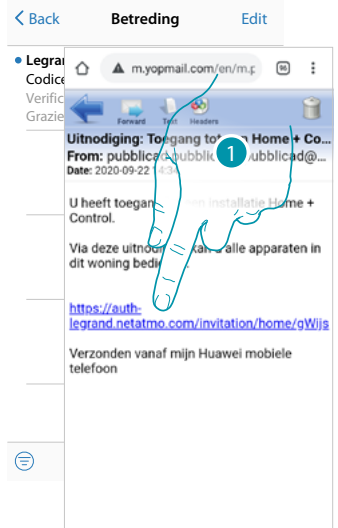

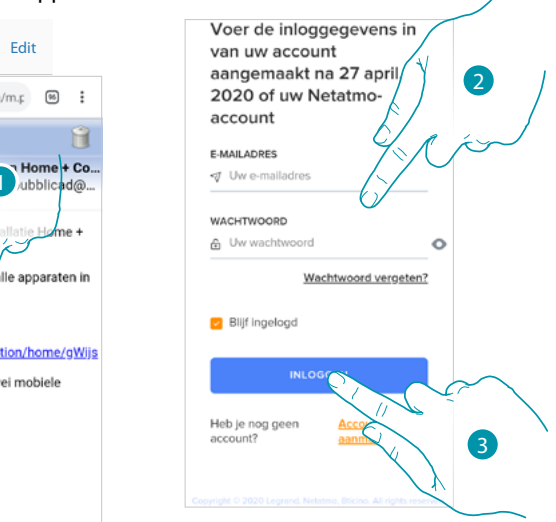

- 1. Raak de link aan in de e-mail die het systeem na een uitnodiging naar u heeft verzonden
- 2. Voer de gegevens in die u voor de registratie heeft gebruikt
- 3. Raak het scherm aan om de app te openen

Een bericht en een e-mail bevestigen dat de uitnodiging is aanvaard. Open de app en voer de authenticatiegegevens ins

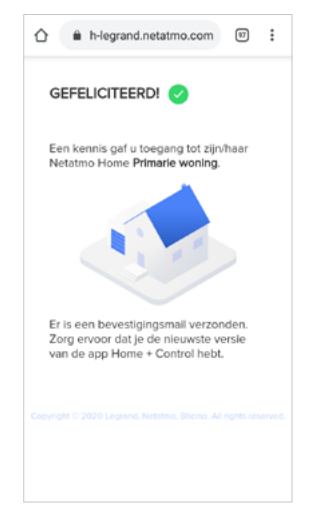

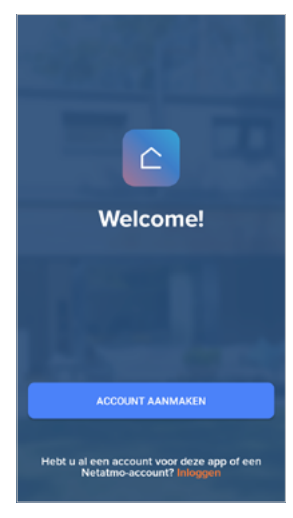

## **42 43**

### btienna

### <span id="page-43-0"></span>**Wachtwoord vergeten**

 $\blacklozenge$ 

Als u het wachtwoord bent vergeten:

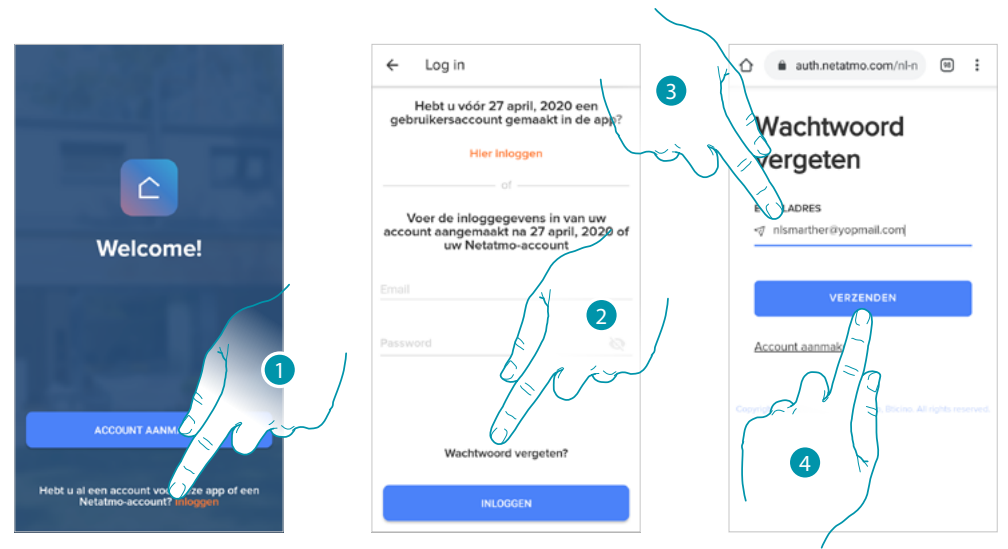

- 1. Raak het scherm aan om de loginpagina te openen
- 2. Raak het scherm aan om de wachtwoord herstel procedure te activeren
- 3. Voer het e-mailadres in waar het systeem de link voor het wijzigen van het wachtwoord naar zal sturen
- 4. Raak het scherm aan om de link te verzenden

Na de bevestiging stuurt het systeem de link voor het wijzigen van het wachtwoord naar het e-mailadres dat u heeft gegeven

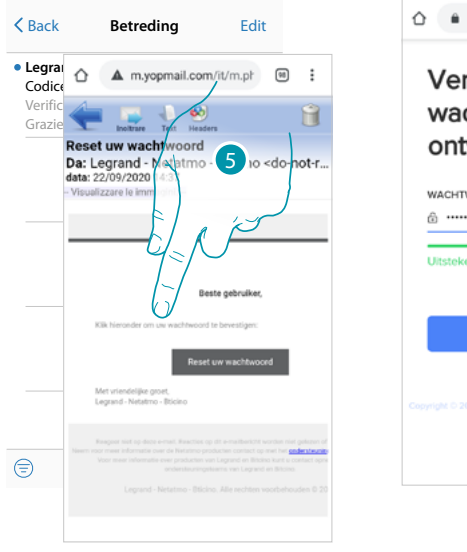

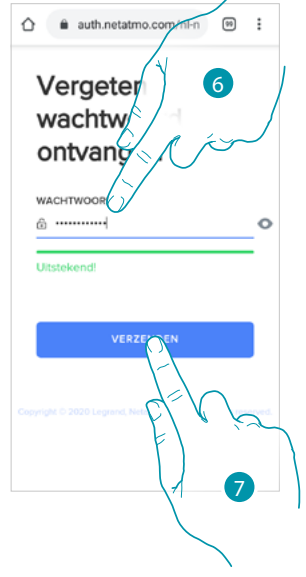

- 5. Raak het scherm aan om de wachtwoord te wijzigen
- 6. Voer het nieuwe wachtwoord in dat aan de volgende voorwaarden moet voldoen: – minstens 8 tekens;
	- minstens één kleine letter (bijv. a);
	- minstens één hoofdletter (bijv. A);
	- minstens één cijfer (bijv. 1);
	- minstens één speciaal teken (bijv. \$);
- 7. Raak het scherm aan om te bevestigen

Een bericht bevestigt dat het wachtwoord correct is gewijzigd. Open de app en voer de authenticatiegegevens ins

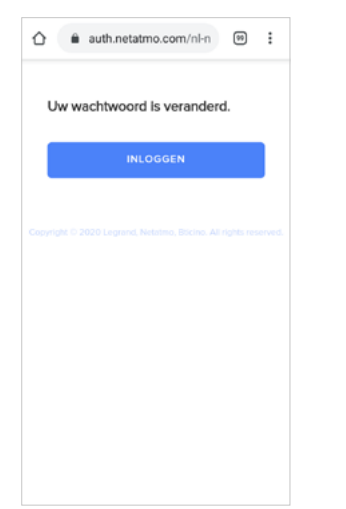

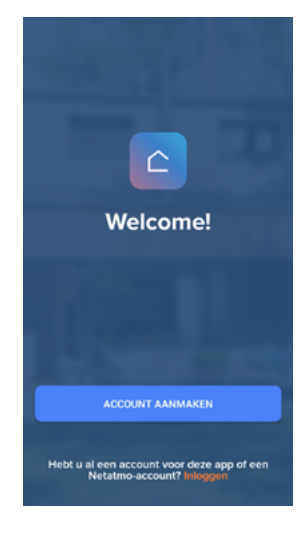

### **Authenticatie**

Als de registratie op het portaal is verricht kunt u zich met uw e-mail en wachtwoord aanmelden.

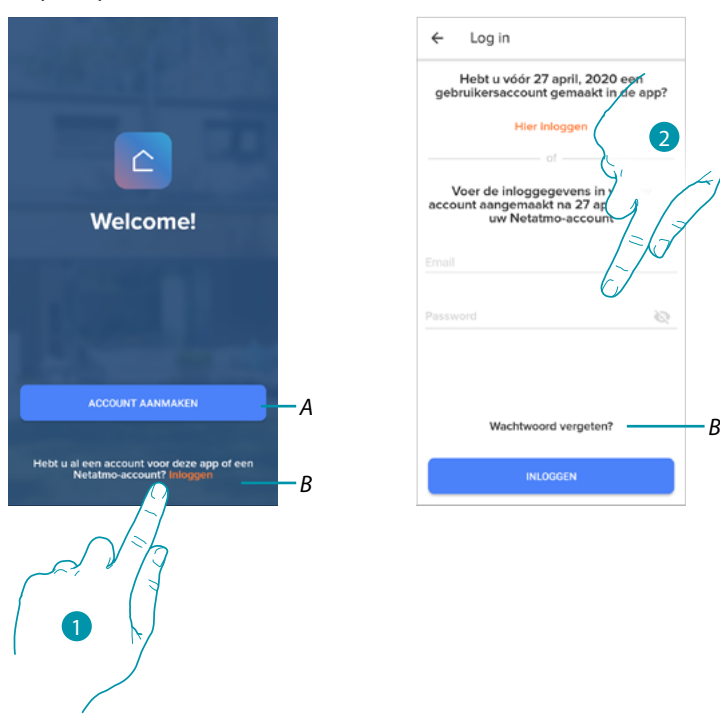

- *A Raak het scherm aan om een [nieuw account](#page-25-0) aan te maken*
- 1. Raak het scherm aan om de loginpagina te openen
- 2. Voer het e-mailadres en het wachtwoord in
- 3. Raak het scherm aan om de app te openen
- *B Raak het scherm aan om de wachtwoord [herstel procedure te starten](#page-43-0)*

#### <span id="page-45-0"></span>**Home Page**

 $\blacklozenge$ 

Op deze pagina kunt u de temperatuur van uw woning regelen met de Smarther en/of de Netatmo-ventielen als u zich aangemeld heeft.

De elementen die op de Home Page weergegeven worden, hangen af van de manier waarop u uw woning heeft georganiseerd, door haar bijvoorbeeld te verdelen in vertrekken, in elk vertrek een of meer apparaten te plaatsen en dus de bedieningen die voor de regeling van de temperatuur gebruikt kunnen worden. Dit zijn:

- Bedieningen van een enkel apparaat
- Bedieningen in een vertrek
- Bedieningen in een woning

De Home Page van het onderstaande voorbeeld bevat een enkel apparaat in een enkel vertrek

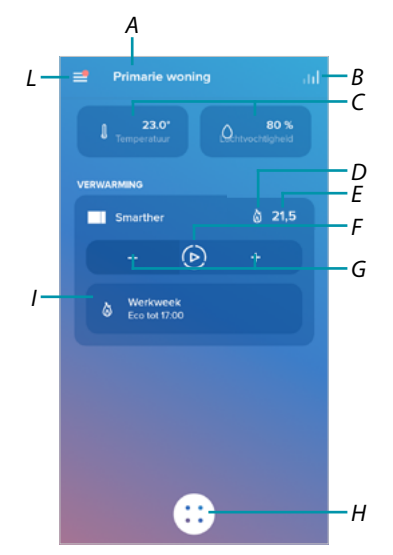

- *A Naam woning/woningen weergeven*
- *B Opent het deel "[Grafiek](#page-91-0)" voor de weergave van het verbruik van uw verwarmingsinstallatie*
- *C Gemeten temperatuur en gemeten vochtpercentage*
- *D* Geschakeld contact verwarming  $\delta$  of koeling **※**
- *E Ingestelde temperatuur*
- *F "[Boost](#page-49-0)"-functie instellen*
- *G Stelt de [Temperatuur](#page-47-0) in*
- *H [Geprogrammeerde planningen](#page-72-0) en selectie ontbrekende functie, antivries, programmeringwissel)*
- *I Weergave van gestarte Smarther-functies*

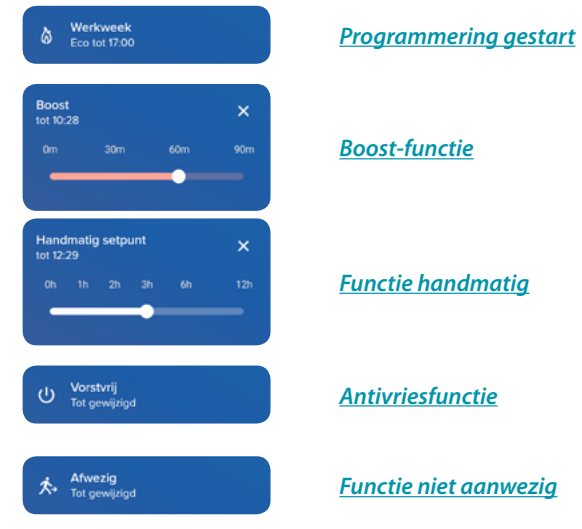

*L Menu Instellingen*

## L<sub>i</sub>legrand®

### **Smarther NETATMO**

*Gebruikers- en installatiehandleiding*

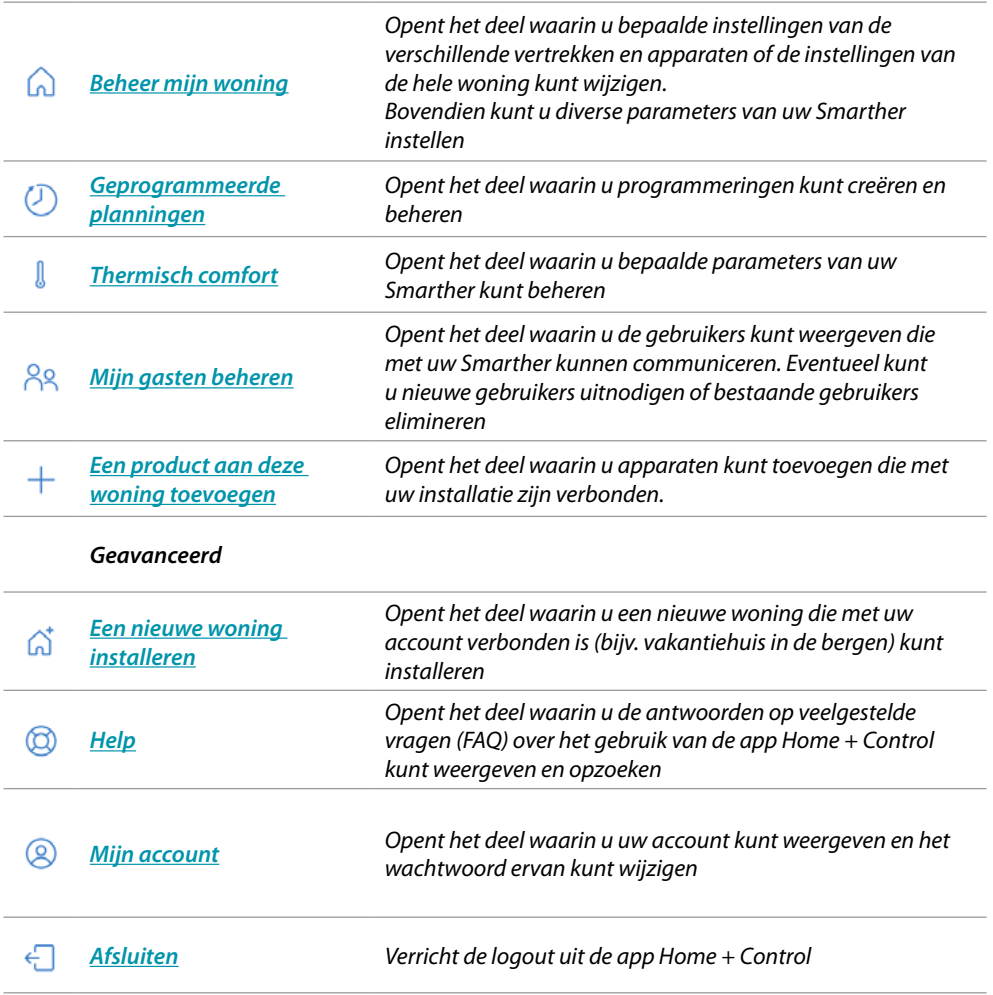

## bticino

### **Een enkel apparaat bedienen**

Hier kunt u de temperatuur instellen en de boost activeren. De instellingen zijn uitsluitend van toepassing op het apparaat dat in dit vertrek is geplaatst

#### <span id="page-47-0"></span>*De temperatuur instellen*

U kunt deze functie gebruiken om de temperatuur in te stellen. De resterende tijd wordt gegeven met een visuele aanduiding en tekst. Bovendien kunt u de instelling met de specifieke functie vóór het einde wijzigen.

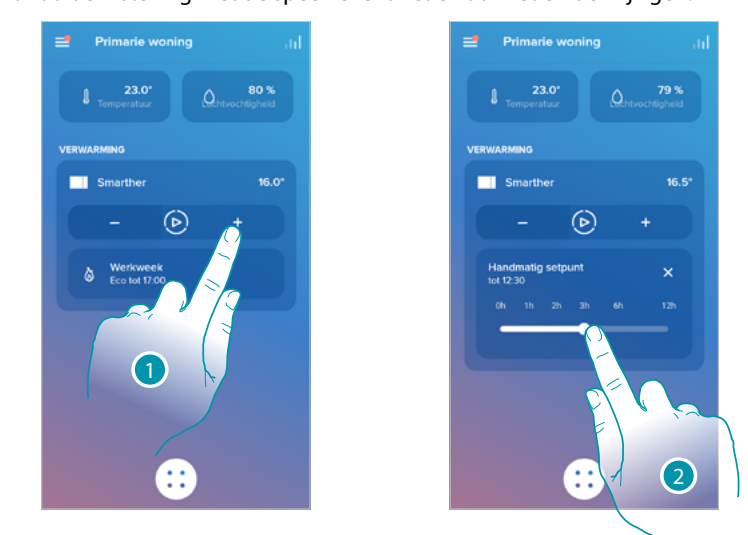

1. Raak het scherm aan om de temperatuur in te stellen

2. Scrol om in te stellen tot wanneer deze behouden moet blijven (standaard 3 uur, maximaal 12 uur)

Nu is de temperatuur ingesteld

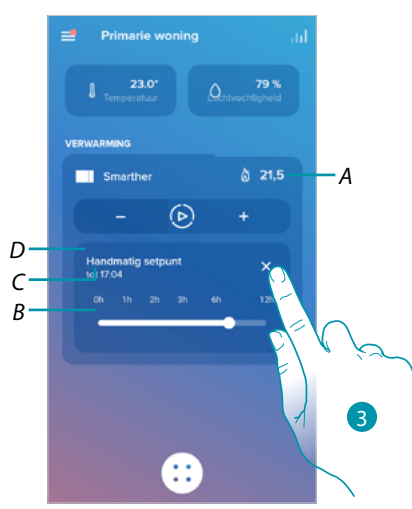

- *A Ingestelde temperatuur*
- *B Tijdbalk: grafische weergave van de resterende tijd*
- *C Tijd einde instelling*
- *D Aanduiding ingestelde modus*
- 3. Raak het scherm aan om de huidige modus af te sluiten en naar de geprogrammeerde modus terug te keren

Wanneer u de temperatuur laat dalen tot onder 7,5 °C, activeert u de antivriesfunctie die u uitsluitend in het geval van een verwarmingsinstallatie kunt gebruiken om een veilige minimumtemperatuur te behouden.

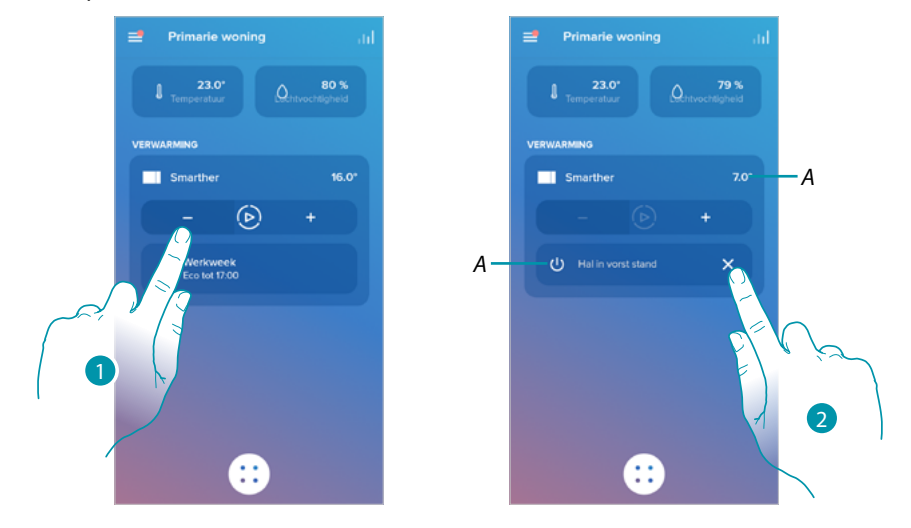

- 1. Raak het scherm aan tot wordt aangegeven dat de ingestelde temperatuur is gedaald tot onder 7,5°C
- Nu is de functie ingesteld

 $\blacklozenge$ 

- *A Aanduiding ingestelde modus*
- 2. Raak het scherm aan om het apparaat weer in te schakelen

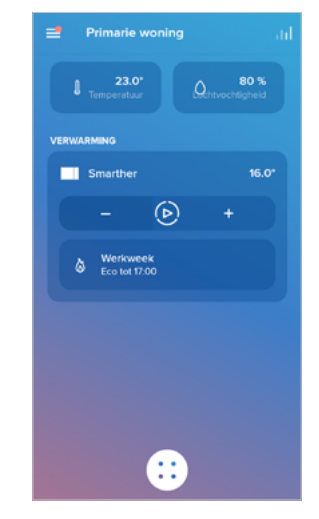

# **17 legrand**® **1989 1989 1989 1989**

#### <span id="page-49-0"></span>*Boost-functie instellen*

 $\blacklozenge$ 

Met deze functie kunt u de inschakeling van de installatie (zowel verwarming als koeling) een korte periode (30, 60 of 90 minuten) forceren, ongeacht de gemeten of geprogrammeerde temperatuur.

De Smarther hervat de werking volgens de eerder verrichte programmering als de ingestelde tijd is verstreken.

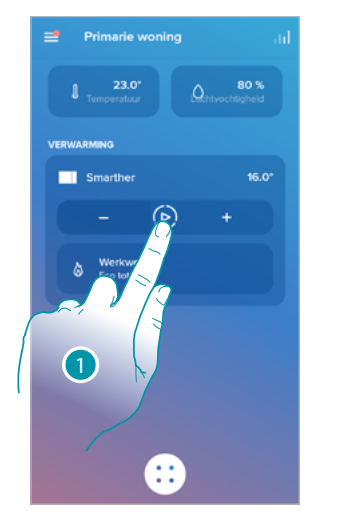

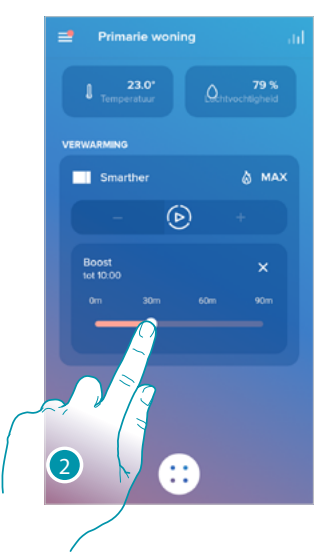

1. Raak het scherm aan om de functie in te stellen

Nu is de functie ingesteld 2. Scrol tot u de gewenste tijd van 30, 60 of 90 minuten (standaard 90 minuten) heeft bereikt

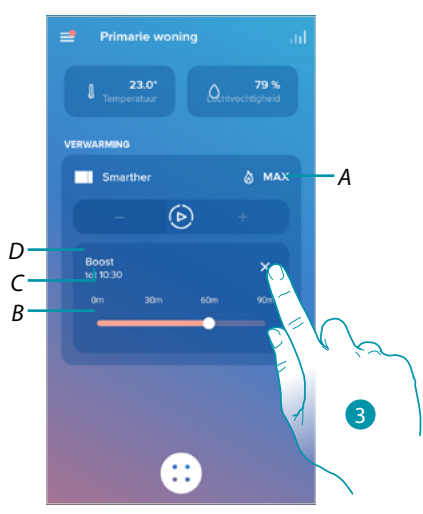

- *A Aanduiding ingestelde modus*
- *B Tijdbalk: grafische weergave van de resterende tijd*
- *C Tijd einde instelling*
- *D Aanduiding ingestelde modus*
- 3. Raak het scherm aan om de huidige modus af te sluiten en naar de geprogrammeerde modus terug te keren

```
La legrand®
```
#### **Alle apparaten in het vertrek bedienen**

Bedient alle apparaten in het vertrek.

Hier kunt u de temperatuur instellen en de boost activeren. De instellingen zijn van toepassing op alle apparaten die in dit vertrek zijn geplaatst. Maar u kunt ook een programmering voor de hele woning selecteren.

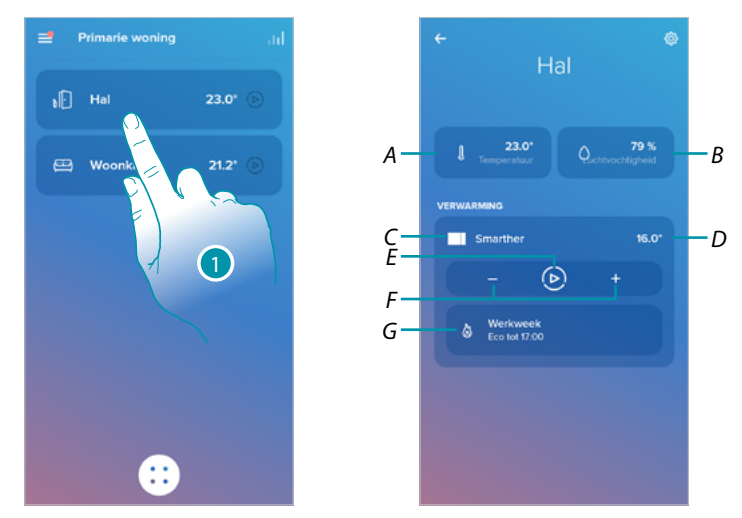

- 1. Raak het scherm aan om de temperatuur in het vertrek te regelen
- *A In vertrek gemeten temperatuur.*
- *B Gemeten vochtpercentage*
- *C Aanduiding aantal en type apparaten in het vertrek*
- *D In vertrek ingestelde temperatuur*
- *E Stelt de [Boost-functie](#page-49-0) voor het hele vertrek in*
- *F Stelt de [Temperatuur](#page-47-0) voor het vertrek in*
- *G Opent het deel [programmeringen](#page-53-0) waarin u de geprogrammeerde planningen voor de hele woning kunt beheren*

*Opmerking: creëer extra vertrekken in plaats in elk hiervan een apparaat als u voor elk apparaat van het vertrek afzonderlijk de temperatuur moet regelen.*

*Zo kunt u bijvoorbeeld met het instrument voor de creatie van vertrekken een «woonkamer zuid» en «woonkamer noord» creëren, een Netatmo-ventiel in vertrek plaatsen en alle Netatmo-ventielen afzonderlijk beheren.*

 $\blacklozenge$ 

#### **Alle apparaten van de woning bedienen**

Met de knop in het midden van de Home Page kunt u de temperatuur van de woning regelen door bedieningen te verzenden die op alle apparaten van toepassing zijn. U kunt dus de antivriesfunctie, de functie "niet aanwezig" of een programmering voor alle apparaten van de woning activeren.

#### <span id="page-51-0"></span>*Functie niet aanwezig*

Gebruik deze instelling om de functie "niet aanwezig" (temperatuur van 12°C) op de Smarther te activeren.

De functie niet aanwezig is handig wanneer u kort tot redelijk lang de deur uit moet en u een acceptabele temperatuur wilt behouden, zonder dat zinloze energie wordt verspild.

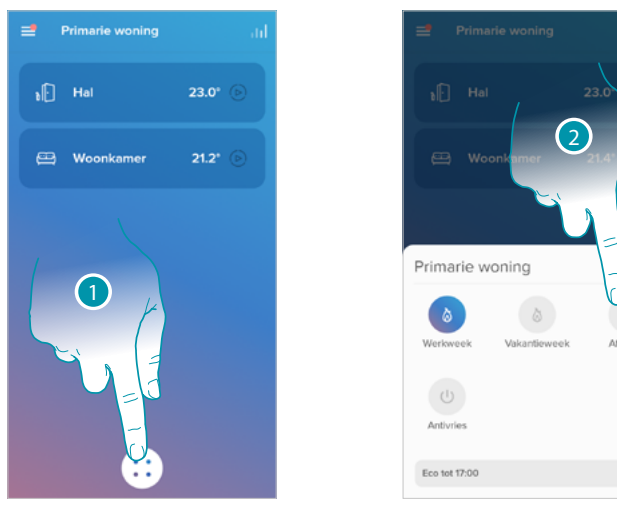

- 1. Raak het scherm aan voor toegang tot het deel geprogrammeerde planningen
- 2. Raak het scherm aan om de functie "Niet aanwezig" in te stellen

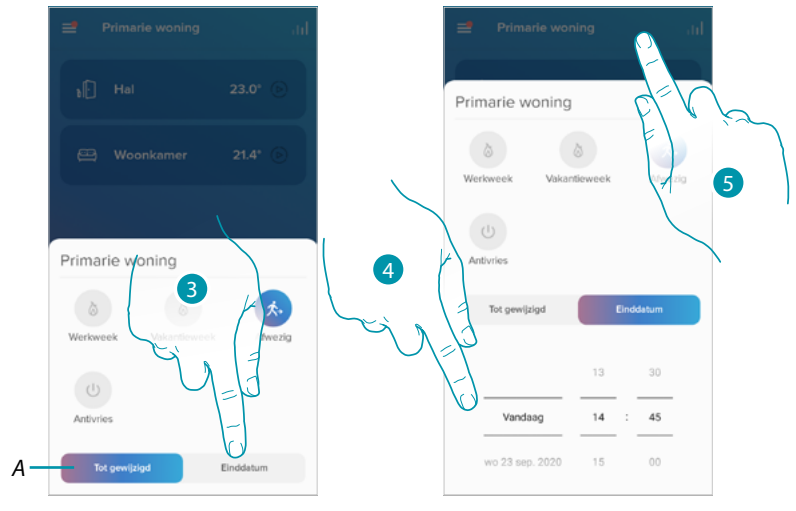

- *A Raak het scherm aan om de apparaten in de modus niet aanwezig te plaatsen tot u de instelling met de hand wijzigt.*
- 3. Raak het scherm aan om een datum en een tijd stop voor het einde van de functie "Niet aanwezig" te selecteren
- 4. Selecteer tot op welke dag en tijdstip de functie "Niet aanwezig" geactiveerd moet blijven
- 5. Raak het scherm aan om te bevestigen

De functie "niet aanwezig" is nu op alle apparaten van de woning geactiveerd

#### <span id="page-52-0"></span>*Antivriesfunctie*

Gebruik deze instelling om de "Antivriesfunctie" (temperatuur van 7°C) te activeren. De Antivriesfunctie is handig wanneer u kort tot redelijk lang de deur uit moet en u een temperatuur wilt behouden die vermijdt dat problemen kunnen ontstaan in de installatie van de woning.

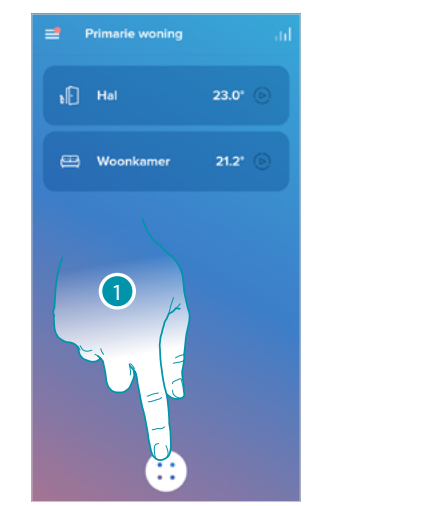

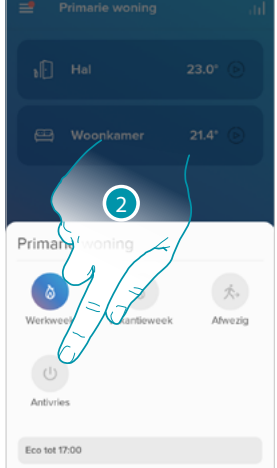

- 1. Raak het scherm aan voor toegang tot het deel geprogrammeerde planningen
- 2. Raak het scherm aan om de functie Antivries in te stellen

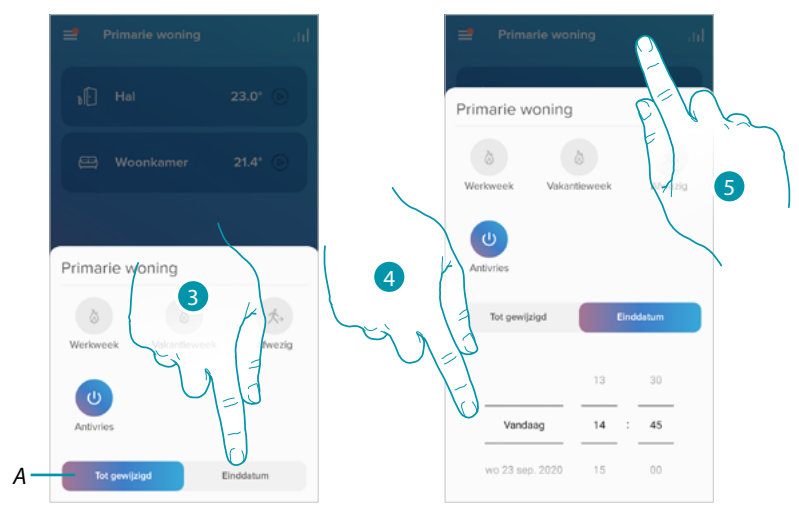

- *A Raak het scherm aan om de apparaten in de antivriesmodus te plaatsen tot u de instelling met de hand wijzigt.*
- 3. Raak het scherm aan om een datum en een tijd stop voor het einde van de "Antivriesfunctie" te selecteren
- 4. Selecteer tot op welke dag en tijdstip de "Antivriesfunctie" geactiveerd moet blijven
- 5. Raak het scherm aan om te bevestigen

De "Antivriesfunctie" is nu op alle apparaten van de woning geactiveerd

 $\blacklozenge$ 

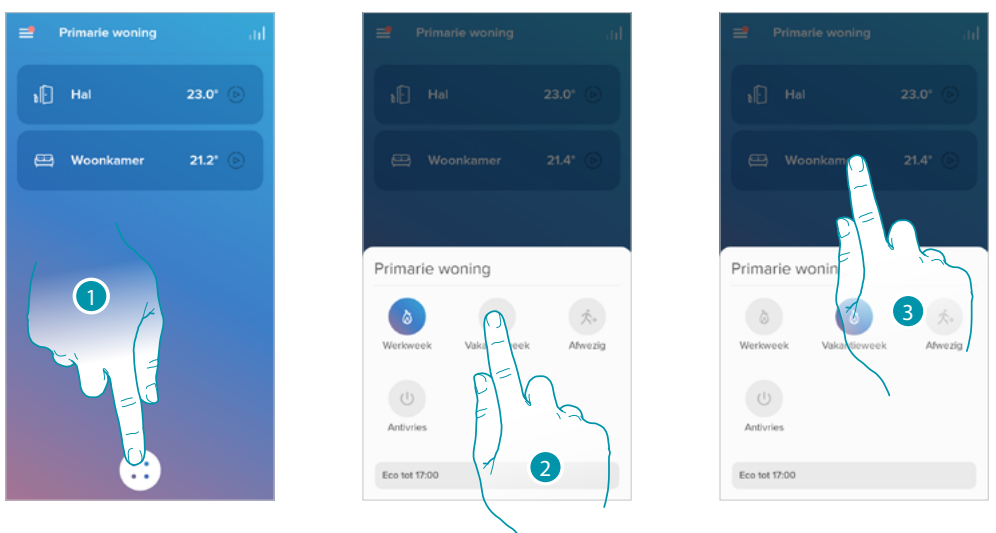

### <span id="page-53-0"></span>*Een programmering instellen voor alle apparaten van de woning*

- 1. Raak het scherm aan voor toegang tot het deel geprogrammeerde planningen
- 2. Raak het scherm aan om een van de beschikbare programmeringen te kiezen
- 3. Raak het scherm aan om te bevestigen

De geselecteerde programmering is nu op alle apparaten van de woning geactiveerd. Raadpleeg de paragraaf **[Geprogrammeerde planningen](#page-72-0)** om nieuwe programmeringen te creëren of beheren.

### **Instellingen**

### <span id="page-54-0"></span>**Beheer mijn woning**

In dit deel kunt bepaalde instellingen van de verschillende vertrekken en apparaten of van de hele woning wijzigen. Bovendien kunt u diverse parameters van de apparaten in de woning instellen.

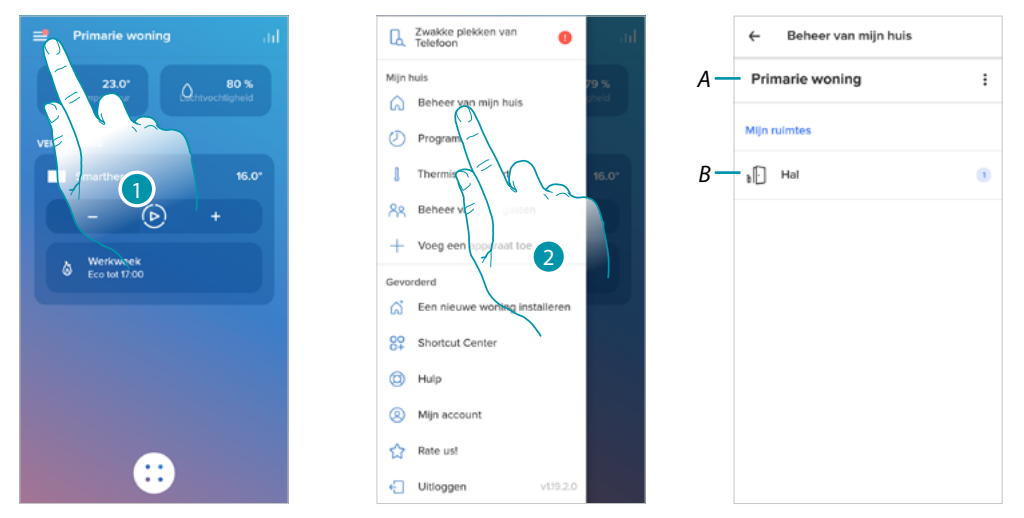

- 1. Raak het scherm aan om het menu Instellingen te openen
- 2. Raak het scherm aan voor toegang tot de pagina voor het beheer van de woning
- *A Opent het deel van [Parameters woning](#page-54-1)*
- *B Opent het deel [Instellingen kamers](#page-57-0) en instelling apparaat ([Smarther](#page-59-0)/[ventielen](#page-68-0))*

#### <span id="page-54-1"></span>*Parameters woning*

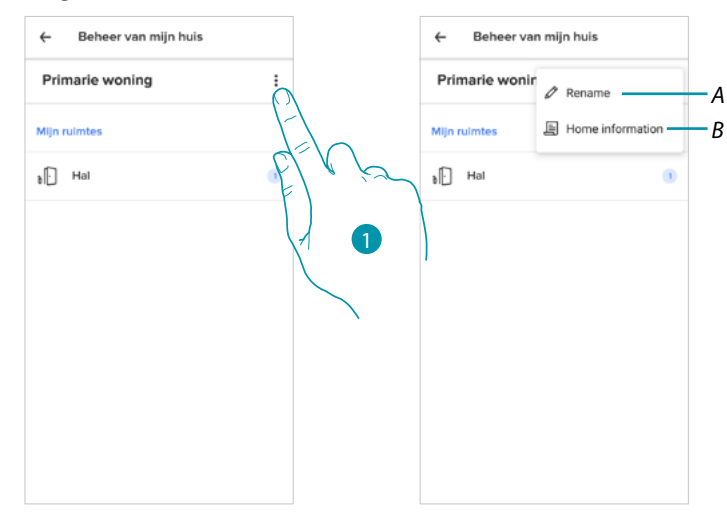

- 1. Raak het scherm aan om de parameters van de woning te openen
- *A Raak het scherm aan om de beschrijving van de woning te wijzigen*
- *B Stel de geavanceerde instellingen in, zoals [Lokalisatie](#page-55-0), [Tijdzone](#page-55-1), [Energiebron](#page-56-0), [Type woning](#page-56-1) en [Afmeting van de woning](#page-57-1).*

### btienno

*Gebruikers- en installatiehandleiding*

 $\blacklozenge$ 

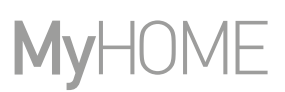

#### Geavanceerde instellingen

<span id="page-55-0"></span>In dit deel kunt u de geografische positie van uw woning, de desbetreffende tijdzone, de energiebron die u voor uw woning gebruikt, het type woning en de afmeting ervan instellen.

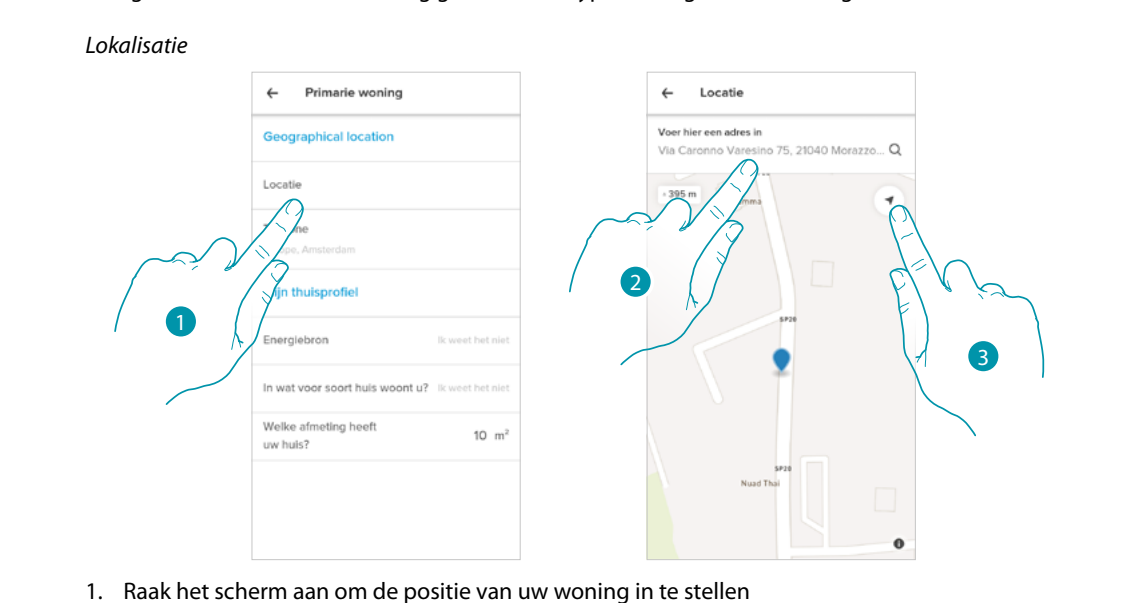

- 2. Toets het adres in en selecteer het uit de voorgestelde adressen
- Of
- 3. Raak het scherm aan om de automatische geolocalisatie te activeren

#### <span id="page-55-1"></span>*Tijdzone*

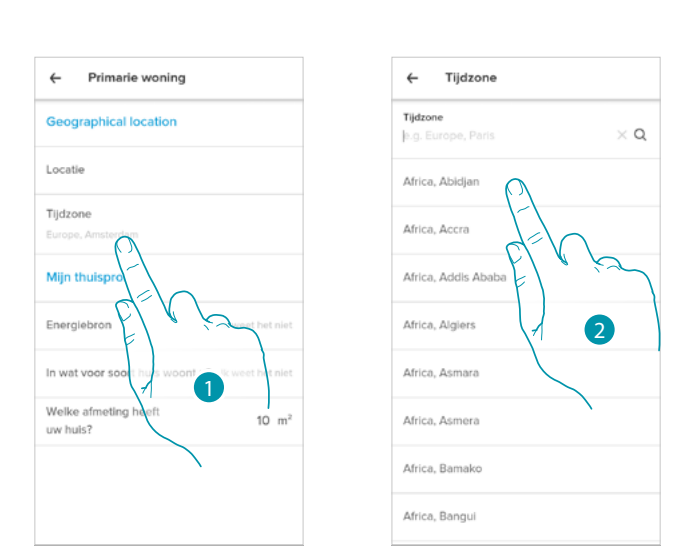

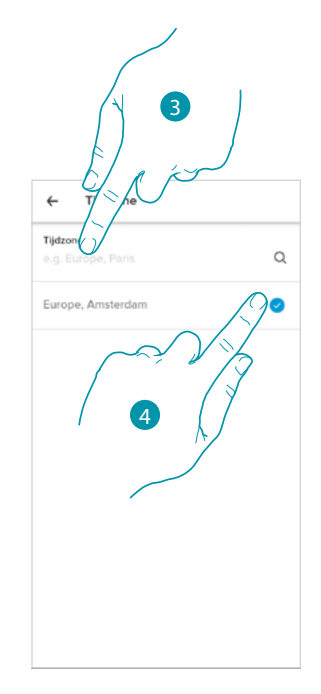

btıcına

- 1. Raak het scherm aan om de desbetreffende tijdzone in te stellen
- 2. Scrol door de lijst van zones
- Of
- 3. Toets de zone in
- 4. Raak het scherm aan om te selecteren

# Li legrand<sup>®</sup>

### **Smarther** NETATMO *Gebruikers- en installatiehandleiding*

<span id="page-56-0"></span>*Energiebron*

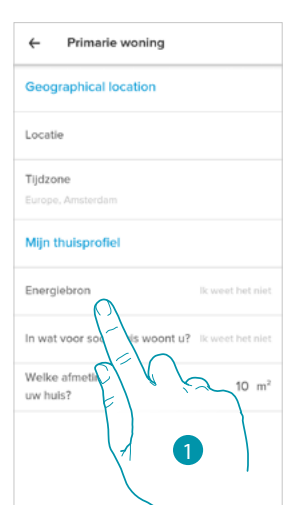

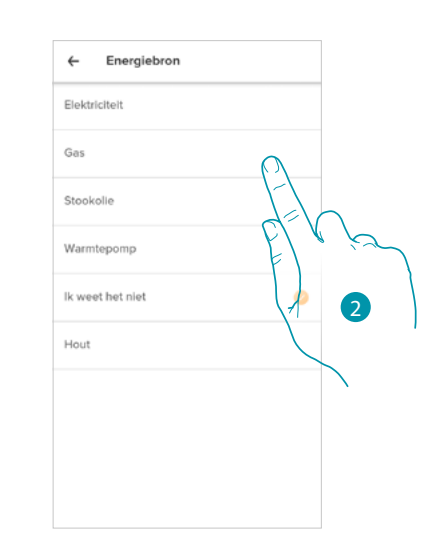

- 1. Raak het scherm aan om de energiebron die u voor uw woning gebruikt te selecteren
- 2. Selecteer de energiebron:
	- Elektrische boiler;
	- Gas;
	- Stookolie;
	- Warmtepomp;
	- Hout;

<span id="page-56-1"></span>*Soort woning*

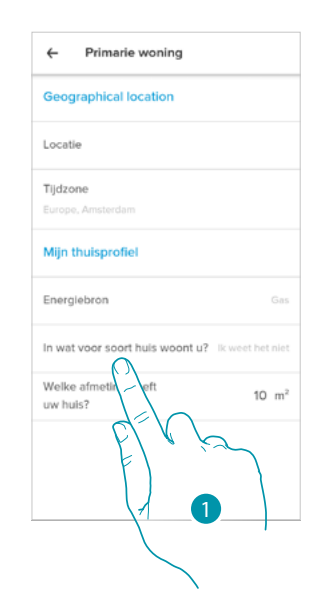

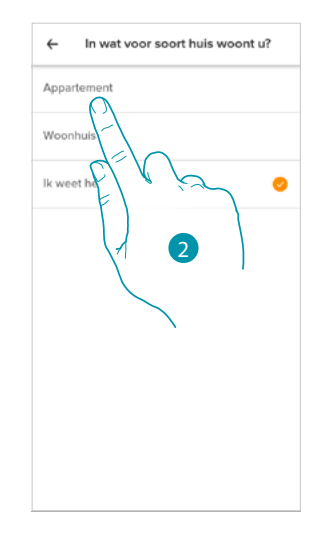

- 1. Selecteer het soort woning waarin u woont
- 2. Selecteer het soort:
	- Appartement;
	- Alleenstaande woning;

### **Smarther** NETATMO

*Gebruikers- en installatiehandleiding*

<span id="page-57-1"></span>*Afmeting van de woning*

 $\blacklozenge$ 

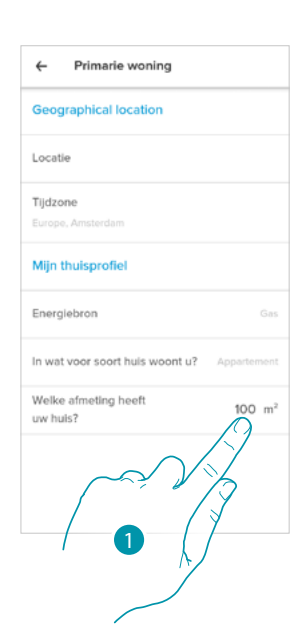

1. Voer het aantal vierkante meter van uw woning in

### <span id="page-57-0"></span>*Vertrekken instellingen*

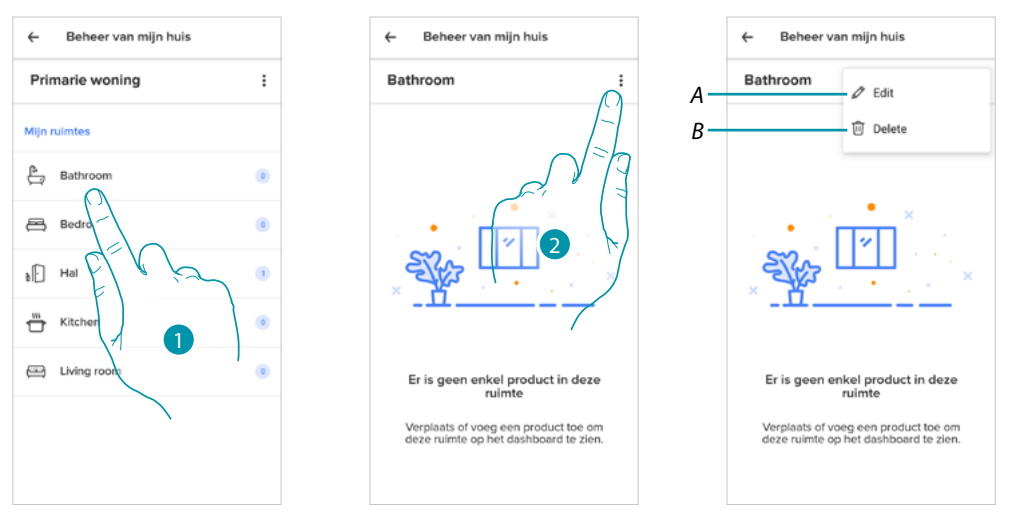

- 1. Raak het scherm aan om het vertrek te openen
- 2. Raak het scherm aan om het deel voor het wijzigen van de instellingen van het vertrek te openen
- *A Wijzigt de naam van het vertrek*
- *B [Kamer wissen](#page-58-0)*

DME

MyH

 $\vdots$ 

ö

 $\hat{\mathbf{r}}$ 

 $\overline{\bullet}$ 

 $\overline{\bullet}$ 

#### <span id="page-58-0"></span>Kamer wissen

 $\blacklozenge$ 

In dit deel kunt u een vertrek wissen.

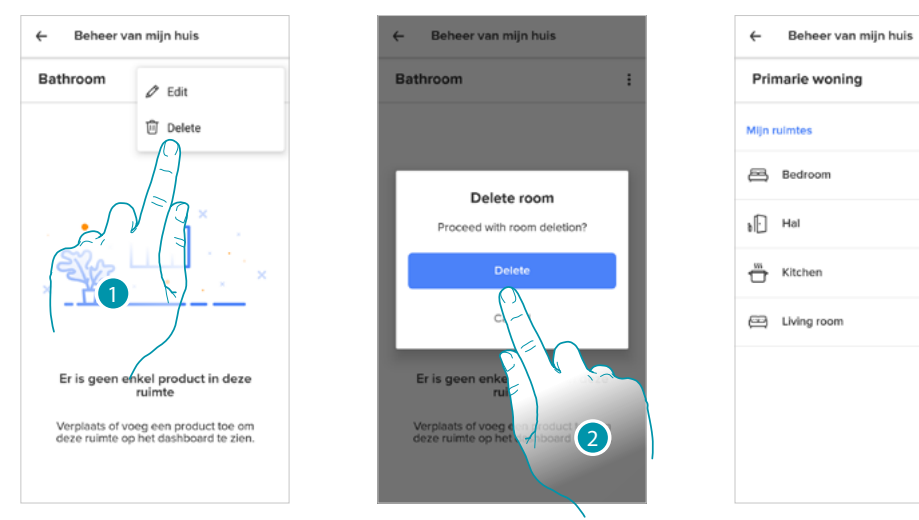

- 1. Raak het scherm aan om de kamer te wissen
- 2. Raak het scherm aan om te bevestigen

*Opmerking: om een vertrek te kunnen verwijderen moet u eerst alle producten die erin geïnstalleerd zijn verwijderen.*

## bticino

### <span id="page-59-0"></span>*Instellingen Smarther*

 $\blacklozenge$ 

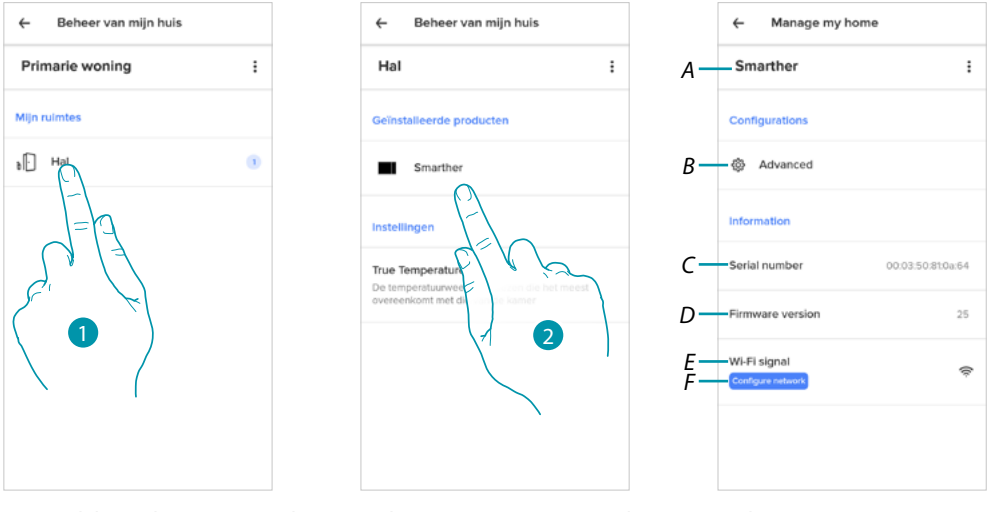

- 1. Raak het scherm aan om het vertrek te openen waar Smarther in is geplaatst
- 2. Raak het scherm aan voor toegang tot de pagina voor het beheer van het apparaat
- *A Geeft de opties weer die voor Smarther beschikbaar zijn*
- *B [Geavanceerd](#page-62-0)*
- *C Geeft het serienummer van het apparaat weer*
- *D Geeft de firmwareversie weer*
- *E Geeft het wifi-signaal weer*
- *F [Wifi configureren](#page-65-0)*

#### Smarther beheren

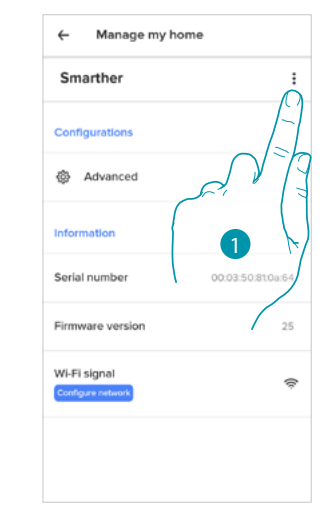

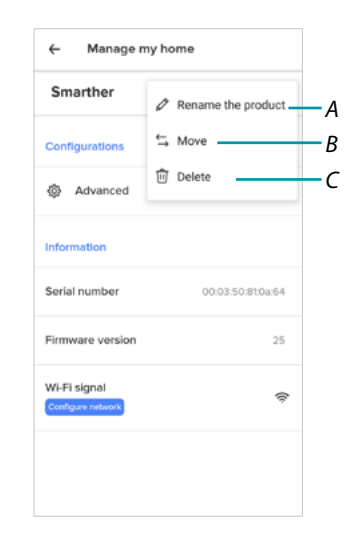

- 1. Raak het scherm aan om het apparaat te beheren
- *A [Naam product wijzigen](#page-60-0)*
- *B [Verplaatsen](#page-60-1)*
- *C [Wissen](#page-61-0)*

# La legrand®

### <span id="page-60-0"></span>*Naam product wijzigen*

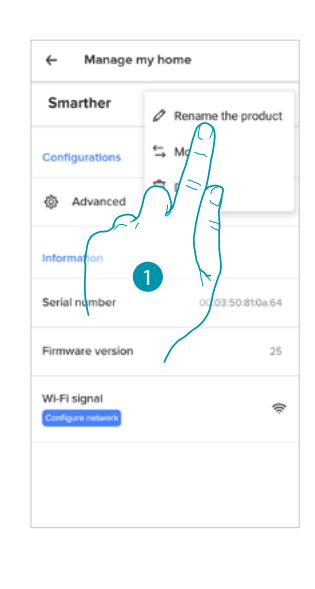

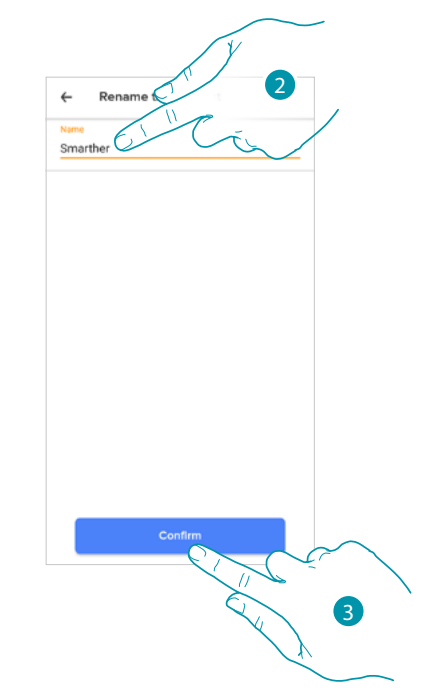

- 1. Raak het scherm aan om de naam van Smarther te wijzigen
- 2. Wijzig de naam van Smarther door een specifieke naam te kiezen
- 3. Raak het scherm aan om te bevestigen

#### <span id="page-60-1"></span>*Verplaatsen*

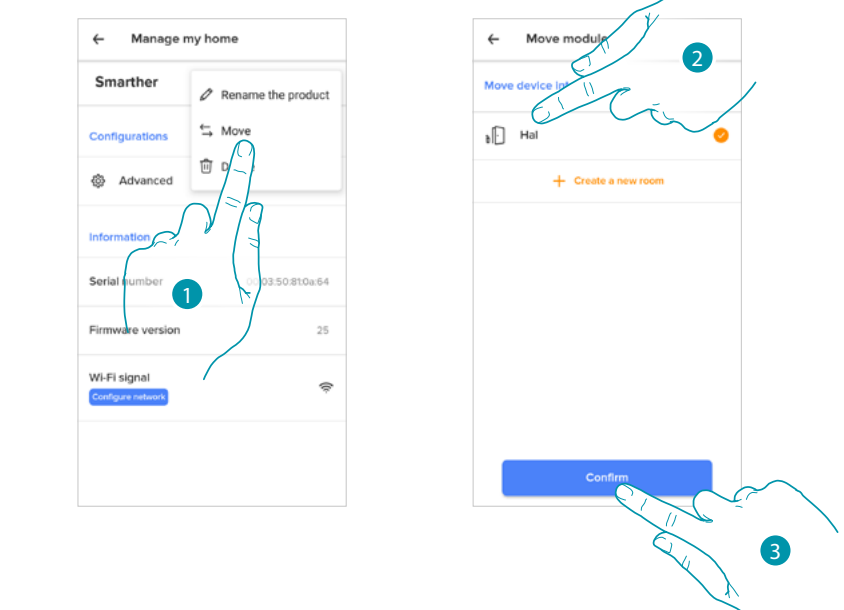

- 1. Raak het scherm aan om Smarther in een ander vertrek te plaatsen
- 2. Raak het scherm aan om het vertrek te selecteren waar Smarther in moet worden geplaatst
- 3. Raak het scherm aan om te bevestigen

# **L'1** legrand® **61 61**

### **Smarther NETATMO**

*Gebruikers- en installatiehandleiding*

<span id="page-61-0"></span>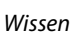

 $\blacklozenge$ 

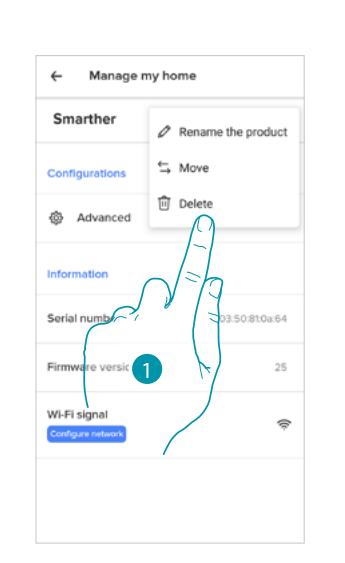

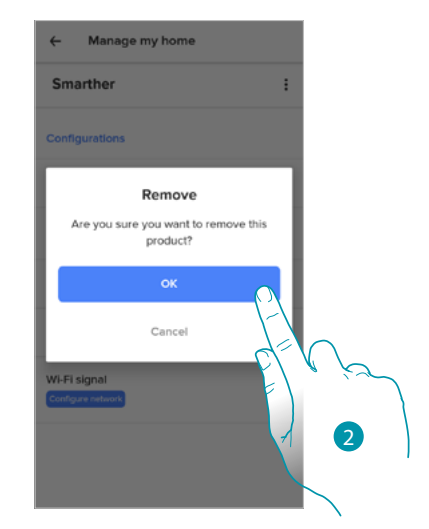

- 1. Raak het scherm aan om Smarther uit uw woning te verwijderen
- 2. Raak het scherm aan om te bevestigen

#### <span id="page-62-0"></span>Geavanceerd

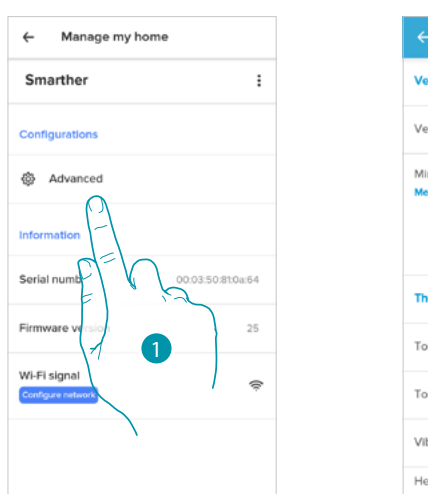

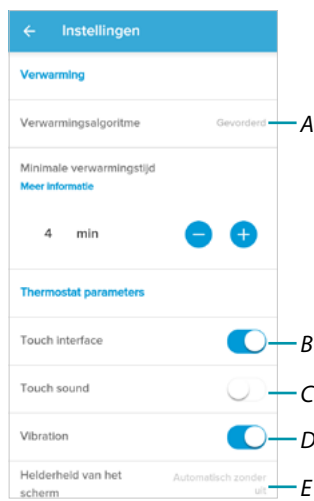

- 1. Raak het scherm aan om het deel met geavanceerde parameters te openen
- *A Raak het scherm aan om het [verwarmingsalgoritme](#page-63-0) te selecteren*
- *B Activeer/deactiveer de touch-interface en de fysieke toetsen van de Smarther. Als u de functie deactiveert, kunt u niet langer gebruik maken van de fysieke interface van de Smarther, maar kunt u uitsluitend informatie weergeven. Deze functie is handig wanneer u wilt voorkomen dat de instellingen worden gewijzigd op de fysieke Smarther (bijv. kinderkamer of openbare ruimte), maar dat dit uitsluitend kan worden verricht met de app.*
- *C Activeer/deactiveer de weergave van geluid bij een druk op de toets (op het display of fysiek).*
- *D Schakelt de trilfunctie bij een druk op de toets (op het display of fysiek) in/uit.*
- *E [De verlichting instellen wanneer het display in stand-by is geplaatst](#page-64-0)*

## btienno

 $\blacklozenge$ 

#### <span id="page-63-0"></span>*Geavanceerd verwarmingsalgoritme*

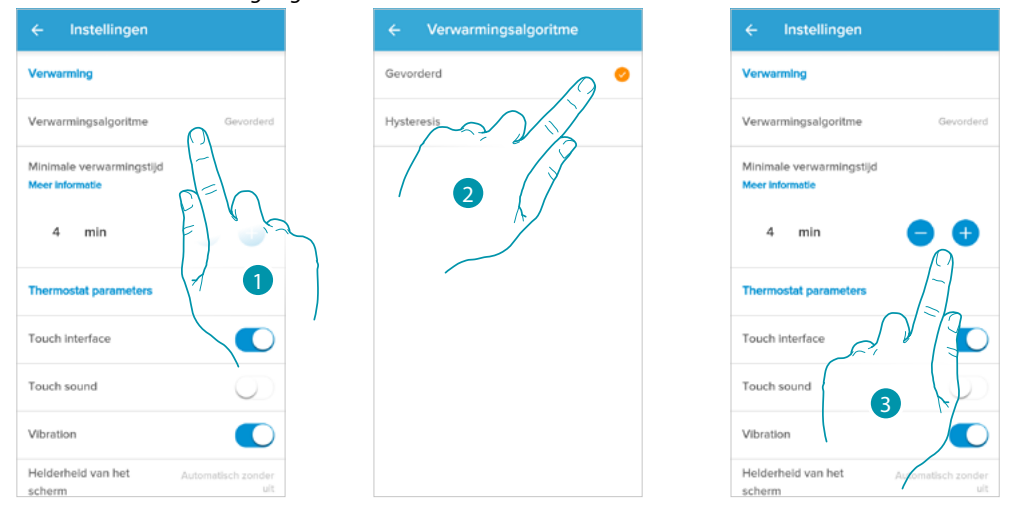

- 1. Raak het scherm aan om naar aanleiding van het type installatie het te gebruiken algoritme te selecteren:
- 2. Raak het scherm aan om het geavanceerde algoritme te selecteren: de thermostaat regelt de temperatuur op geavanceerde wijze, door het openen van de ventielen te controleren aan de hand van bepaalde parameters die van het geïnstalleerde soort installatie afhangen. Op deze manier wordt het comfort geoptimaliseerd en wordt het verbruik zo goed mogelijk gerationaliseerd.
- 3. Selecteer de minimale tijd dat de thermostaat de installatie activeert. Deze functie vermijdt dat de installatie zinloos geactiveerd wordt. Als het door de thermostaat aangestuurde ventiel, bijvoorbeeld, een openingstijd van 2 minuten heeft, wordt geadviseerd om deze parameter op 2 minuten in te stellen

*Opmerking: de instelling in het menu voor de keuze van het geavanceerde algoritme wordt uitsluitend weergegeven als de thermostaat een bepaalde tijd in de werkende installatie is geïnstalleerd. Op deze manier kan de thermostaat de benodigde parameters berekenen. Voor deze berekeningen heeft het systeem ongeveer 15 dagen nodig.*

#### *Hysteresedrempel verwarmingsalgoritme*

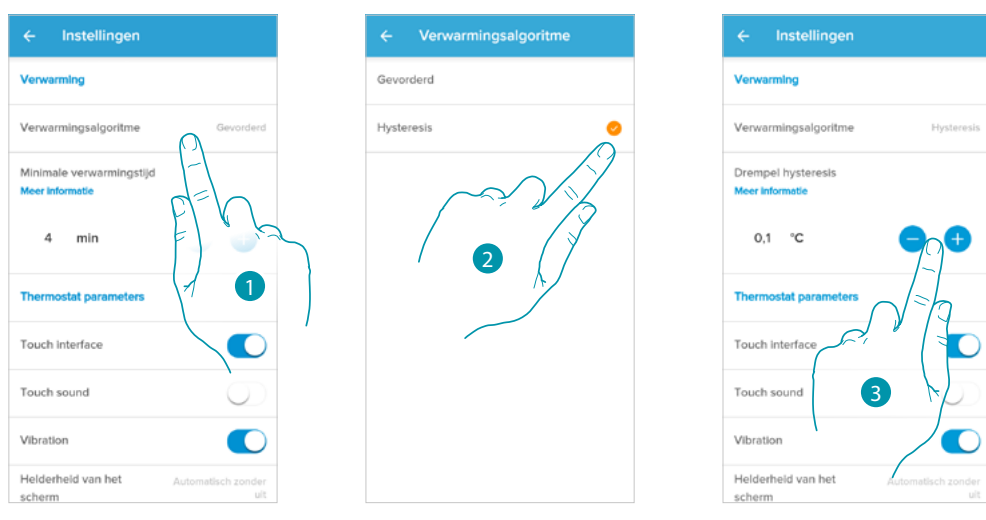

- 1. Raak het scherm aan om naar aanleiding van het type installatie het te gebruiken algoritme te selecteren:
- 2. Raak het scherm aan om het algoritme van de hysterese te selecteren: dit is het vermogen van een structuur om de temperatuur langzamer of sneller te wijzigen n.a.v. het type installatie en dus de snelheid die de geïnstalleerde apparaten voor het verwarmen/koelen gebruiken.
- 3. Selecteer de hysteresewaarde: **0,1°C**: fabrieksinstelling, geschikt voor airco- en verwarmingssystemen met een hoge hysterese (langzaam).

btienna

**1°C**: geschikt voor airco- en verwarmingssystemen met een lage hysterese (snel).

#### <span id="page-64-0"></span>*Helderheid Display*

 $\blacklozenge$ 

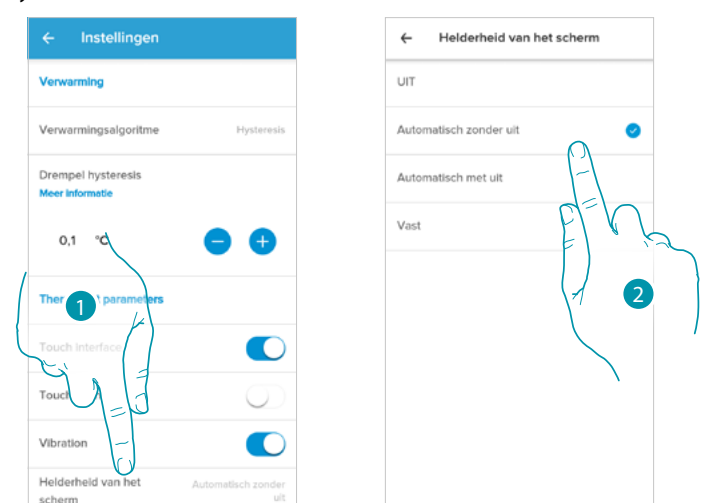

1. Raak het scherm aan om de functioneringslogica van de verlichting van het display te selecteren

Na 10 seconden wordt het display uitgeschakeld en in stand-by geplaatst en wordt de geselecteerde functioneringslogica toegepast.

2. Selecteer de modus

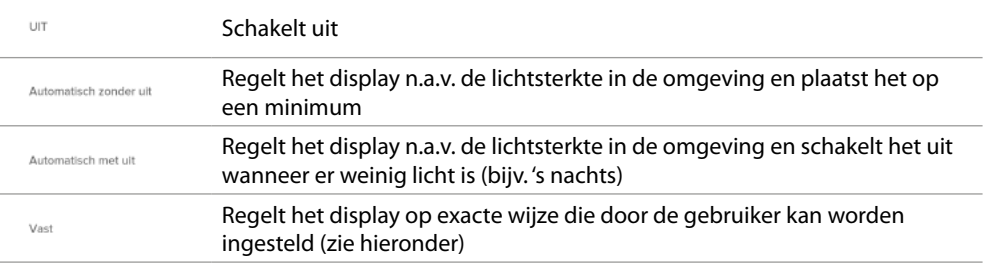

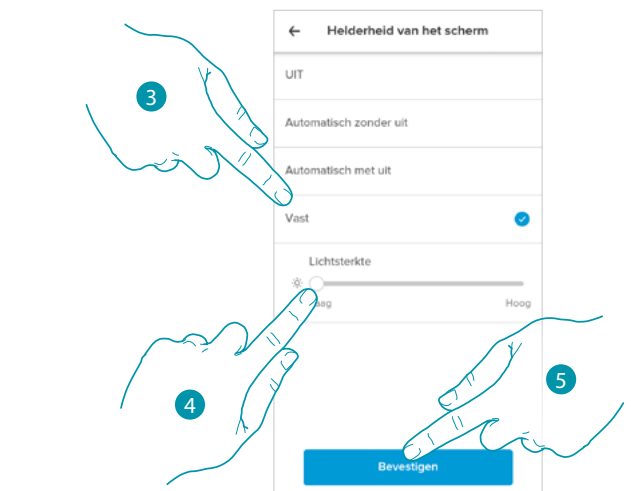

- 3. Selecteer de gepersonaliseerde modus
- 4. Scroll om de lichtsterkte bi stand-by te regelen
- 5. Aanraken om op te slaan

*Gebruikers- en installatiehandleiding*

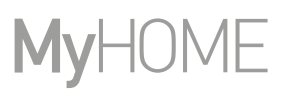

#### <span id="page-65-0"></span>Netwerk configureren

 $\blacklozenge$ 

In dit deel kunt u het wifi-netwerk instellen waar Smarther op aangesloten is. Deze functie is handig als u, bijvoorbeeld, de router vervangt of u Smarther wilt aansluiten op ander netwerk dan het netwerk dat tijdens de eerste installatie is geselecteerd.

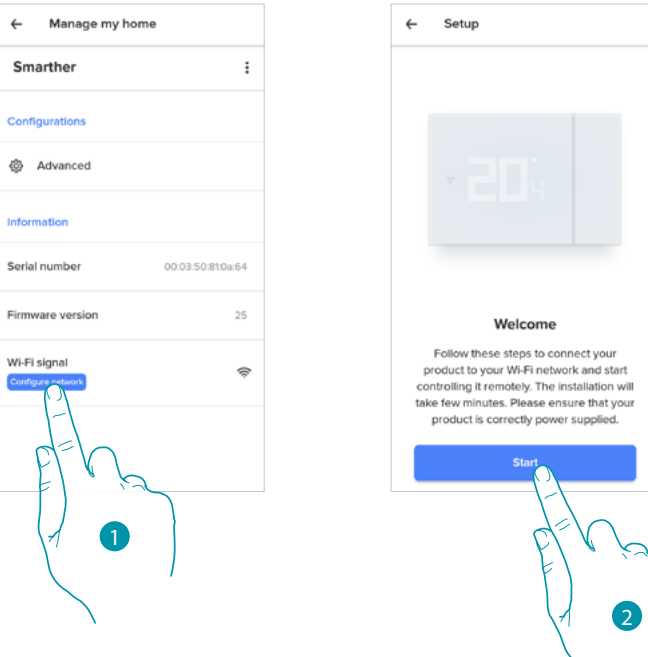

- 1. Raak het scherm aan om het wifi-netwerk waar Smarther op is aangesloten te wijzigen
- 2. Raak het scherm aan te beginnen

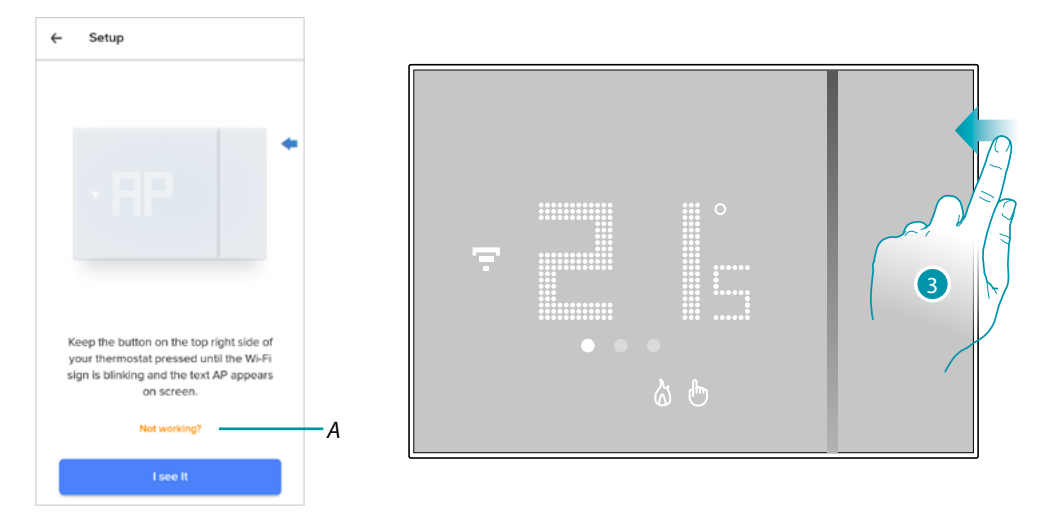

- *A Opent het deel FAQ (veelgestelde vragen) voor de probleemoplossing*
- 3. Houd de bovenste knop van de Smarther ingedrukt tot "AP" weergegeven wordt

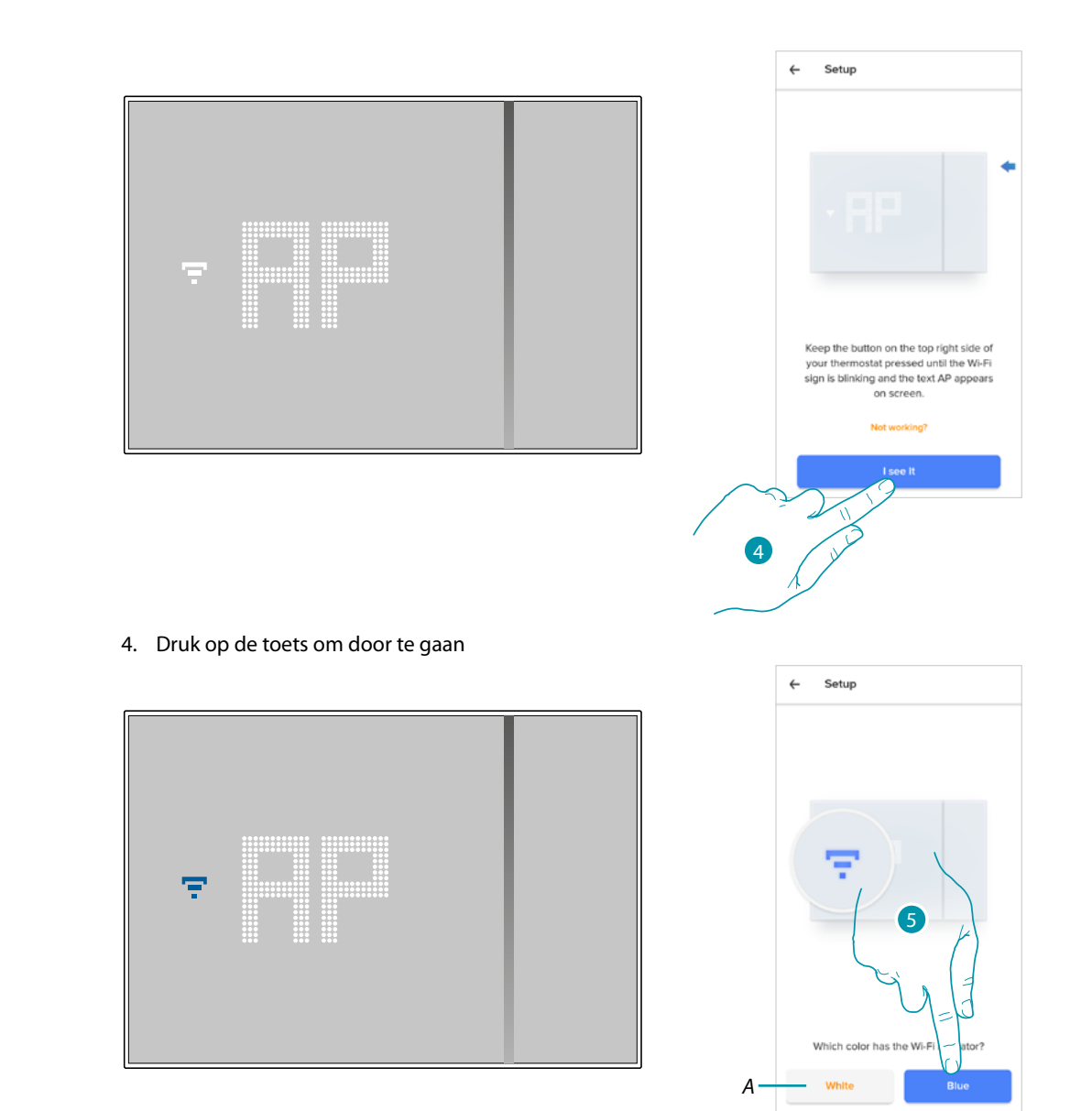

 $\blacktriangle$ 

- 5. Op Smarther wordt het blauwe wifi-symbool weergegeven. Raak dit symbool aan om de configuratie voort te zetten
- *A Geeft aan dat u een app gebruikt die niet voor het koppelen geschikt is*

# **L'1** legrand<sup>®</sup>

# bticino

*Gebruikers- en installatiehandleiding*

 $\blacklozenge$ 

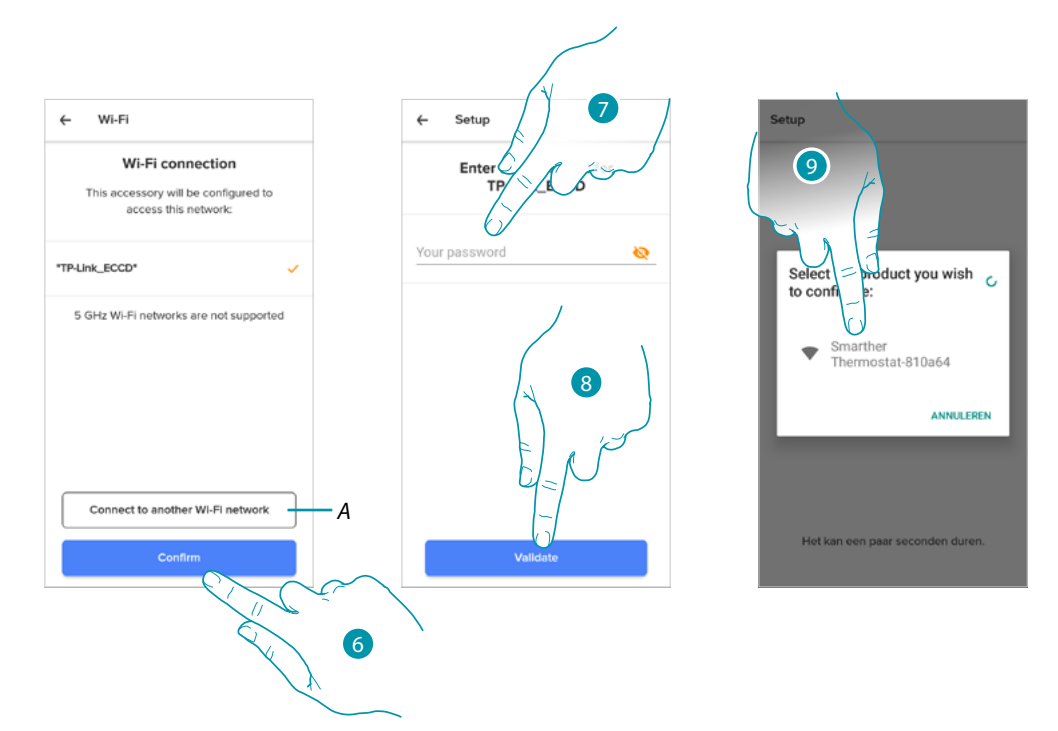

- 6. Raak het scherm aan om het voorgestelde wifi-netwerk van uw woning te bevestigen, of selecteer een ander netwerk door (A) aan te raken
- 7. Voer het wachtwoord van het WiFi van uw woning in
- 8. Raak het scherm aan om verder te gaan
- 9. De Smarther selecteren

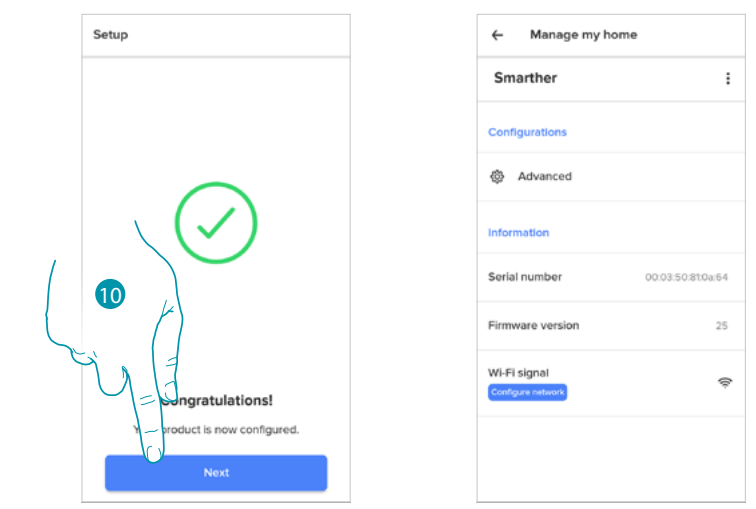

10. Smarther is correct geconfigureerd. Raak het scherm aan om de procedure af te ronden

### <span id="page-68-0"></span>*Instellingen ventielen*

 $\blacklozenge$ 

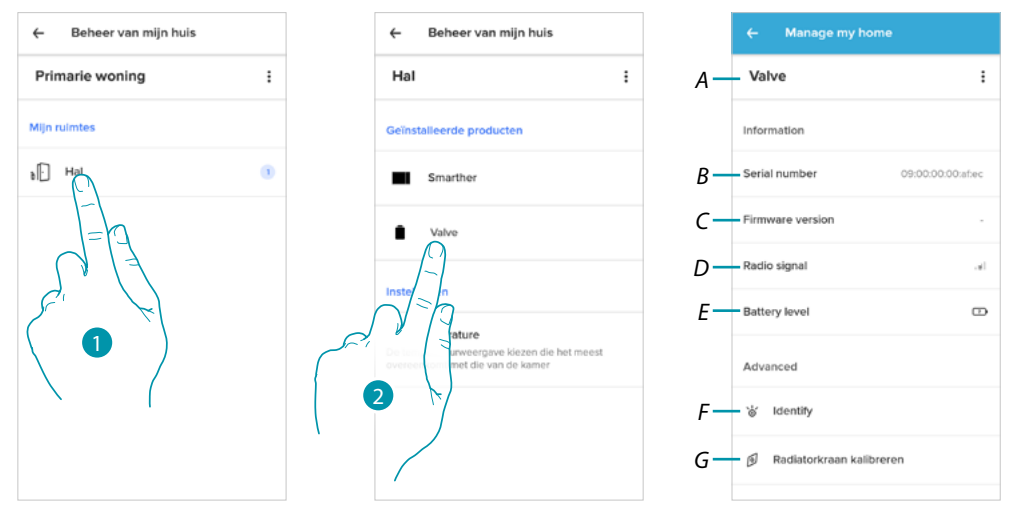

- 1. Raak het scherm aan om het vertrek te openen waar het Netatmo-thermostaatventiel in is geplaatst
- 2. Raak het scherm aan voor toegang tot de pagina voor het beheer van het apparaat
- *A Geeft de opties weer die voor het Netatmo-thermostaatventiel beschikbaar zijn*
- *B Geeft het serienummer van het apparaat weer*
- *C Geeft de firmwareversie weer*
- *D Geeft het draadloze signaal weer*
- *E Geeft het batterijniveau weer*
- *F Met een druk hierop wordt een identificatienummer op het ventiel weergegeven*
- *G Met een druk hierop wordt de ijkprocedure van het ventiel gestart. Het ventiel produceert een geluid (de beweging van het draaiende element) dat aangeeft dat de ijking is gestart.*

### **Smarther NETATMO**

*Gebruikers- en installatiehandleiding*

Beheer ventielen

 $\blacklozenge$ 

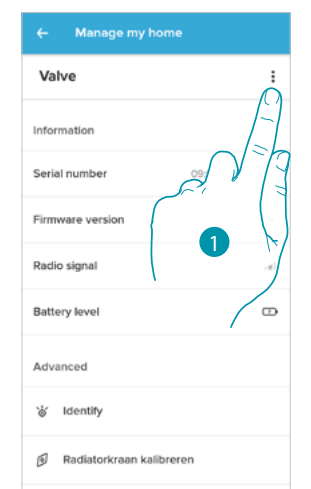

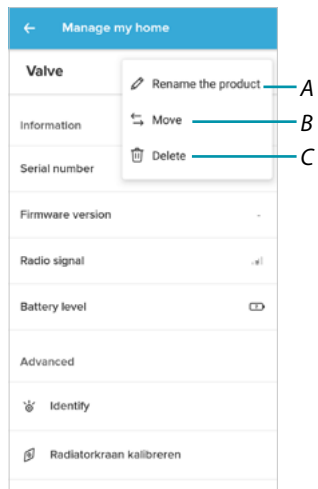

- 1. Raak het scherm aan om het apparaat te beheren
- *A [Naam product wijzigen](#page-69-0)*
- *B [Verplaatsen](#page-70-0)*
- *C [Wissen](#page-70-1)*

<span id="page-69-0"></span>*Naam product wijzigen*

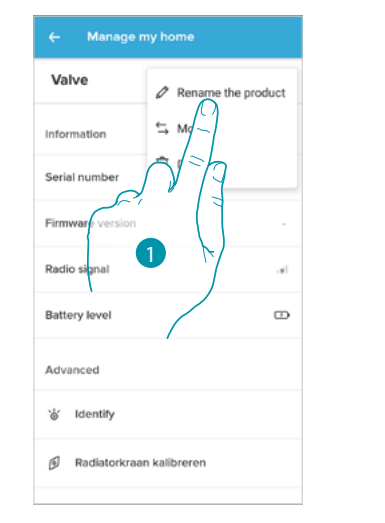

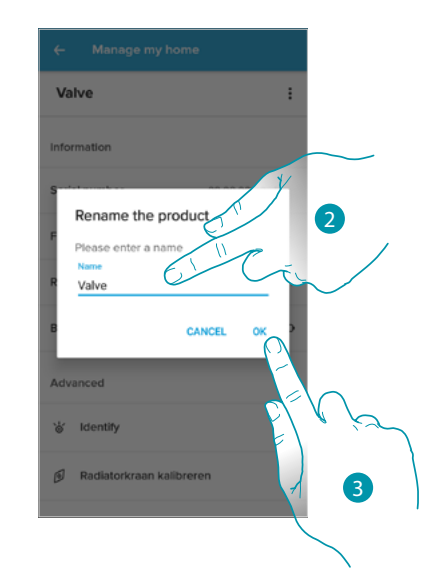

- 1. Raak het scherm aan om de naam van het Netatmo-thermostaatventiel te wijzigen
- 2. Wijzig de naam van het Netatmo-thermostaatventiel door een specifieke naam te kiezen
- 3. Raak het scherm aan om te bevestigen

<span id="page-70-0"></span>*Verplaatsen*

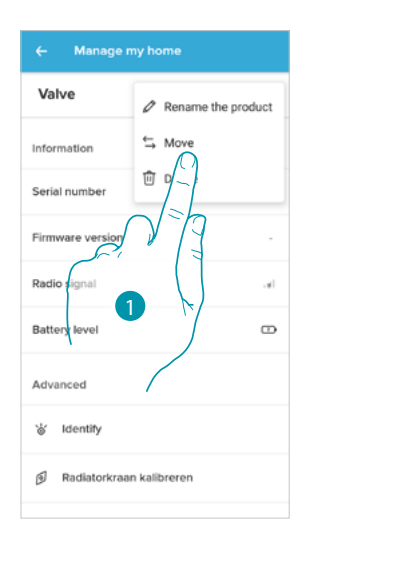

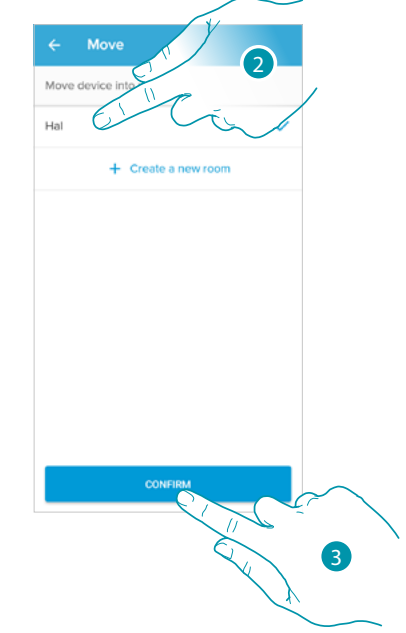

- 1. Raak het scherm aan om het Netatmo-thermostaatventiel in een ander vertrek te plaatsen
- 2. Raak het scherm aan om het vertrek te selecteren waar het Netatmo-thermostaatventiel in moet worden geplaatst
- 3. Raak het scherm aan om te bevestigen

#### <span id="page-70-1"></span>*Wissen*

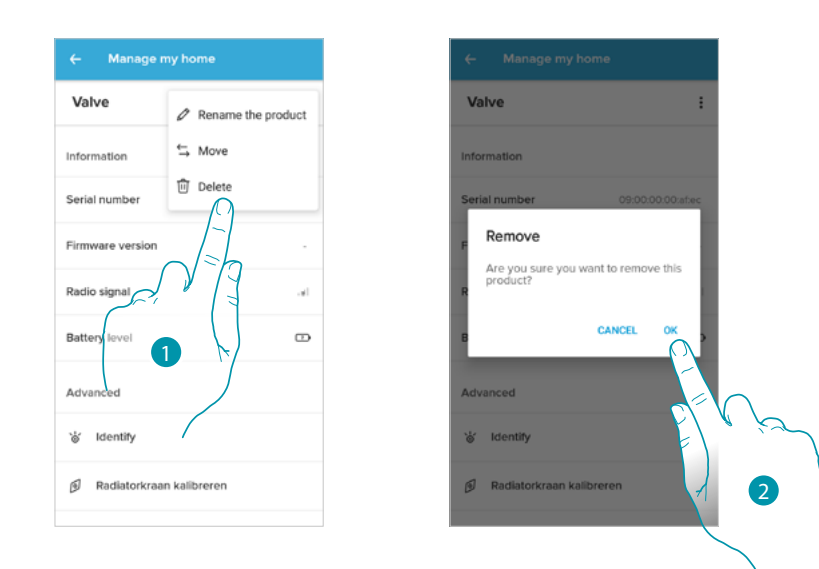

- 1. Raak het scherm aan om het Netatmo-thermostaatventiel uit uw woning te verwijderen
- 2. Raak het scherm aan om te bevestigen

*Gebruikers- en installatiehandleiding*

2

 $23.1$ 

#### *Parameters*

 $\blacklozenge$ 

### Reële temperatuur

Afhankelijk van de positie waar de thermostaat of het ventiel in is aangebracht, kan de temperatuur die op de thermostaat of bijvoorbeeld op een thermometer weergegeven wordt verschillen. Met deze functie kunt u de temperatuur kiezen die op de thermostaat weergegeven wordt en de temperatuur in het vertrek het meest benadert.

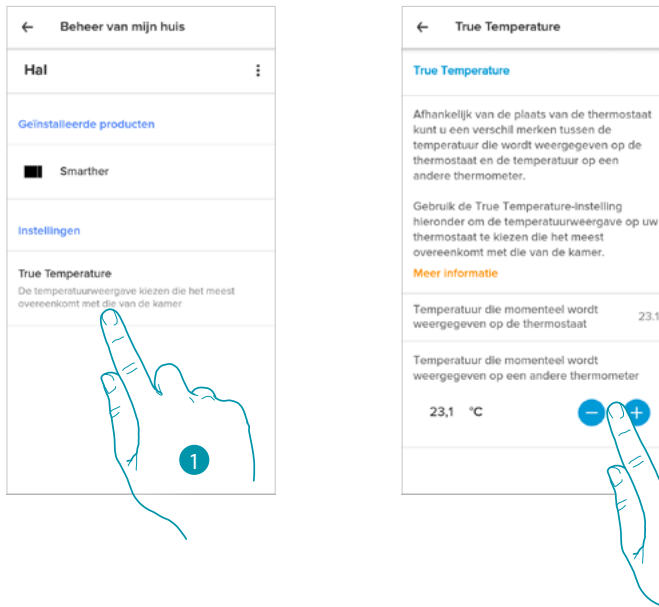

- 1. Raak het scherm aan voor toegang tot het deel met de reële temperatuur die door Smarther is gemeten
- 2. Selecteert de gemeten reële temperatuur
### **Geprogrammeerde planningen**

Tijdens het koppelen van uw Smarther met uw smartphone heeft u aan de hand van de tutorial een programmering kunnen creëren die de temperatuur van uw woning naar uw behoeften regelt door antwoord te geven op bepaalde vragen over uw gewoontes.

De gecreëerde programmering stelt een temperatuur in die varieert per tijdstip en dag van de week. U kut de volgende vooraf ingestelde temperaturen gebruiken:

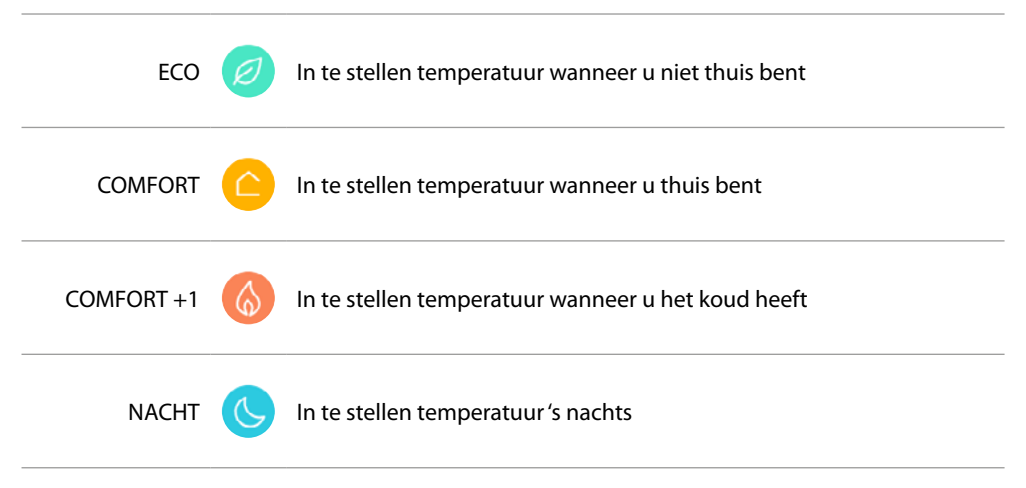

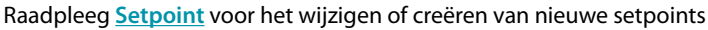

### *Creëert een nieuwe programmering*

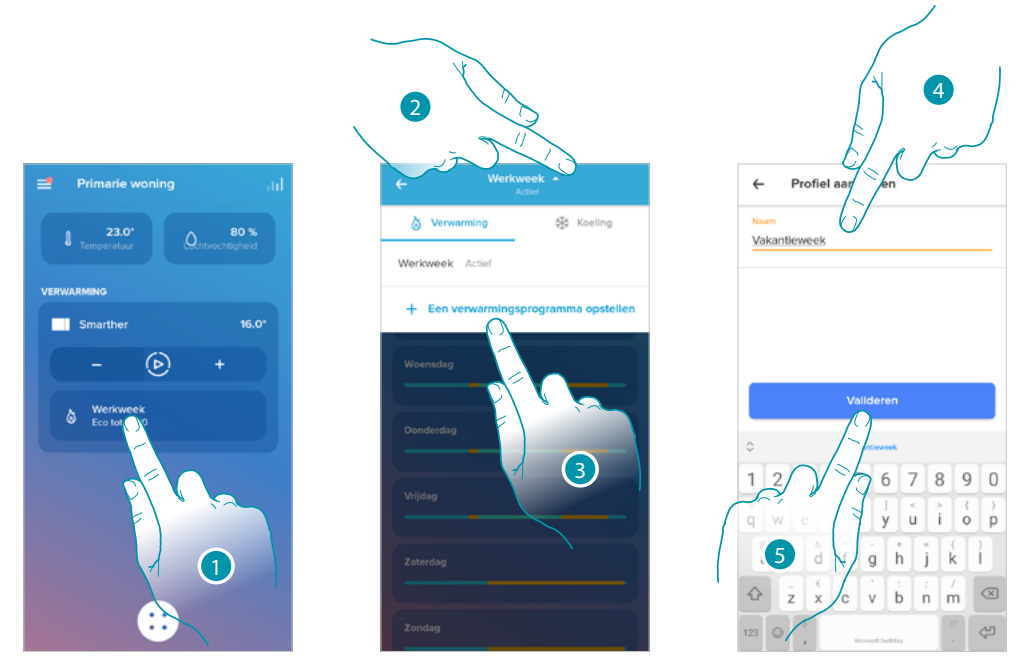

- 1. Raak het scherm aan voor toegang tot het deel programmeringen
- 2. Raak het scherm aan om het menu voor de weergave van de programmeringen te openen
- 3. Raak het scherm aan om een nieuwe programmering te creëren
- 4. Voer een naam in voor de programmering
- 5. Raak het scherm aan om te bevestigen

Nu kunt u een nieuwe programmering creëren met de **[begeleide procedure](#page-39-0)**.

*Opmerking: naast de creatie van een nieuwe programmering met de begeleide procedure kunt u ook een bestaande programmering personaliseren (zie "[Voorbeeld van een creatie van een nieuwe](#page-84-0)  [programmering met een bestaande programmering](#page-84-0)"*

anana

### <span id="page-73-0"></span>*Een programmering dupliceren*

Met deze functie kunt u een bestaande programmering dupliceren en eventueel wijzigen

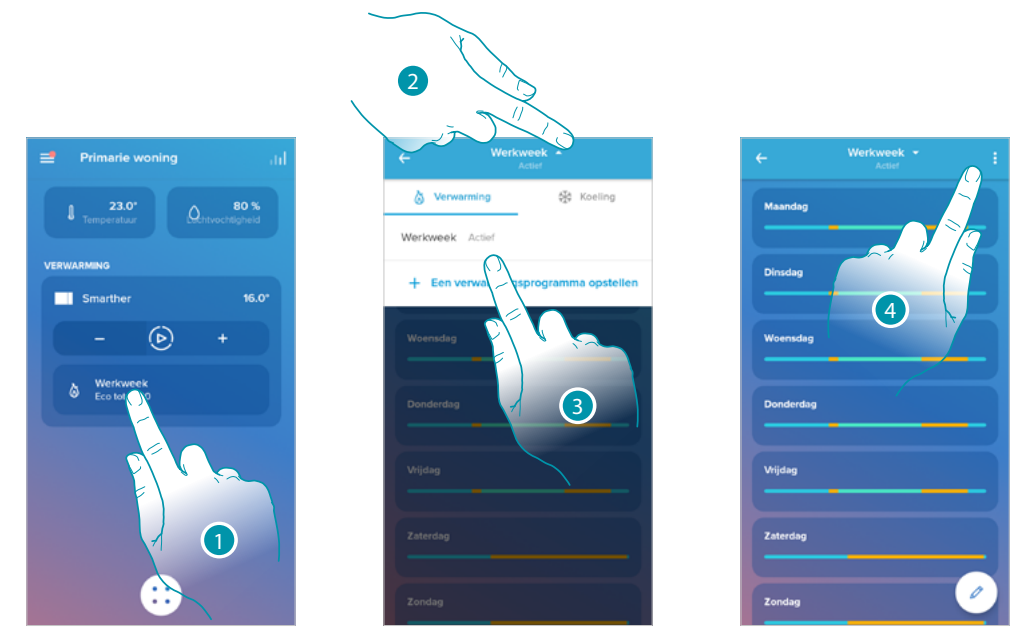

- 1. Raak het scherm aan voor toegang tot het deel met de programmeringen en creëer een nieuwe programmering\* door er eentje te dupliceren
- 2. Raak het scherm aan om de te kopiëren programmering te selecteren
- 3. Selecteer de te kopiëren programmering
- 4. Raak het scherm aan om de programmering te dupliceren

*\*Opgelet: elke Smarther kan maximaal 10 programmeringen, 150 temperatuurvariaties per week en 12 verschillende temperaturen beheren*

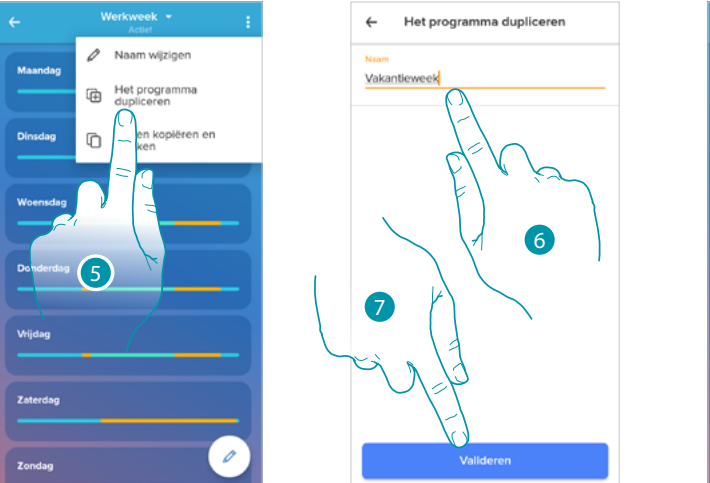

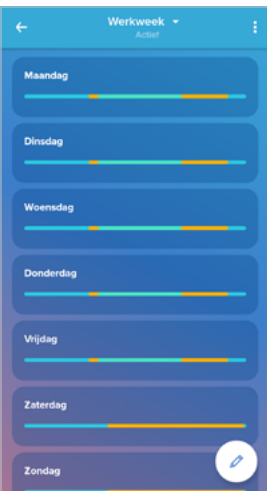

- 5. Selecteer de te dupliceren programmering
- 6. Voer een beschrijving in voor de programmering
- 7. Raak het scherm aan om te bevestigen

Nu wordt de programmering weergegeven in de programmeringlijst en kan het **[geactiveerd](#page-77-0)**, **[gewijzigd](#page-75-0)** of **[gewist](#page-78-0)** worden.

### *Naam programmering wijzigen*

 $\blacklozenge$ 

U kunt deze functie gebruiken om de naam van een programmering te wijzigen.

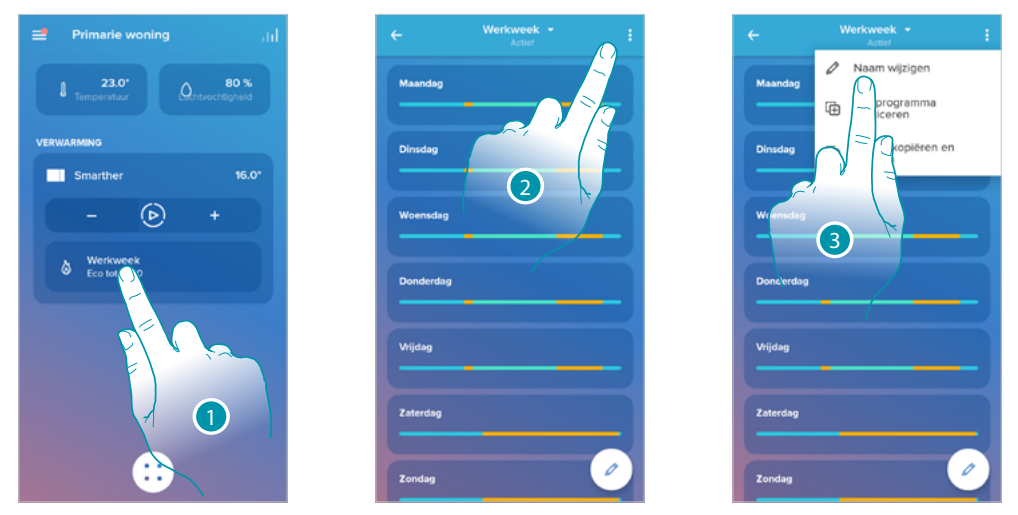

- 1. Raak het scherm aan voor toegang tot het deel programmeringen
- 2. Raak het scherm aan om de opties voor de programmering weer te geven
- 3. Raak het scherm aan om de naam van de programmering te wijzigen

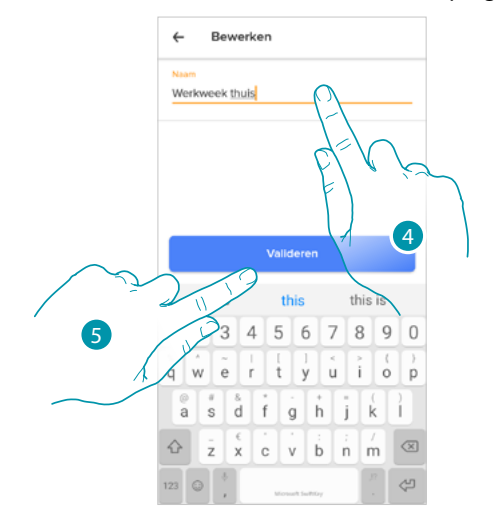

- 4. Wijzig de naam van de programmering
- 5. Raak het scherm aan om te bevestigen

### <span id="page-75-0"></span>*Een interval wijzigen*

 $\blacklozenge$ 

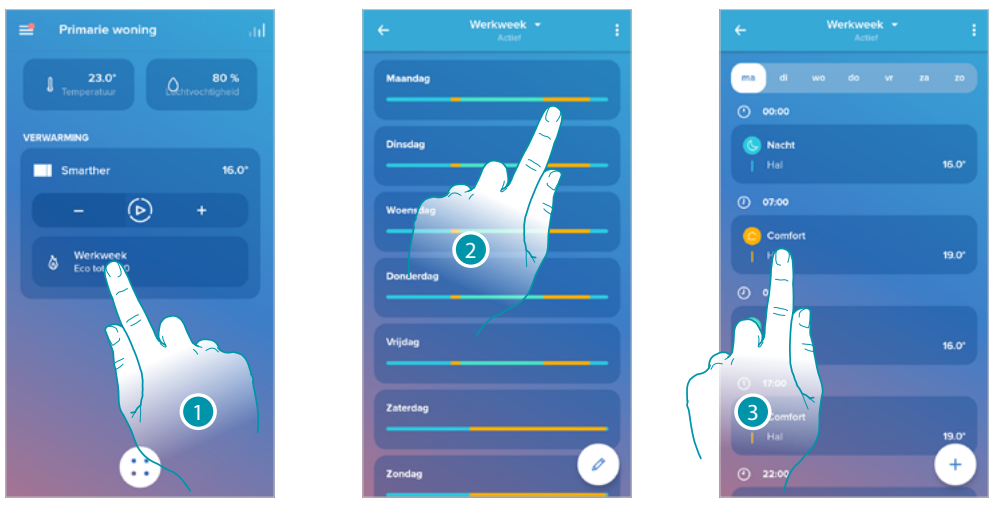

- 1. Raak het scherm aan voor toegang tot het deel programmeringen
- 2. Raak het scherm aan om een van de te activeren programmeringen te selecteren
- 3. Raak het scherm aan om het te wijzigen interval te selecteren

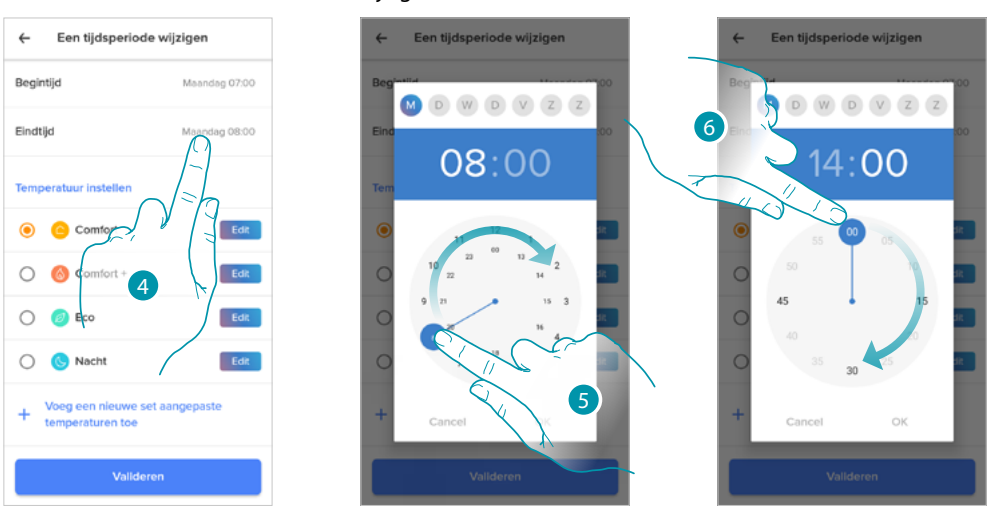

- 4. Raak het scherm aan om de dag en het tijdstip waarop het interval eindigt te selecteren
- 5. Selecteer de uren waarop het interval eindigt
- 6. Selecteer de minuten waarop het interval eindigt

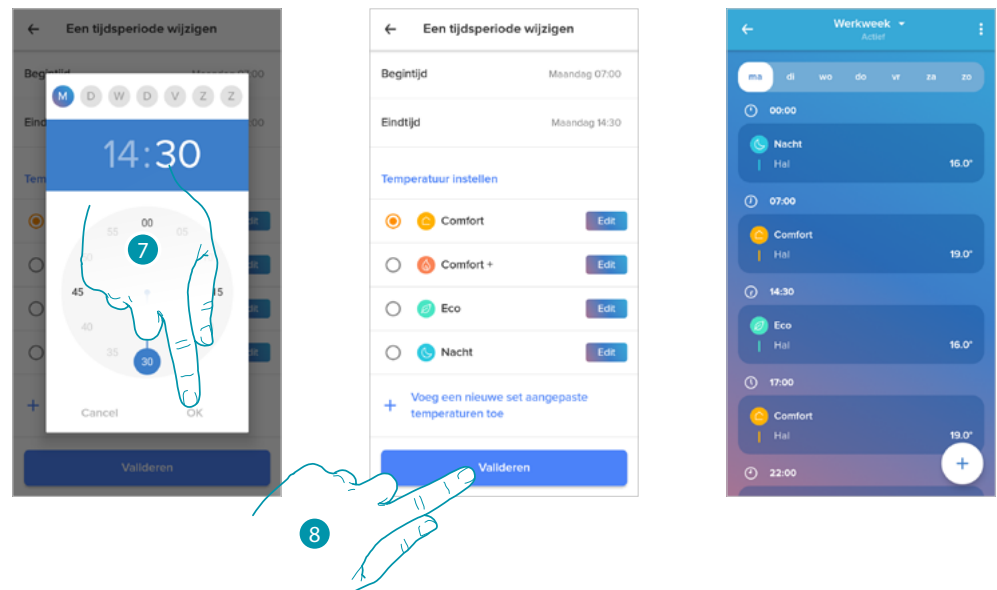

- 7. Raak het scherm aan om de geselecteerde uren en minuten te bevestigen
- 8. Raak het scherm aan om de wijziging te bevestigen

*Gebruikers- en installatiehandleiding*

 $\blacklozenge$ 

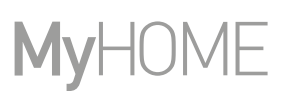

### <span id="page-77-0"></span>*Een programmering activeren*

Als de programmeringen gecreëerd zijn, moet u het gewenste programmering activeren

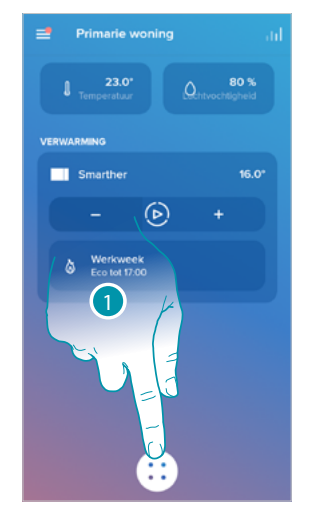

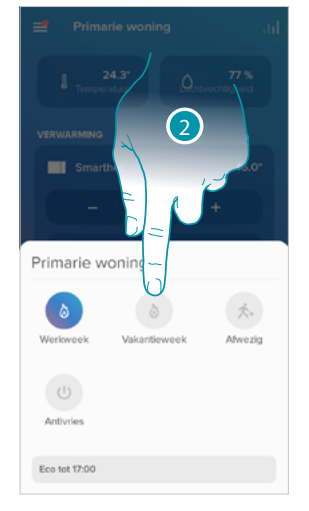

- 1. Raak het scherm aan om het menu geprogrammeerde planningen te openen
- 2. Selecteer de te activeren programmering

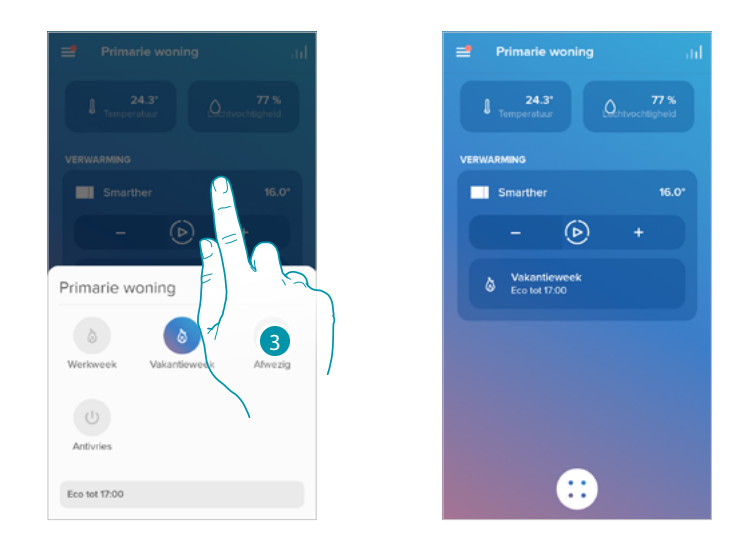

3. Raak het scherm aan om het menu geprogrammeerde planningen af te sluiten Nu is de programmering geactiveerd

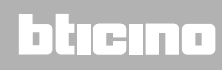

### <span id="page-78-0"></span>*Een programmering verwijderen*

 $\blacklozenge$ 

U kunt deze functie gebruiken om een bestaande programmering definitief te verwijderen.

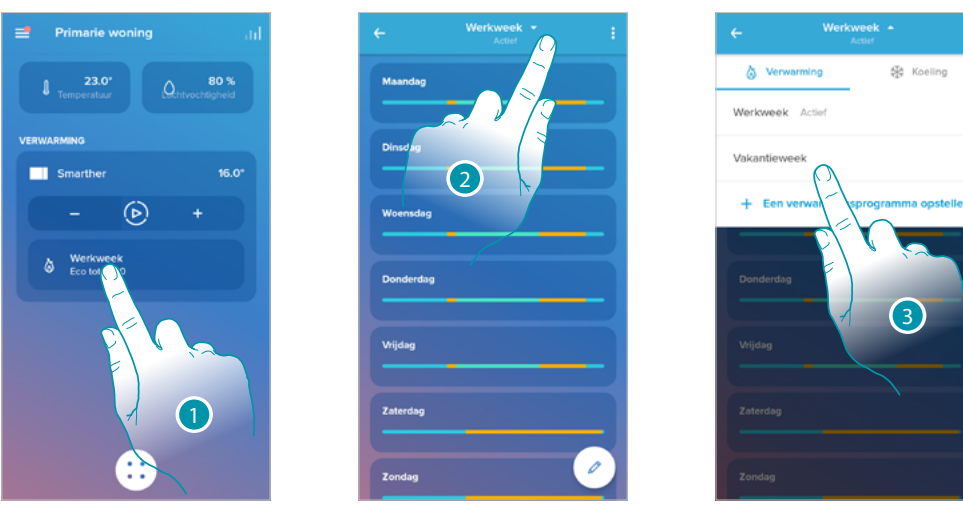

- 1. Raak het scherm aan voor toegang tot het deel programmeringen
- 2. Raak het scherm aan om een van de beschikbare programmeringen te selecteren
- 3. Selecteer de programmering die u wilt verwijderen

*Opmerking: een geactiveerde programmering kan niet worden verwijderd.*

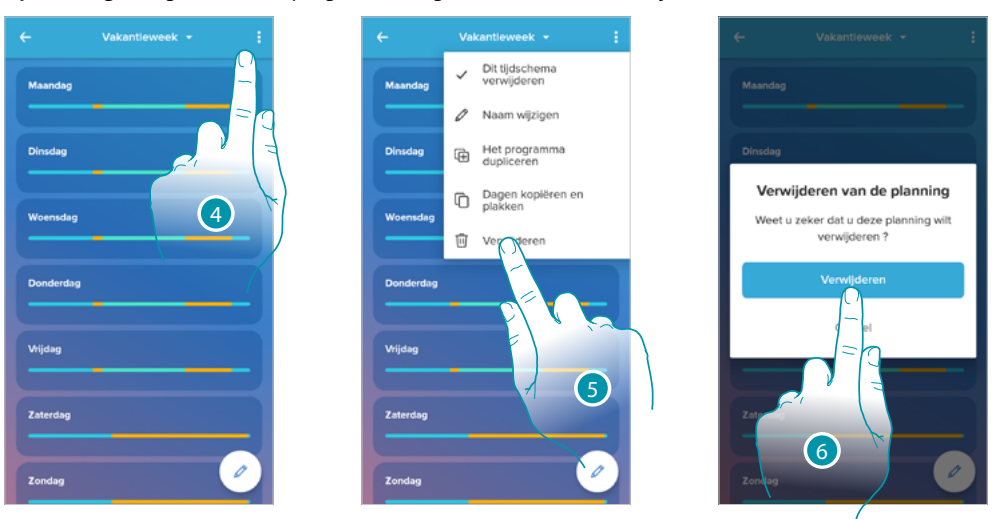

- 4. Raak het scherm aan om de programmering te verwijderen
- 5. De programmering verwijderen
- 6. Raak het scherm aan om de verwijdering van de programmering te bevestigen

### *Dagen kopiëren en plakken*

Met deze functie kunt u het profiel dat u voor een bepaalde dag gecreëerd heeft naar meerder dagen van de week kopiëren.

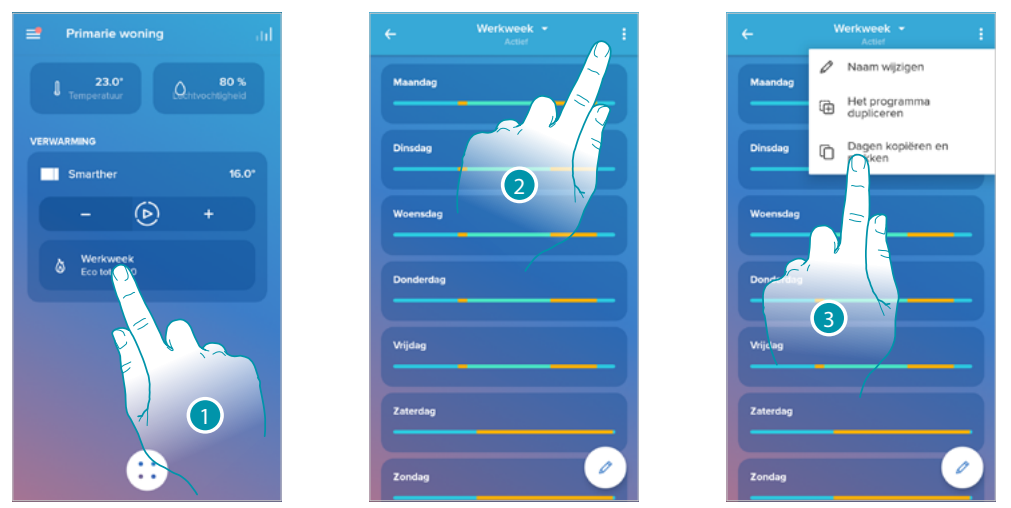

- 1. Raak het scherm aan om het deel Programmering te openen
- 2. Raak het scherm aan om de beschikbare functies voor de programmering weer te geven
- 3. Raak het scherm aan om de functie te selecteren waarmee u de dagen kunt kopiëren en plakken

In dit voorbeeld wordt het profiel van de vrijdag gekopieerd naar zaterdag en zondag

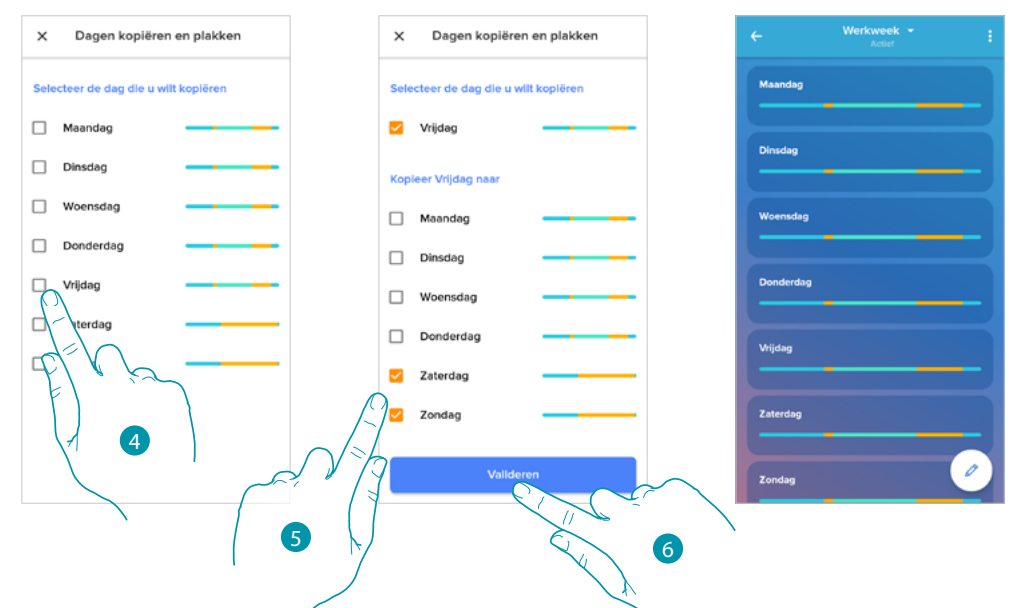

- 4. Selecteer de dag met het profiel dat u wilt kopiëren
- 5. Selecteer de dag(en) waar u het profiel naar wilt kopiëren
- 6. Raak het scherm aan om te bevestigen

#### <span id="page-80-0"></span>*Setpoint*

U kunt gepersonaliseerde setpoints toevoegen of verwijderen om de programmeringen van uw Smarther zo goed mogelijk te kunnen beheren of temperatuur van de standaardsetpoint wijzigen.

#### Setpoint toevoegen.

Met deze functie kunt u setpoints toevoegen door de temperatuur en de naam naar aanleiding van uw behoeften te personaliseren. Het setpoint wordt uitsluitend toegevoegd aan de programmering die u op dat moment geopend heeft.

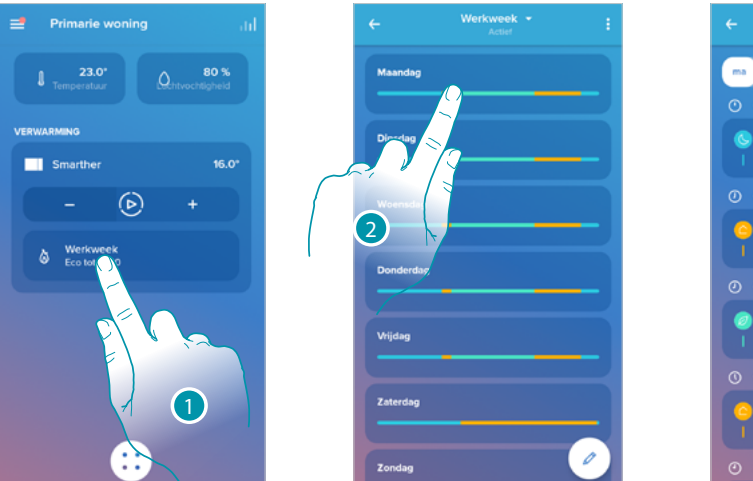

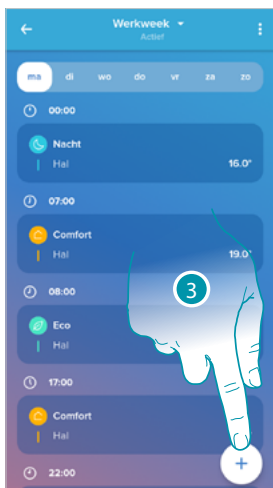

- 1. Raak het scherm aan om het deel Programmering te openen
- 2. Open de dag waarop u een gepersonaliseerd setpoint wilt instellen
- 3. Raak het scherm aan om het gepersonaliseerde setpoint in te stellen

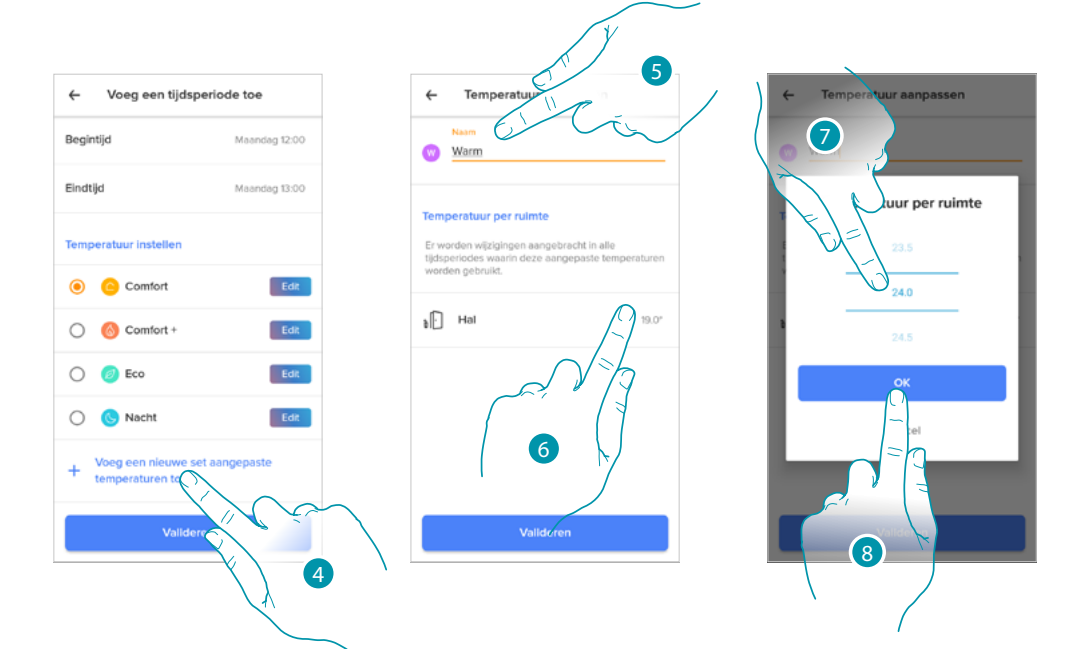

- 4. Raak het scherm aan om een setpoint toe te voegen.
- 5. Personaliseer er de naam van
- 6. Raak het scherm aan om de temperatuur van het setpoint te selecteren
- 7. Scroll om de temperatuur te selecteren
- 8. Raak het scherm aan om te bevestigen

### **Smarther NETATMO**

*Gebruikers- en installatiehandleiding*

 $\blacklozenge$ 

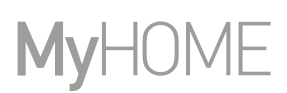

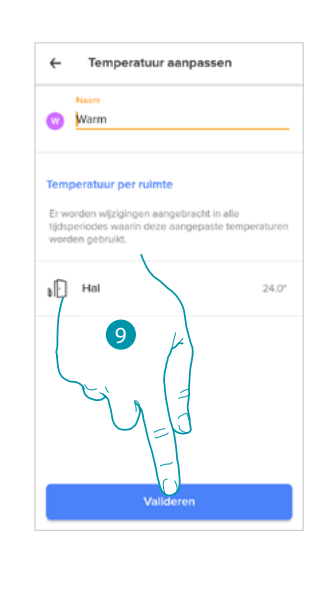

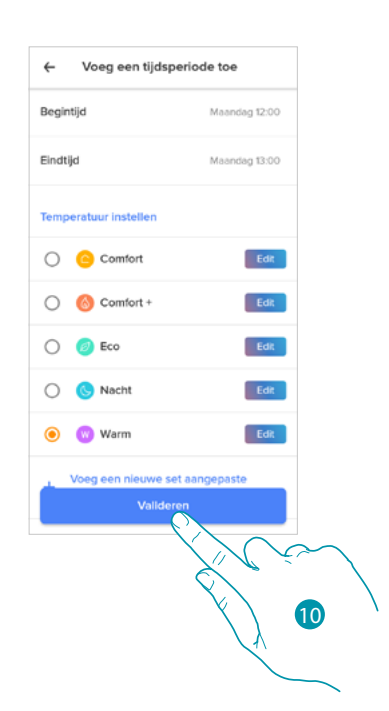

9. Raak het scherm aan om het gepersonaliseerde setpoint te creëren

10. Raak het scherm aan om te bevestigen

### Een setpoint wijzigen

U kunt deze functie gebruiken om de temperatuur van een bestaand setpoint te wijzigen. Bijv. een verhoging van het setpoint comfort met 2°C en dus van 19°C naar 21°C

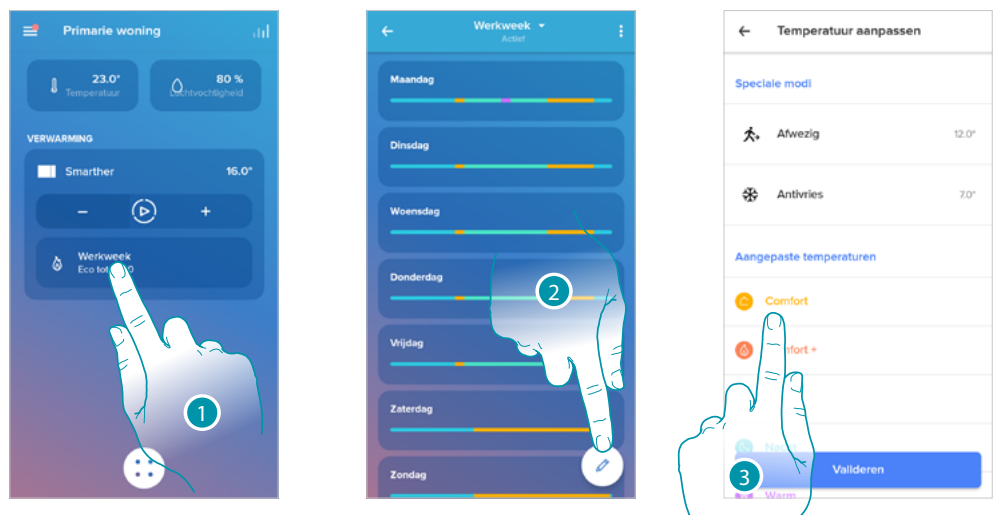

- 1. Raak het scherm aan om het deel Programmering te openen
- 2. Raak het scherm aan om de temperatuur van een setpoint te wijzigen
- 3. Selecteer het setpoint waarvan u de temperatuur wilt wijzigen

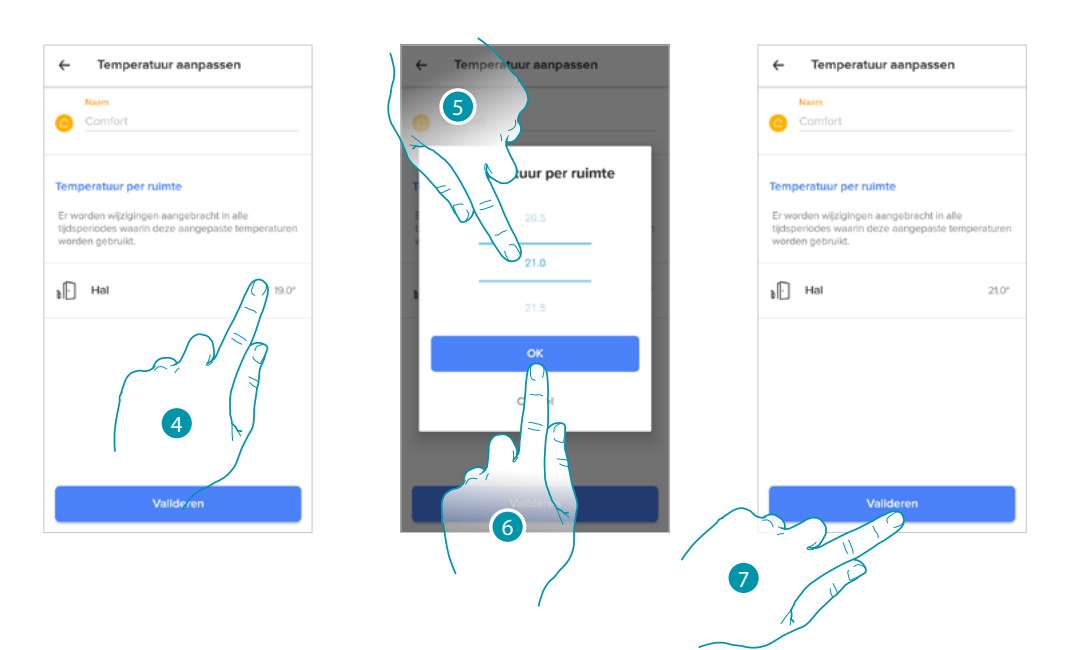

- 4. Raak het scherm aan om de temperatuur van het setpoint te selecteren
- 5. Scroll om de gewenste temperatuur te selecteren
- 6. Raak het scherm aan om te bevestigen

7. Raak het scherm aan om het gewijzigde setpoint te bevestigen

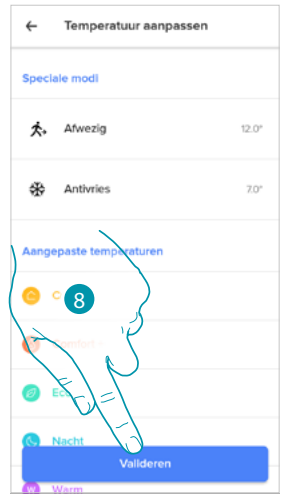

8. Raak het scherm aan om de wijziging van het setpoint te bevestigen

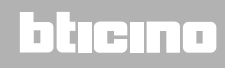

Een setpoint verwijderen

 $\blacklozenge$ 

U kunt deze functie gebruiken om een gecreëerd setpoint te verwijderen.

*Opmerking: standaardsetpoints (Comfort / Comfort + / Eco / Nacht) kunnen niet worden verwijderd*

*Opmerking: om verwijderd te kunnen worden mag het setpoint niet in een programmering aanwezig zijn.*

*Als het te verwijderen setpoint in een programmering aanwezig is, laat het systeem het pas verwijderen nadat u de programmering van de verschillende dagen heeft geannuleerd.*

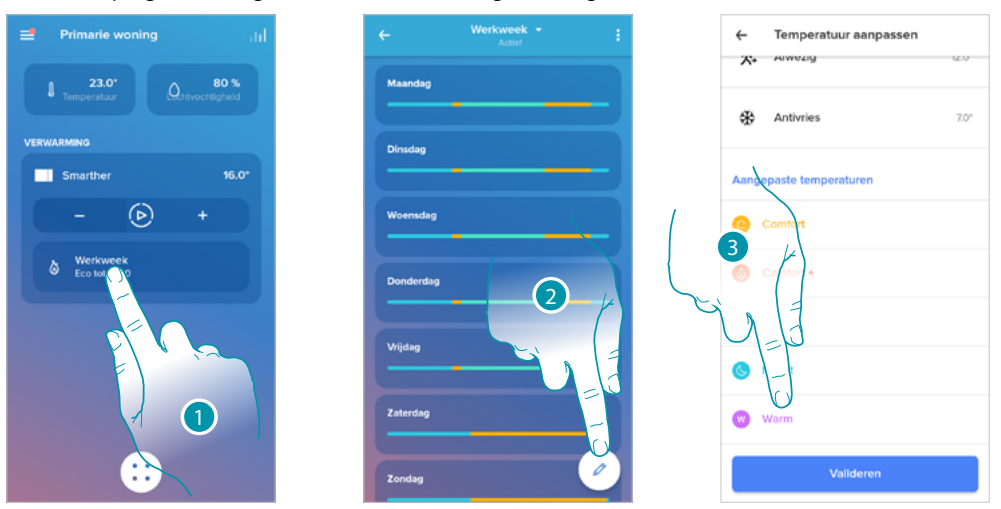

- 1. Raak het scherm aan om het deel Programmering te openen
- 2. Raak het scherm aan om de beschikbare setpoints voor de geselecteerde programmering weer te geven
- 3. Selecteer het setpoint dat u wilt verwijderen

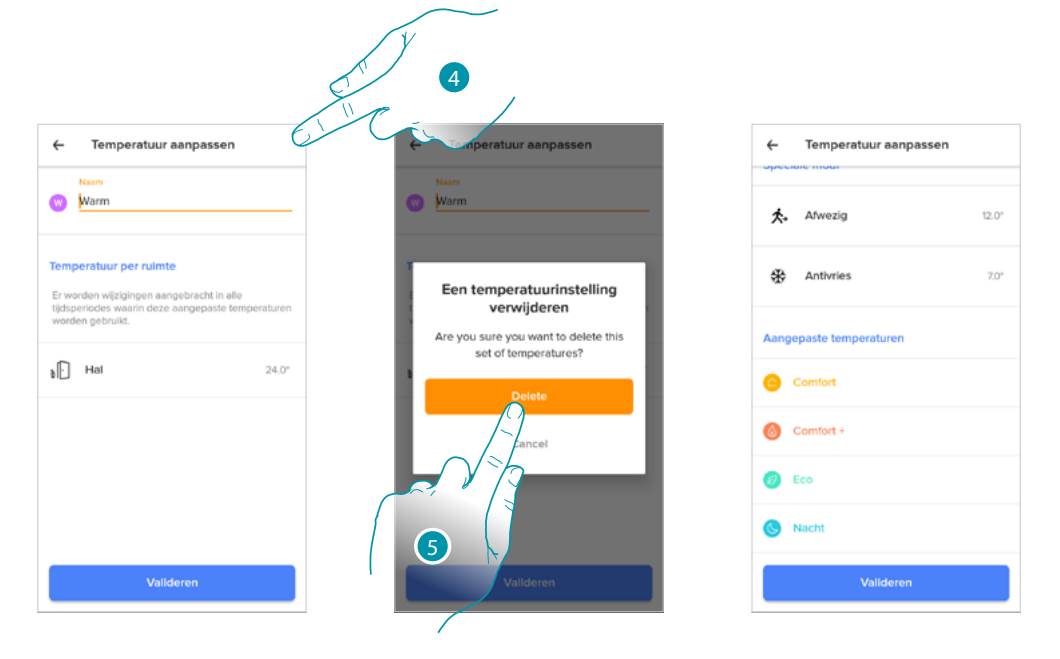

- 4. Raak het scherm aan om het setpoint definitief te verwijderen
- 5. Raak het scherm aan om te bevestigen

### <span id="page-84-0"></span>*Voorbeeld van een creatie van een nieuwe programmering uit een bestaande programmering*

U kunt een programmering creëren en op specifieke wijze volledig vrij de verschillende parameters (temperatuurniveaus, intervallen en dagen) ervan definiëren. Nu tonen we hoe u een bestaande programmering die aan de volgende instellingen voldoet kunt wijzigen:

- een week lang niet thuis;
- verandering van het profiel van de woensdag wegens de aanwezigheid van de schoonmaakster;
- waarborgen van een optimale temperatuur bij uw thuiskomst.
- 1. van zondag **00:00** tot woensdag **14:00** moet de temperatuur zijn ingesteld op het setpoint "eco" (16°)
- 2. van woensdag **14:00** tot woensdag **18:00** moet de temperatuur zijn ingesteld op het setpoint "comfort" (19°)
- 3. van woensdag **18:00** tot vrijdag **23:45** moet de temperatuur zijn ingesteld op het setpoint "eco" (16°)
- 4. op zaterdag volgt de temperatuur de bestaande programmering

*Opmerking: Smarther update eenmaal per dag de inwendige tijd met de NTP-server. Deze procedure eist dat Smarther op het moment dat de aanvraag plaatsvindt op het elektriciteitsnet is aangesloten en dat de internetverbinding werkt.*

*Smarther behoudt de tijd een dag lang met behulp van de inwendige batterij als de elektrische voeding ontbreekt. Als deze termijn is verstreken en zodra dit mogelijk is, zal Smarther de klokgegevens uit de NTP-server recupereren.*

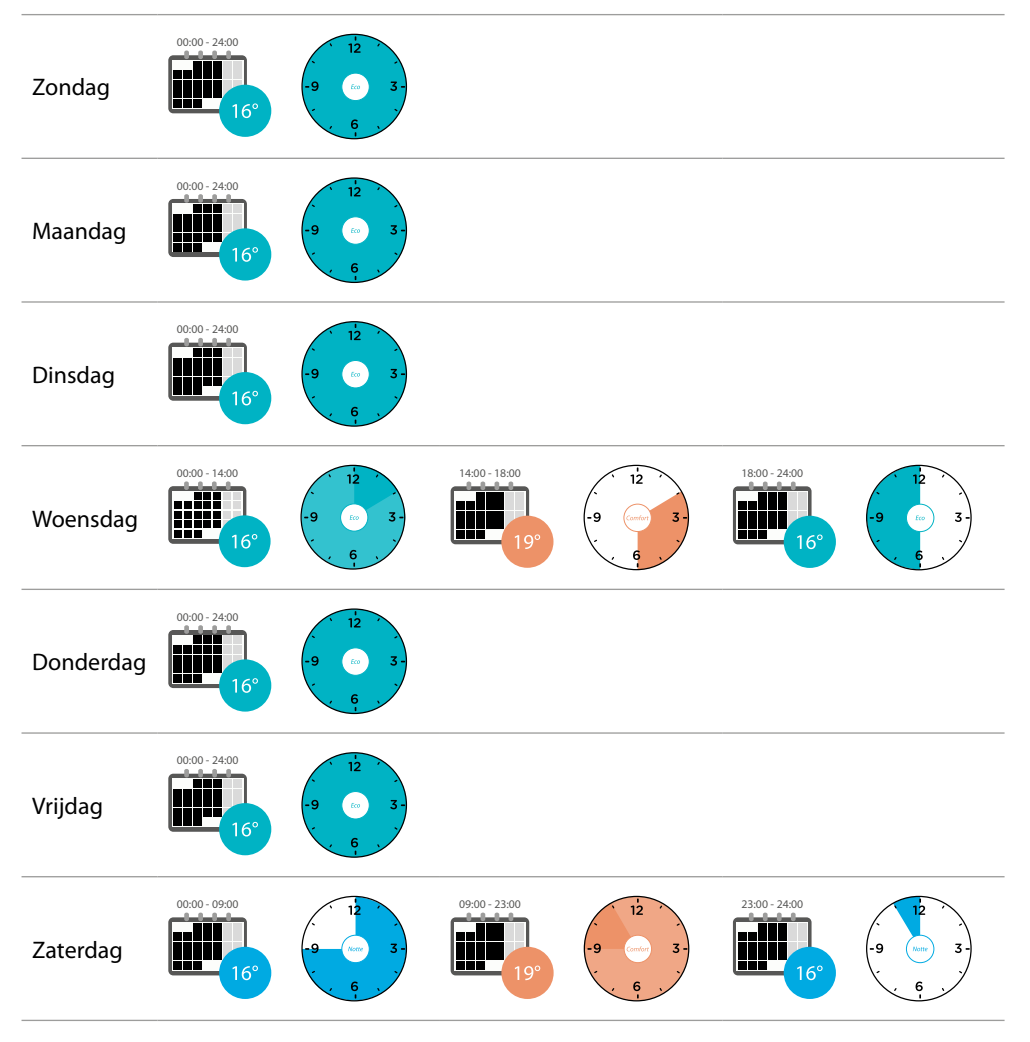

**L'1 legrand**® **85 85 85** 

*Gebruikers- en installatiehandleiding*

 $\blacklozenge$ 

**[Dupliceer](#page-73-0)** de bestaande programmering en personaliseer het vervolgens om een programmering te creëren die aan de eerder beschreven voorwaarden voldoet:

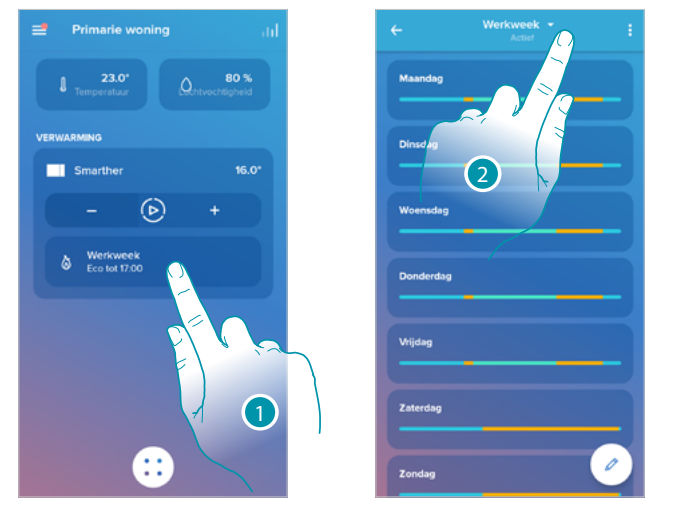

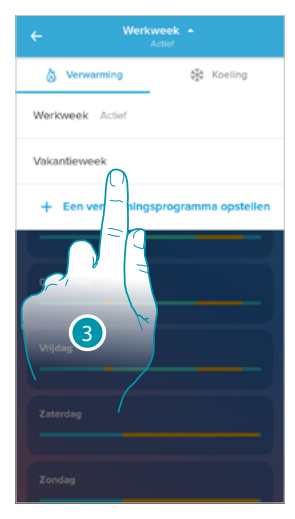

- 1. Raak het scherm aan voor toegang tot het deel programmeringen
- 2. Raak het scherm aan om de te wijzigen programmering te selecteren
- 3. Selecteer de te wijzigen programmering
- *1. De temperatuur van zondag 00:00 tot woensdag 14:00 instellen op het setpoint "Eco" (16°)*

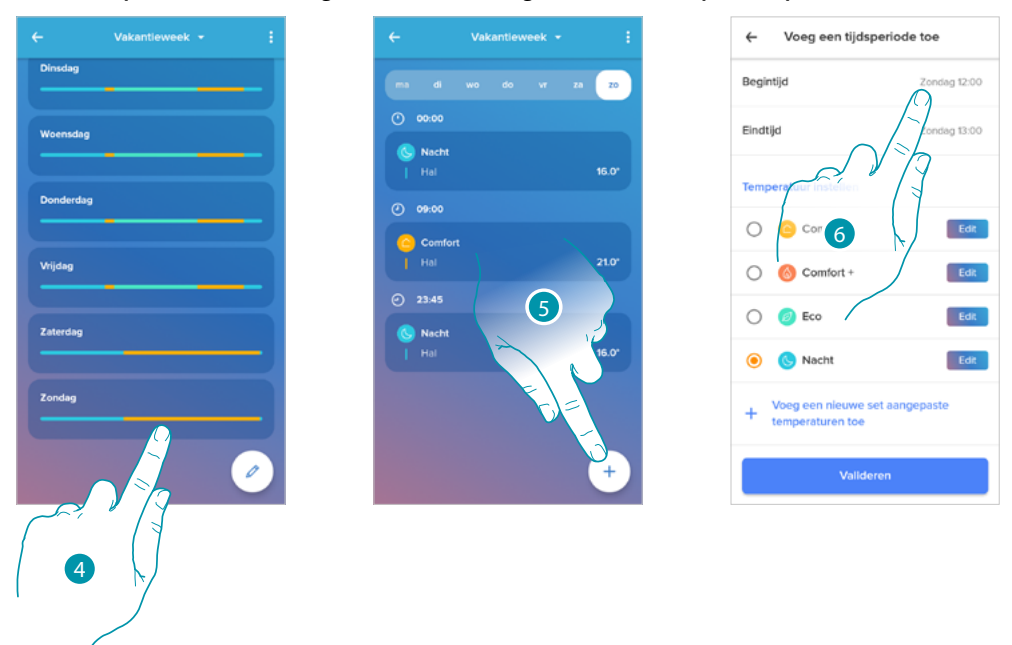

- 4. Raak de weekdag aan
- 5. Raak  $(+)$  aan om het begin- en eindtijdstip van het eerste interval\* in te stellen

6. Raak het scherm aan om begintijdstip van het interval te selecteren

*\*Opmerking: één programmering kan maximaal 8 intervallen bevatten*

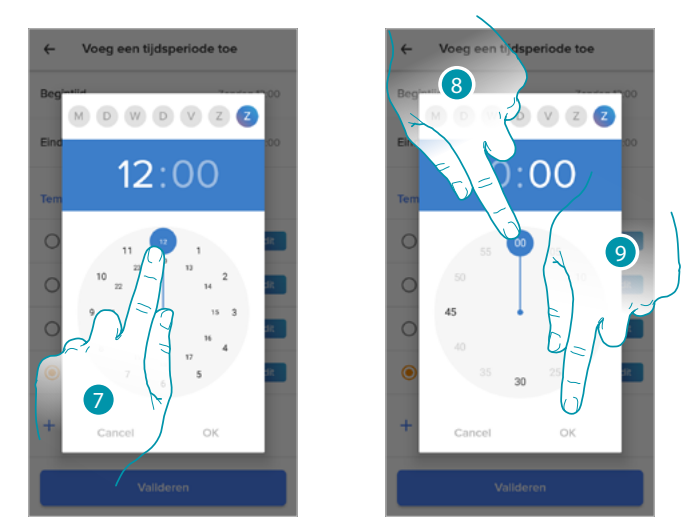

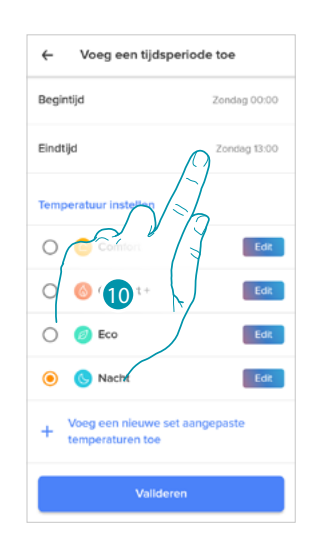

- 7. Selecteer de uren waarop het interval begint
- 8. Selecteer de minuten waarop het interval begint
- 9. Raak het scherm aan om te bevestigen
- 10. Raak het scherm aan om de dag en het tijdstip waarop het interval eindigt te selecteren

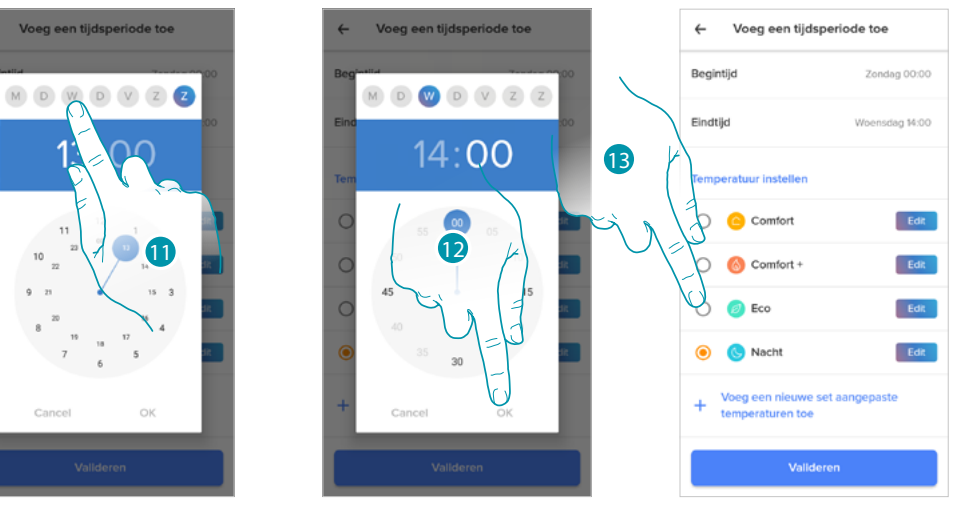

- 11. Selecteer de dag waarop het interval eindigt
- 12. Selecteer de uren en minuten waarop het interval eindigt en bevestig
- 13. Selecteer het temperatuursetpoint dat u voor de zojuist gecreëerde dagen en tijden wilt gebruiken

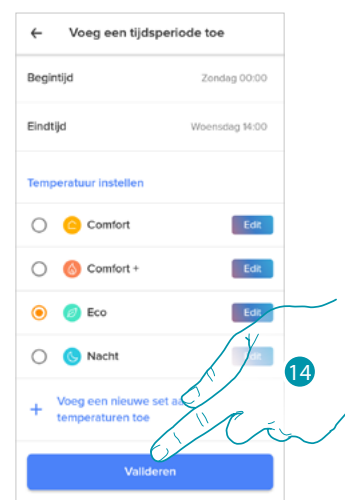

14. Raak het scherm aan om te bevestigen

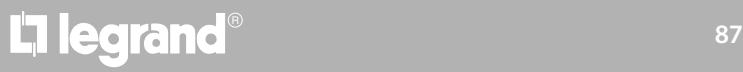

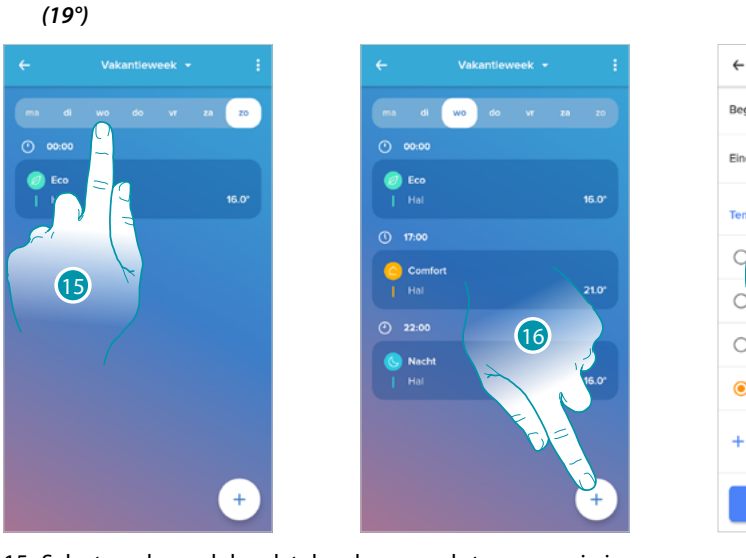

*2. De temperatuur van woensdag 14:00 tot woensdag 18:00 instellen op het setpoint "Comfort"* 

- $\leftarrow$ Voeg een tijdsperiode toe Begintijo Eindtik Edit 17 Edit  $\sqrt{2}$ **A** Com Edit Ecc Edit Valle
- 15. Selecteer de weekdag dat de schoonmaakster aanwezig is
- 16. Raak  $(+)$  aan om het begin- en eindtijdstip van het tweede interval in te stellen
- 17. Raak het scherm aan om begintijdstip van het interval te selecteren

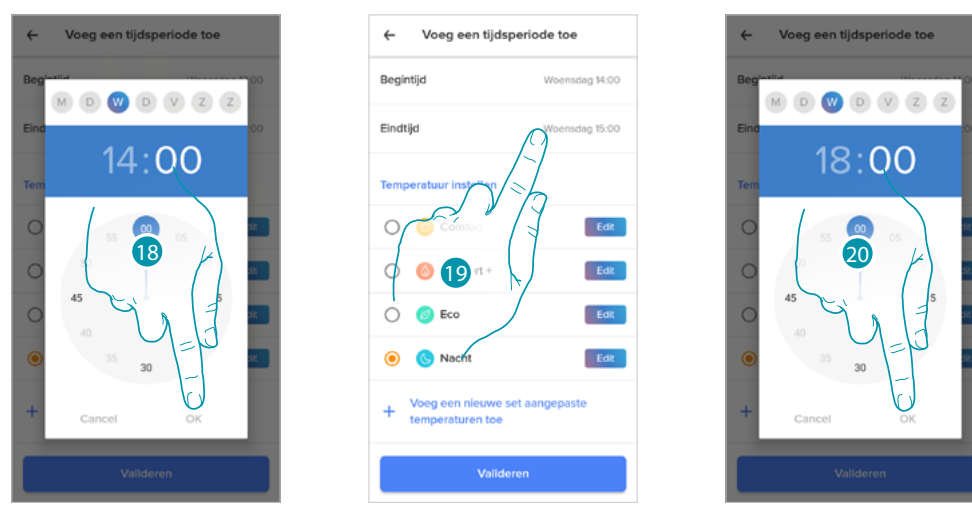

- 18. Selecteer de uren en minuten waarop het interval begint en bevestig
- 19. Raak het scherm aan om eindtijdstip van het interval te selecteren
- 20. Selecteer de uren en minuten waarop het interval eindigt en bevestig

# La legrand®

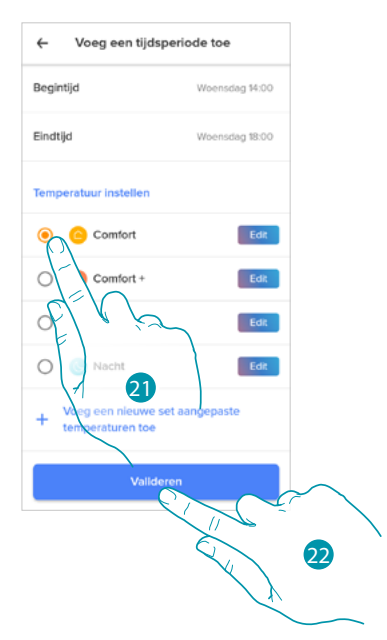

- 21. Selecteer het temperatuursetpoint dat u voor de zojuist gecreëerde dagen en tijden wilt gebruiken
- 22. Raak het scherm aan om te bevestigen

*3. De temperatuur van woensdag 18:00 tot vrijdag 23:45 instellen op het setpoint "Eco" (16°)*

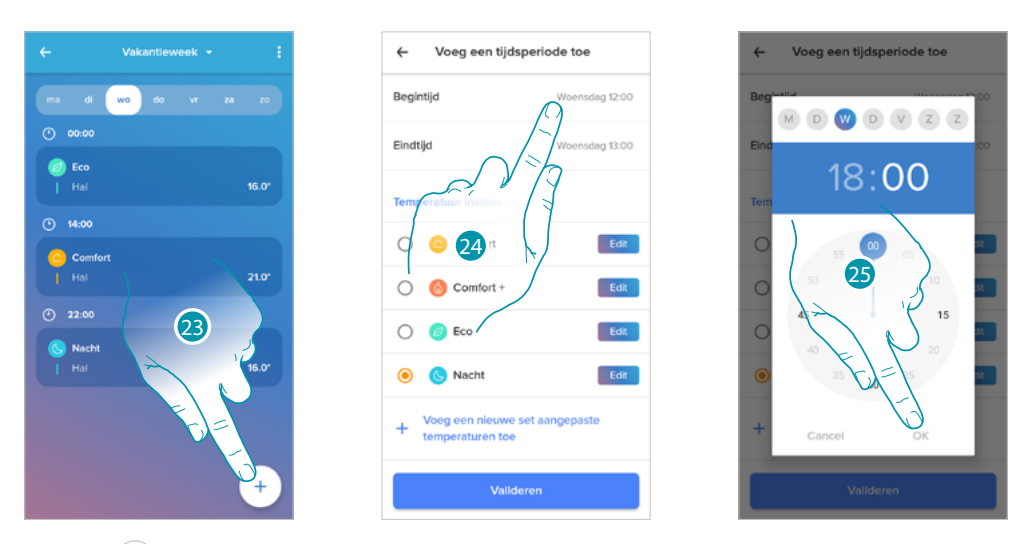

- 23. Raak  $\overline{a}$ aan om het begin- en eindtijdstip van het derde interval in te stellen
- 24. Raak het scherm aan om begintijdstip van het interval te selecteren
- 25. Selecteer de uren en minuten waarop het interval begint en bevestig

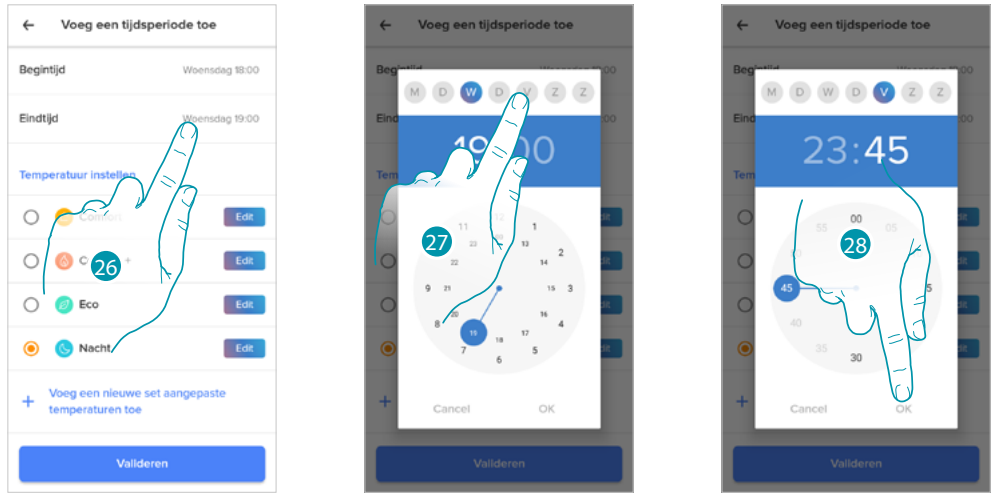

- 26. Raak het scherm aan om de dag en het tijdstip waarop het interval eindigt te selecteren
- 27. Selecteer de dag waarop het interval eindigt

28. Selecteer de uren en minuten waarop het interval eindigt en bevestig

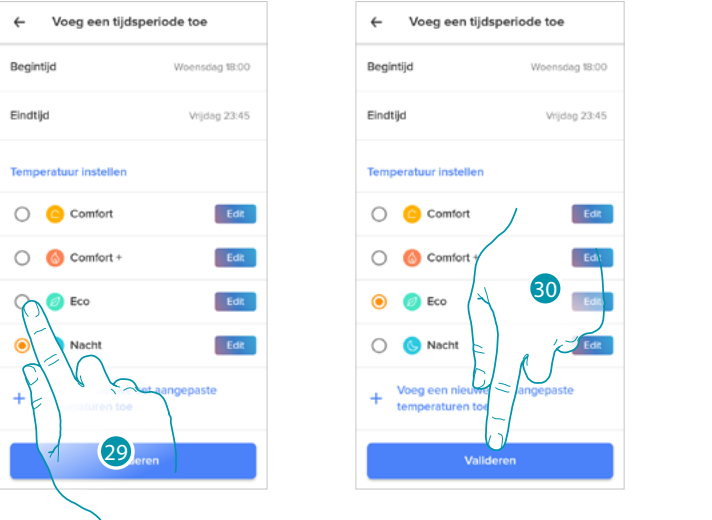

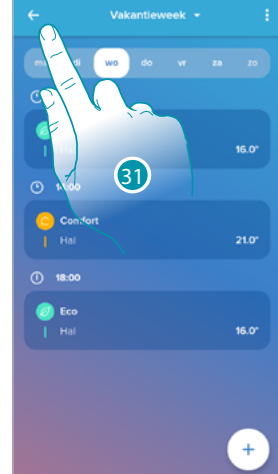

- 29. Selecteer het temperatuursetpoint dat u voor de zojuist gecreëerde dagen en tijden wilt gebruiken
- 30. Raak het scherm aan om te bevestigen
- 31. Raak het scherm aan om de gecreëerde week weer te geven

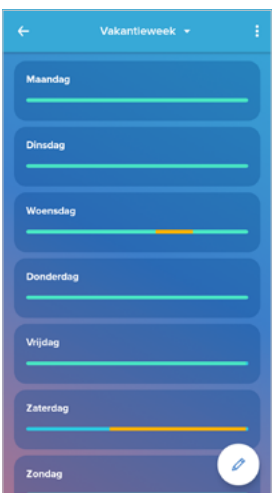

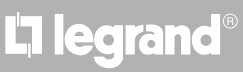

### **Thermisch comfort**

In dit deel kunt u de standaardtijd instellen waarin de handmatige instelling van de temperatuur geactiveerd is. Verder kunt u de automatisch aanpassende voorspelling van de tijd die nodig is om een bepaalde temperatuur op een bepaald tijdstip te bereiken activeren.

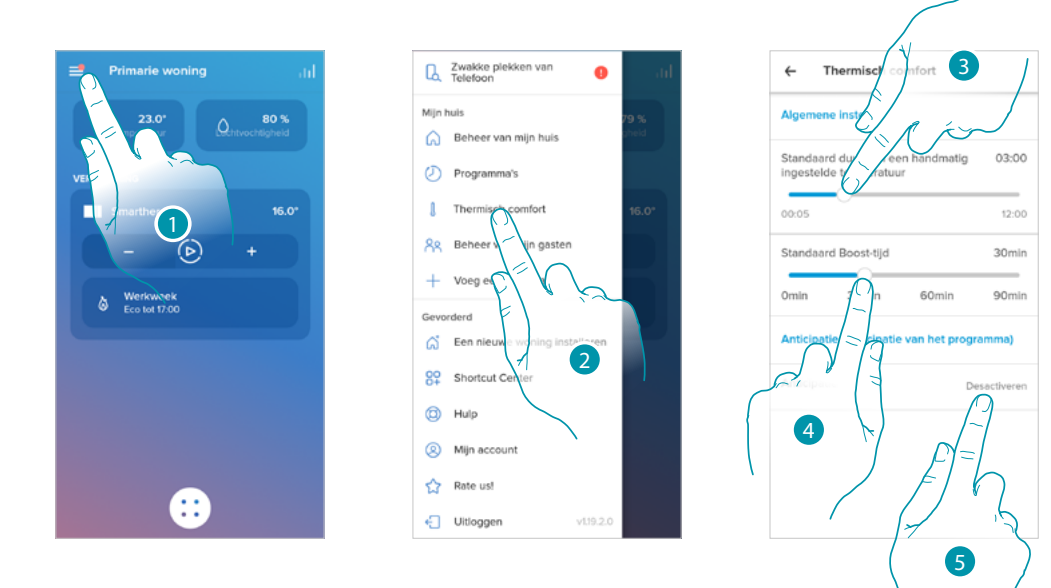

- 1. Raak het scherm aan om het menu Instellingen te openen
- 2. Raak het scherm aan om de pagina Thermisch comfort te openen
- 3. Scrol om de standaardtijd in te stellen dat de handmatige instelling van de tijd geactiveerd blijft.
- 4. Scrol om de standaardtijd van de duur van de boost-functie in te stellen.
- 5. Raak het scherm aan om de functie die automatisch bepaald hoeveel tijd nodig is om de geprogrammeerde temperatuur te bereiken te openen.

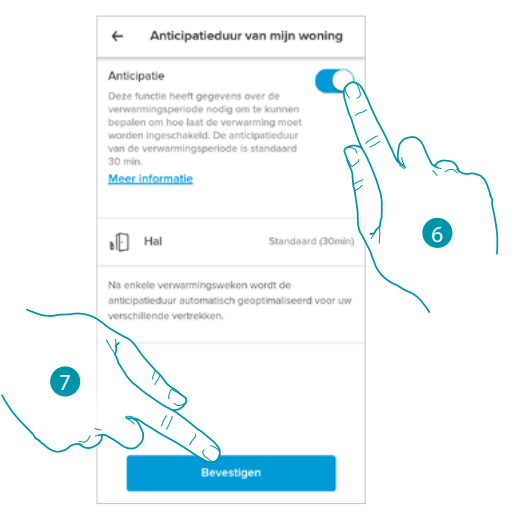

- 6. Raak het scherm aan om de functie te activeren. Het systeem wordt standaard 30' eerder dan het ingestelde tijdstip gestart. Vervolgens berekent het systeem de juiste waarde naar aanleiding van diverse omgevingsparameters.
	- Het eindresultaat is dat op het geprogrammeerde tijdstip de ingestelde temperatuur aanwezig is.

btıcına

7. Raak het scherm aan om te bevestigen

### **Smarther NETATMO**

*Gebruikers- en installatiehandleiding*

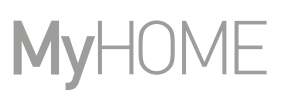

### **Grafiek**

 $\blacklozenge$ 

thermostaatventielen instellen.

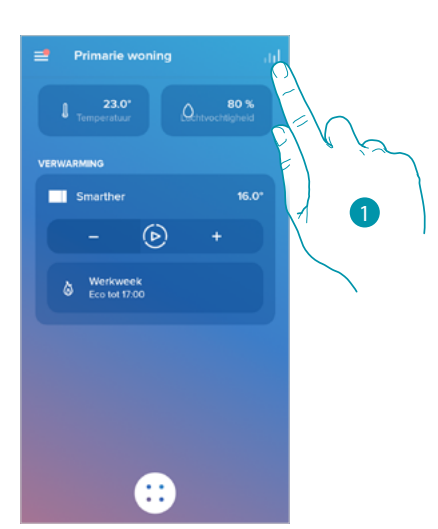

In dit deel kunt u de grafieken voor de in- en uitschakeling van Smarther en de Netatmo-

1. Raak het scherm aan om de pagina met de grafieken te openen

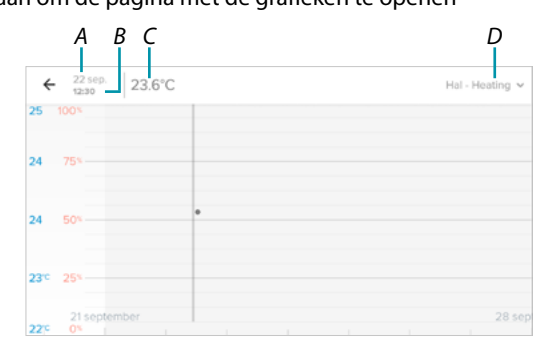

- *A Dag*
- *B Tijd*
- *C Setpoint*
- *D Selectie van vertrek en temperatuur/luchtvochtigheid*

### **Mijn gasten beheren**

 $\blacklozenge$ 

In dit deel kunt u alle gebruikers weergeven die met uw Smarther kunnen communiceren en kunt u nieuwe gebruikers uitnodigen of bestaande gebruikers elimineren (de gebruiker wordt in dit geval niet daadwerkelijk geëlimineerd, maar kan niet langer met uw Smarther communiceren).

*Opmerking: als in Home + Control meerdere verbonden apparaten aanwezig zijn, kunnen de uitgenodigde gebruikers met deze apparaten interageren.*

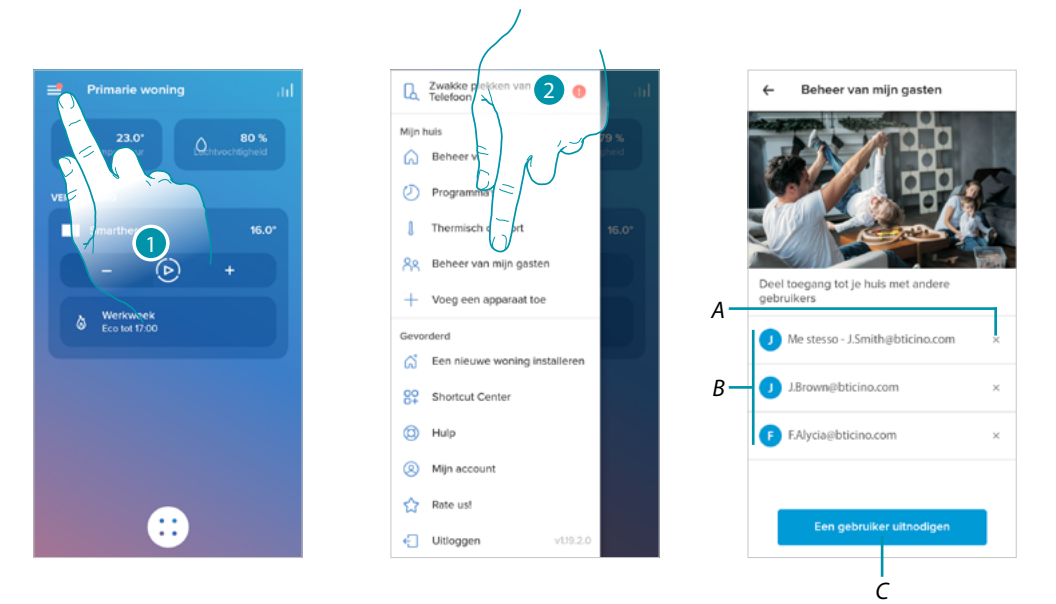

- 1. Raak het scherm aan om het menu Instellingen te openen
- 2. Raak het scherm aan om de pagina voor het beheer van gasten te openen
- *A [Wist een gebruiker](#page-93-0)*
- *B Gebruikerslijst*
- *C [Een gebruiker uitnodigen](#page-93-1)*

### **Smarther NETATMO**

*Gebruikers- en installatiehandleiding*

 $\blacklozenge$ 

### <span id="page-93-1"></span>*Een gebruiker uitnodigen*

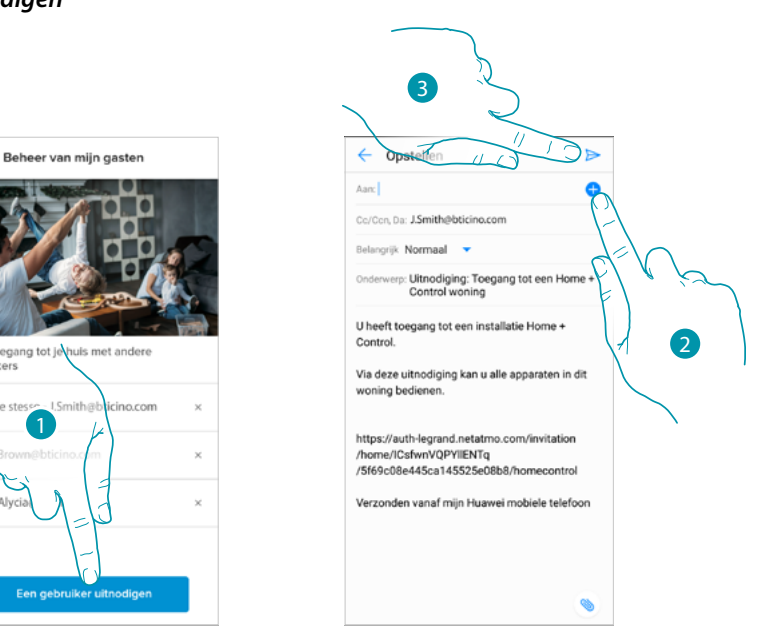

- 1. Raak het scherm aan om één of meer mensen uit te nodigen om de apparaten van uw woning te controleren
- 2. Raak het scherm aan om het contact toe te voegen vanuit het telefoonboek van uw smartphone, of toets het e-mailadres in

*Opmerking: het contact dat in het telefoonboek opgeslagen is, moet een e-mailadres bevatten*

3. Raak het scherm aan om de uitnodiging te verzenden

egang tot

Als de gast de uitnodiging geaccepteerd heeft, zich heeft geregistreerd en zich via de app heeft aangemeld, wordt deze gebruiker toegevoegd aan de lijst van geactiveerde gebruikers.

### <span id="page-93-0"></span>*Wist een gebruiker*

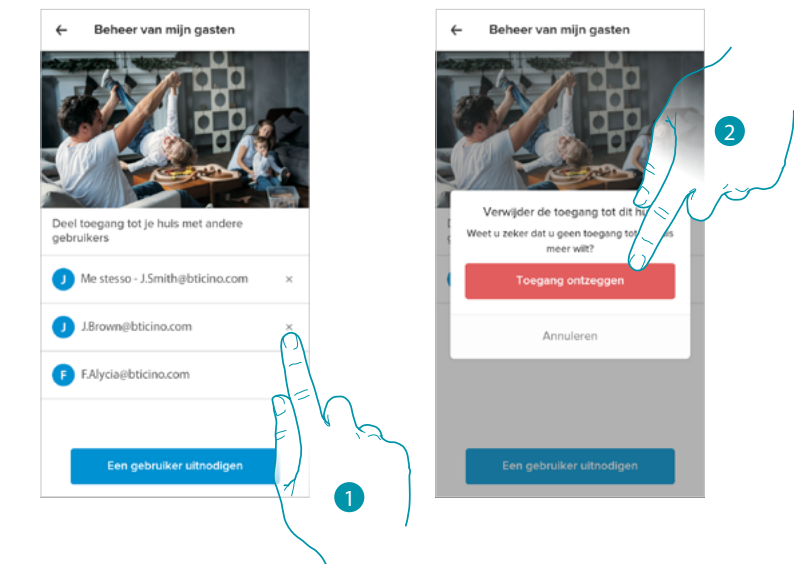

- 1. Raak het scherm aan om de gebruiker te elimineren
- 2. Raak ter bevestiging het scherm. De gebruiker kan Smarther niet langer bedienen.

### **Een product aan deze woning toevoegen**

In dit deel kunt u verbonden apparaten toevoegen. Deze procedure is nodig als u een nieuw apparaat wilt toevoegen of als u een bestaand apparaat moet vervangen

*Opmerking: de beschreven procedure is uitsluitend geldig voor het toevoegen of vervangen van een Smarther. Raadpleeg de specifieke handleidingen voor het toevoegen of vervangen van andere verbonden apparaten.*

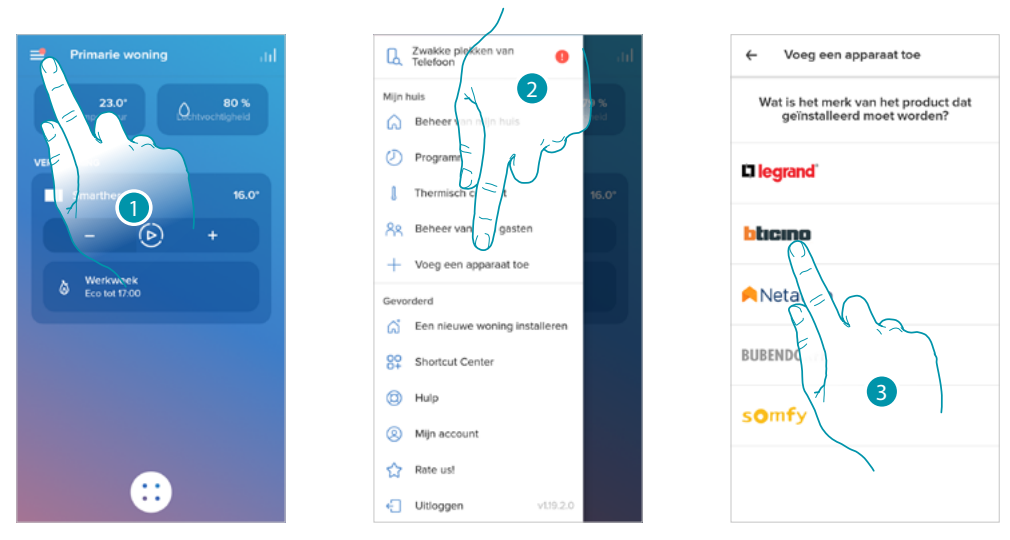

- 1. Raak het scherm aan om het menu Instellingen te openen
- 2. Raak het scherm aan om een product aan de woning toe te voegen
- 3. Raak het scherm aan om het merk te kiezen van het product dat u wilt installeren

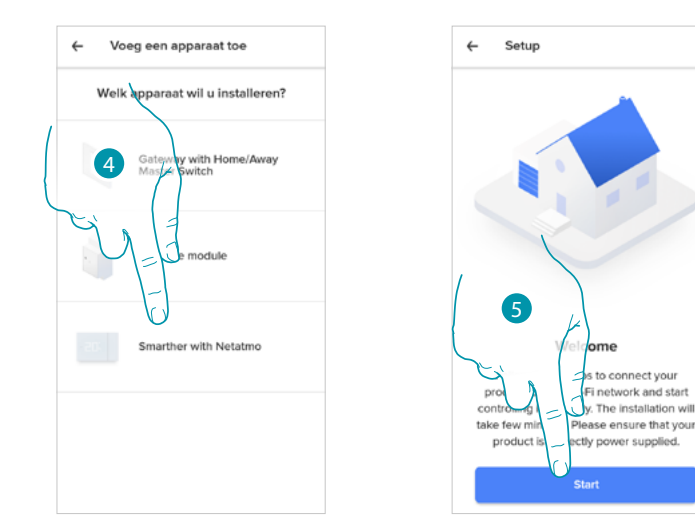

- 4. Raak het scherm aan om de Smarther te selecteren
- 5. Raak het scherm aan om **[uw Smarther te koppelen](#page-28-0)**

### btienna

### *Ventielen toevoegen aan Smarther-thermostaat*

In dit deel kunt u de Netatmo-thermostaatventielen toevoegen die samen met de Smartherthermostaat in uw woning geïnstalleerd zijn.

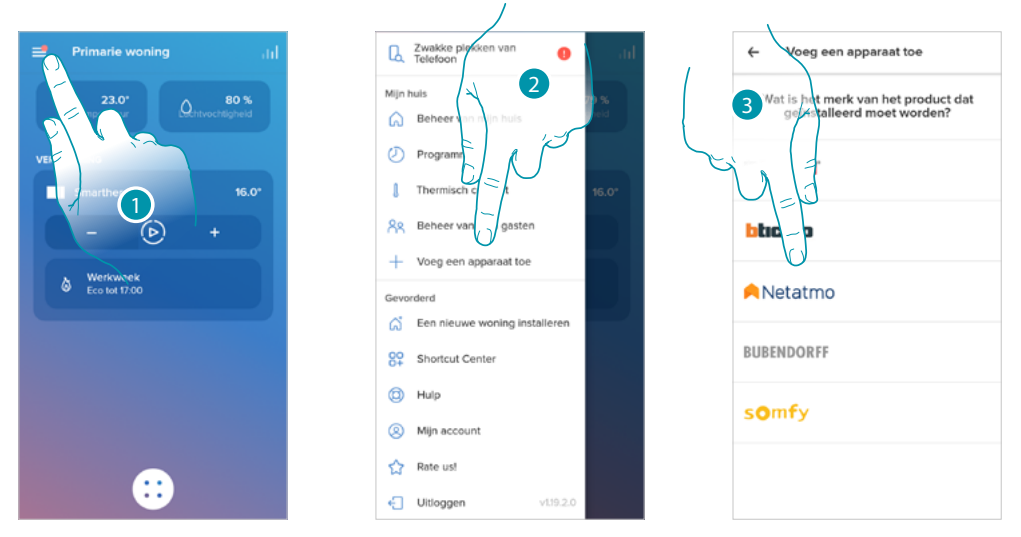

- 1. Raak het scherm aan om het menu Instellingen te openen
- 2. Raak het scherm aan om een product aan de woning toe te voegen
- 3. Raak het scherm aan om het merk te kiezen van het product dat u wilt installeren

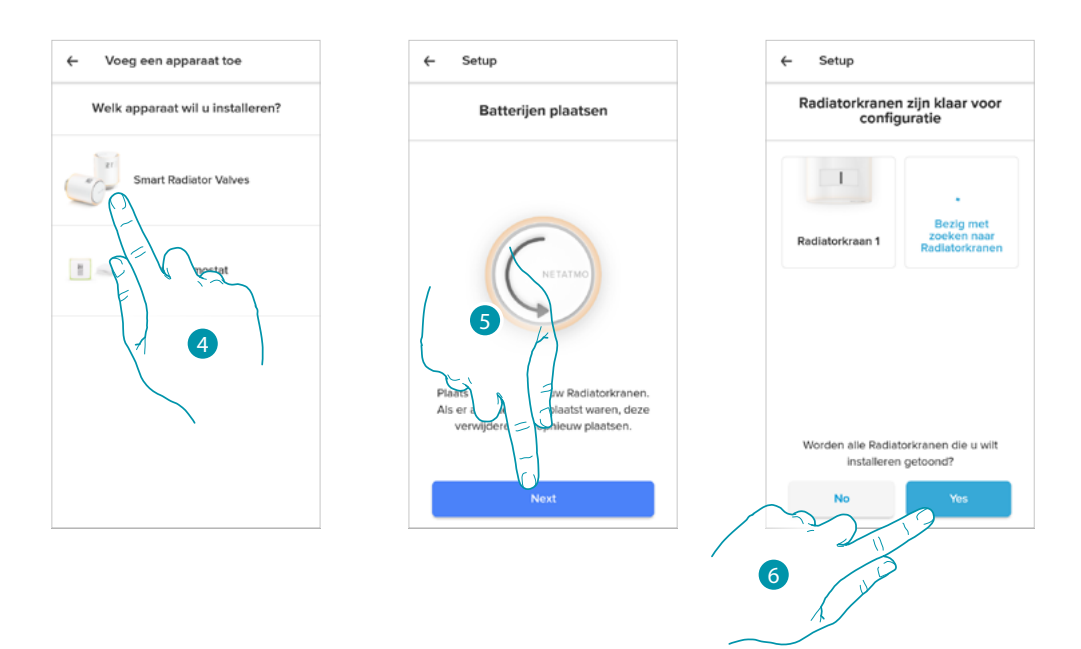

- 4. Raak het scherm aan om de Netatmo-thermostaatventielen die met Smarther gekoppeld zijn te selecteren
- 5. Breng de batterijen aan in het Netatmo-thermostaatventiel en raak het scherm aan om verder te gaan

*Opmerking: als de ventielen niet gevonden worden, verwijdert u de batterijen en brengt u deze weer aan.*

6. Raak het scherm aan om te bevestigen dat u alle Netatmo-thermostaatventielen die in uw woning geïnstalleerd zijn heeft gezien

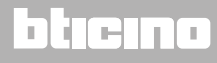

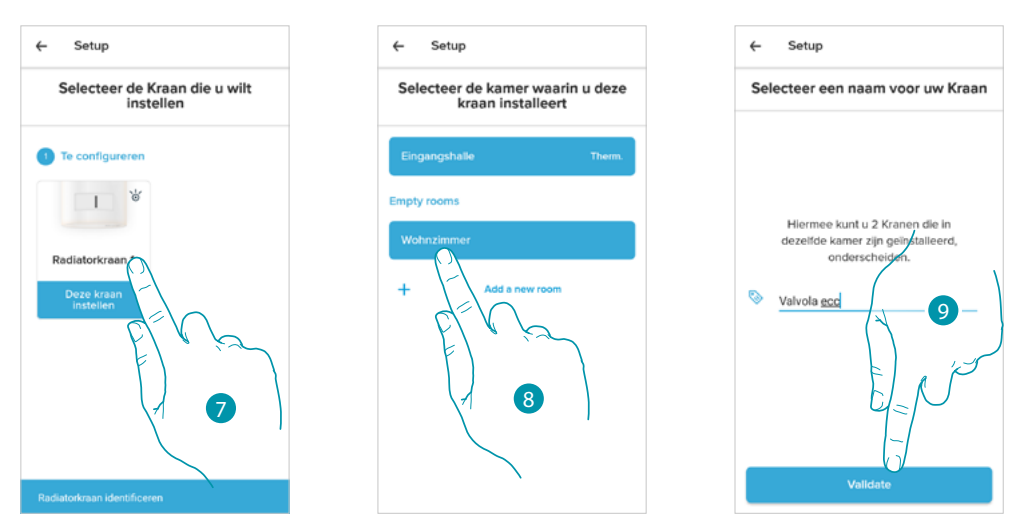

7. Raak het scherm aan om het Netatmo-thermostaatventiel te installeren

 $\blacklozenge$ 

- 8. Selecteer het vertrek waar het Netatmo-thermostaatventiel in is geplaatst
- 9. Personaliseer de naam van het Netatmo-thermostaatventiel en raak het scherm aan om verder te gaan

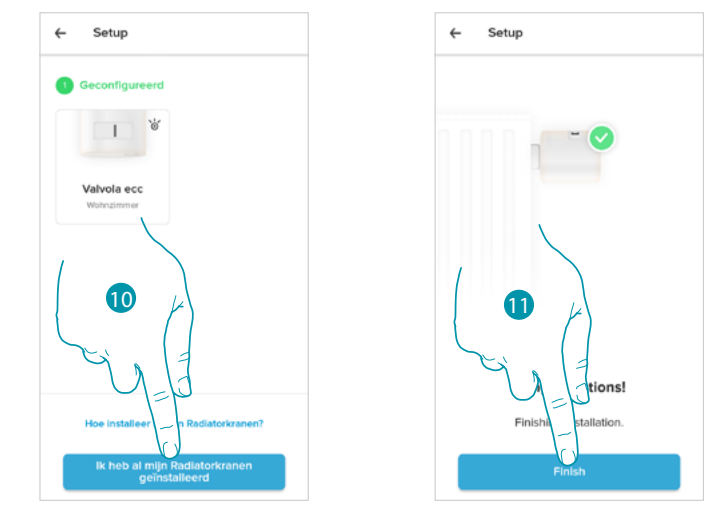

- 10. Installeer het ventiel op het verwarmingselement zoals in de Netatmo-handleiding is beschreven en raak ter bevestiging het scherm aan
- 11. Raak het scherm aan om de installatie van het Netatmo-thermostaatventiel af te ronden

# **L'1** legrand<sup>®</sup> and **97 97**

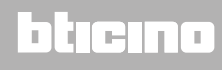

### **Smarther NETATMO**

*Gebruikers- en installatiehandleiding*

 $\blacklozenge$ 

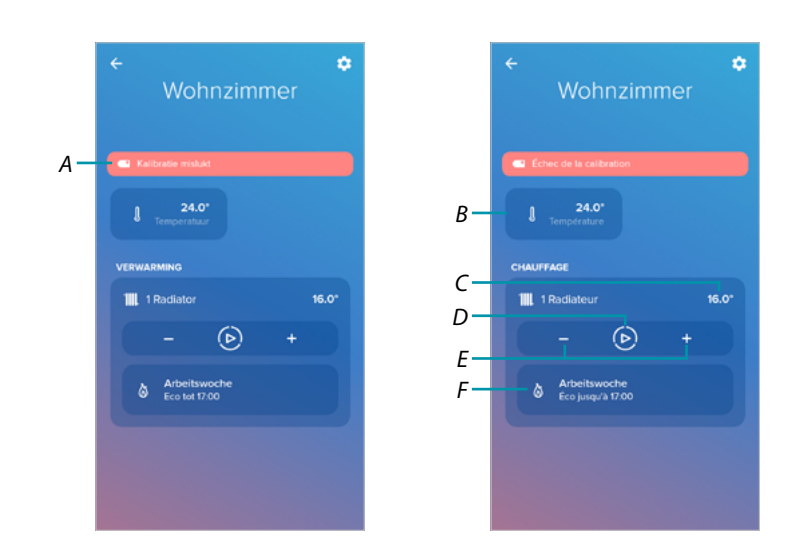

- *A Als de ijking niet correct is verricht, wordt een waarschuwingsbericht weergegeven. In dit geval kan de ijking worden verricht in het deel [instellingen van het ventiel](#page-68-0) of kunt u een aantal minuten wachten tot de automatische ijking wordt gestart.*
- *B Gemeten temperatuur*
- *C Ingestelde temperatuur*
- *D [Boost-functie](#page-49-0) instellen*
- *E Stelt [de Temperatuur](#page-47-0) in*
- *F Opent het deel [programmeringen](#page-53-0) waarin u de geprogrammeerde planningen voor de hele woning kunt beheren*

In het deel **[Instellingen Netatmo-ventielen](#page-68-0)** kunt u bepaalde parameters van de Netatmoventielen wijzigen

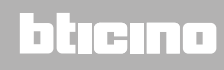

#### **Een nieuwe woning installeren**

 $\blacklozenge$ 

Met deze functie kunt u een nieuwe woning die met uw account verbonden is (bijv. vakantiehuis in de bergen) installeren

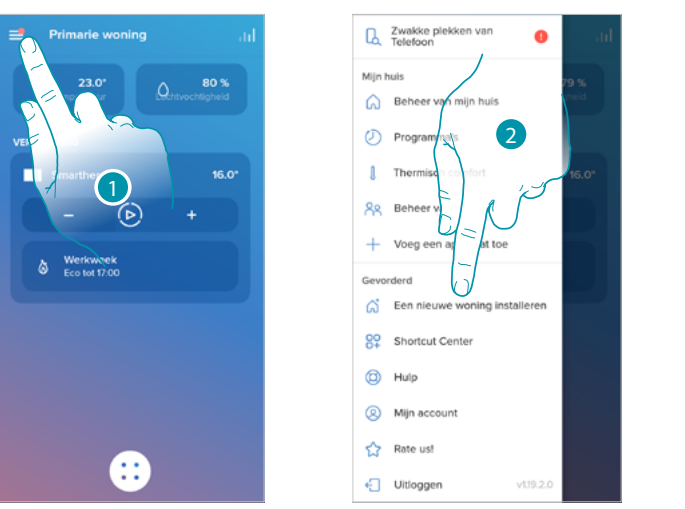

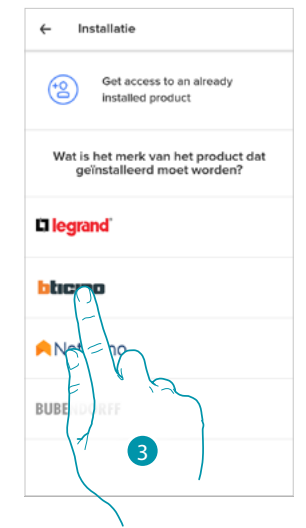

- 1. Raak het scherm aan om het menu Instellingen te openen
- 2. Raak het scherm aan om een nieuwe woning te installeren
- 3. Raak het scherm aan om het merk te kiezen van het product dat u wilt installeren

Als u een nieuwe woning geïnstalleerd heeft, kunt u kiezen welke woning u wilt weergeven en bedienen

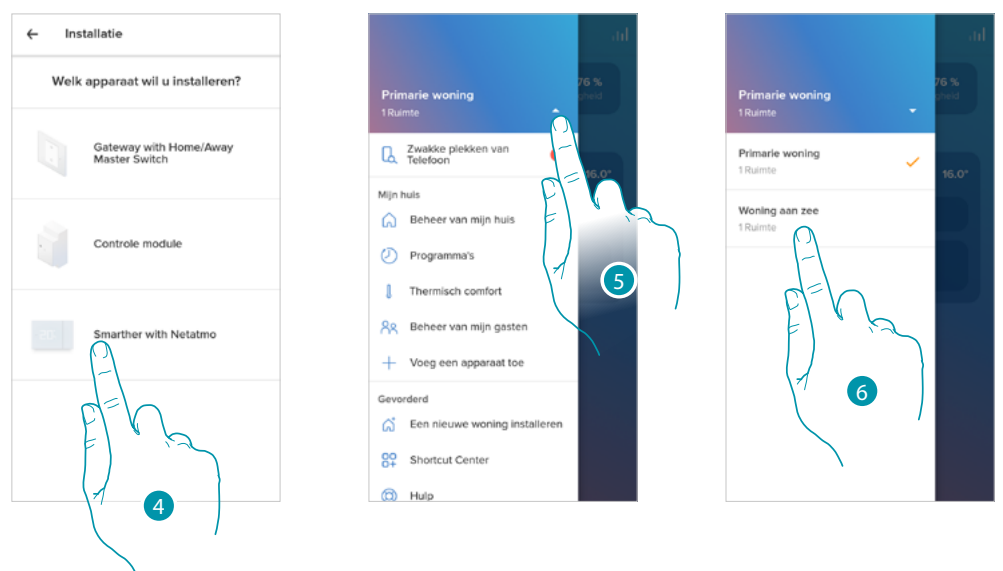

- 4. Raak het scherm aan om Smarther te selecteren en volg de procedure van de paragraaf **[Uw](#page-28-0)  [Smarther koppelen](#page-28-0)**
- 4. Raak het scherm aan om de beschikbare woningen weer te geven
- 5. Raak het scherm aan om de woning die u wilt weergeven en bedienen te selecteren

### **Snelkeuzes**

 $\blacklozenge$ 

In dit deel kunt u aan de homepagina van uw smartphone een aantal vooraf ingestelde snelkeuzes instellen die u kunt gebruiken om uw Smarther aan te sturen.

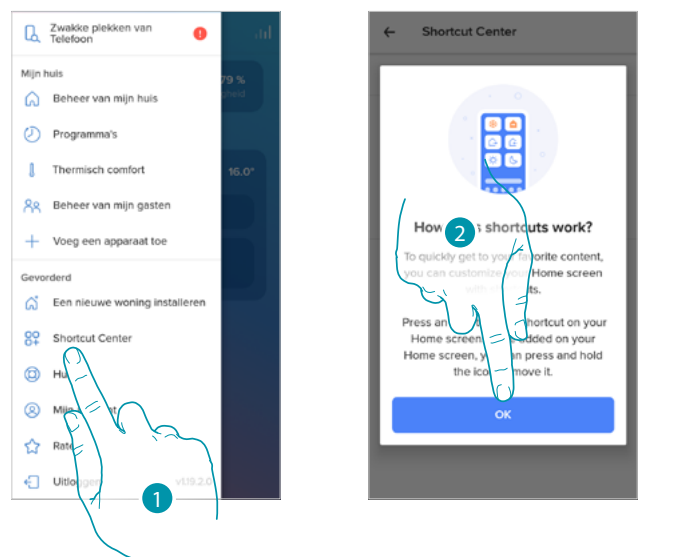

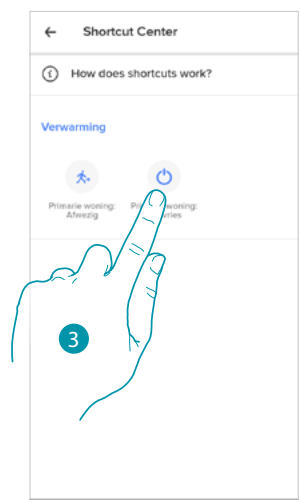

- 1. Raak het scherm aan om het deel snelkeuzes te openen
- 2. Raak het scherm aan om met de configuratie van de snelkeuzes aan te vangen
- 3. Selecteer de gewenste soort snelkeuze die u aan de homepagina van uw smartphone wilt toevoegen

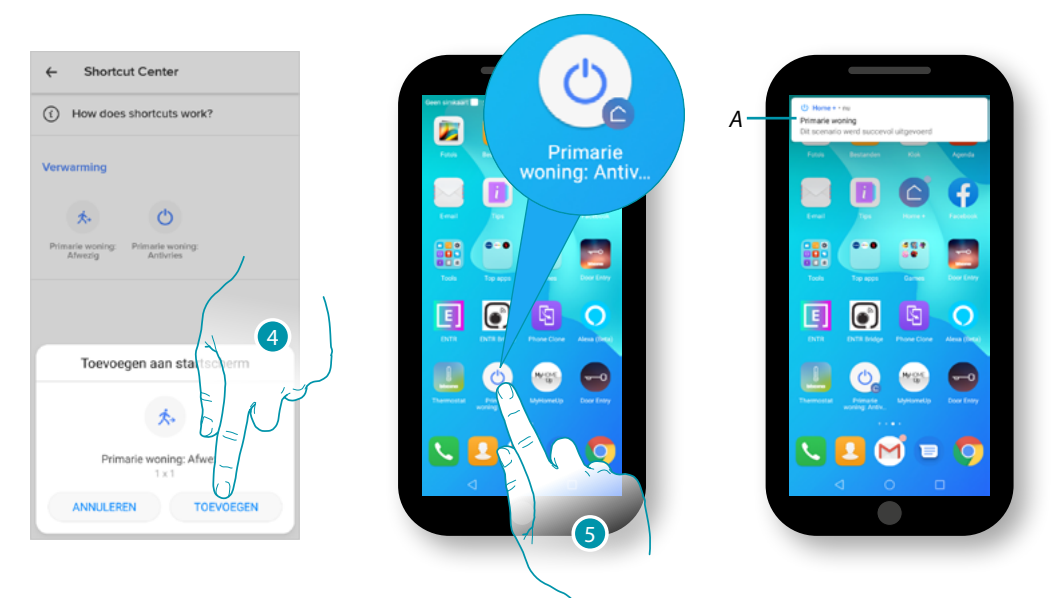

- 4. Raak het scherm aan om de snelkeuze aan de homepagina toe te voegen
- 5. Raak het scherm aan om de snelkeuze te activeren
- *A. Een bericht geeft aan dat de snelkeuze geactiveerd is*

### **Help**

 $\blacklozenge$ 

In dit deel kunt u de antwoorden op veelgestelde vragen (FAQ) over het gebruik van de app Home + Control weergeven en opzoeken.

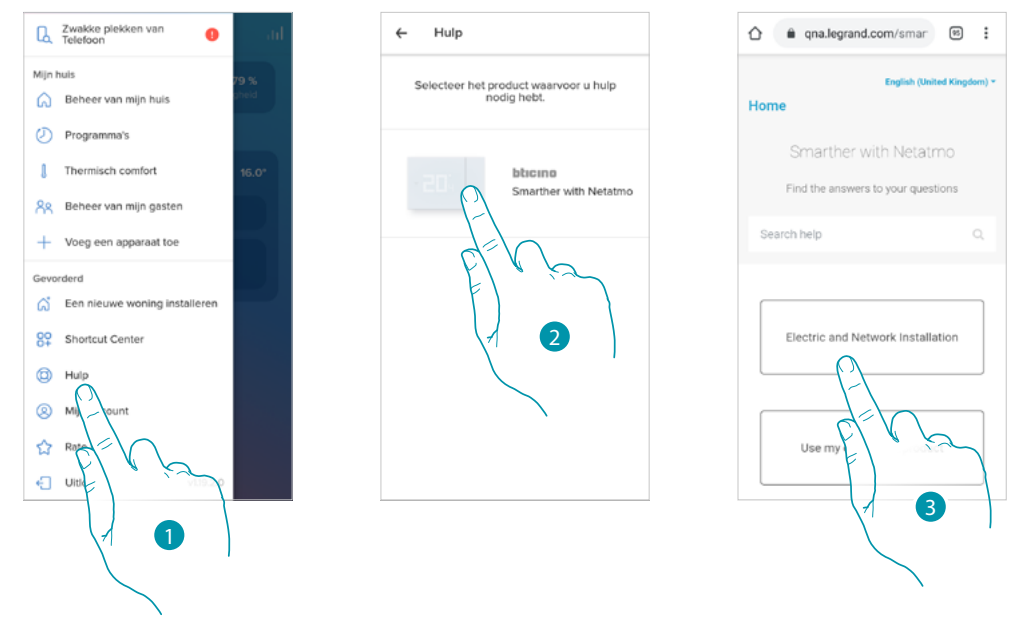

- 1. Raak het scherm aan om het deel FAQ te openen
- 2. Raak het scherm aan om het product te selecteren waarvoor u hulp nodig heeft
- 3. Selecteer het onderwerp waarover u vragen heeft

### **Mijn account**

In dit deel kunt u bepaalde functies van uw account weergeven en beheren.

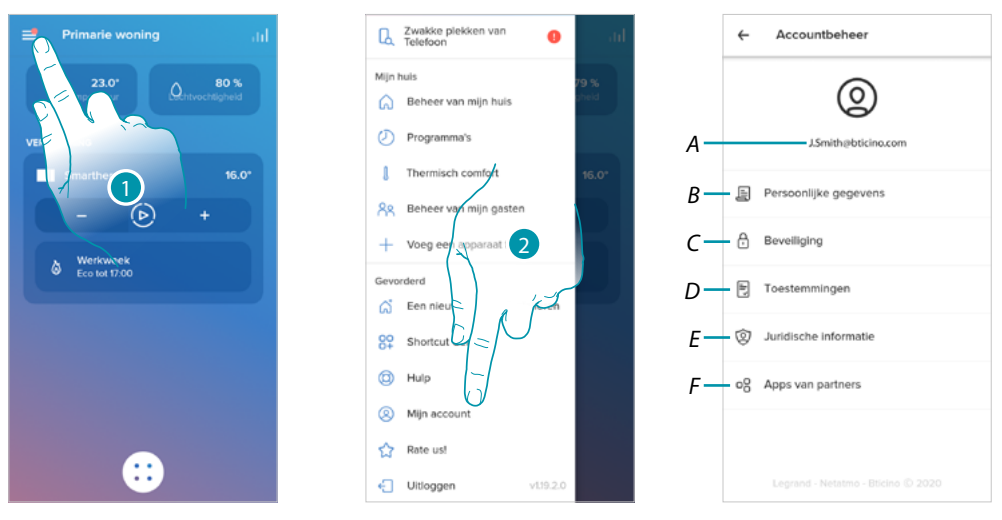

- 1. Raak het scherm aan om het menu Instellingen te openen
- 2. Raak het scherm aan om het deel account te openen
- *A Login/e-mailadres account*
- *B Geeft de verschillende [gegevens](#page-101-0) an uw Legrand-account weer en/of wijzigt ze*
- *C Wijzigt bepaalde [veiligheidsparameters](#page-103-0) van uw account, zoals het wachtwoord en het afmelden van alle apparaten*
- *D Beheert alle [toestemmingen](#page-105-0) voor communicaties en alle andere zaken die aan uw persoonsgegevens verbonden zijn*
- *E Geeft de [contractvoorwaarden](#page-105-1) weer van de Legrand-apps die u gebruikt*
- *F Beheert de [apps van partners](#page-106-0) waar uw account mee is verbonden (bijv. Google Home enz.)*

#### <span id="page-101-0"></span>*Persoonsgegevens*

In dit deel kunt u bepaalde gegevens wijzigen van het account dat momenteel het apparaat beheert, of het account door een ander geregistreerd Legrand-account vervangen.

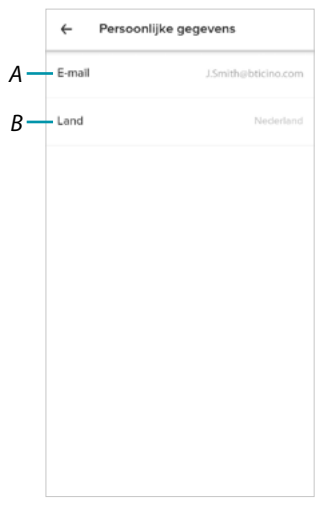

- *A E-mail/huidig account*
- *B Land*

*Gebruikers- en installatiehandleiding*

#### *E-mail/account (bevestiging van uw e-mailadres/account)*

U moet uw e-mailadres bevestigen om eventuele berichten van de Legrand-groep te kunnen ontvangen

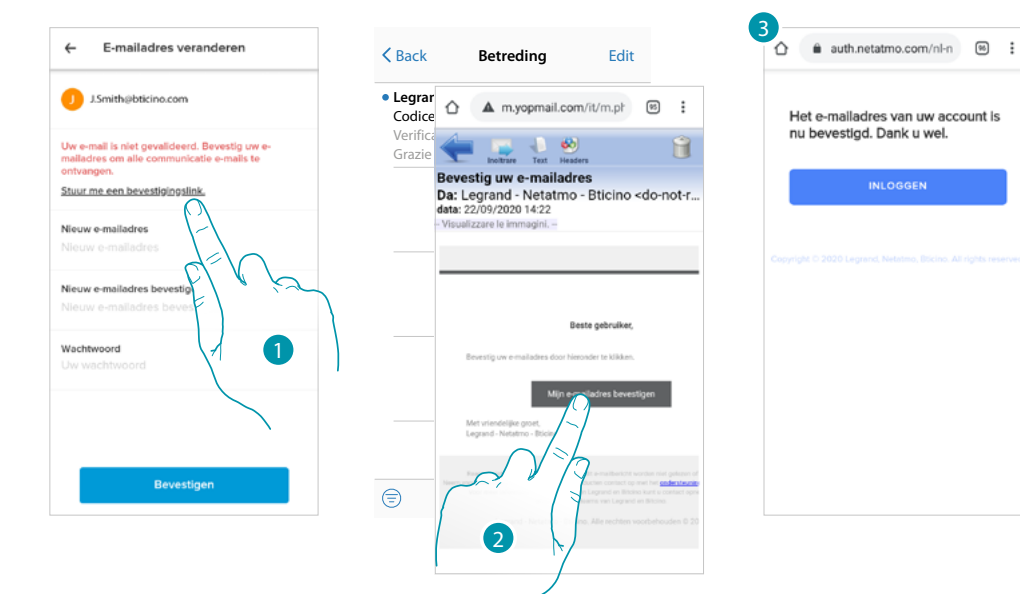

- 1. Raak het scherm aan om de bevestigingslink naar uw e-mailadres te laten sturen
- 2. Raak de link aan in de e-mail die het systeem naar u heeft verzonden
- 3. Het scherm met de bevestiging van uw e-mailadres wordt weergegeven

*E-mail/account (wijziging e-mailadres/account voor beheer van apparaat)* Voor het wijzigen van het e-mailadres dat u gebruikt om u aan te melden

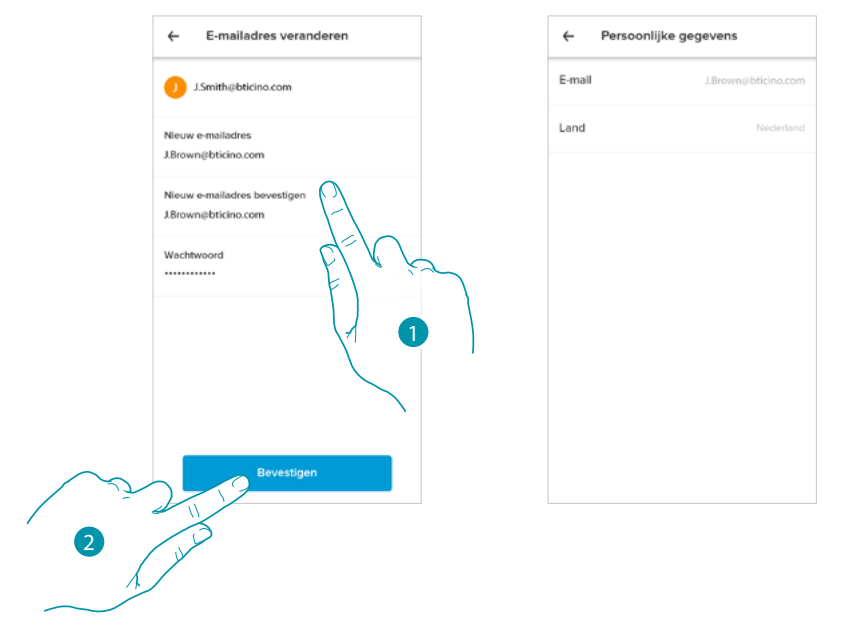

- 1. Voer de inloggegevens (e-mailadres en wachtwoord) in van het geregistreerde nieuwe Legrand-account dat u voor het beheren van het apparaat wilt gebruiken
- 2. Raak het scherm aan om te bevestigen

### **Smarther NETATMO**

*Gebruikers- en installatiehandleiding*

 $\blacklozenge$ 

### F **My**

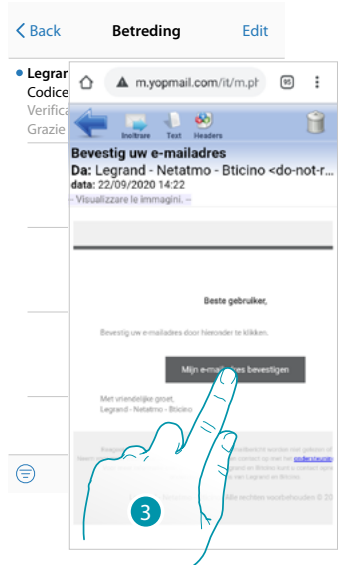

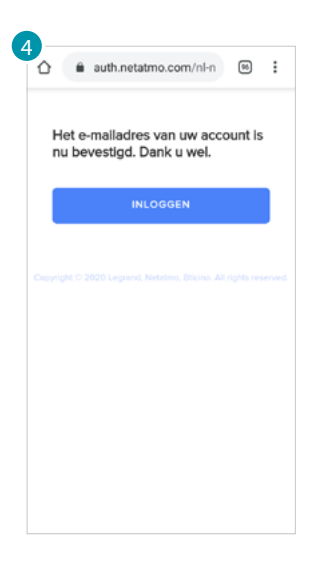

- 3. Raak de link aan in de e-mail die het systeem naar u heeft verzonden
- 4. Het scherm met de bevestiging van uw nieuwe e-mailadres wordt weergegeven

### <span id="page-103-0"></span>*Veiligheid*

In dit deel kunt u het wachtwoord van uw account wijzigen en het account van al uw apparaten afmelden.

Het afmelden van uw account op alle apparaten is met name handig wanneer een van uw apparaten gestolen wordt of verloren is gegaan.

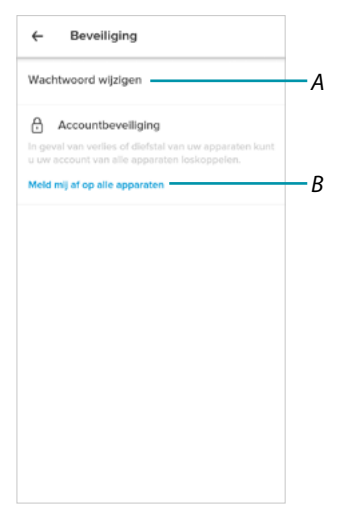

- *A Verricht de procedure voor het wijzigen van het wachtwoord*
- *B Meldt u van alle apparaten af*

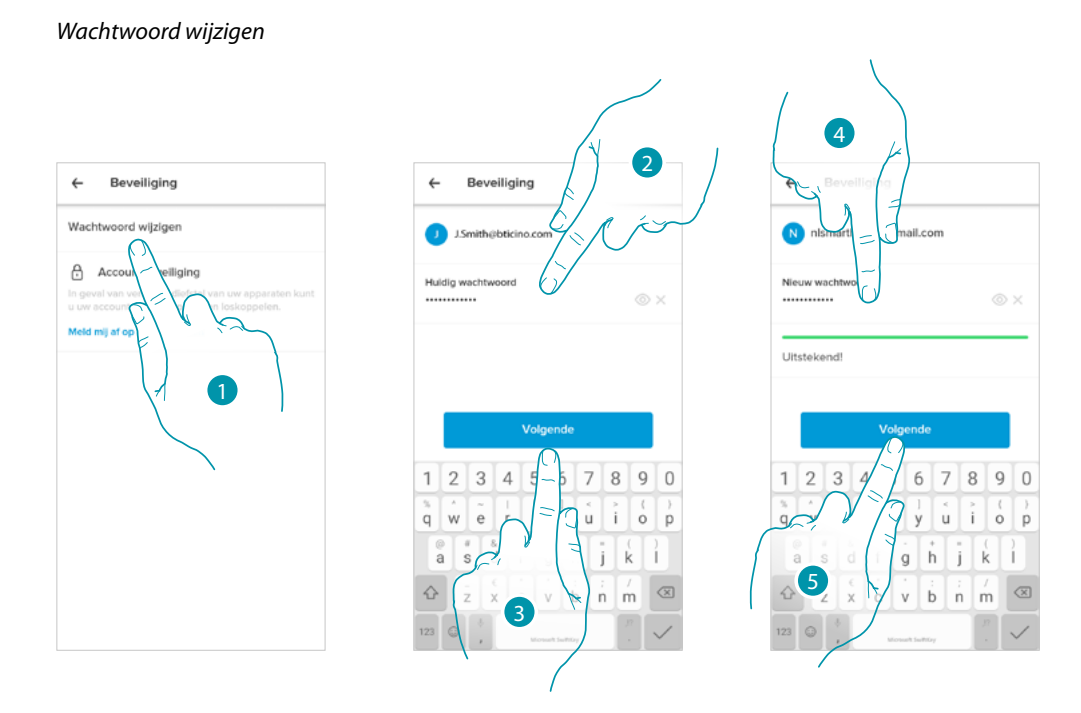

- 1. Raak het scherm aan om de wachtwoord te wijzigen
- 2. Voer het actueel wachtwoord in
- 3. Raak het scherm aan om verder te gaan
- 4. Voer het nieuwe wachtwoord in dat aan de volgende voorwaarden moet voldoen:
	- minstens 8 tekens;
	- minstens één kleine letter (bijv. a);
	- minstens één hoofdletter (bijv. A);
	- minstens één cijfer (bijv. 1);
	- minstens één speciaal teken (bijv. \$);
- 5. Raak het scherm aan om te bevestigen

#### *Afmelden van alle apparaten*

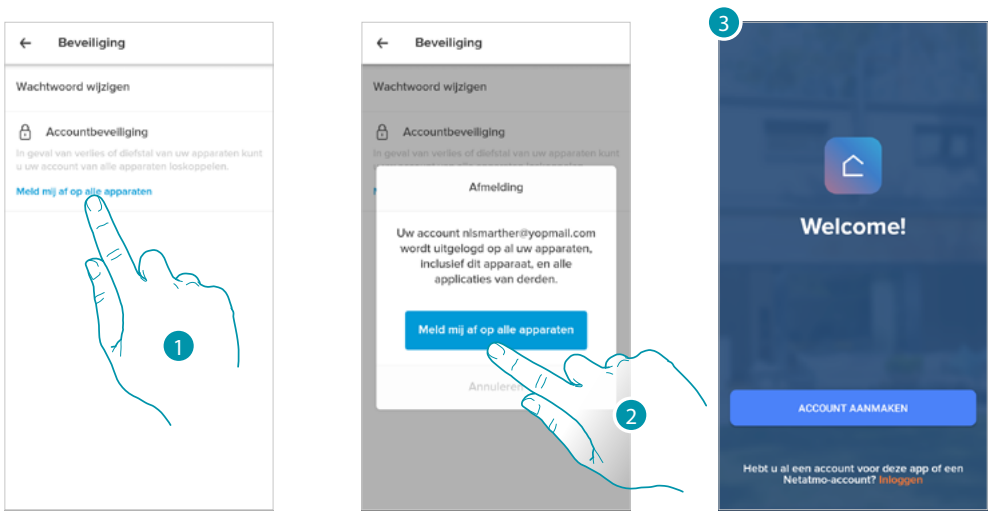

- 1. Raak het scherm aan om de procedure te starten.
- 2. Raak het scherm aan om uw account bij alle apparaten en alle applicaties van derden af te melden.

btienno

3. U wordt automatisch uit de applicatie uitgelogd en de Home Page wordt weergegeven.

### **Smarther NETATMO**

*Gebruikers- en installatiehandleiding*

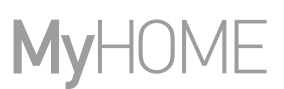

### <span id="page-105-0"></span>*Toestemmingen*

 $\blacklozenge$ 

In dit deel kunt u het ontvangen van mededelingen van Legrand en het delen van de gebruiksgegevens van de app activeren.

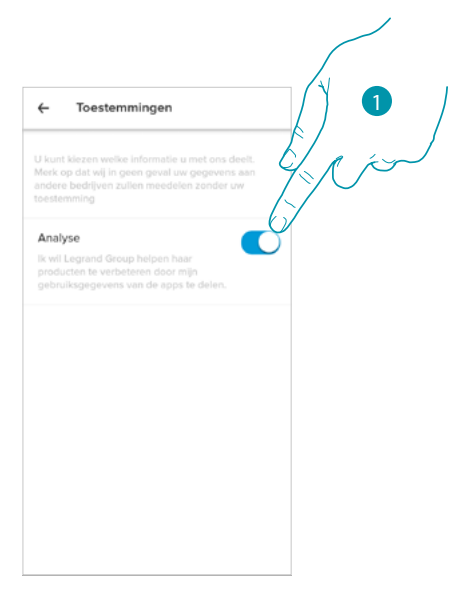

1. Raak het scherm aan om het delen van gegevens te activeren.

#### <span id="page-105-1"></span>*Juridische informatie*

In dit deel kunt u de gebruiksvoorwaarden en de informatie over het privacybeleid van elke app waar uw Legrand-account aan gekoppeld is weergeven.

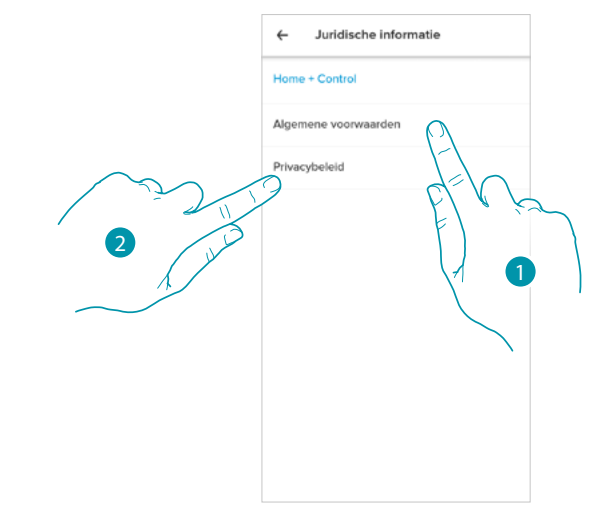

- 1. Raak het scherm aan om de voorwaarden weer te geven
- 2. Raak het scherm aan om het privacybeleid weer te geven

### <span id="page-106-0"></span>*Apps van partners*

 $\blacklozenge$ 

In dit deel kunt u alle apps van derden weergeven waar u rechten aan heeft verstrekt zodat ze op uw verbonden apparaten kunnen werken. (Bijv.: HOMEKIT, Google home enz.)

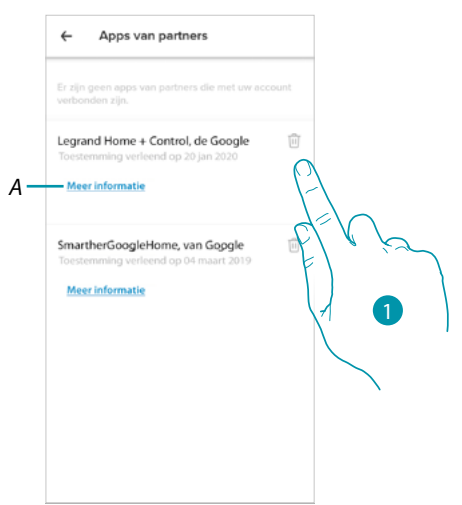

- 1. Raak het pictogram aan om de toegang van apps en websites toestemming tot bepaalde gegevens van uw account te negeren.
- *A Geeft meer informatie weer over de toegang tot uw account voor apps van partners.*

### **Geef uw beoordeling!**

In dit deel kunt u uw beoordeling van de applicatie geven.

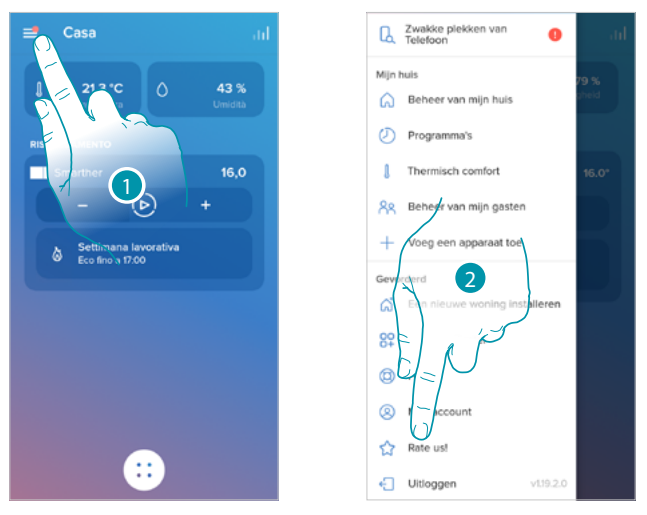

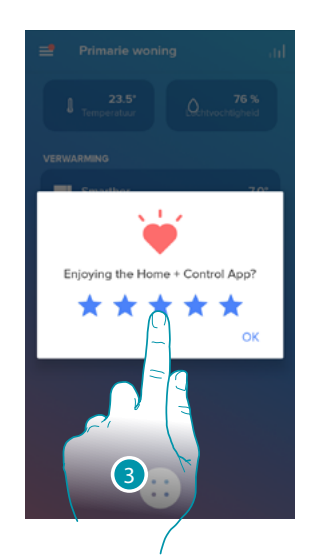

- 1. Raak het scherm aan om het menu Instellingen te openen
- 2. Raak het scherm aan om de app te beoordelen
- 3. Raak de sterren aan voor een beoordeling van 1 tot 5.

### **Afsluiten**

In dit deel kunt u zich uit de app Home + Control uitloggen

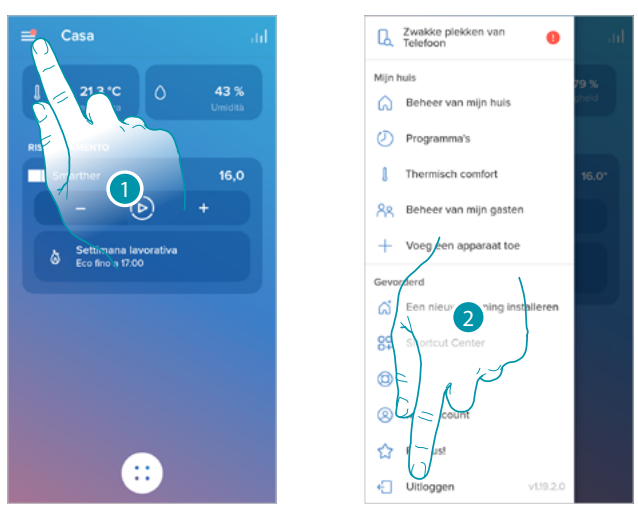

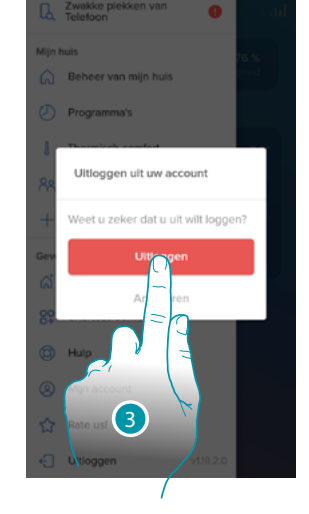

- 1. Raak het scherm aan om het menu Instellingen te openen
- 2. Raak het scherm aan om de app af te sluiten
- 3. Raak het scherm aan om het afsluiten van de app te bevestigen. Vervolgens wordt het loginscherm weergegeven
#### **Reset**

 $\blacklozenge$ 

#### **Reset wifi-configuratie en HOMEKIT-instellingen**

Deze handeling wist de wifi-configuratie en de HOMEKIT-instellingen

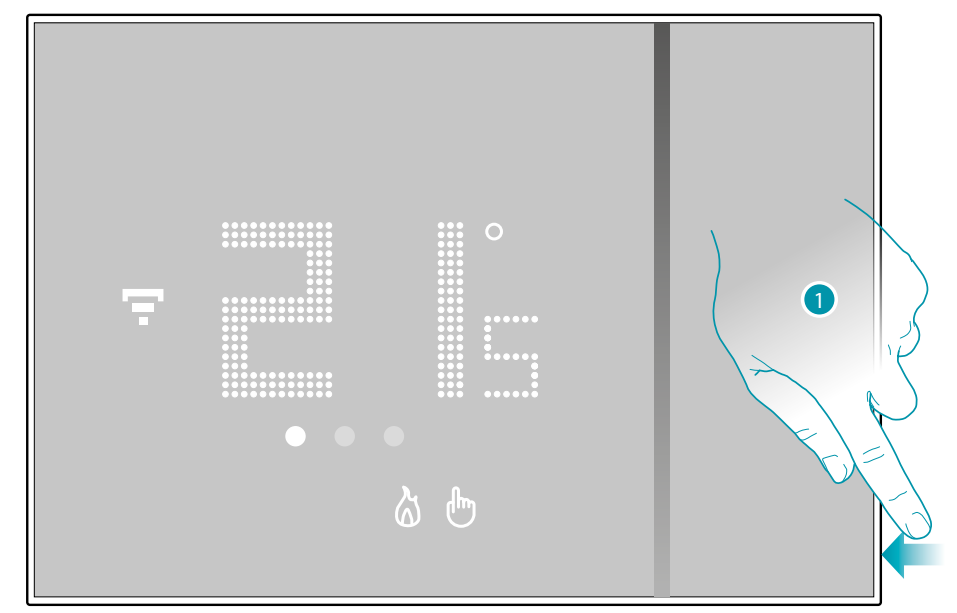

1. Houd de resetknop aan de zijkant van Smarther ingedrukt. Het aftellen (ongeveer 5 seconden) wordt gestart. Aan het einde van deze tijd wordt er bevestiging een pieptoon gegeven.

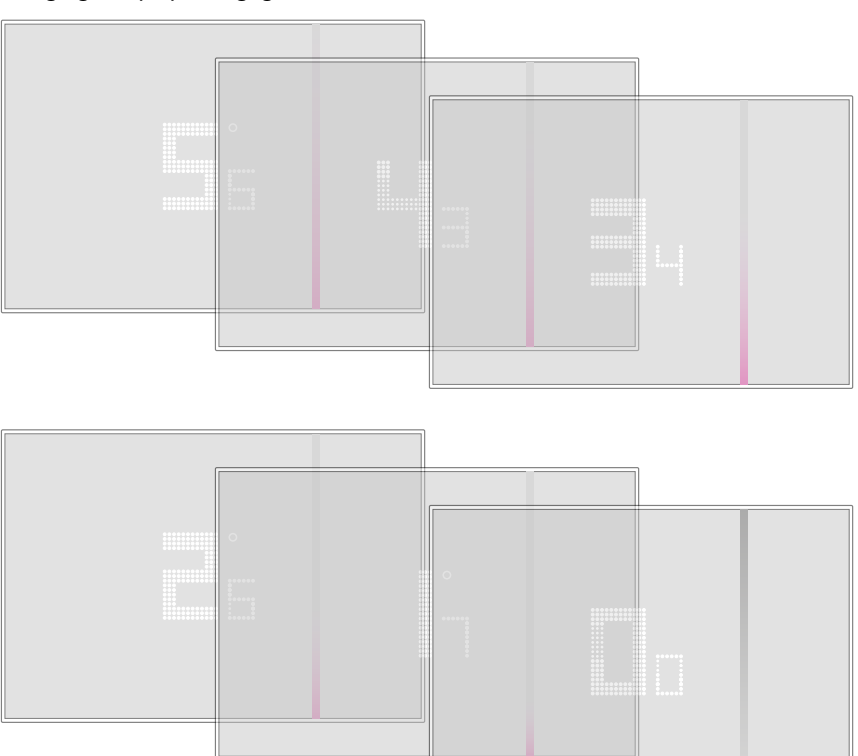

### **Smarther** NETATMO

*Gebruikers- en installatiehandleiding*

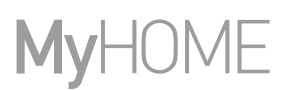

2. Laat de resetknop los.

 $\blacklozenge$ 

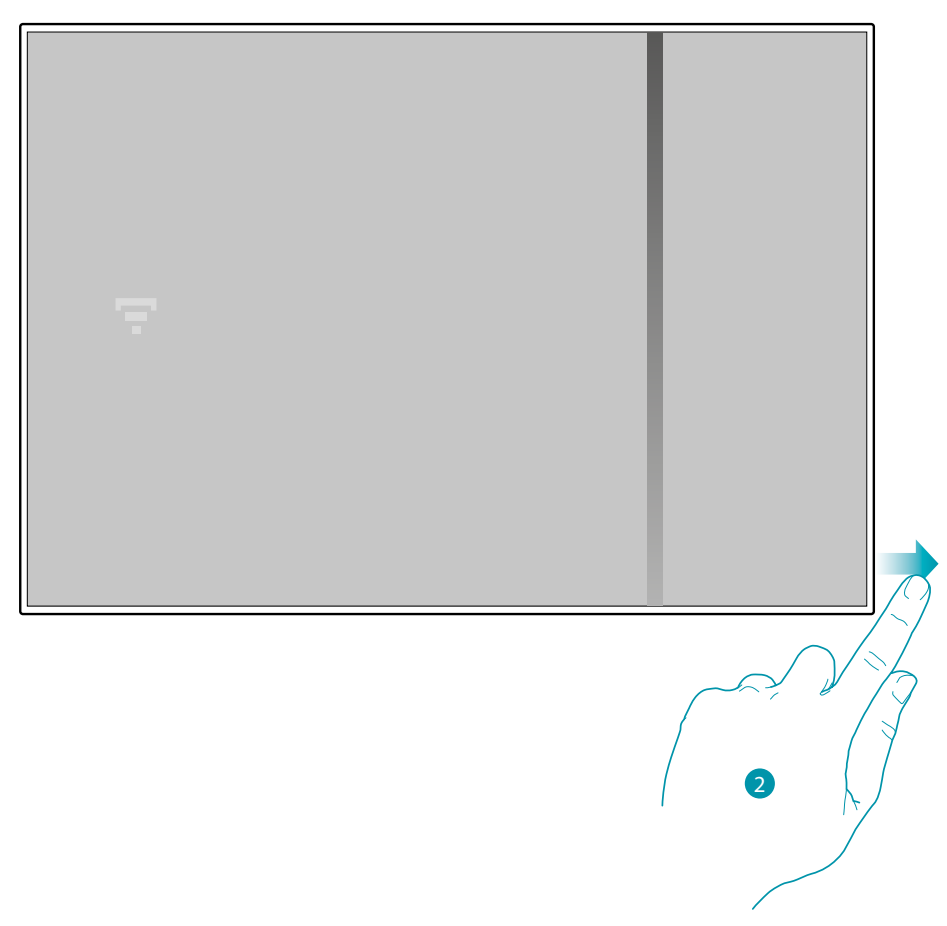

Het display van Smarther wordt uitgeschakeld

Na een aantal seconden wordt Smarther weer ingeschakeld. Nu kunt u Smarther met de app Home + Control koppelen aan de hand van de procedure beschreven in de paragraaf **[Uw](#page-28-0)  [Smarther koppelen](#page-28-0)**

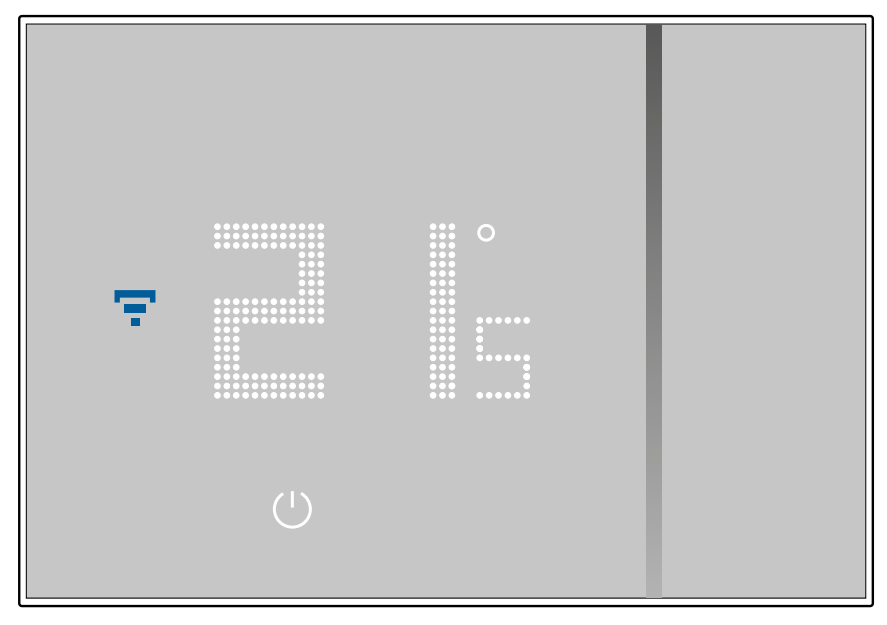

#### **Reset van de fabrieksinstellingen**

 $\blacklozenge$ 

Met deze handeling kunnen de fabrieksinstellingen van de Smarther worden hersteld. Alle programmeringen en koppelingen worden gewist

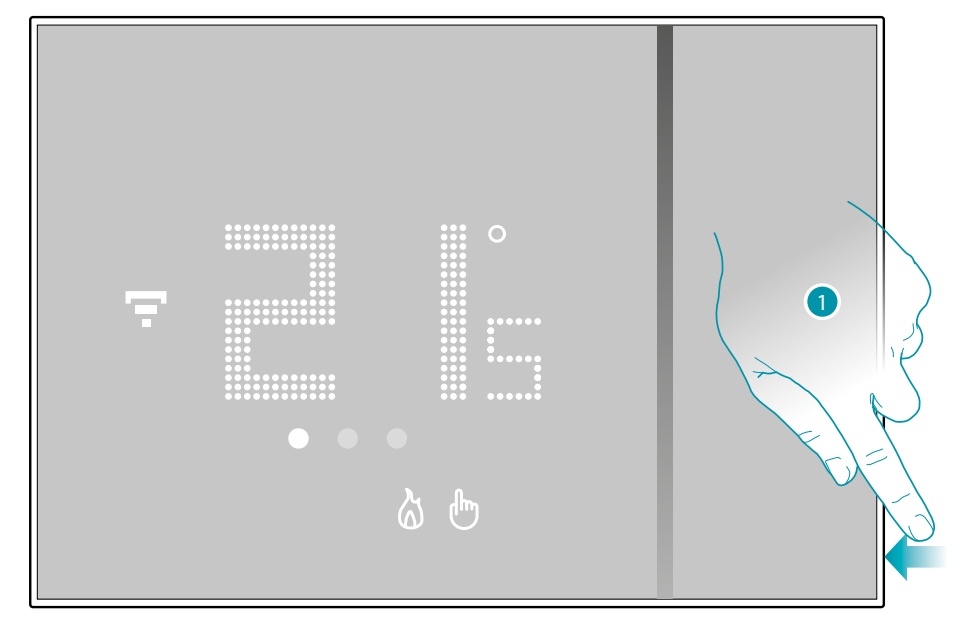

1. Houd de resetknop aan de zijkant van Smarther ingedrukt. Het aftellen (ongeveer 5 seconden) wordt gestart. Aan het einde van deze tijd wordt er bevestiging een pieptoon gegeven.

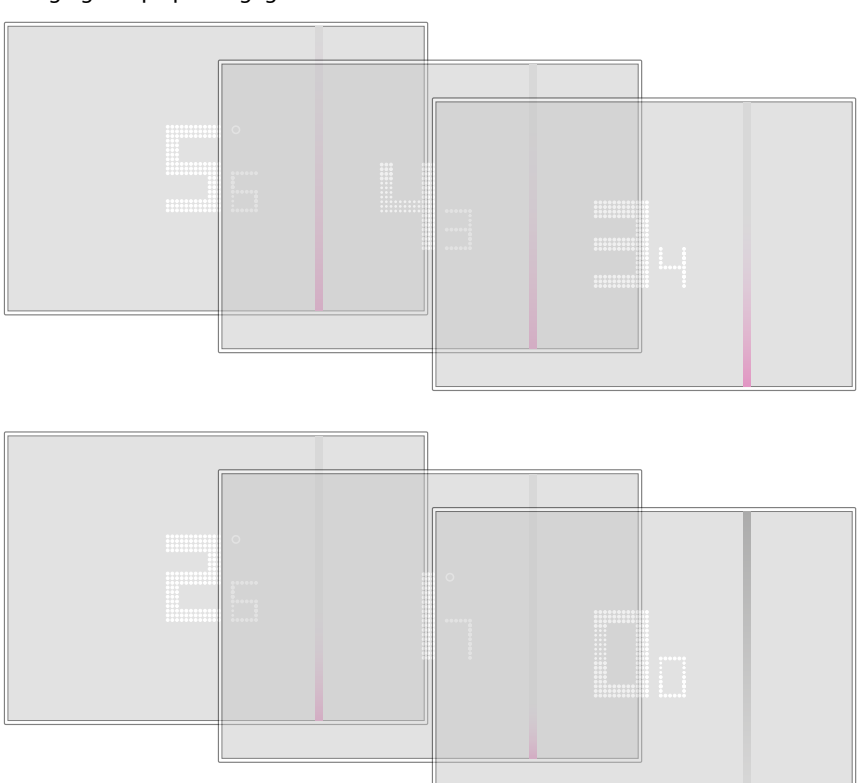

### **Smarther NETATMO**

*Gebruikers- en installatiehandleiding*

 $\blacklozenge$ 

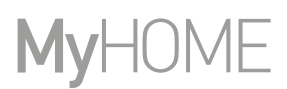

Het getal 0.0 op het display van Smarther knippert...

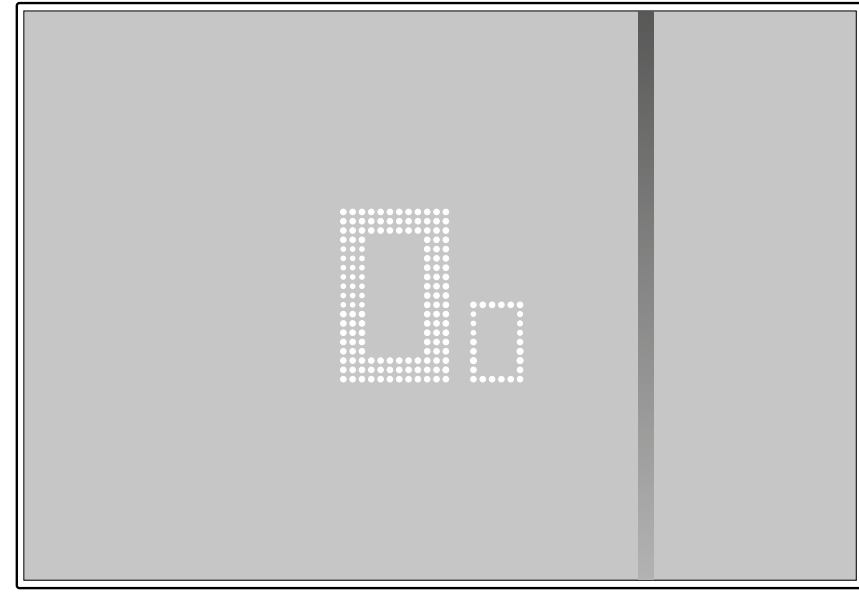

...tot u ter bevestiging een dubbele pieptoon hoort.

*Opmerking: in bepaalde gevallen kan het resetten van het apparaat een minuut duren.*

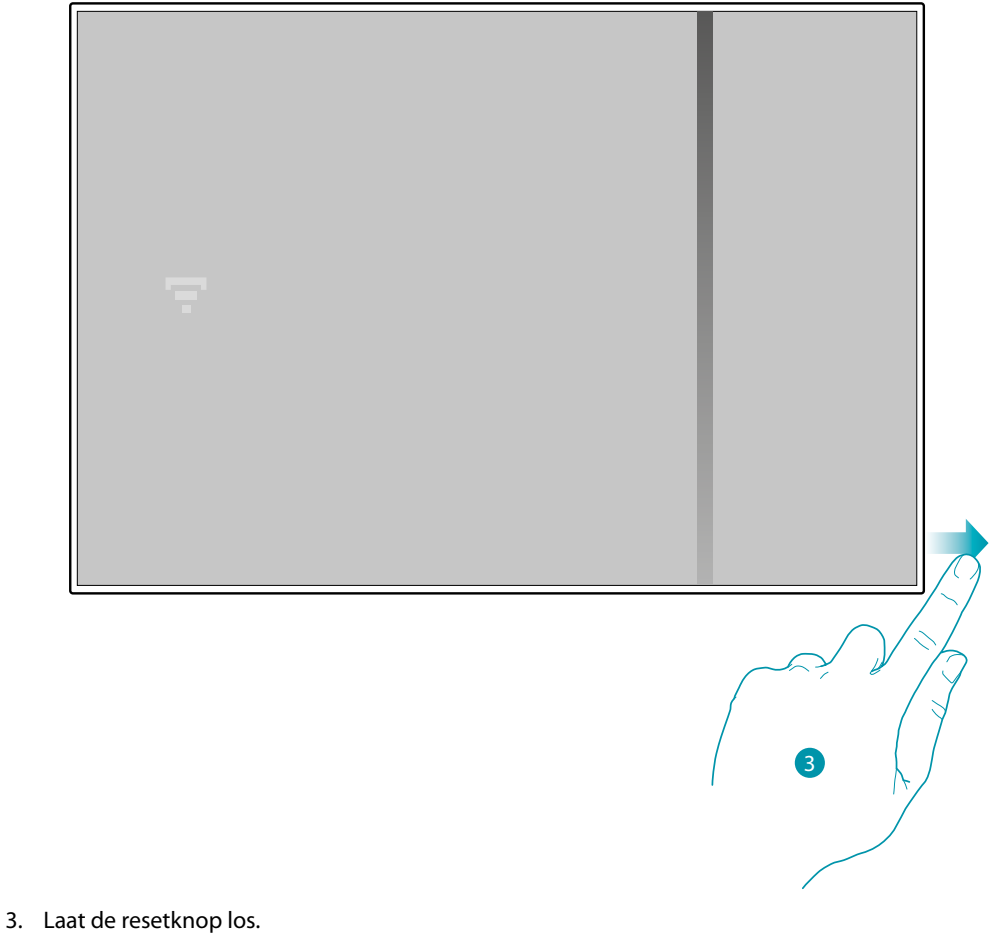

Het display van Smarther wordt uitgeschakeld

## btıcına

Na een aantal seconden wordt Smarther weer ingeschakeld. Nu kunt u Smarther met de app Home + Control koppelen aan de hand van de procedure beschreven in de paragraaf **[Uw](#page-28-0)  [Smarther koppelen](#page-28-0)**

 $\blacklozenge$ 

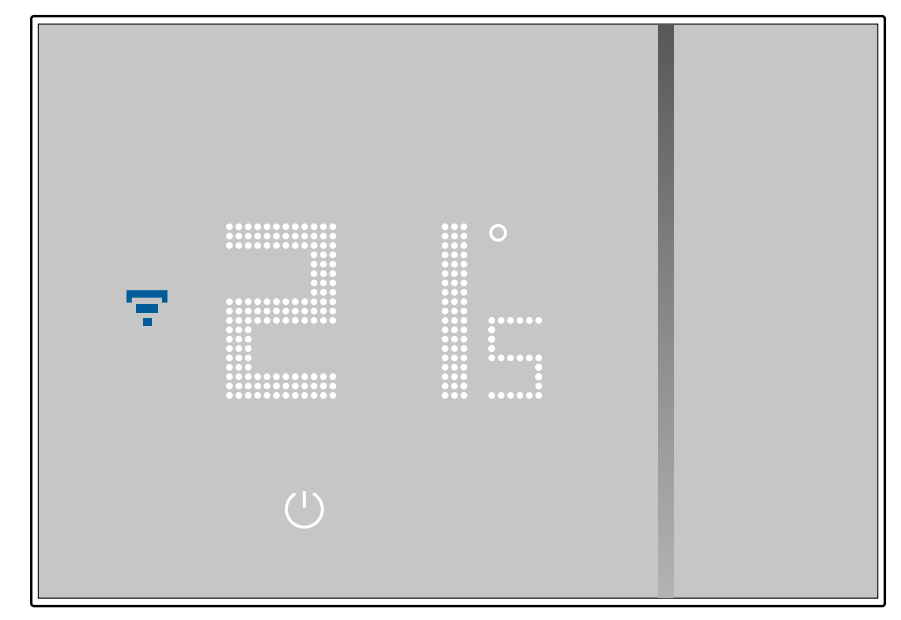

## btiemo

### **Uw Smarther met apps van derden beheren**

Dankzij de integratie met apps van derden kunt u gebruik maken van spraakbedieningen en de talloze andere functies van uw Smarther:

- 1 u kunt de temperatuur van uw Smarther verhogen/verlagen, automatisch of met de hand instellen, de op Smarther ingestelde temperatuur aanvragen, Smarther in-/uitschakelen, de absolute temperatuur instellen.
- 2 u kunt de genoemde bedieningen in een scène opnemen.

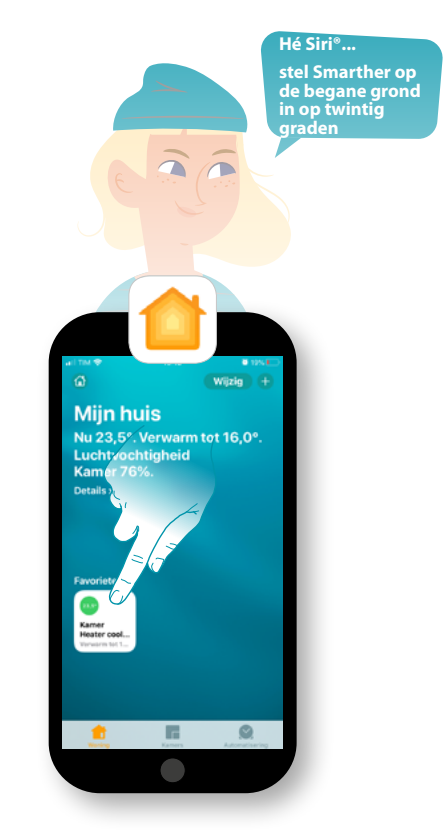

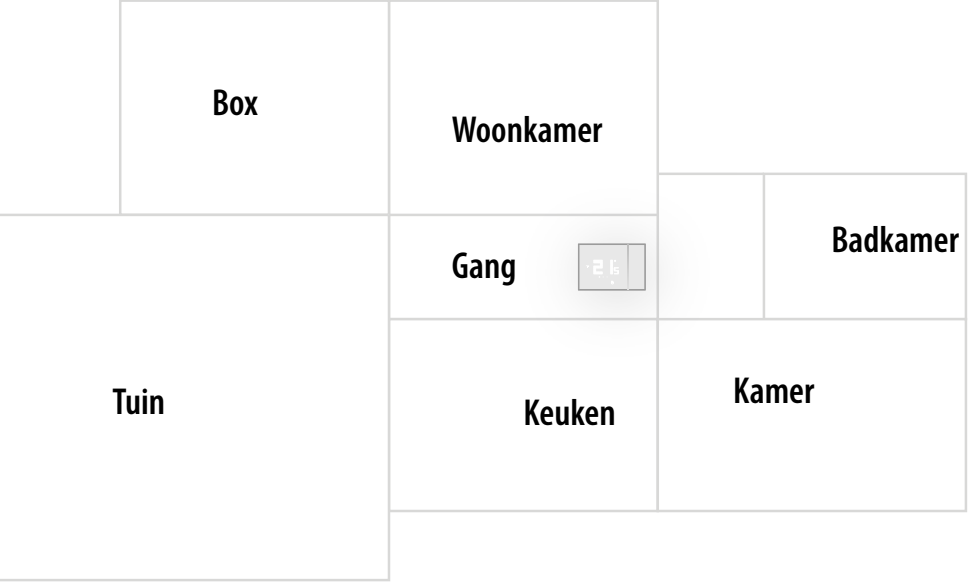

#### **Smarther met HOMEKIT bedienen**

Dankzij de integratie met apps van derden kunt u uw Smarther ook met de app HOMEKIT bedienen.

Gebruik de app HOMEKIT om functies aan uw Smart-installatie toe te voegen

- u kunt de temperatuur van Smarther ook met uw stem verhogen/verlagen dankzij de spraakassistent Siri®
- u kunt nieuwe scenario's creëren naast de scenario's die zijn voorzien in Home + Control
- met de gecreëerde scenario's kunt u ook apparaten van derden bedienen die compatibel zijn met HOMEKIT

*Opmerking: om de integratie met Home + Control te kunnen gebruiken, moet u tijdens het koppelen van de app Home + Control met uw Smart-installatie toestemming hebben gegeven opdat HOMEKIT de gegevens kan bereiken (zie [Uw Smarther koppelen / Gebruik van een smartphone met iOS](#page-33-0)[besturingssysteem](#page-33-0), of volg de onderstaande procedure)*

*Opmerking: in deze handleiding wordt de procedure voor het koppelen van Smarther beschreven. Raadpleeg de handleiding van Apple® (https://support.apple.com) voor meer informatie over alle functies*

#### **Smart-installatie met de app HOMEKIT koppelen**

*Opmerking: controleer of de bluetooth-verbinding geactiveerd is*

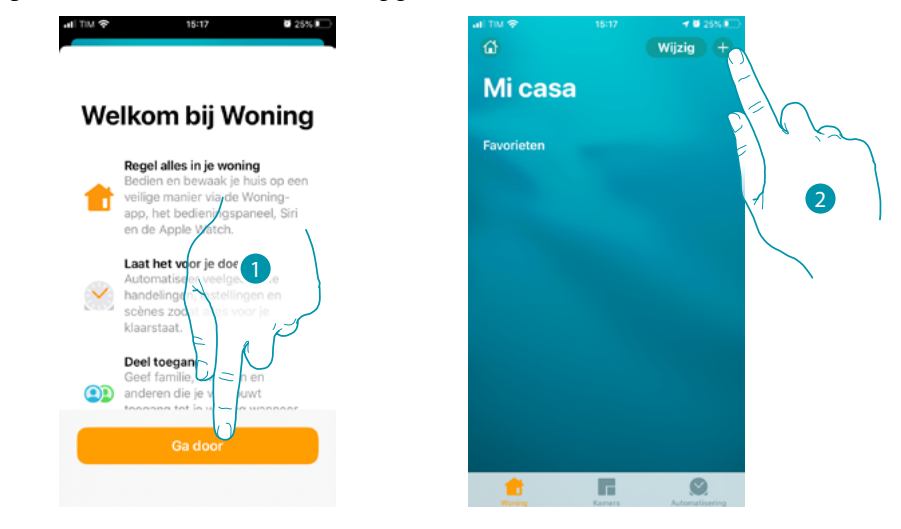

- 1. Open de app HOMEKIT en raak het scherm aan om met het koppelen met de smart-installatie aan te vangen
- 2. Raak het scherm aan om de koppelprocedure te beginnen

*Opmerking: dit proces wordt automatisch verricht als u uw Smarther met de app Home + Control heeft gekoppeld. Ga in dit geval door naar de paragraaf [Home Page](#page-118-0)*

*Gebruikers- en installatiehandleiding*

 $\blacklozenge$ 

Siri jsou ochranné známky společnosti Apple Inc. registrované ve Spojených státech a dalších zemích. HomePod, iPadOS,

Nu moet u de HOMEKIT-code invoeren. déposées de Francisco Gode Invester.<br>Waar vindt u de HOMEKIT-code: Android, Google, Google Play et le logo Google Play sont des marques déposées de Google LLC.

- op de achterkant van het instructieblad

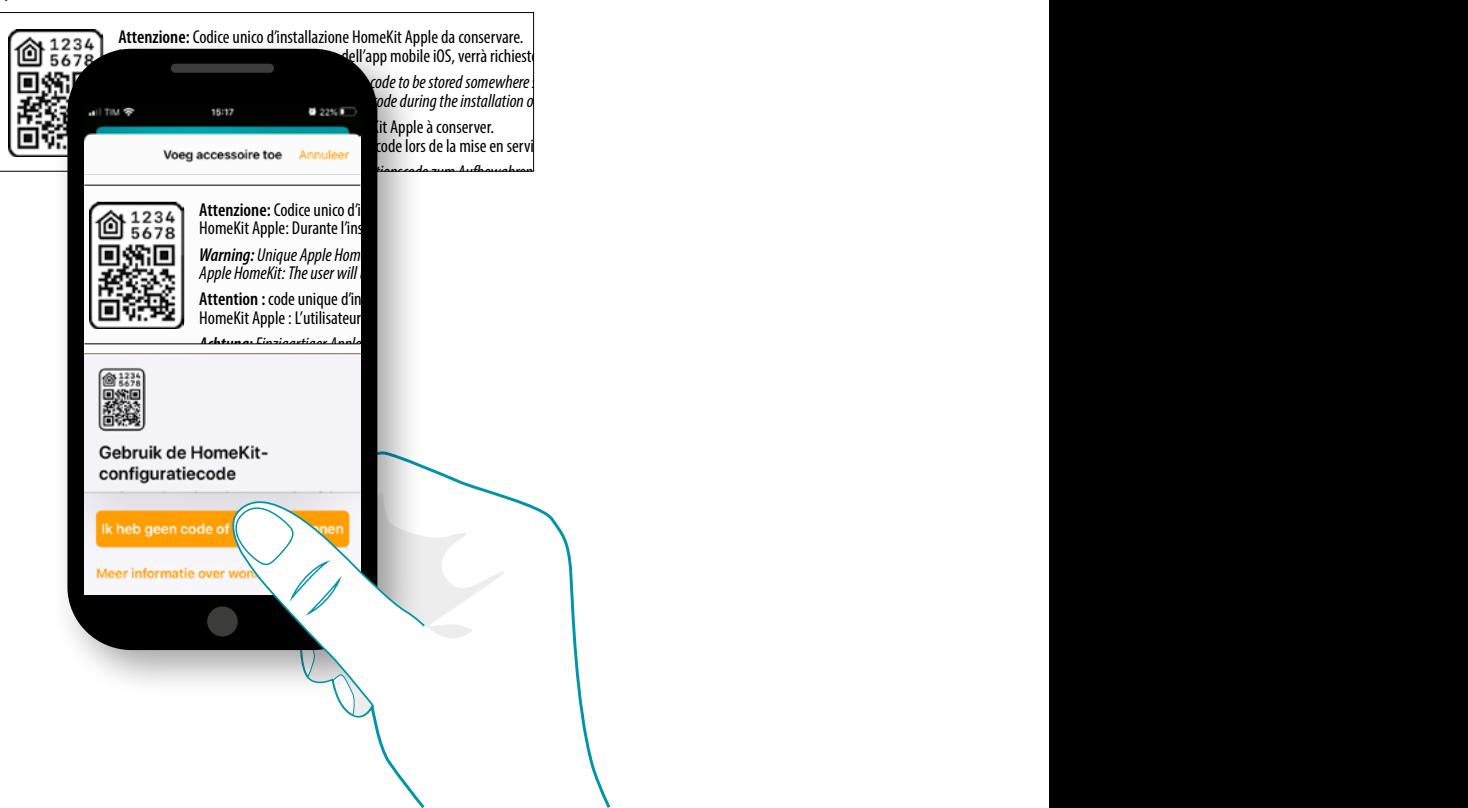

*iPad, iPhone, Mac und Siri sind Marken von Apple Inc. und in den USA und anderen Ländern eingetragen.* 

iPhone, Mac et Siri sont des marques de Apple Inc., déposées aux États-Unis et dans d'autres pays.

aan de achterkant van Smarther

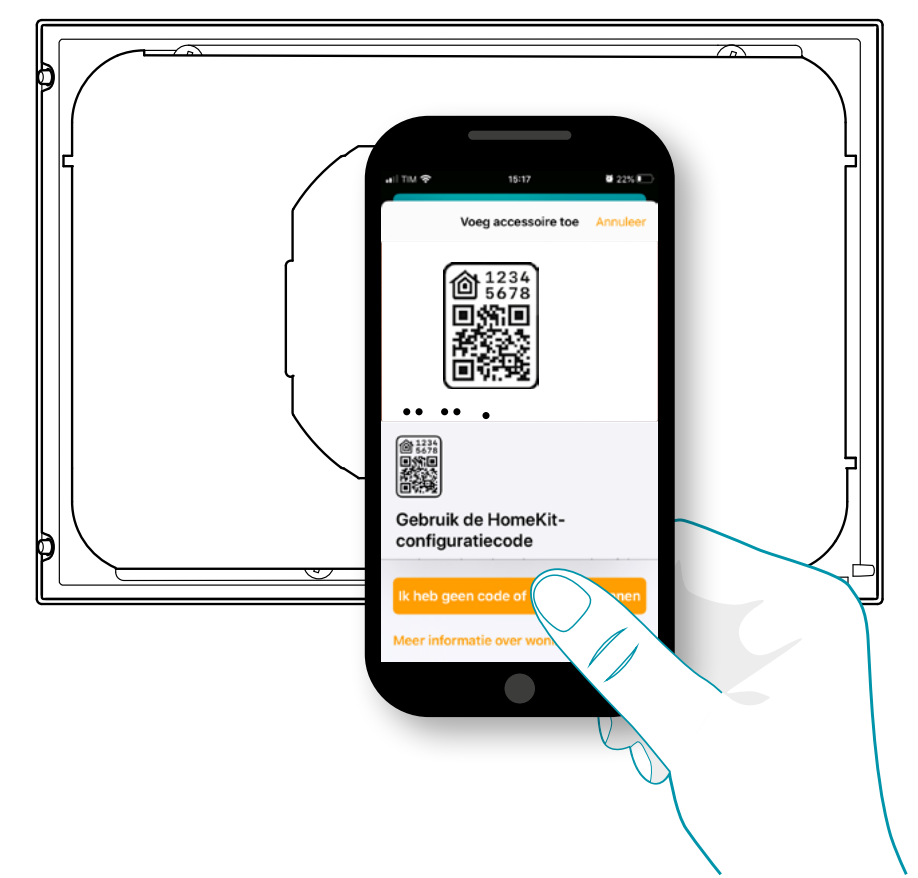

#### – op de beschermende folie van Smarther

 $\blacklozenge$ 

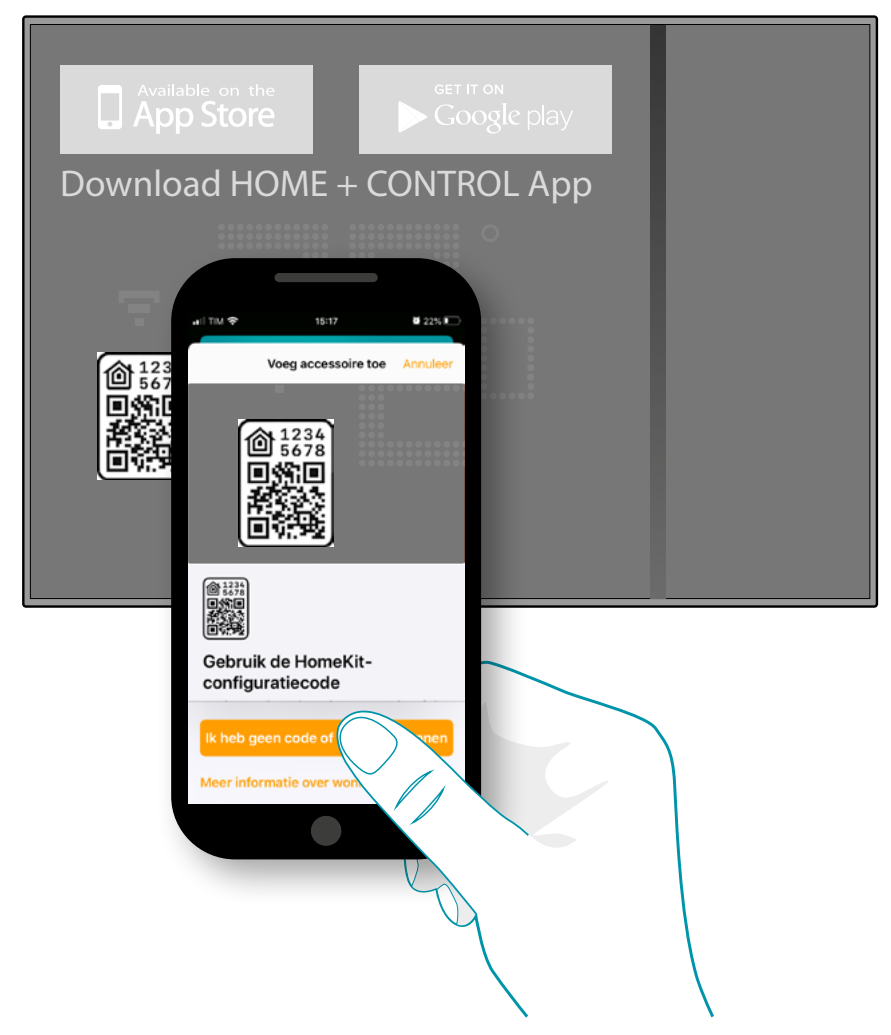

Richt de camera op de code op Smarther. De code wordt automatisch gelezen

# **117 117 117**

*Gebruikers- en installatiehandleiding*

 $\blacklozenge$ 

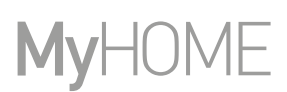

6

btıcına

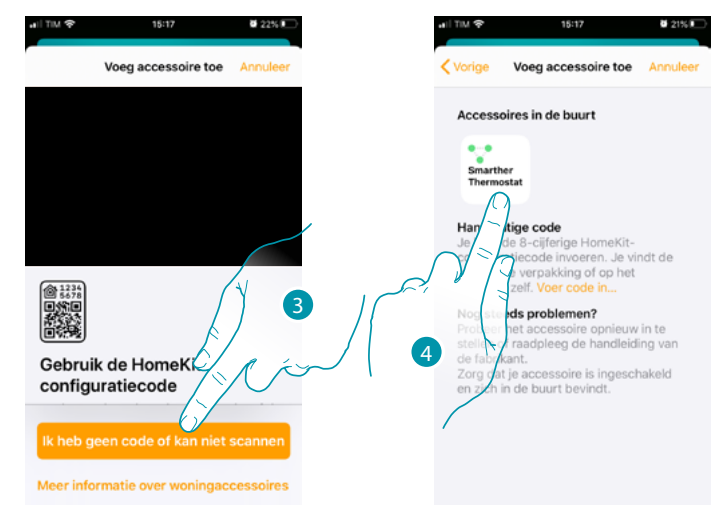

#### Als de niet automatisch wordt gelezen of u de code niet kunt scannen

- 3. Raak het scherm aan om de pagina te openen waarop u de code met de hand kunt invoeren
- 4. Raak de Smarther aan die in de nabijheid is gevonden

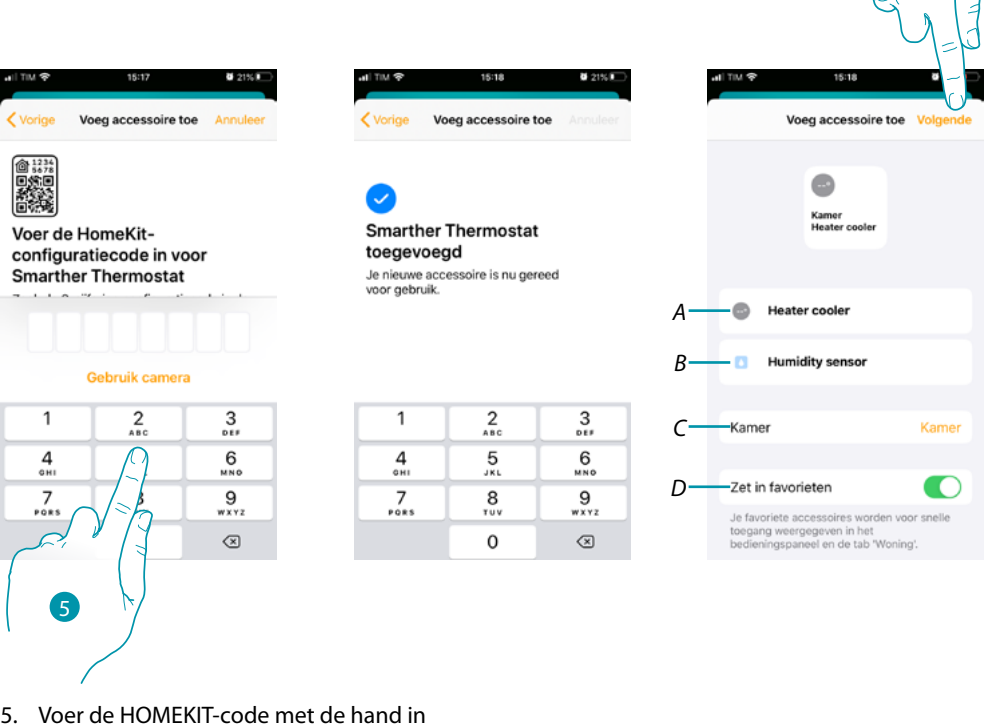

- Controleer of de smartphone opgeladen blijft en binnen de actieradius van de gateway aanwezig is.
- *A Wijzig de naam van Smarther voor de verwarmingsfunctie*
- *B Wijzig de naam van Smarther voor de vochtmeetfunctie*
- *C Selecteer in de app HOMEKIT het vertrek/creëer een nieuw vertrek waar Smarther in is geplaatst*
- *D Neem hem op in/verwijder hem uit uw favorieten*
- 6. Raak het scherm aan om verder te gaan

### **Smarther NETATMO**

*Gebruikers- en installatiehandleiding*

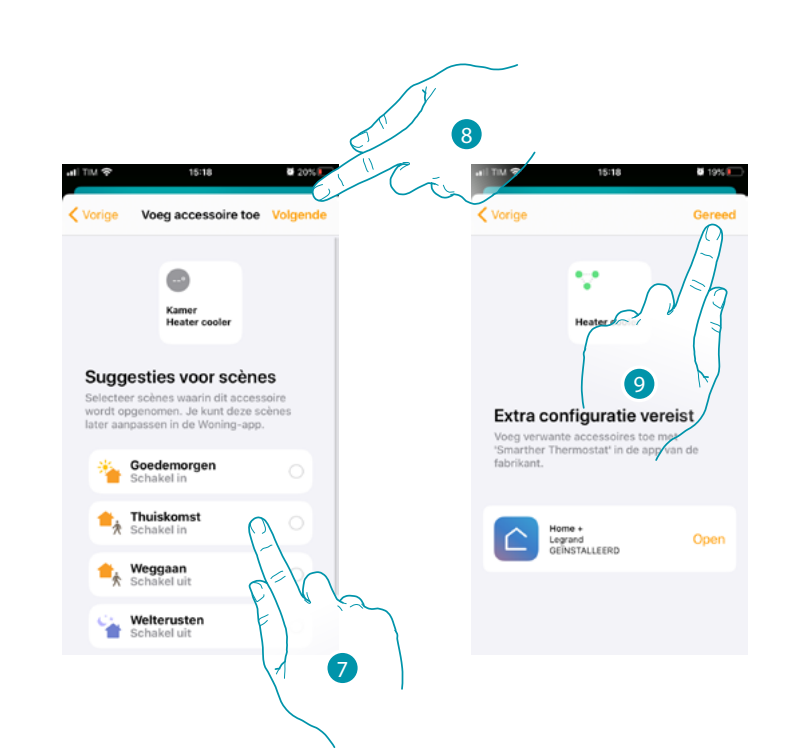

- 7. Raak het scherm aan om de scènes te selecteren waar Smarther in moet worden opgenomen
- 8. Raak het scherm aan om verder te gaan

 $\blacklozenge$ 

9. Raak het scherm aan om de configuratie van de app HOMEKIT af te ronden

<span id="page-118-0"></span>Op de home page van de app HOMEKIT kunt u veilig de apparaten controleren die in de vertrekken in uw woning aangebracht zijn.

Raadpleeg de documentatie van Apple® voor meer informatie over alle functies.

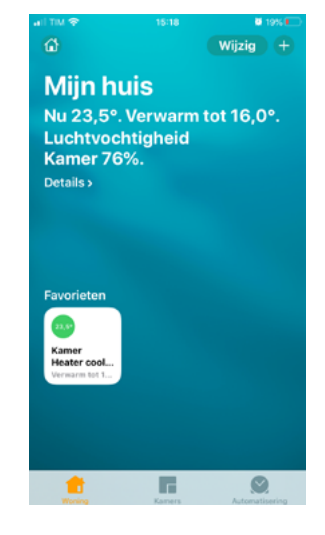

## **118 119 119 119 119**

## btıcına

**Legrand SNC 128, av. du Maréchal-de-Lattre-de-Tassigny 87045 Limoges Cedex - France www.legrand.com**

**BTicino SpA Viale Borri, 231 21100 Varese www.bticino.com**